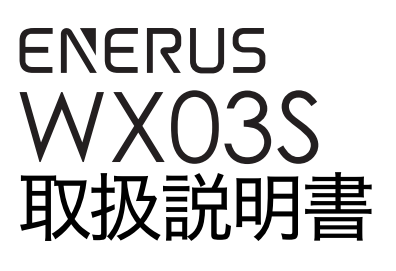

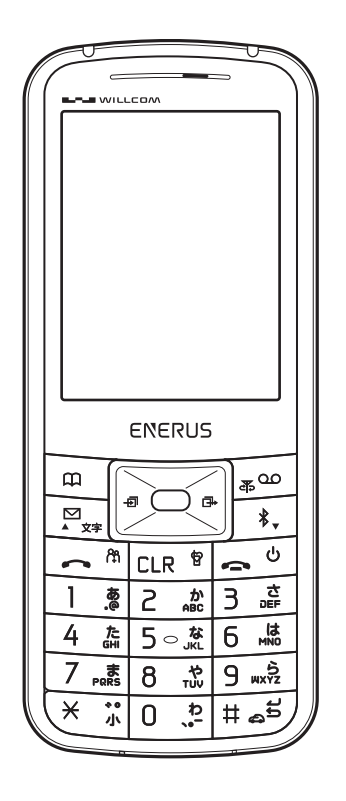

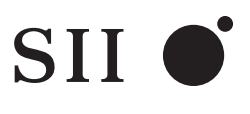

セイコーインスツル株式会社

お使いになる前に 基本操作 電話をかける/受ける Bluetooth機器と接続して使う 文字入力 電話帳 メール 音・表示・照明の設定 カレンダー セキュリティ 便利な機能 ウィルコムの各種サービス データフォルダ

付録

無断転載を禁じます。

本書の内容は、断りなく変更することがあります。

本書および本書に記載された製品の使用によって発生した損害およびその回復に要する費用に 対し、弊社は一切の責任を負いません。

本製品が不要になったときはモバイルリサイクルネットワークのマークのある販売店へお持ち 込ください。

やむを得ず廃棄する場合には地方自治体の条例に従ってください。

SII ●はセイコーインスツル株式会社の登録商標です。

- ・ Androidは、Google Inc.の商標です。
- ・ iPhoneは、Apple Inc.の商標です。
- ・ iPhone商標は、アイホン株式会社のライセンスに基づき使用されています。
- ・ Bluetooth® ワードマークおよびロゴは、Bluetooth® SIG,Inc.が所有する登録商標であり、SII は、これら商標を使用する許可を受けています。

その他、記載されている会社名、システム名、製品名などは、各社の商標または登録商標です。

- ・ 本製品には、株式会社リムコーポレーションのフォントを使用しています。
- ・ 日本語変換は、オムロンソフトウェア(株)の Advanced Wnn を使用しています。 Advanced Wnn (c) OMRON SOFTWARE Co., Ltd. 2002-2007 All Rights Reserved.

# <span id="page-2-0"></span>はじめに

この度は、「WX03S」をお買い上げいただきまして誠にありがとうございます。

ご利用の前に、本書をよくお読みになり、本電話機を正しくお取り扱いください。また本書は大切 に保管してください。

また、本電話機は電波法ならびに電気通信事業法に基づく技術基準に適合し、技適マークを画面に 表示することができます。

表示方法は、「[適合規格情報を表示する\(P.37\)」](#page-38-0)をご覧ください。

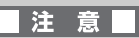

本書の内容は予告なしに変更する場合がございます。

# <span id="page-3-0"></span>こんなことができます

電話機能のほかにも、便利に使える機能があり ます。

# <span id="page-3-1"></span>Eメール

ウィルコムのEメールのほか、パソコンなどで 使っているメールアドレスのEメールが送受信 できます。

Eメールをするには(→[P.119](#page-120-0))

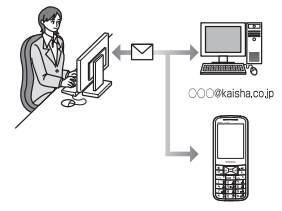

## <span id="page-3-2"></span>赤外線通信

赤外線通信対応の電話機同士で電話帳データ をやり取りできます。 赤外線通信をするには([→P.194\)](#page-195-0)

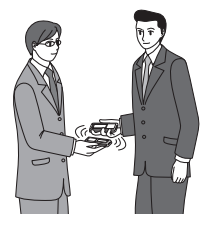

# <span id="page-3-3"></span>モバイルバッテリー

スマートフォン等と接続することで、モバイル バッテリーとして給電することができます。 モバイルバッテリーとして使うには([→P.201\)](#page-202-0)

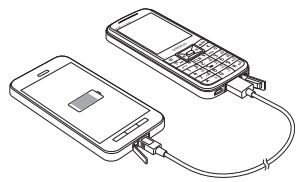

# <span id="page-3-4"></span>ライトメール

ウィルコムの対応機種同士でリアルタイムな メールのやり取りができます。

ライトメールをするには([→P.122](#page-123-0))

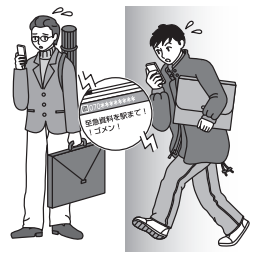

# <span id="page-3-5"></span>Bluetooth機能

Bluetooth 機能搭載の機器と接続することで、 次のような使い方ができます。

- ・ スマートフォン等の発着信やミュージック プレイヤーを利用する。
- ・ カーナビ等と接続して、本電話機への着信を 受ける。

Bluetooth機能を使うには([→P.61](#page-62-0))

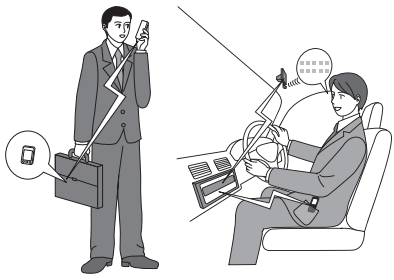

# <span id="page-4-0"></span>セットを確認する

本体 電池パック 電池カバー

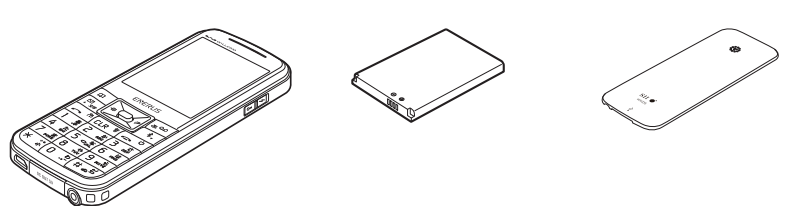

取扱説明書(本書)/保証書(本書裏面)

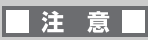

万一梱包内容に不足がある場合は、お買い上げの販売店にご連絡ください。

# <span id="page-5-0"></span>目次

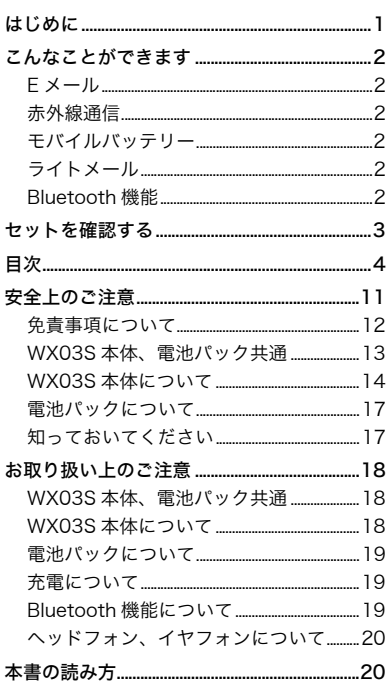

# お使いになる前に

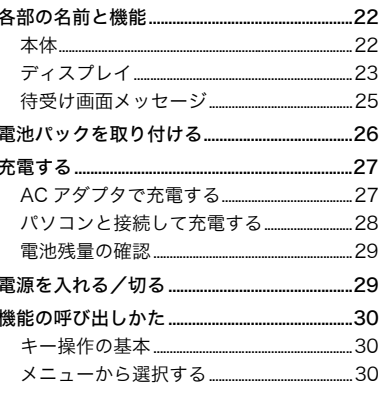

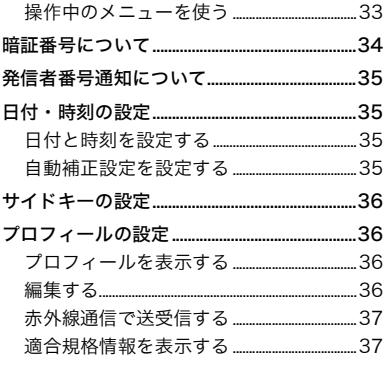

# 基本操作

21

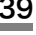

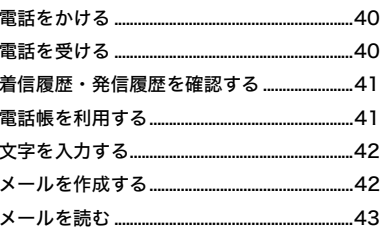

 $\frac{45}{4}$ 電話をかける/受ける

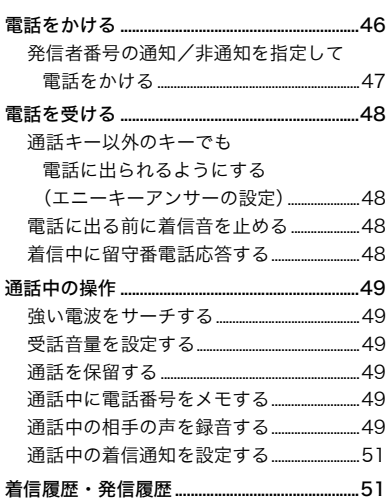

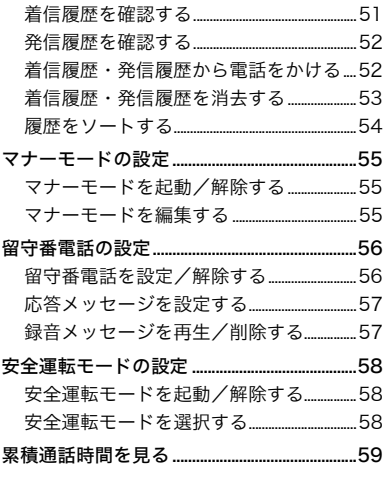

# [Bluetooth 機器と接続して使う61](#page-62-1)

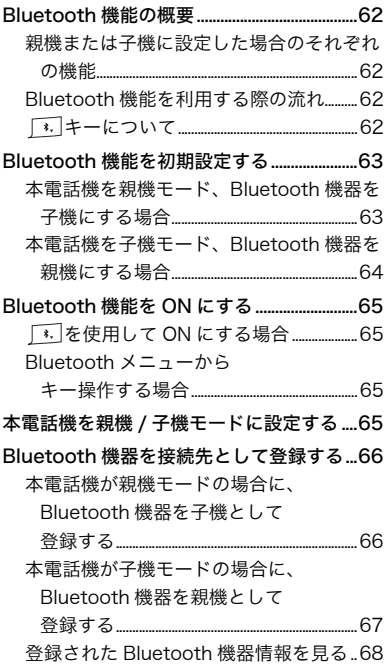

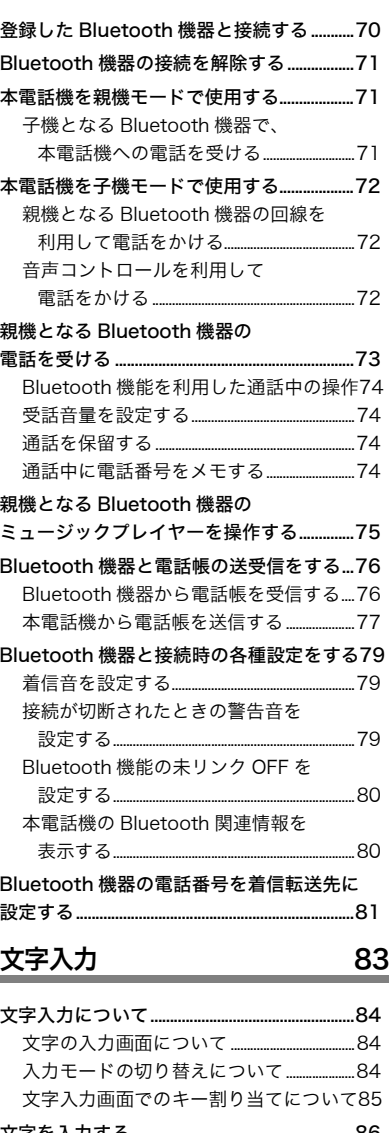

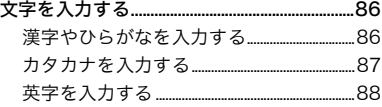

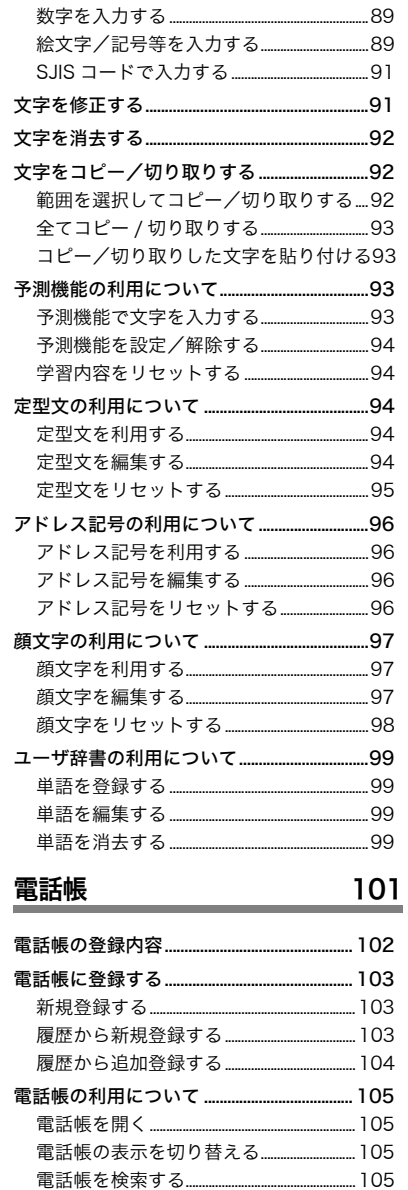

様々な情報から電話帳を検索する...........106

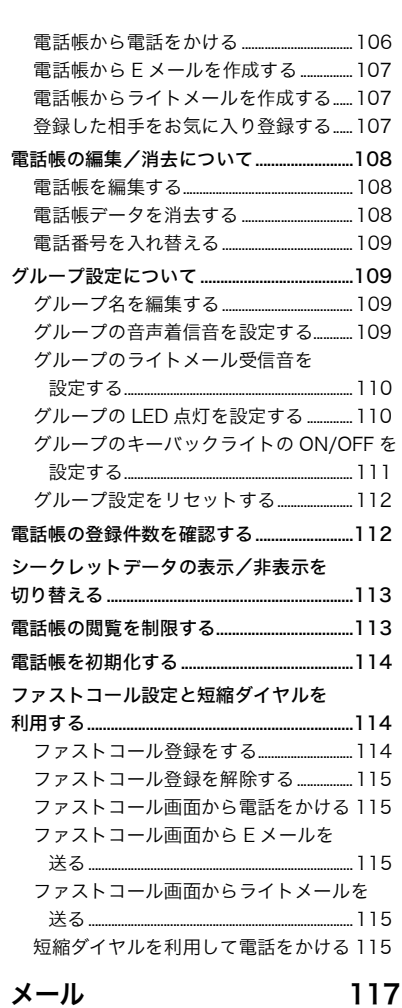

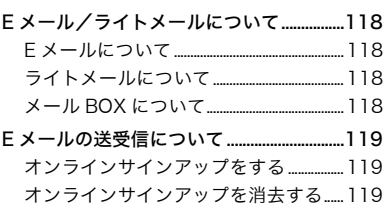

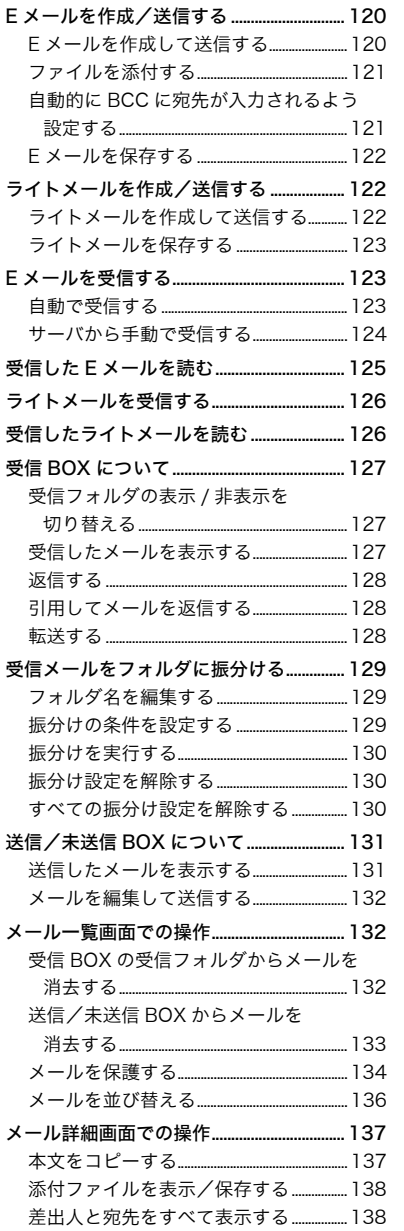

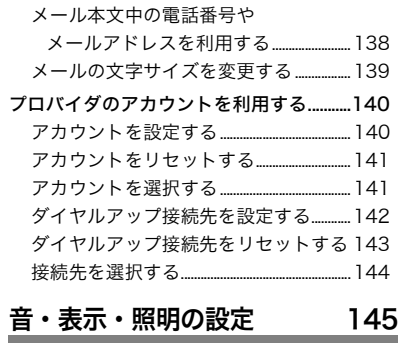

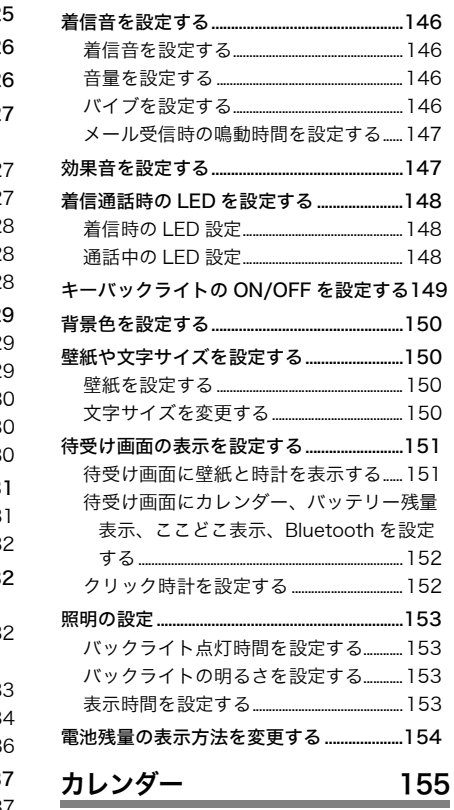

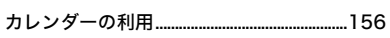

and the state of the state of the state of the state of the

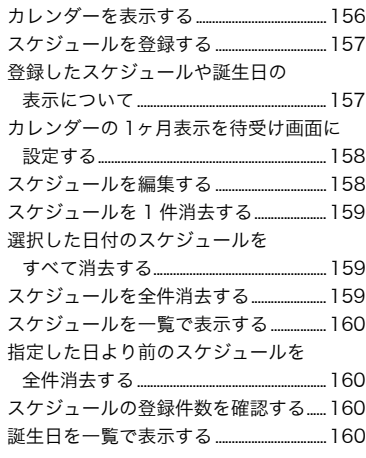

# [セキュリティ](#page-162-0)

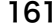

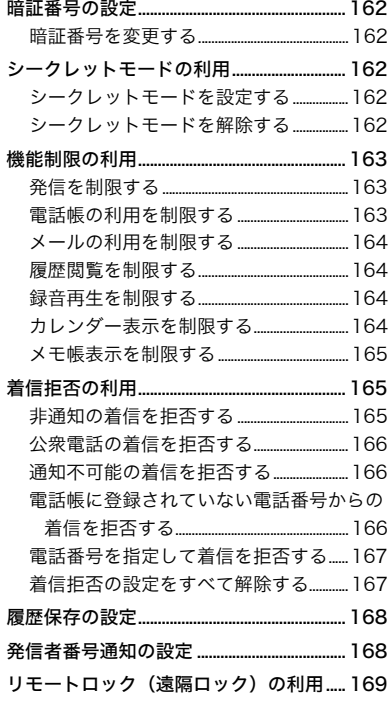

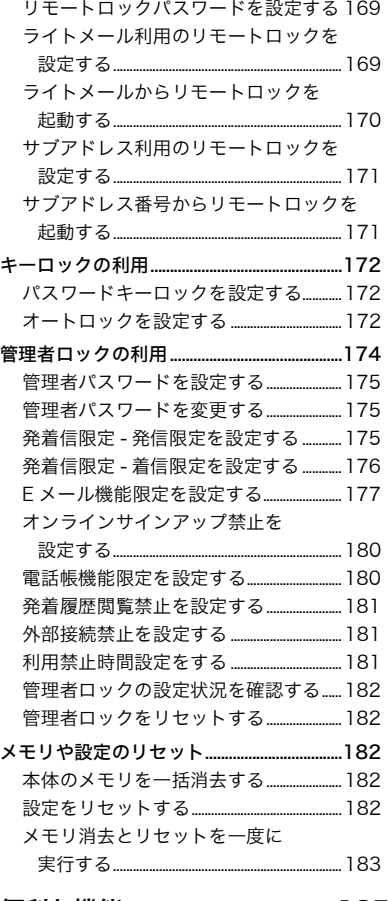

# [便利な機能](#page-186-0) 185

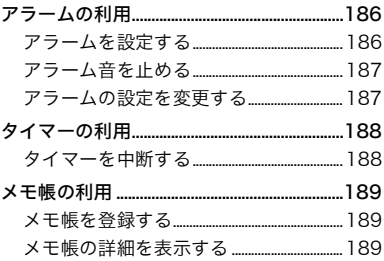

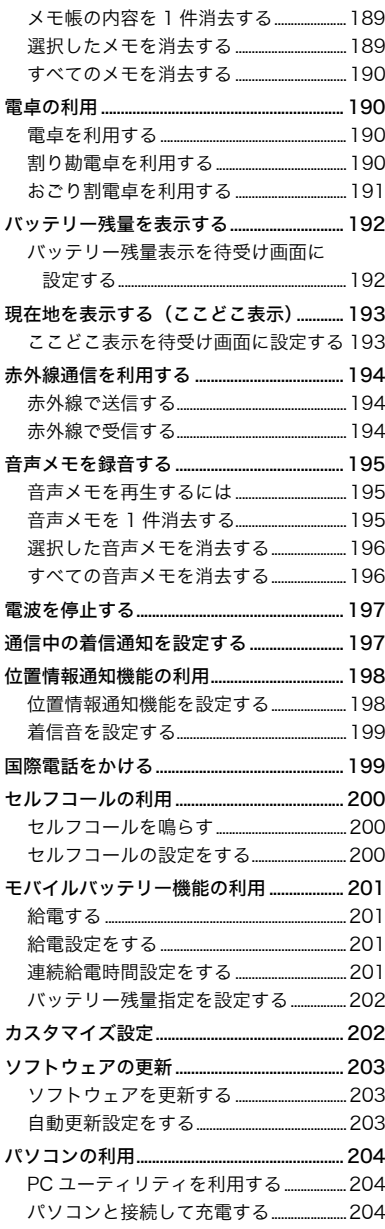

# ウィルコムの各種サービス 205

留守番電話(ネットワーク留守番電話)

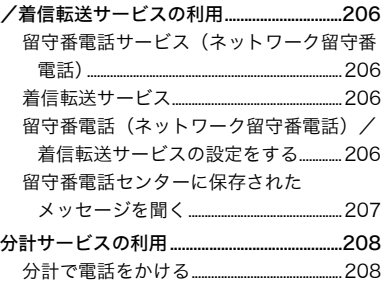

# データフォルダ

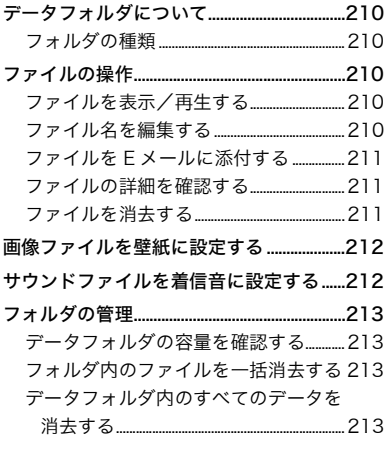

# 付録

# 215

209

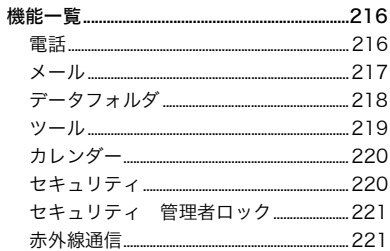

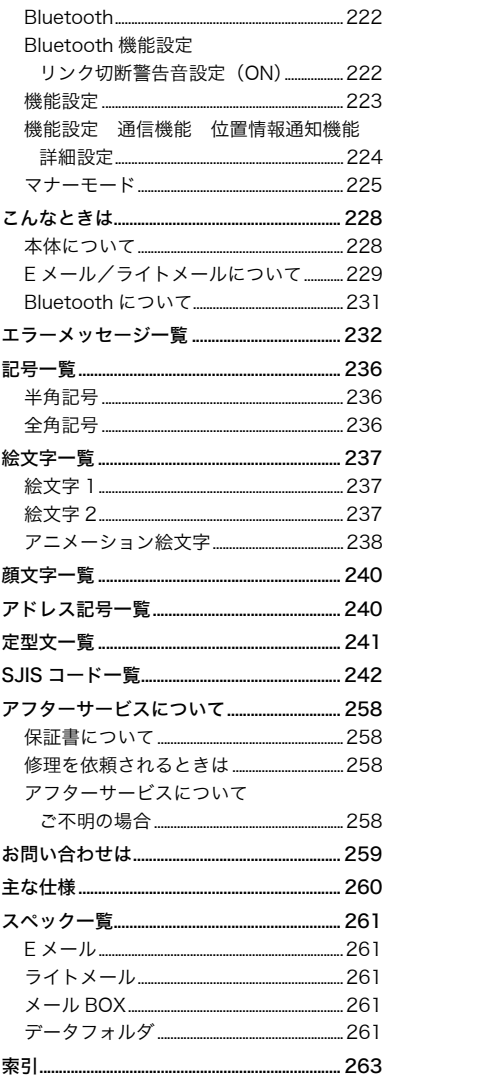

# <span id="page-12-0"></span>安全上のご注意

「安全上のご注意」では、本電話機をご使用になる人や他の人々への危害や損害を未然に防止する ために、守っていただきたい事項を記載してあります。

記載内容を無視して誤った使いかたをしたときに生じる危害や損害の程度を次のように説明して います。

次の表示区分は、表示内容を守らず誤った使用をした場合に生じる危機や損害の程度を説明してい ます。

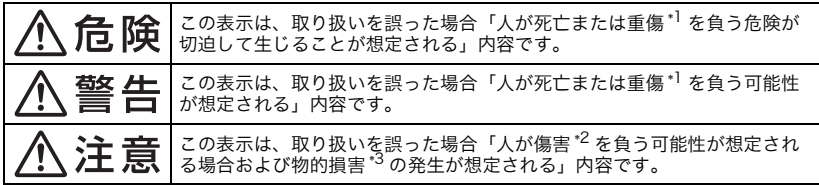

- \*1「重傷」とは、失明・けが・やけど(高温・低温)・感電・骨折・中毒などで後遺症が残るもの、 または治療に入院や長期の通院を必要とするものを指します。
- \*2「傷害」とは、治療に入院や長期の通院を要さないけが・やけど(高温・低温)・感電などを指 します。
- \*3「物的損害」とは、家屋・家財および家畜・ペットなどにかかわる拡大損害を指します。

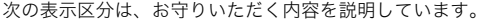

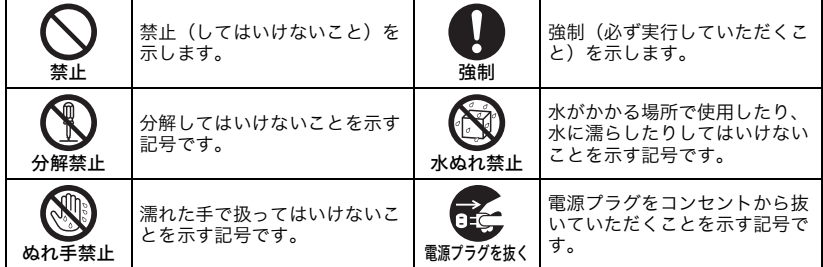

# <span id="page-13-0"></span>免責事項について

- ・ 地震、雷、風水害などの天災および当社の責任以外の火災、第三者による行為、その他の事故、 お客様の故意または過失、誤用、その他異常な条件下での使用により生じた損害に関して、当社 は一切の責任を負いません。
- ・ 本製品の使用または使用不能から生ずる付随的な損害(事業利益の損失・事業の中断、記憶内容 の変化・消失など)に関して、当社は一切の責任を負いません。
- ・ 取扱説明書の記載内容を守らないことにより生じた損害に関して、当社は一切の責任を負いませ  $h_{\alpha}$
- ・ 当社が関与していない接続機器、ソフトウェアとの組み合わせによる誤動作などから生じた損害 に関して、当社は一切の責任を負いません。
- ・ 大切なデータは、コンピュータのハードディスクなどに保存しておくことをお勧めします。万 一、登録された情報内容が変化、消失してしまうことがあっても、故障や障害の原因にかかわら ず当社としては責任を負いかねますのであらかじめご了承ください。

# <span id="page-14-0"></span>WX03S本体、電池パック共通

WX03S本体、電池パックのそれぞれにも注意 事項の記載があります。必ずお読みになり記載 事項をお守りください。

危険 必ず専用の周辺機器をご使用くだ さい。 専用の周辺機器以外を使用すると 強制 破裂、発火、火災、漏液の原因とな ります。 〈周辺機器〉 電池パック 高温になる場所(火のそば、ストー ブのそば、炎天下、こたつの中な ど)での使用や放置、保管をしない 禁止 でください。 破裂、発火、火災、やけど、発熱の 原因となります。 引火性ガスや油煙が発生する場所 では使用しないでください。 ガスに引火し、破裂、発火、火災の 禁止 原因となります。ガソリンスタンド での給油中など、引火性ガスが発生 する場所では電源を切り、充電もし ないでください。 火の中に投入したり加熱しないで ください。 破裂、発火、火災、発熱の原因とな 禁止 ります。 導電性異物(金属片、鉛筆の芯な ど)を接続端子に接触させたり、内 部に入れたりして接続端子を ショートさせないでください。 禁止 破裂、発火、火災、発熱、感電の原 因となります。 鼓女 生 加熱用機器(電子レンジなど)や高 圧容器に入れないでください。 破裂、発火、火災、発熱の原因とな 禁止 ります。

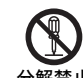

分解禁止 ビスセンターまたはセイコーイン 分解や改造をしないでください。 故障、発火、感電、傷害の原因とな ります。修理などはウィルコムサー スツルサポートデスクまでご連絡 ください。

禁止

落下させる、投げつける、踏みつけ るなど強い衝撃を与えないでくだ さい。 破裂、発火、火災、発熱の原因とな ります。

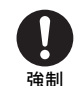

使用中に煙が出る、においがする、 異常な音がするなど異常が起きた ら直ちに使用を中止してください。 異常が起きた場合は電源を切り、電 池パックを外してください。充電中 の場合は、コンセントからACアダ プタを外してください。その後、 ウィルコムサービスセンターまた はセイコーインスツルサポートデ スクまでご連絡ください。 そのまま使用すると、破裂、発火、

火災、発熱の原因となります。

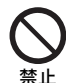

通電状態で接続端子に手や指など 身体の一部が触れないようにして ください。

感電、けがの原因となります。

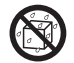

水などの液体をかけないでくださ い。また、水などが直接かかる場所 や風呂場など湿気の多い場所での

水ぬれ禁止 使用、濡れた手での使用は絶対にし ないでください。

電子回路のショートにより発熱、感 電、火災、故障の原因となります。

ぬれ手禁止 万一液体がかかってしまった場合 には直ちに電源プラグをコンセン トから抜いてください。

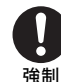

水に濡れたり、落下したり、破損し たりした場合などはそのまま使用 せず、ウィルコムサービスセンター またはセイコーインスツルサポー トデスクまでご連絡ください。

強制

日本の国内のみ利用可能です。 海外での利用はできません

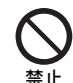

ほこりの多い場所での使用、保管を しないでください。 発火、火災の原因になります。

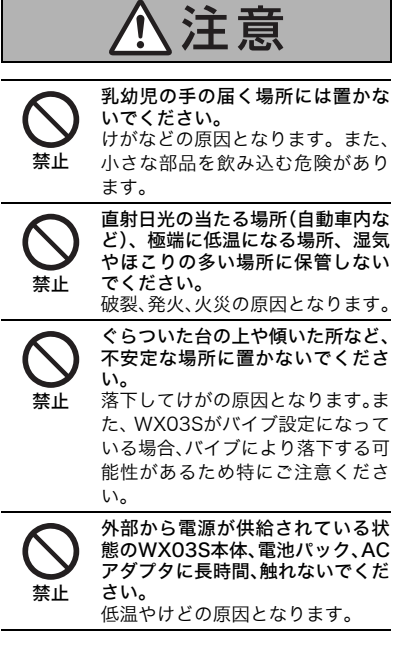

## <span id="page-15-0"></span>WX03S本体について

共通の注意事項(WX03S 本体、電池パック) についての記載も必ずお読みになり、記載事項 をお守りください。

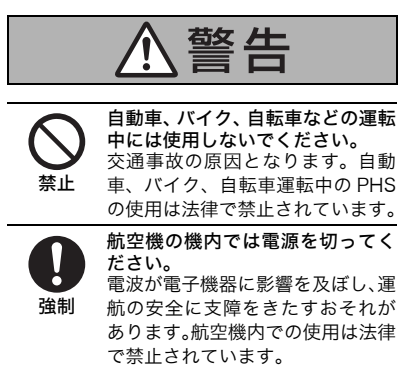

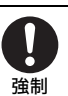

植込み型心臓ペースメーカーおよび 植込み型除細動器、その他医用電気 機器の近くで本電話機を使用される 場合は、電波によりそれらの装置、 機器に影響を与えるおそれがあるた め、次のことを守ってください。 1. 植込み型心臓ペースメーカーお よび植込み型除細動器を装着され ている方は、本電話機を植込み型心 臓ペースメーカーなどの装着部か ら22 cm以上離して携行および使 用してください。 2. 満員電車の中など混雑した場所

では、付近に植込み型心臓ペース メーカー、植込み型除細動器を装着 している方がいる可能性がありま すので、本電話機の電源を切ってく ださい。

3. 医療機関の屋内では次のことに 注意して使用してください。

手術室、集中治療室(ICU)、冠状 動脈疾患監視病室 (CCU)には本 電話機を持ち込まない。

病棟内では、本電話機の電源を切る。 ロビーなどであっても付近に医用 電気機器がある場合は、本電話機の 電源を切る。

医療機関が個々に使用禁止、持ち込 み禁止などの場所を定めている場 合は、その医療機関の指示に従う。 4. 医療機関の外で植込み型心臓 ペースメーカーおよび植込み型除 細動器以外の医用電気機器を使用 される場合(自宅療養など)は、電 波による影響について個別に医用 電気機器メーカーなどにご確認く ださい。

ここに記載している内容は、「医用 電気機器への電波の影響を防止す るための携帯電話端末等の使用に 関する指針」(平成9年3月「不要電 波問題対策協議会」〈現電波環境協 議会〉)に準拠し、また「電波の医 用機器等への影響に関する調査研 究報告書」(平成13年3月「社団法 人電波産業会」)の内容を参考にし たものです。

PHSについては平成12~13年度 に調査が行われ、平成17年に上記 指針、報告書の内容が妥当であるこ とが総務省より公表されています。

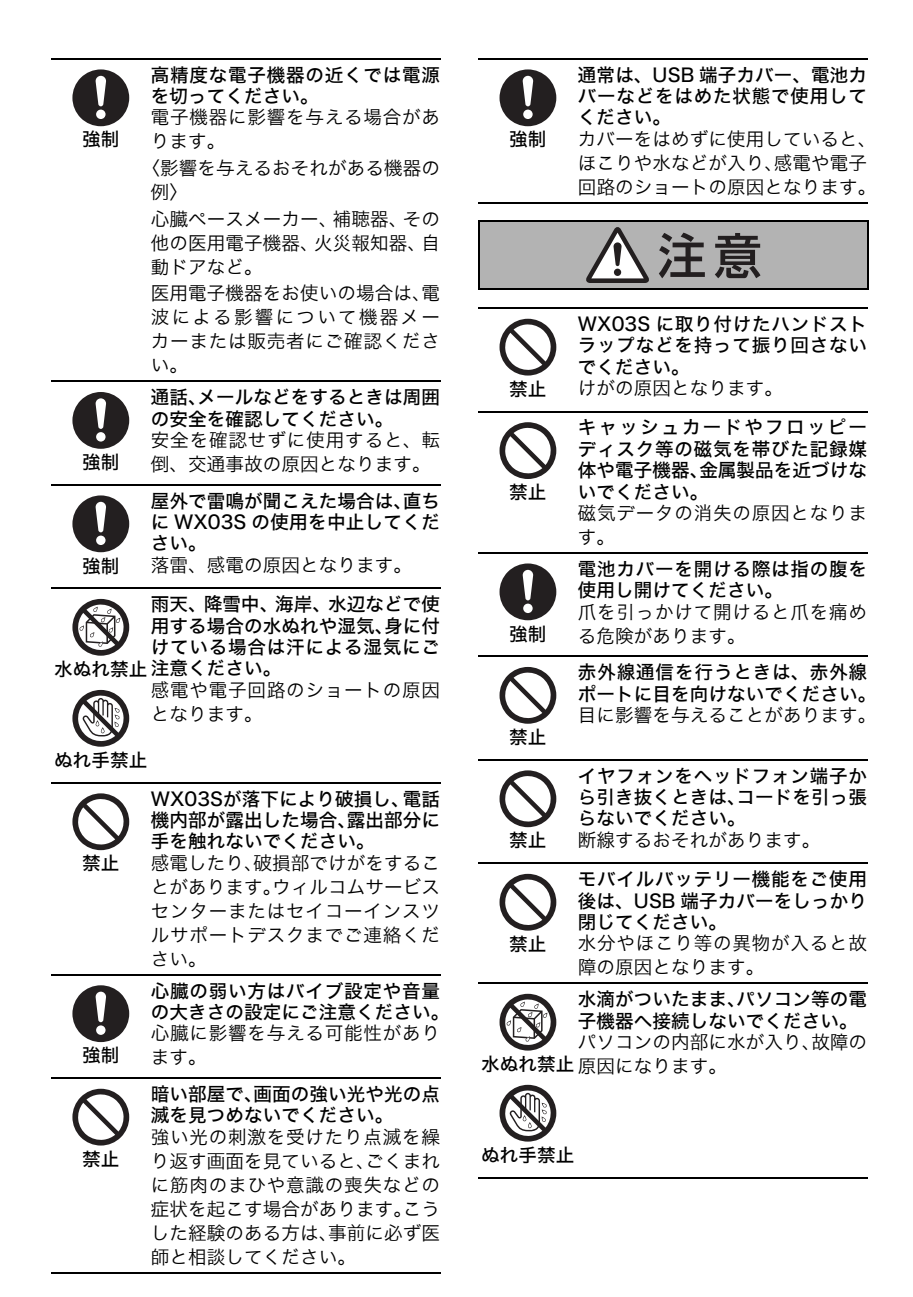

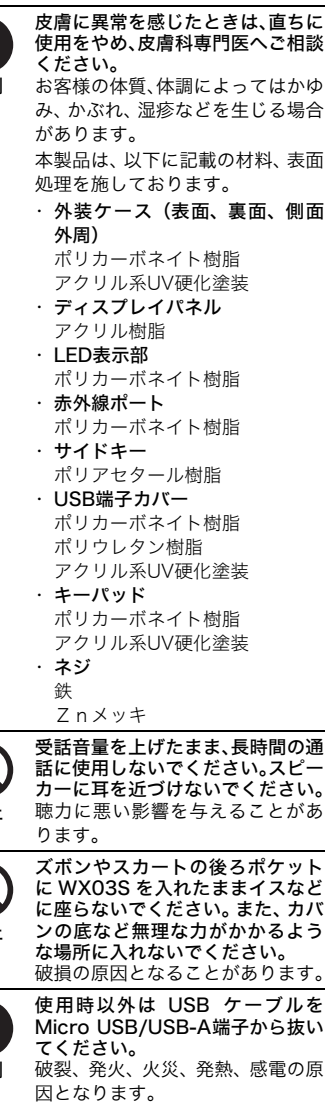

強制

USB ケーブルは、コネクタの向き をよく確認してから Micro USB/ USB-A 端子に挿し込んでくださ い。

強制 コネクタが逆向きの方向で無理に USB ケーブルを挿し込むと、破損 の原因となることがあります。

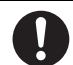

- USB ケーブルは、Micro USB/ USB-A端子に根元まで確実に差し 込んでください。
- 強制 差し込みが不完全ですと、破裂、発 火、火災、発熱、感電の原因となり ます。

禁止

USB ケーブルが傷んだり、Micro USB/USB-A 端子の差し込みがゆ るいときは使用しないでください。 破裂、発火、火災、発熱、感電の原 因となります。

禁止

禁止

強制

# <span id="page-18-0"></span>電池パックについて

共通の注意事項(WX03S 本体、電池パック) についての記載も必ずお読みになり、記載事項 をお守りください。

危険

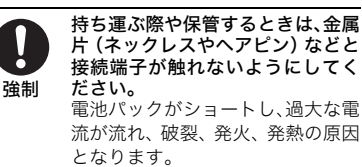

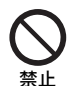

クギを刺したり、ハンマーで叩いた り、踏みつけたり、落下させたりし ないでください。 破裂、発火、発熱の原因となります。

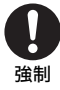

内部の液が目に入った場合は、こす らずすぐにきれいな水で十分洗っ たあと、直ちに医師の治療を受けて ください。 放置すると失明するおそれがあり ます。

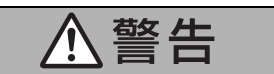

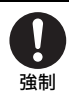

漏液したり、異臭がするときは直ち に使用を中止してください。また、 万一近くに火気がある場合は、火気 から遠ざけてください。 漏液した液体に引火し、破裂、発火 の原因となります。 内部の液が皮膚や衣服に付着した

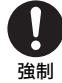

場合は、直ちにきれいな水で十分に 洗い流してください。また、皮膚に 異常を感じたときには、直ちに皮膚 科専門医へご相談ください。 皮膚がかぶれたりする原因となり ます。

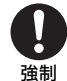

所定の時間を超えても充電が完了 しない場合は、直ちに充電をやめて ください。

電池パックの液漏れ、破裂、発火、 火災、発熱の原因となります。ウィ ルコムサービスセンターまたはセ イコーインスツルサポートデスク までご連絡ください。

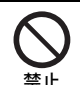

指定の電池パック以外は使用しな いでください。 故障、発火、感電、障害の原因とな ります。

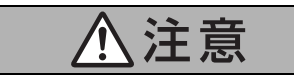

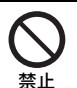

不要な電池パックは、一般のゴミと いっしょに捨てないでください。 環境保護のため、お近くのウィルコ ムプラザまたはモバイル・リサイク ル・ネットワークのあるお店にお持 ちください。

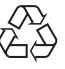

Li-ion00

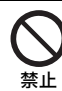

電池の+と-をショートさせない でください。 破裂・発火・発熱の原因となります。

## <span id="page-18-1"></span>知っておいてください

劇場や映画館、レストランやホテルのロビー、 図書館、病院など、人の多い場所や静かな場所 では電源を切るか、周りの方の迷惑にならない ように注意してください。

回線が混み合っていると、電波状態が良好でも 発信したときに「ツーツー…」という音が鳴っ て使用できないことがあります。少し待ってか らお使いください。

# <span id="page-19-0"></span>お取り扱い上のご注意

## <span id="page-19-1"></span>WX03S本体、電池パック共通

無理な力がかかるとディスプレイや内部の基 板などが破損し、故障の原因となります。ズボ ンやスカートのポケットに入れたまま座った り、カバンの中で重いものの下になったりしな いようにご注意ください。外部に破損がなくて も、保証の対象外となります。

極端な高温、低温、多湿はお避けください。周 囲の温度5℃~35℃、湿度35%~85%の範囲 内で使用してください。

ほこりや振動の多い場所では使用しないでく ださい。

WX03S本体のUSB端子/Micro USB端子、AC アダプタのコネクタを、ときどき乾いたきれい な綿棒などで掃除してください。汚れていると 接触不良の原因となる場合があります。また、 このとき電源コネクタを変形させないでくだ さい。

汚れた場合はやわらかい布で乾拭きしてくだ さい。ベンジン、シンナー、アルコール、洗剤 などを使用すると外装や文字が変質するおそ れがありますので、使用しないでください。

固定電話、テレビ、ラジオなどを使っている近 くで使用すると、影響を与える場合があります ので、なるべく離れて使用してください。

通話中、メールなどの利用中や充電中などに、 温かくなることがありますが異常ではありま せん。

電池パックは、電源を切ってから取り外してく ださい。

充電時や Bluetooth 機能の長時間連続使用時 は、本電話機が熱くなることがありますのでご 注意ください。

## <span id="page-19-2"></span>WX03S本体について

WX03Sで使用しているディスプレイは非常に 高度な技術で作られていますが、一部に点灯し ないドット(点)または、常時点灯するドット が存在する場合があります。故障ではありませ んので、あらかじめご了承ください。

公共の場でご使用の際は、周りの方の迷惑にな らないようにご注意ください。本体を振り回し たりそらしたりして、本体に無理な力が加わる と破損やけがの原因となりますので取り扱い には十分ご注意ください。

強く押す、叩くなど故意に強い衝撃をディスプ レイに与えないでください。キズの発生や、破 損の原因となることがあります。

ディスプレイを硬いものでこすったりして傷 つけないようにご注意ください。

ポケットおよびバッグなどに収納するときは、 ディスプレイが金属などの硬い部材に当たら ないようにしてください。また、金属などの硬 い部材のストラップは、ディスプレイのキズの 発生や破損の原因となることがありますので ご注意ください。

受話音声をお聞きになるときは、受話口が耳の 中央部に当たるようにしてお使いください。受 話口の穴が耳周囲にふさがれて音声が聞きづ らくなる場合があります。

寒い屋外から急に暖かい室内に移動した場合 や、湿度の高い場所で使用された場合、WX03S 内部に水滴がつくことがあります(結露といい ます)。このような条件下での使用は故障の原 因となりますのでご注意ください。

エアコンの吹き出し口などの近くに置かない でください。急激な温度変化により結露する と、内部が腐食し故障の原因となります。

データを再生中に無理なキー操作を行うと、 データが停止するなど通常と異なる動作をす る場合があります。

電話帳やメモ帳などに登録した内容は、事故や 故障・修理・その他取り扱いによって、変化・ 消失する場合があります。大切な内容は手帳な どに控えておいてください。なお、事故や故障 が原因で、電話帳やメモ帳などが変化・消失し た場合の損害および損失利益につきましては、 当社は一切の責任を負いかねますのであらか じめご了承ください。

自動車内で使用した場合に、車載機器の影響に よりノイズが入り、通常通話ができないことが ありますのでご注意ください。

## <span id="page-20-0"></span>電池パックについて

WX03Sの電池パックは、リチウムイオン電池 です。

夏季、閉めきった車内に放置するなど極端な高 温や低温環境では、電池パックの容量が低下し 利用できる時間が短くなります。また、電池 パックの寿命も短くなります。できるだけ常温 でお使いください。

長時間使用しない場合には、本体から外し、 ケース等に入れて高温多湿を避けて保管して ください。

はじめてご使用になるときや、長時間ご使用に ならなかったときは、ご使用前に充電してくだ さい。充電中、電池パックが温かくなることが ありますが異常ではありません。

電池は消耗品です。使用できる時間が最初に比 べて約半分程度になると交換時期です。なお、 寿命は使用状態によって異なります。

環境保護のため、不要になった電池は廃棄しな いで、ウィルコムプラザ、ウィルコムカウン ターまたはモバイルリサイクルネットワーク マークのある販売店へお持ちください。

# <span id="page-20-1"></span>充電について

ご使用にならないときは、AC アダプタの電源 プラグをコンセントから外してください。

充電中に周囲の温度が高すぎたり低すぎたり すると、保護機能がはたらいて充電が停止し、 フル充電できないことがあります。周囲の温度 が5 ℃~35 ℃の場所にしばらく置くと、充電 を再開します。

WX03S本体のMicro USB端子、ACアダプタ の充電端子はときどき乾いたきれいな綿棒で 清掃してください。汚れていると接触不良の原 因となります。

ウィルコム指定のACアダプタ(オプション品) 以外で充電しないでください。

## <span id="page-20-2"></span>Bluetooth機能について

周波数帯について本製品の Bluetooth 機能が 使用する周波数帯は、製品本体の電池パック挿 入部に記載されております。

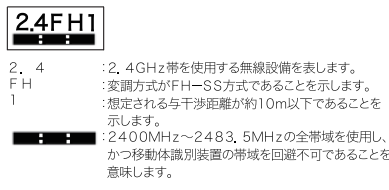

利用可能なチャンネルは国により異なります。

本製品の使用周波数帯では、電子レンジなどの 家電製品や産業・科学・医療用機器のほか、工 場の製造ラインなどで使用される免許を要す る移動体識別用構内無線局、免許を要しない特 定小電力無線局、アマチュア無線局など(以下 「他の無線局」と略します)が運用されていま す。

1.本製品を使用する前に、近くで「他の無線 局」が運用されていないことを確認してくださ い。

2.万が一、本製品と「他の無線局」との間に 電波干渉が発生した場合には、速やかに使用場 所を変えるか、電波の発射を停止(電源を切る) してください。

3. ご不明な点やその他お困りのことが起きた 場合は、本書記載のお問い合わせ先までご連絡 ください。

本製品は、Bluetooth機能を使用した通信時の セキュリティとして、Bluetooth標準規格に準 拠したセキュリティ機能に対応しております が、設定内容などによってセキュリティが十分 でない場合があります。Bluetooth通信機能を 使用した通信を行う際にはご注意ください。 Bluetooth 機能を使用した通信時にデータや 情報の漏洩が発生しましても、責任を負いかね ますので、あらかじめご了承ください。

航空機内の使用は、事前に各航空機会社へご確 認ください。

通信機器間の適切な距離や通信速度は、機器間 の障害物や電波状況、壁の有無・素材など、周 囲の環境により変化します。場合によっては、 通信距離や通信速度が低下したり、通信が切断 されることがあります。

## <span id="page-21-0"></span>ヘッドフォン、イヤフォンについ て

ヘッドフォンやイヤフォンのコネクタをヘッ ドフォン端子から引き抜くときは、コードを 引っ張らないでください。断線するおそれがあ ります。

<span id="page-21-1"></span>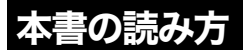

操作方法について詳しくは、「[機能の呼び出し](#page-31-3) [かた\(P.30\)」](#page-31-3)をご覧になり本書をお読みくだ さい。

また、本書をご覧になるうえでの注意点や補足 事項、ヒントは次の表示方法で説明していま す。

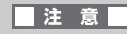

注意事項が記載されています。

(補足)

●補足事項が記載されています。

..... **BDB ...**.

■利用上のヒントが記載されています。

本書をお読みになる場合の留意点 本書は、お買い上げ時の設定をもとに説明して います。お買い上げ後の設定変更によって動作

が異なる場合がございます。

誤った操作方法や機能に制限のある場合など は、待受け画面にメッセージが表示されます。 メッセージの内容をご確認のうえ、操作を行っ てください。

本書で掲載している画面はイメージです。実際 の画面とは異なる場合がございます。

# お使いになる前に

<span id="page-22-0"></span>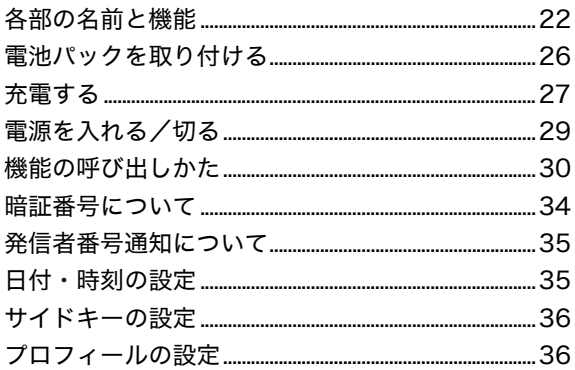

# <span id="page-23-0"></span>各部の名前と機能

<span id="page-23-1"></span>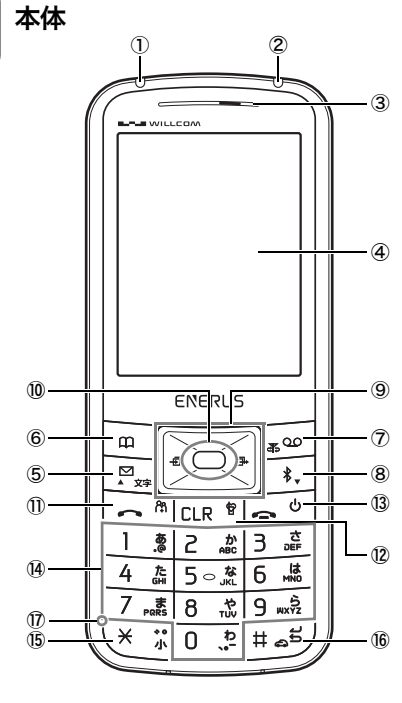

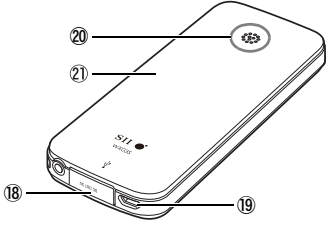

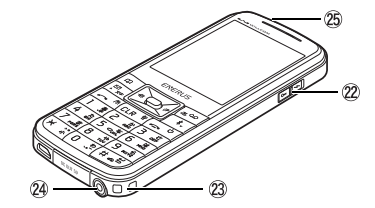

① 着信ランプ

通話中、Eメールやライトメールの受信時等 に点灯します。詳しくは「[着信ランプの点](#page-24-1) [灯パターン\(P.23\)」](#page-24-1)をご覧ください。

- ② 充電/給電ランプ 充電中は赤色に点滅します。またモバイル バッテリーで給電中は青色に点滅します。
- ③ 受話口(レシーバー)
- ④ ディスプレイ
- ⑤ メールキー 短押しでメールメニュー、長押しで新規 E

メール作成画面を表示します。1画面に項目 が表示しきれない場合、短押しすると画面 上方向へスクロールします。

⑥ 電話帳キー 短押しで電話帳一覧、長押しで新規電話帳

登録画面を表示します。またソフトキーと して、画面左下に表示される機能を実行し ます。

⑦ 留守番電話キー

短押しで留守番電話メニューを表示、長押 しでアンテナサーチを実行します。またソ フトキーとして、画面右下に表示される機 能を実行します。

⑧ Bluetoothキー

Bluetooth 機能の起動に利用します(→ [P.62](#page-63-4))。1画面に項目が表示しきれない場合 に押すと画面下方向へスクロールします。

#### ⑨ カーソルキー

上下左右にカーソルを移動して、メニュー や項目の選択などに利用します。

待受け画面からは次の画面を表示します。

- 23 区:長押しでカスタマイズ設定画面 を表示します。 短押しでカスタマイズ設定画面 で設定した機能を表示します。
- ■<■<br />
着信履歴を表示します。
- : 発信履歴を表示します。
- ⑩ エンターキー

メインメニューの呼び出しや画面に表示さ れたメッセージ・アイコンの選択、機能の 設定に利用します。 長押しでキーロックの設定・解除ができま す。

⑪ 通話キー

電話の発信や通話の開始のときに利用しま す。

短押しでファストコール機能、長押しでセ ルフコールを実行します。

# お使いになる前に

#### ⑫ クリアキー

文字入力時は文字の削除、メニュー画面で は1つ前の画面に戻ります。 待受け画面では、短押しでマナーモードの 設定画面を表示、長押しでマナーモードの ON/OFFを実行します。

- ⑬ 電源・終話キー 電源を入れる/切るときや通話の終了、待 受け画面に戻るときに使用します。
- ⑭ ダイヤルキー 電話番号や文字入力のときに使用します。
- ⑮ \*キー 文字入力時の濁点・半濁点の入力や大文字・ 小文字の切り替えに使用します。
- ⑯ #キー 長押しで安全運転モードの設定や、文字入 力時の短押しで改行入力に使用します。
- ⑰ マイク
- ⑱ USB端子

モバイルバッテリー機能で給電する際に使 用します。

- ⑲ Micro USB端子 充電やパソコンとの接続に使用します。
- ⑳ スピーカー
- 21 電池カバー
- サイドキー 上方にスライドさせるとモバイルバッテ リー機能のON/OFF切り替え、下方にスラ イドさせるとキーロックの設定 / 解除を切 り替えます。なお、サイドキーを押す時間 の長さは、お買い上げ時の設定では上キー は1秒押し、下キーは短押しですが、変更も できます。詳しくは「[サイドキーの設定](#page-37-0) [\(P.36\)](#page-37-0)」をご覧ください。
- 23 ストラップホール
- イヤフォンジャック イヤフォンの接続に使用します。
- 25 赤外線ポート 赤外線通信に利用します。

## <span id="page-24-1"></span>着信ランプの点灯パターン

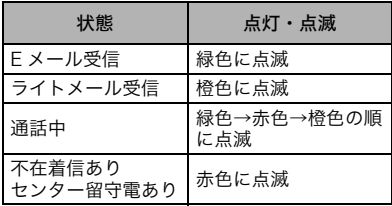

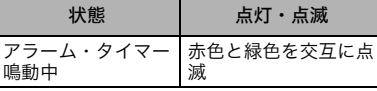

#### (補足)

#### 着信時の点灯パターンは

20パターンから選択することができます。詳し くは[「着信時のLED設定\(P.148\)」](#page-149-3)をご覧くだ さい。

# <span id="page-24-0"></span>ディスプレイ

#### 上部アイコンの一覧

① ② ③ ④ ⑤ ⑥⑦ ⑧

#### ① 電池残量アイコン

- □:電池残量が十分にあるときに表示
- ■:電池残量が少なくなってきたが、すぐ に充電する必要がないときに表示
	- :電池残量がなく、すぐに充電が必要な ときに表示

#### (補足)

#### ●電池残量アイコンの表示

上記の表示は一例です。実際の表示は、残量が 5% 増減するごとに変化します。ただし、電池 残量3%以下の場合を除きます。

#### ●電池残量表示を変えると

電池残量表示を「パーセント表示」に変更する と、表示されるアイコンは ■ や ■ や ■ の ように、残量が数値で表示されるようになりま す。

電池残量表示の変更について詳しくは「[電池残](#page-155-1) [量の表示方法を変更する\(P.154\)](#page-155-1)」を参照して ください。

2 : 充電中に表示

**(||₩)**:モバイルバッテリーとして給電中に 表示

② 電波の状態

: 電波の受信レベルを表示。バーの本 数が多いときは電波受信状況が良好

: 電波が受信できない場所で表示

- ③ Eメール/ライトメール **\\\**: Eメール/ライトメールを新着受信する と表示 :Eメール受信中に点滅 :未読のEメール/ライトメールがある ときに表示 ④ 着信 : 不在着信があるときに表示 : 留守番電話センターにメッセージが 保存されているときに表示 ⑤ 留守番電話 : 留守番電話機能でメッセージが録音 されているときに表示 ⑥ 通信 : 通話中に表示 : パケット通信中に表示 ⑦ USB接続 :パソコンと接続されているときに表示 ⑧ Bluetooth **( 常 ):**親機モードでBluetooth機能起動中 に表示 : 子機モードでBluetooth機能起動中 に表示 O80:子機モードで複数のBluetooth機器 と接続中に表示
	- :ミュージックプレイヤー再生時に 表示
	- :ミュージックプレイヤー一時停止 時に表示

#### (補足)

#### ●Bluetoothアイコンの色の違いは

Bluetoothアイコンは、Bluetooth機器とのペ アリングや接続の状態により色が変化します。 青色はリンク接続中、灰色はリンク切断中/ 未 リンクです。また、ペアリング未実施の場合は 灰色となります。親機モード、子機モード共通 です。

#### ●複数接続中の場合に表示される数字ア イコンの色の違いは

青色はリンク接続中、灰色はリンク切断中で す。

#### ●リンク状態には次のような種類があり ます。

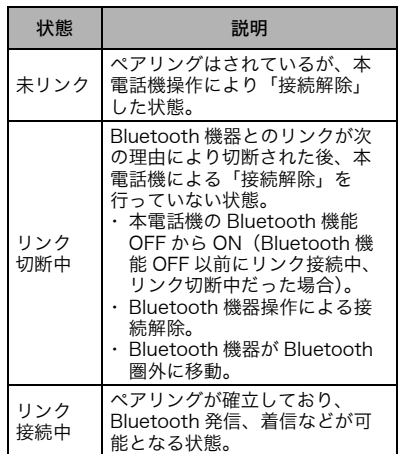

#### 給電モード状態表示アイコン

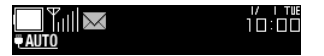

モバイルバッテリーの給電設定に応じたアイ コンが、電池残量アイコンの直下に表示されま す。

- **CAUTO** :モバイルバッテリーをオートモー ドで使用する際に表示
- :モバイルバッテリーをマニュアル モードで使用する際に表示

お使いになる前に

#### 下部アイコンの一覧

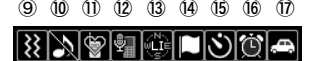

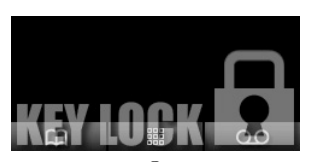

- ⑱
- ⑨ バイブ
- ※ : バイブが設定されているときに表示 ⑩ 着信音
	- :着信音OFFのときに表示
- ⑪ マナーモード :マナーモードに設定されているとき に表示
- ⑫ 留守番電話 ● : 留守番電話が設定されているときに 表示
- ⑬ 位置情報 :位置情報通知が設定されているとき に表示
- ⑭ カレンダー ■□:カレンダーに設定した記念日や予定 の当日になったとき表示
- ⑮ タイマー :タイマーを設定しているときに表示
- ⑯ アラーム :アラームが設定されているときに表示
- ⑰ 安全運転モード :安全運転モードが設定されていると きに表示
- ⑱ キーロックアイコン ■ ■ コンクが設定されていると きに表示

## <span id="page-26-0"></span>待受け画面メッセージ

着信やメール受信などの通知は、待受け画面に アイコンとメッセージで表示されます。

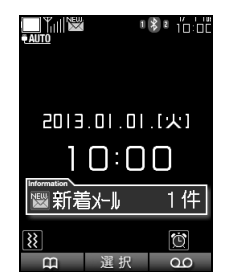

- :Eメール/ライトメールを受信すると最大 99件まで、件数と合わせて表示
- ■:留守番電話センターにメッセージが保存 されているときに表示
- ■: 不在着信があるときに最大30件まで件数 と合わせて表示
- ■: 留守番電話機能でメッセージが録音され ているときに表示
- □: カレンダーに記念日が設定されていると き、設定された日に日付の変わるタイミ ング、または電源を入れたタイミングで 表示。メモがある場合は、メモの最初か ら全角7文字(半角14文字)分のテキスト を表示
- :タイマーを設定した時間を超過すると表 示
- :アラームを設定した時間になると表示

#### (補足)

#### 待受け画面に表示されるアイコンとメッ セージは

リストの上から順番に最新の通知が表示され ます。

既に表示されている状態で新しい通知がある と、その通知はリストの先頭に表示されます。

<span id="page-27-0"></span>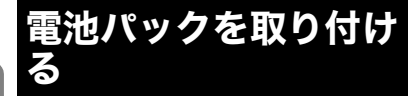

本電話機を使用する前に電池パックを取り付 けてください。

*1* 電池パックを装着する

 $\cdots$  of BDB soon

電池パックを装着するときは

本体右手前のコネクタと電池パックのコネク タを合わせてください。

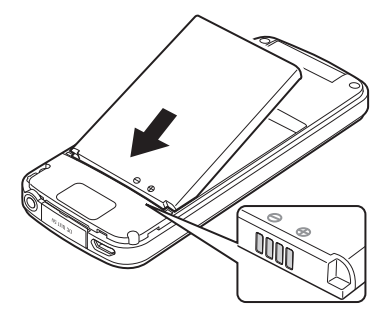

*2* 本体上部の切り欠きに、電池カ バー上部のツメをひっかけ、電池 カバー下部を「パチン」と音がす るまで押し込む

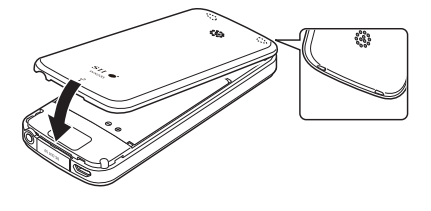

注意 本電話機と電池カバーは、ゆるまないようご 注意ください。正常にセットしないと振動で 電池パックが飛び出してしまうことがあり ます。

(補足)

電池パックを取り外すときは

本電話機の電源を切り、次の手順で取り外して ください。

① USB端子のカバーを開ける

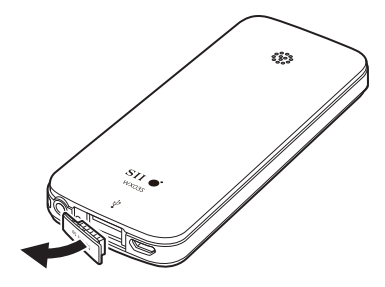

② 電池カバーに指をかけ、持ち上げて外す

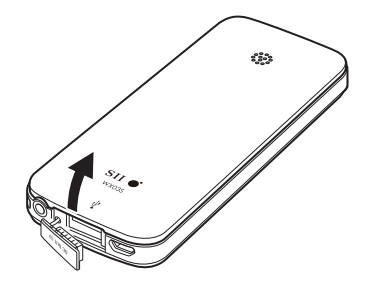

③ 電池パックの凹みに指をかけ、持ち上げて外 す

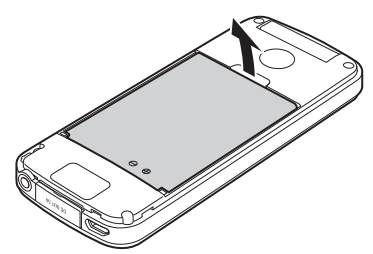

# お使いになる前に

# ●新しい電池パックを装着したときは

最初に充電を行ってください。

#### ●使用済みの雷池パックは

交換して不要になった電池パックは、お近くの ウィルコムプラザまたはモバイル・リサイク ル・ネットワークのマークのあるお店にお持ち ください。お持ちいただくときは、ショートに よる液漏れ、発熱、発火のおそれがあるため、 必ずコネクタ部にテープを貼るなどの絶縁処 理を行ってください。

# <span id="page-28-0"></span>充電する

電池パックを装着してはじめてご利用になる ときは、必ず最初に充電してください。なお、 充電方法には AC アダプタで充電する方法と、 パソコンに接続して充電する方法の2種類があ ります。

# <span id="page-28-1"></span>ACアダプタで充電する

ウィルコム指定のACアダプタ(オプション品) を使用して充電します。

- *1* 本電話機のMicro USB端子にAC アダプタのコネクタを接続する
- *2* ACアダプタをコンセントに差し 込む

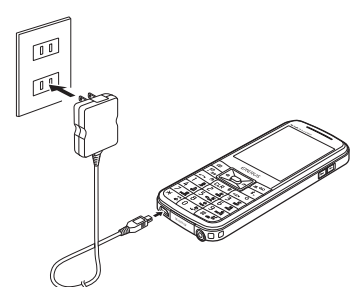

(補足)

充電中は充電/給電ランプが赤く点滅し、 画面に【2】が点滅表示されます。

#### ■注意■

- ●充電中はモバイルバッテリー機能を利用し た給電ができません。モバイルバッテリー 機能について詳しくは[「モバイルバッテ](#page-202-0) [リー機能の利用\(P.201\)](#page-202-0)」をご覧ください。
- 電池パックを取り外した状態では、充電し ないでください。
- **●充電中は本電話機とACアダプタが熱くな** る場合がありますが、故障ではありませ ん。

## *3* 充電/給電ランプが消えディス プレイに□( ■)が表示されたら 充電完了

#### (補足)

#### 充電時間の目安は

ACアダプタで充電した場合、約2.5時間です。

#### ■注意

- ●充電が十分に行われている場合は、接続し ても充電/給電ランプが赤く点滅しない 場合があります。
- ●電池電圧が著しく低い場合には、充電/給 電ランプが赤く連続点灯する場合があり ます。

## *4* コンセントからACアダプタを抜 き、本電話機からMicro USB ケーブルを取り外す

## <span id="page-29-0"></span>パソコンと接続して充電する

市販のパソコン接続用 Micro USB ケーブルを 使用して充電します。

- *1* 本電話機のMicro USB端子に Micro USBケーブルのコネクタ を接続する
- *2* パソコンのUSB端子にMicro USBケーブルのコネクタを接続 する

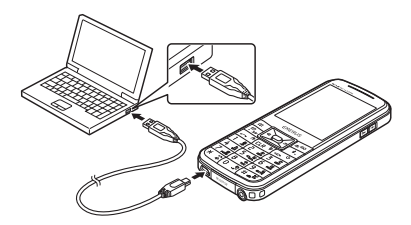

(補足)

充電中は充電/給電ランプが赤く点滅し、 画面に【ろ】が点滅表示されます。

#### ■注 意厂

- 充雷中はモバイルバッテリー機能を利用し た給電ができません。モバイルバッテリー 機能について詳しくは[「モバイルバッテ](#page-202-0) [リー機能の利用\(P.201\)](#page-202-0)」をご覧ください。
- ●電池パックを取り外した状態では、充電し ないでください。
- 充電中は本電話機が熱くなる場合がありま すが、故障ではありません。
- ●パソコンの設定によっては充電できない ことがあります。

## *3* 充電/給電ランプが消えディス プレイに□ ( ■)が表示されたら 充電完了

(補足)

#### 充電時間の目安は

パソコンと接続して充電した場合、約 4.0 時間 です。

#### ■注意

- ●充電が十分に行われている場合は、接続し ても充電/給電ランプが赤く点滅しない 場合があります。
- ●電池電圧が著しく低い場合には、充電/給 電ランプが赤く連続点灯する場合があり ます。
- *4* 本電話機からMicro USBケーブ ルを取り外す

## <span id="page-30-0"></span>電池残量の確認

電池残量は、画面に表示されるアイコンで確認 することができます。

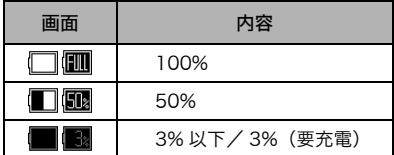

(補足)

#### 充電が必要です

警告音が鳴り、画面に「充電が必要です」と メッセージが表示されます。通話中の場合、 メッセージが表示された後、しばらくすると通 話が切断され、本電話機の電源も切れます。

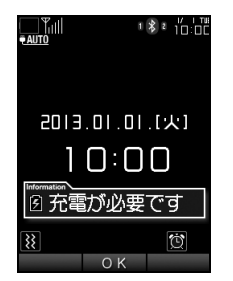

# <span id="page-30-1"></span>電源を入れる/切る

#### 電源を入れる

■◎を2秒以上長押しする

#### 電源を切る

待受け画面で ー る2秒以上長 押しする

# <span id="page-31-3"></span><span id="page-31-0"></span>機能の呼び出しかた

搭載されている各機能は、メニューから項目を 選択することで、各機能の画面を呼び出して利 用できます。

<span id="page-31-1"></span>キー操作の基本

*1* 待受け画面でエンターキーを押 してメニュー画面を呼び出す

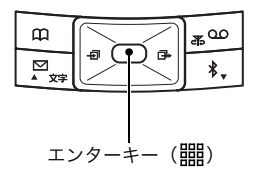

*2* カーソルキーで移動

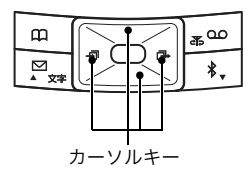

*3* エンターキー(選択)で決定

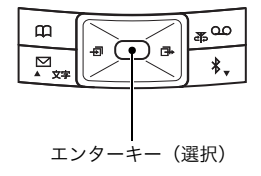

#### (補足)

エンターキーに表示される機能は

エンターキーを操作する機能により「選択」「確 定」「設定」「OK」などが、操作画面に表示さ れます。

## <span id="page-31-2"></span>メニューから選択する

待受け画面でエンターキーを押してメインメ ニューを呼び出します。

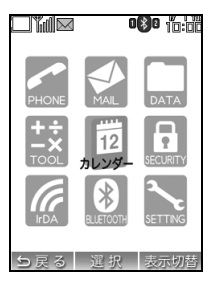

メインメニューで呼び出せる機能は、次のとお りです。

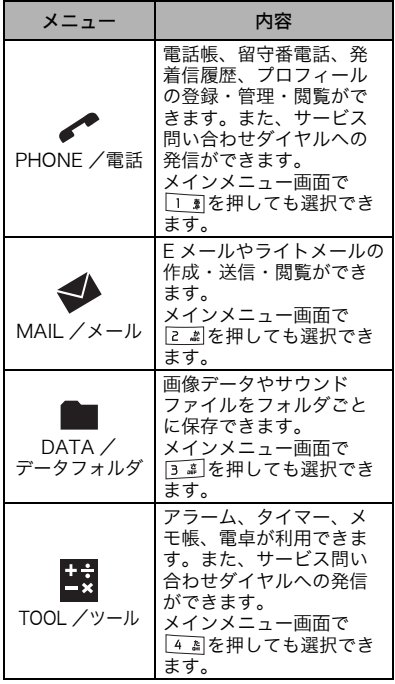

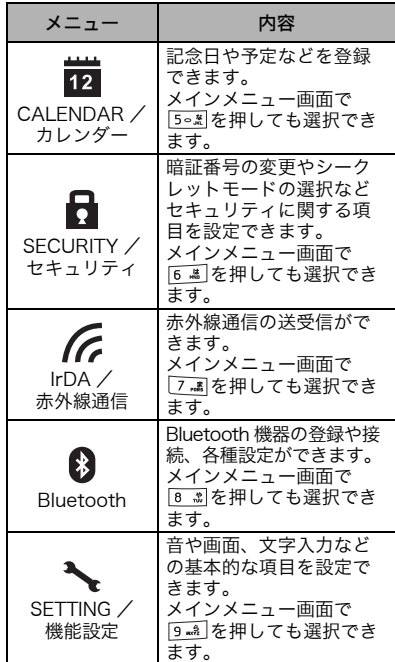

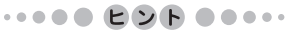

#### メインメニューの表示切り替え

お買い上げ時のメインメニューの表示は、機能 アイコンがタイル状に 9 つ並んだ画面ですが、 ■ (表示切替) を押すと、色味を変更した画 面や、機能名を文字列で一覧表示した画面に切 ー<br>り替えることができます。表示は4種類(タイ ル黒・白、文字列黒・白)あります。

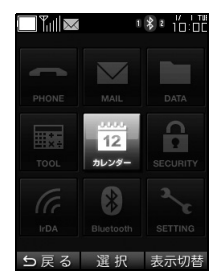

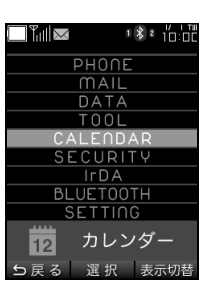

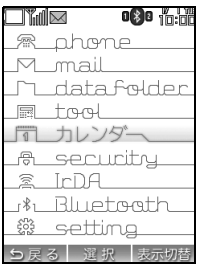

#### 操作例

音声着信の着信音量設定の例です。本書をご覧 になる際の参考にしてください。

#### *1* 待受け画面でエンターキーを押 す

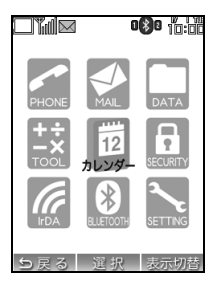

*2* カーソルキーを操作して (機 能設定)を選択してエンターキー (選択)を押す

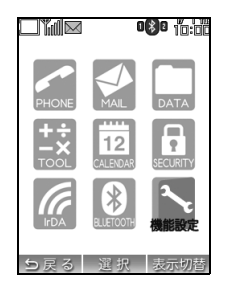

*3* 機能設定一覧からカーソルキー を操作して「2 音・バイブ・LED」 を選択してエンターキー(選択) を押す

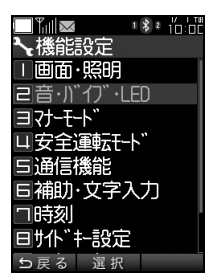

*4* 音・バイブ・LED設定一覧から カーソルキーを操作して「1 音声 着信音」を選択してエンターキー (選択)を押す

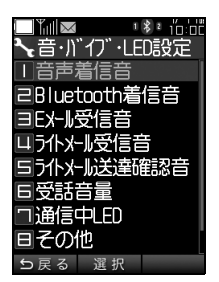

*5* 音声着信音一覧からカーソル キーを操作して「2 音量設定」を 選択してエンターキー(選択)を 押す

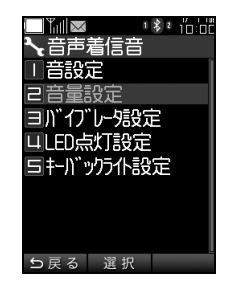

6 着信音量を 20 下すで調整し て、エンターキー(設定)を押す

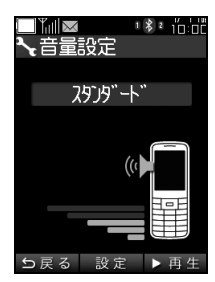

*7*「設定しました」と表示されるの で、エンターキー(OK)を押す

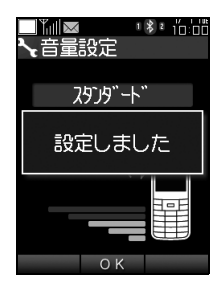

8 設定が完了したら <u><</u> る を押して 待受け画面に戻る

#### (補足)

#### ●設定を中断したいときは

(電源・終話キー)を押すと設定を中断し て待受け画面に戻ります。

□■ (戻る) を押すと設定を中断して、1つ前の 画面に戻ります。

#### ●表示されている項目を手早く選択する には

項目名の前に表示されている数字は、本電話機 のダイヤルキーと対応しています。例えば、下 の画面が表示されている状態で「3」を押すと、 すぐに「マナーモード」の設定画面に移動でき ます。カーソルキーで選択し、エンターキーで 決定して移動するよりも、手早く移動でき、便 利です。

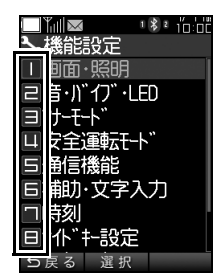

## <span id="page-34-0"></span>操作中のメニューを使う

操作中の画面右下に、ロメニューが表示されて いるときは、 [\*ω] (メニュー) を押すとメニュー が利用できます。

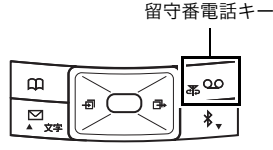

#### 操作例

メニューを使用した、Eメールのメール作成例で す。本書をご覧になる際の参考にしてください。

*1* メール本文の入力画面を開いた 状態で |\*◎ (メニュー)を押す

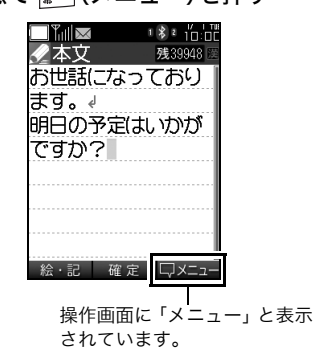

*2* 一覧から利用するメニューを選 択してエンターキー(選択)を押 す

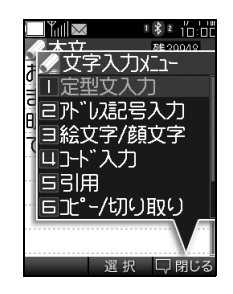

※例えば絵文字を入力する場合は「3 絵文字 / 顔文字」を選択します。

# <span id="page-35-0"></span>暗証番号について

セキュリティ機能の設定や解除では、暗証番号 による認証が必要になります。セキュリティを 高めるために、お買い上げ時に初期設定されて いる暗証番号は、変更するようにしてくださ い。

#### (猫足)

初期設定されている暗証番号は 1234です。

暗証番号の入力が必要な機能は、暗証番号の変 更、シークレットモードの利用、発信制限、着 信拒否、電話帳やメールデータのリセット・一 括消去などです。また、機能制限を設定してい る場合は、発信、電話帳閲覧、メールの作成・ 閲覧、履歴の閲覧、音声メモなどの録音の再生、 カレンダーの表示、メモ帳の表示、キーロック の解除、オートロックの解除等にも暗証番号の 入力が必要になります。

暗証番号は、リモートロックの設定にも使用し ます。リモートロックは、本電話機を紛失した 場合などに、他の電話機から操作して、ロック をかけたり登録データを消去する機能です。 また、暗証番号とは別に、管理者ロック用のパ スワードが設定できます。管理者ロックは、発 信先を電話帳に登録されている電話番号のみ に制限する等の機能です。

各機能の詳細は[「リモートロック\(遠隔ロック\)](#page-170-3) [の利用\(P.169\)](#page-170-3)」、「[管理者ロックの利用](#page-175-1) [\(P.174\)](#page-175-1)」をご覧ください。

#### |注意

暗証番号は忘れないようにしてください。暗 証番号を忘れてしまったことによる修理は、 有償となります。
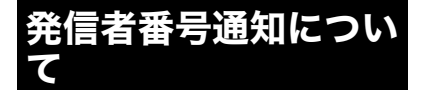

電話番号を常に相手に通知して発信できるよ うに設定できます。

#### (猫足)

#### ●お買い上げ時は

発信者番号通知は「ON」に設定されています。

●発信者番号通知の設定を変更したいと きは

「[発信者番号通知の設定\(P.168\)](#page-169-0)」をご覧くだ さい。

# 日付・時刻の設定

日付・時刻は、オンラインサインアップ(→ [P.119](#page-120-0))を行うと自動的に設定されるため、通 常は変更する必要はありません。もし、本電話 機に表示される日付・時刻が正しくない場合 は、次の操作で調整してください。

## 日付と時刻を設定する

- **1 エンターキーを押して、 (機能** 設定)→「7 時刻」→「1 時刻修正」 と選択し、エンターキー(選択)を 押す
- *2* 上下左右のカーソルキーを操作 して、日時を入力しエンターキー (設定)を押す
- *3* エンターキー(OK)を押す

## 自動補正設定を設定する

- *1* エンターキーを押して、 (機能 設定)→「7 時刻」→「2 自動補正 設定」と選択し、エンターキー(選 択)を押す
- *2* 上下のカーソルキーを操作して、 自動補正設定ONを選択しエン ターキー(設定)を押す
- *3* エンターキー(OK)を押す

サイドキーをスライドさせた際に、機能が有効 になるまでの時間を設定します。

- *1* エンターキーを押して、 (機能 設定)→「8 サイドキー設定」と選 択し、エンターキー(選択)を押す
- *2*「1 上キー設定」または「2 下キー 設定」を選択し、エンターキー(選 択)を押す
- *3*「1 短押し」「2 1秒押し」「3 2秒押 し」のいずれかを選択し、エン ターキー(設定)を押す
- *4* エンターキー(OK)を押す

# サイドキーの設定 プロフィールの設定

プロフィールとして登録できる情報は次のと おりです。

- ●名前、読み
- 電話番号 $1~\sim$ 3
- $\bullet$  メールアドレス $1~2$
- ●住所
- ●勤務先、部署、役職
- ●ホームページ
- ●誕生日
- ●星座
- ●血液型
- ●メモ

### プロフィールを表示する

エンターキーを押して、 (雷 話)→「9 プロフィール」と選択 し、エンターキー(選択)を押す または、メインメニューを表示し て、 の 割を押す

# 編集する

- *1* プロフィール画面で、 (حد )(メ ニュー)を押す
- *2*「1 編集」を選択してエンター キー(選択)を押す

#### ■注意

- **●電話番号1(本電話機の番号)、Eメールア** ドレス 1(ウィルコムのメールアドレス) は閲覧のみ可能で編集できません。
- ●Eメールアドレス1はオンラインサインアッ プにより自動的に登録されます。詳しくは 「Eメールの送受信について」の「[オンライ](#page-120-0) [ンサインアップをする\(P.119\)」](#page-120-0)をご覧く ださい。

# 赤外線通信で送受信する

プロフィール画面で (メニュー)を押し、 「2 赤外線受信」または「3 番号とアドレスの み赤外線送信」を選択してエンターキー(選択) を押すことで、赤外線を利用して情報の送受信 ができます。詳しくは[「赤外線通信を利用する](#page-195-0) [\(P.194\)」](#page-195-0)をご覧ください。

# 適合規格情報を表示する

本電話機は、電波法ならびに電気通信事業法に 基づく技術基準に適合しています。また、その 証明である技術基準適合マークを画面に表示 することができます。

- **1** プロフィール画面で、 [\*ω](メ ニュー)を押す
- *2*「4 適合規格情報」を選択してエ ンターキー(選択)を押す

お使いになる前に

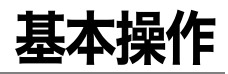

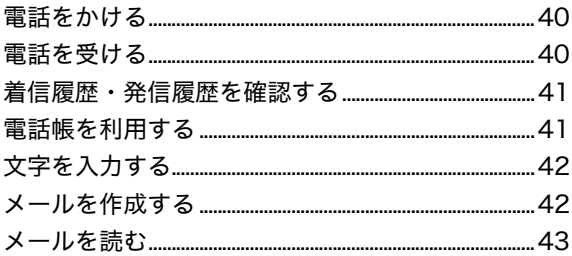

# <span id="page-41-0"></span>電話をかける

# 電話番号を入力して へ 直を押す

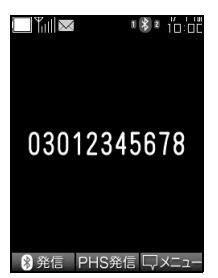

## ■注意■

- ●一般電話へかける場合には、市外局番から 入力してください。
- ●「圏外」が表示されている場合は、電波が 届いていないので、通話はできません。電 波の届いている場所に移動してから、ご利 用ください。

#### (補足)

#### Bluetooth 対応電話機の携帯電話から電 話をかけたい場合は

「[親機となる Bluetooth 機器の回線を利用して](#page-73-0) [電話をかける\(P.72\)」](#page-73-0)をご覧ください。

# <span id="page-41-1"></span>電話を受ける

# 電話がかかってきたら へ ねを押す

<span id="page-42-0"></span>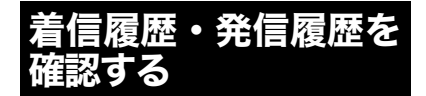

## 着信履歴を確認するには待受け画面 で うく 梅す

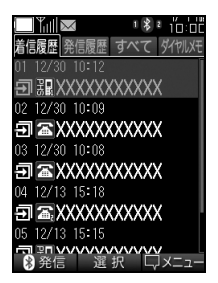

## 発信履歴を確認するには待受け画面 で「ス」を押す

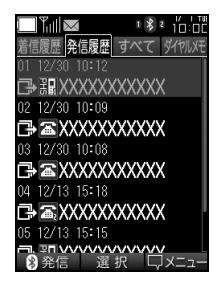

# <span id="page-42-1"></span>電話帳を利用する

待受け画面で「二」を押す またはエンターキーを押して、 (電話)→「1 電話帳」と選択し、 エンターキー(選択)を押す

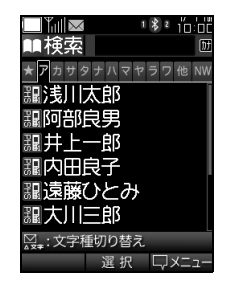

基本操作

各機能の文字入力画面で、 …… (文字 種の切替)や 『 (絵文字・記号の切 替)を押して文字入力モードを選択 し、エンターキー(選択)で入力する 文字を決定する

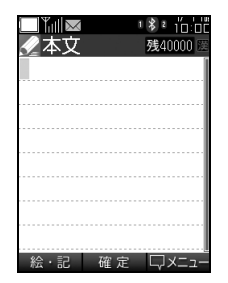

<span id="page-43-0"></span>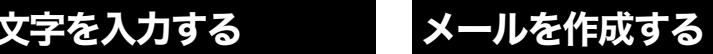

<span id="page-43-1"></span>待受け画面で ァ を押すか、エン ターキーを押して、◆ (メール)を選 択する 「4 Eメール作成」か「5 ライトメール 作成」を選択してエンターキー(選

択)を押す

または待受け画面で … を長押しす ると新規Eメール作成画面になる

Eメール作成画面

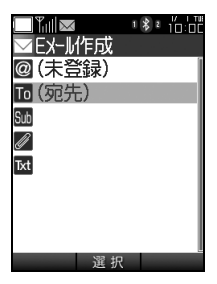

ライトメール作成画面

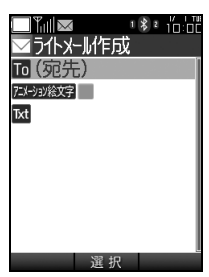

# <span id="page-44-0"></span>メールを読む

待受け画面で … を押すか、エン ターキーを押して、◆ (メール)を選 択する 「1 受信BOX」を選択してエンター キー(選択)を押し、「受信フォルダ」 または任意のフォルダを選択してエ ンターキー(選択)を押し、メールを 選択する

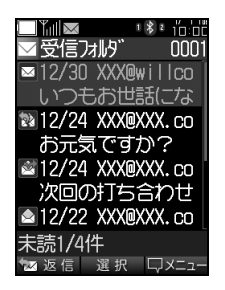

基本操作

# 電話をかける/受ける

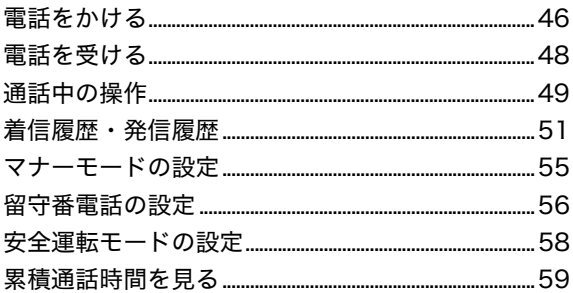

# <span id="page-47-0"></span>電話をかける

電話番号を入力して音声通話を行います。

*1* 電話番号を入力する

 $\cdots$  on BDB access

電話番号の通知・非通知は、電話番号入 力時に 「。◎ (メニュー)を押して選択する ことができます。詳しくは、ヒントの「■ 便利なメニューを利用したいときは」を ご覧ください。

### ■注意

一般電話へかける場合には、市外局番から入 力してください。

- 2 △ またはエンターキー(PHS 発信)を押す
- 3 通話が終わったら「。。」を押す

#### (補足)

#### ●雷話番号を間違えたときは

を押すと直前の番号が消去されます。1秒 以上長押しすると、待受け画面に戻ります。

●入力済みの電話番号を訂正したいとき は

スまたは「スを押して、カーソルを移動させ て訂正します。

#### ●ポーズを入力したいときは

ポーズを入力したい場所で [wo] (メニュー)を 押して、「5 ポーズ入力」を選択し、エンター キー(選択)を押します。

#### ■注意■

- ●「圏外」が表示されている場合は、電波が 届いていないので、通話はできません。電 波の届いている場所に移動してから、ご利 用ください。
- ●管理者ロックにより、電話帳限定発信や発 信番号限定等の制限がかけられている場 合、事前に登録されている相手以外には電 話をかけることができません。管理者ロッ ク に つ い て は[「管 理 者 ロ ッ ク の 利 用](#page-175-0) [\(P.174\)](#page-175-0)」をご覧ください。

#### $\cdots$  on BDR access

<span id="page-47-1"></span>■履歴やダイヤルメモを利用して発信し たいときは

つやつを押して次の機能を呼び出すこと ができます。

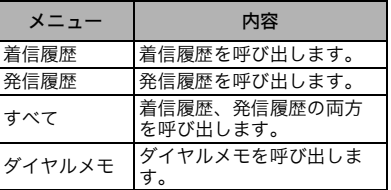

発信したい番号を選択して、へれを押すと、選 択した番号へ電話をかけることができます。

# 電話をかける\受ける

#### ■便利なメニューを利用したいときは

電話番号入力時に (メニュー)を押して次 の操作が可能です。

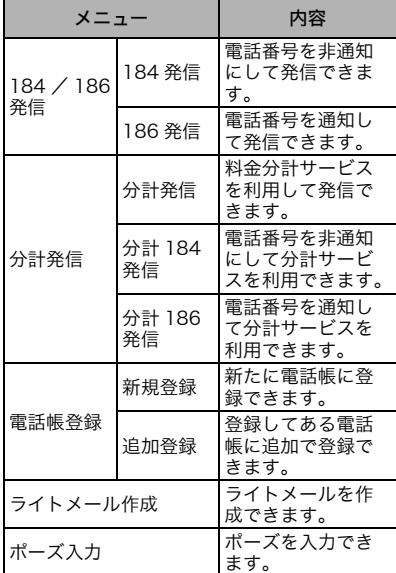

## 発信者番号の通知/非通知を指定 して電話をかける

電話番号の通知/非通知を指定して電話をか けることができます。

電話番号を通知しないで電話をかける場 合は

- *1* +電話番号を入力 する
- 2 へ<sup>7</sup>を押す

電話番号を通知して電話をかける場合は

*1* +電話番号を入力 する

# 2 へ<sup>7</sup>を押す

 $\cdots$  on BDB soon

電話番号を先に入力してしまった場合は **「■**◎(メニュー)から電話番号の通知・非通知 を指定して発信できます。

まず [☞] (メニュー)から「1 184 / 186 発 信」を選択しエンターキー(選択)を押します。 非通知の場合は「184発信」を選択しエンター キー(選択)を押します。

通知の場合は「186 発信」を選択しエンター キー(選択)を押します。

# <span id="page-49-0"></span>電話を受ける

電話をかける/受ける

電話がかかってきたら、次の操作で電話を受け ることができます。

# 1 電話がかかってきたら < 图を押 す

# 2 通話が終わったら 。 を押す

 $\cdots$  on BDB and  $\cdots$ 

#### 電話をかけてきた相手の表示について 電話番号を通知して電話がかかってくると、着 信中に電話番号が表示されます。その電話番号 が電話帳に登録されている相手の場合は、登録 された名前が表示されます。ただしセキュリ ティ機能で電話帳制限が「ON」に設定されて いる場合やシークレットモードが「表示しな い」に設定されている場合のシークレット登録 されたデータについては、名前を表示しませ ん。

また電話番号が非通知の電話がかかってきた 場合は、非通知の理由(「ユーザ非通知」/「公 衆電話発信」/「通知不可能」)が表示されます。

## 通話キー以外のキーでも電話に出 られるようにする (エニーキーア ンサーの設定)

エニーキーアンサーを設定すると、着信時に ■■以外のキーを押しても電話に出られるよ うになります。

# *1* エンターキーを押して、 (機能 設定)→「6 補助・文字入力」→ 「1 エニーキーアンサー」と選択 し、エンターキー(選択)を押す

- *2*「1 ON」を選択してエンターキー (設定)を押す
- *3* エンターキー(OK)を押す

(補足)

お買い上げ時の設定は

「OFF」に設定されています。

# 電話に出る前に着信音を止める

電話がかかってきたとき、電話に出る前に着信 音を止めることができます。

# *1* 電話がかかってきたら ◎ ◎ を押 す

2 通話を開始するには < <sup>m</sup>を押す

 $\cdots$  on BDB access

#### そのまま電話を切るには もう一度 。「を押すと電話が切れます。

# 着信中に留守番電話応答する

かかってきた電話に出られない場合に、留守番 電話応答で対応できます。

- *1* 電話がかかってきたら、 ├── (留 守)を押す
- *2* 留守番電話応答メッセージが流 れる

 $\cdots$  on BDB access

■留守番電話応答中の電話に出たいとき は

■ またはエンターキー (通話) を押すと、通 話ができます。

■留守番電話応答中の電話を切りたいと きは

を押すと、留守番電話応答を切断できま す。

# 電話をかける/受ける

# <span id="page-50-0"></span>通話中の操作

# 強い電波をサーチする

通話中に電波の状態が良くないときは、電波の 強い基地局を探して切り替えができます(アン テナサーチ)。

1 通話中に みるを押す またはエンターキー(メニュー) を押して、「8 アンテナサーチ」を 選択し、エンターキー(選択)を押 す

(補足)

待受け中でもアンテナサーチをしたいと きは

1秒以上、 「。」を長押ししてください。

## ■注意■

環境によっては、アンテナサーチを行っても 電波状態が変わらない場合もあります。

# 受話音量を設定する

通話の受話音量を5段階から設定できます。

#### 相手の声を大きくしたい場合は

を押す

相手の声を小さくしたい場合は

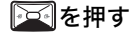

#### (補足)

# お買い上げ時の設定は

「レベル3」に設定されています。

# 通話を保留する

通話中の電話を保留できます。

- *1* 通話中に (保留)を押す
- 2 □ (解除)を押して解除すると、 通話に戻る

# 通話中に電話番号をメモする

通話中に電話番号など 32 桁までの数字を保存 できます(ダイヤルメモ)。保存できる件数は1 件です。新たに保存し直した場合、以前の内容 は消去されます。

- *1* 通話中にエンターキー(メ ニュー)を押して、「2 ダイヤルメ モ」を選択し、エンターキー(選 択)を押す
- *2* 電話番号などの数字を入力して エンターキー(登録)を押す

 $\cdots$  on BDB com-

ダイヤルメモから電話をかける場合は 「■[履歴やダイヤルメモを利用して発信したい](#page-47-1) [ときは\(P.46\)](#page-47-1)」をご覧ください。

# 通話中の相手の声を録音する

通話中の相手の声を録音できます。録音できる のは、「留守番電話」「通話録音」「音声メモ」と 合わせて最大10件、録音合計時間は全体で120 秒までです。

## *1* 通話中にエンターキー(メ ニュー)を押して、「1 通話中録 音」を選択し、エンターキー(選 択)を押す

## *2* 録音を終了する場合はエンター キー(登録)を押す

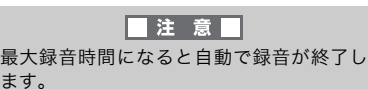

通話録音を再生するには

- **1 エンターキーを押して、●(電** 話)→「2 留守番電話」→「2 再生」 と選択し、エンターキー(選択)を 押す
- *2* 一覧表示された中から再生する 通話録音を選択し、エンターキー (再生)を押す

(補足)

- 再生一覧画面のアイコンの表示
- (青):未再生の録音データ
- (灰):再生済みの録音データ

#### 通話録音を1件消去するには

- **1 エンターキーを押して、● (電** 話)→「2 留守番電話」→「2 再生」 と選択し、エンターキー(選択)を 押す
- *2* 一覧表示された中から消去する 通話録音を選択し | 。 (メニュー) を押す
- *3*「1 1件消去」を選択してエンター キー(選択)を押す
- *4*「YES」を選択してエンターキー (選択)を押す
- *5* エンターキー(OK)を押す

通話録音を選択消去する場合は

- **1 エンターキーを押して、●(電** 話)→「2 留守番電話」→「2 再生」 と選択し、エンターキー(選択)を 押す
- *2* (メニュー)を押し、「2 選択消 去」を選択してエンターキー(選 択)を押す
- *3* 消去する通話録音を選択して、エ ンターキー(選択)を押すと チェックマークがつく。消去した い通話録音すべてにチェック マークをつける
- **4 選択を終えたら、 【ago] (確定)を押** し、「YES」を選択してエンター キー(選択)を押す
- *5* エンターキー(OK)を押す

#### 通話録音を全件消去する場合は

- **1 エンターキーを押して、 ●(電** 話)→「2 留守番電話」→「2 再生」 と選択し、エンターキー(選択)を 押す
- *2* (メニュー)を押し、「3 全件消 去」を選択してエンターキー(選 択)を押す
- *3*「YES」を選択してエンターキー (選択)を押す
- *4* エンターキー(OK)を押す

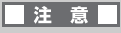

「3 全件消去」を選択すると、録音されてい るすべての「留守番電話」「通話録音」「音声 メモ」が消去されてしまいますのでご注意く ださい。

## 通話中の着信通知を設定する

通話中の着信を通知するかどうかを設定でき ます。

#### (補足)

お買い上げ時の設定は 通信中着信は「ON」に設定されています。

- *1* エンターキーを押して、 (機能 設定)→「5 通信機能」→「3 通信 中着信」と選択し、エンターキー (選択)を押す
- *2*「1 ON」(通知する)または「2 OFF」(通知しない)を選択してエ ンターキー(設定)を押す
- *3* エンターキー(OK)を押す

#### (補足)

#### 通話中に着信があると

通信中着信設定を「ON」に設定している場合、 通話中に電話がかかってくると通知音が鳴り、 画面に「着信がありました」と表示されます。

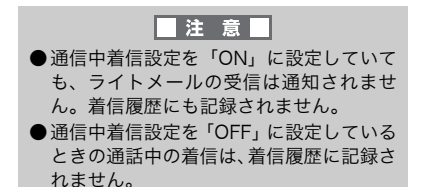

# <span id="page-52-0"></span>着信履歴・発信履歴

着信履歴/発信履歴には、電話をかけた相手や 発信者番号通知でかかってきた相手の電話番 号が記録されます。「すべて」には発信履歴、着 信履歴の両方がまとめて表示されます。

#### 着信履歴を確認する

着信した電話番号は、着信履歴から確認できま す。

# *1* を押す

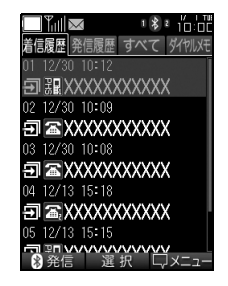

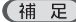

#### ●着信履歴の件数について

電話番号と受けた日時、通話の有無が、最大30 件まで表示されます。電話帳に登録している相 手の場合は、登録された名前が表示されます。

- ●応答できなかった場合の着信は
- 「不在着信 XX件」と表示されます。

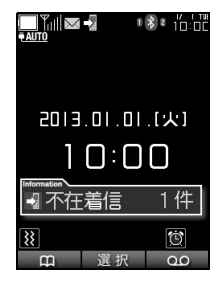

# 発信履歴を確認する

電話をかける/受ける

発信した電話番号は、発信履歴から確認できま す。

# 1 图を押す

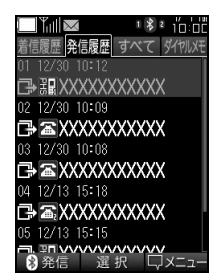

(補足)

#### ●発信履歴の件数について

電話番号とかけた日時が、最大30件まで表示さ れます。電話帳に登録している相手の場合は、 登録された名前が表示されます。

#### ●電話区分アイコンについて

電話区分を示すアイコンは、電話帳登録ありの ときは、電話帳登録時に設定したアイコンが表 示されます。その他の場合に発着信履歴画面に 表示される電話区分アイコンには次のものが あります。

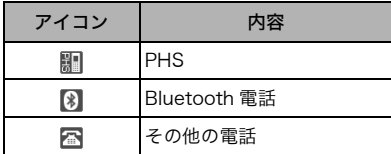

#### ●履歴アイコンについて

履歴アイコンは、発着信時の状況を示していま す。履歴アイコンには次のものがあります。

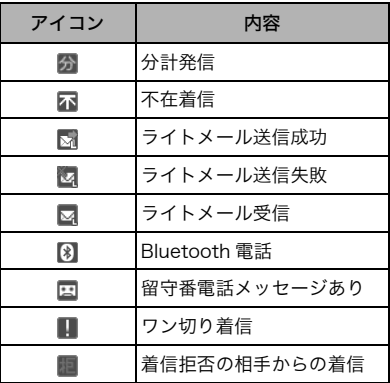

## 着信履歴・発信履歴から電話をか ける

電話をかけたり受けたりした相手を、履歴から 選んで電話をかけることができます。

# *1* 履歴を表示する

着信履歴から電話をかける場合は

つくいすい

#### 発信履歴から電話をかける場合は

医を押す

- *2* 電話番号または名前を選択して、 エンターキー(選択)を押す
- 3 へ<sup>商</sup>を押して発信する

#### (補足)

●履歴の表示を切り替えたい場合は または を押すと、着信履歴、発信履歴、 すべて、ダイヤルメモの表示が切り替わりま す。

電話をかける\受ける

 $\cdots$  on BDB access

履歴からライトメールを送信できます。 履歴を選択し、 |→ 20 (メニュー)を押して「4 ラ イトメール作成」を選択しエンターキー(選択) を押します。

## 着信履歴・発信履歴を消去する

着信や発信の履歴は消去できます。

1件消去する場合は

*1* 履歴を表示する

着信履歴から選択する場合は

同を押す

発信履歴から選択する場合は

医を押す

- **2 消去する履歴を選択し、 [- 2 ) (メ** ニュー)を押して「6 消去」→「1 1 件消去」と選択し、エンターキー (選択)を押す
- *3*「YES」を選択してエンターキー (選択)を押す
- *4* エンターキー(OK)を押す
- 選択消去する場合は

*1* 履歴を表示する

着信履歴から選択する場合は

■■を押す

#### 発信履歴から選択する場合は

を押す

- *2* (メニュー)を押して「6 消去」 →「2 選択消去」と選択し、エン ターキー(選択)を押す
- *3* 消去する履歴を選択して、エン ターキー(選択)を押すとチェッ クマークがつく。消去したい履歴 すべてにチェックマークをつけ る
- **4 選択を終えたら、 【wai (確定)を押** し、「YES」を選択してエンター キー(選択)を押す
- *5* エンターキー(OK)を押す

全件消去する場合は

- *1* 履歴を表示する
- 着信履歴から選択する場合は

■■「を押す

発信履歴から選択する場合は

医を押す

- **2**  $\widehat{A}^{\omega}$  (メニュー)を押して「6 消去」 →「3 全件消去」と選択し、エン ターキー(選択)を押す
- *3* 暗証番号を入力してエンター キー(確定)を押す
- *4*「YES」を選択してエンターキー (選択)を押す
- *5* エンターキー(OK)を押す

#### 注意

「3 全件消去」を選択すると、すべての「着 信履歴」や「発信履歴」が消去されてしまい ますのでご注意ください。

# 履歴をソートする

発着信履歴はいずれも「頻度」「電話番号」「日 時」の3つの条件でソート(並び替え)するこ とができます。お買い上げ時は発着信した「日 時」の順でソートされており、これが基本の表 示です。

*1* 履歴を表示する

着信履歴をソートする場合は

同を押す

発信履歴をソートする場合は

医存押す

- *2* (メニュー)を押して「8 ソー ト」を選択してエンターキー(選 択)を押す
- *3*「1 頻度」または「2 電話番号」、 「3 日時」のいずれかを選択して エンターキー (選択) を押す

「頻度」「電話番号」「日時」、それぞれの 条件でソートした場合の表示のされ方は 次のとおりです

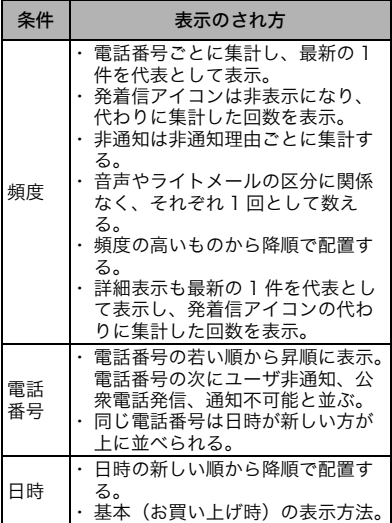

(補足)

「頻度」「電話番号」でのソート結果は、 発着信履歴の表示から抜けるとリセット されます。そのため、次に発着信履歴を 表示した際には、「日時」でソートされた 状態に戻っています。

# <span id="page-56-0"></span>マナーモードの設定

マナーモードは、着信などを振動で知らせる機 能です。公共の場所で音を鳴らさないようにし たいときなどにご利用いただけます。

# マナーモードを起動/解除する

マナーモードを起動する場合も、マナーモード を解除する場合も、操作は同じです。

#### 待受け画面で CLR ® を長押しする

## マナーモードを編集する

マナーモード設定では、標準マナー、サイレン トマナー、オリジナルマナー 1、オリジナルマ ナー 2、マナーモードOFFを選択できます。こ のうち、オリジナルマナーモードでは設定内容 の編集ができます。

#### (補足)

標準マナー、サイレントマナー、オリジナ ルマナーで設定できる内容については、機 能一覧(→[P.225\)](#page-226-0)をご覧ください。

*1* エンターキーを押して、 (機能 設定)→「3 マナーモード」→ 「3 オリジナルマナー1」(「4 オリ ジナルマナー2」)と選択し、 ■(編集)を押す

*2* 編集したい項目を選択してエン ターキー(選択)を押す

 $\cdots$  on BDB access

#### 編集できる項目は

音声着信、Bluetooth 着信、E メール受信、ラ イトメール受信、アラーム、タイマー、留守番 電話です。

*3* 各機能の設定内容を好みで選択 してエンターキー(設定)を押す 設定できる内容は次のとおりです。

 $\cdots$  on BDB com

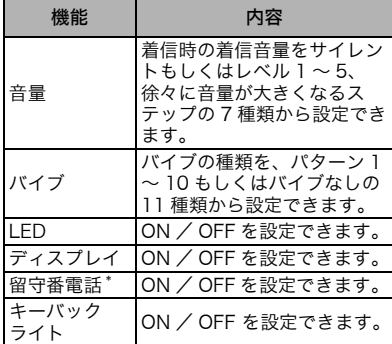

\* 本設定における留守番電話機能は、電話機 能の留守番電話と同一機能です。 詳しくは「[留守番電話の設定\(P.56\)」](#page-57-0)をご 覧ください。

# *4*  $\sqrt{ }$  (保存)を押す

# <span id="page-57-0"></span>留守番電話の設定

留守番電話は、電話に出られない場合に応答 メッセージを流して、相手のメッセージを録音 する機能です。

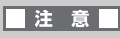

- ●留守番電話は電話機本体の機能を利用し ています。ウィルコムの留守番電話(ネッ トワーク留守番電話)サービスとは異なり ます。詳しくは、「[留守番電話\(ネットワー](#page-207-0) [ク留守番電話\)/着信転送サービスの利用](#page-207-0) [\(P.206\)」](#page-207-0)をご覧ください。
- ●録音は、「留守番電話」「通話録音」「音声 メモ」と合わせて最大10件、録音合計時 間は全体で120秒までです。

# 留守番電話を設定/解除する

- **1** 待受け画面で [第8] (留守番電話)→ 「1 起動・設定」→「1 起動」と選択 し、エンターキー(選択)を押す
- *2*「1 ON」(起動)または「2 OFF」 (解除)を選択してエンターキー (設定)を押す
- *3* エンターキー(OK)を押す

 $\cdots$  on BDB access

#### ■留守番電話の起動について

安全運転モード起動中は、[「安全運転モードの](#page-59-0) [設定\(P.58\)」](#page-59-0)に従い留守番電話を起動します。 マナーモード起動中は、[「マナーモードの設定](#page-56-0) [\(P.55\)](#page-56-0)」に従い留守番電話を起動します。 その他の場合は、本設定に従い留守番電話を起 動します。

なお、安全運転モードとマナーモードの両方が 起動した場合、安全運転モードの設定が優先さ れます。

#### ■留守番電話の応答時間について

応答する秒数を0~60秒の間で設定できます。 応答時間を設定するには、 [20] (留守番電話)→ 「1 起動・設定」→「2 応答時間設定」と選択 し、エンターキー(選択)を押し秒数を設定し エンターキー(設定)を押してください。 安全運転モード起動中による留守番電話応答 時間は、本設定にかかわらず即時応答となりま す。

■留守番電話応答中の電話に出たいとき は

■■を押すと通話できます。

#### ■留守番電話応答中の電話を切りたいと きは

を押すと電話が切れます。

#### (補足)

留守番電話を設定中は

画面に が表示されます。

|注意|

- ●最大録音時間になると自動で録音が終了 します。
- 録音時間が残り3秒未満の場合やメモリが いっぱいの場合は、録音を行わず、「ただ いま電話にでられません。後ほどおかけ直 しください」とメッセージが流れます。

# 電話をかける\受ける

# 応答メッセージを設定する

留守番電話の応答メッセージは、あらかじめ搭 載された固定メッセージか録音したオリジナ ルメッセージから設定できます。

## **1** 待受け画面で […] (留守番電話)→ 「1 起動・設定」→「3 応答メッ セージ選択」と選択し、エンター キー(選択)を押す

*2*「1 固定メッセージ」または「2 オ リジナルメッセージ」を選択して エンターキー(設定)を押す

*3* エンターキー(OK)を押す

 $\cdots$  of EDR cost.

■留守番電話の応答メッセージ選択につ いて

安全運転モード起動中による留守番電話応答 メッセージは、本設定にかかわらず固定メッ セージとなります。

■オリジナルメッセージを作成したいと きは

 $\widetilde{C_{\mathbb{R}^\infty}}$  (留守番電話) → 「1 起動・設定」 → 「4 オ リジナルメッセージ作成」と選択し、エンター キー(選択)を押します。続けてエンターキー (開始)を押すと録音が開始されます。録音が 終了したら、エンターキー(終了)を押してく ださい。録音できる秒数は、最大16秒です。

■オリジナルメッセージを削除したいと きは

(留守番電話)→「1 起動・設定」→「5 オ リジナルメッセージ消去」と選択し、エンター キー(選択)を押し、「YES」を選択してエン ターキー(選択)を押してください。

# 録音メッセージを再生/削除する

メッセージが録音されると画面に 図が表示さ れます。

- メッセージを再生するには
- *1* 待受け画面で […] (留守番電話)→ 「2 再生」と選択し、エンターキー (選択)を押す
- *2* 一覧表示された中から再生する メッセージを選択してエンター キー(再生)を押す

#### メッセージを1件消去する場合

- **1** 待受け画面で […] (留守番電話)→ 「2 再生」と選択し、エンターキー (選択)を押す
- *2* 一覧表示された中から消去する メッセージを選択して | 200 (メ ニュー)を押す
- *3*「1 1件消去」を選択してエンター キー(選択)を押す
- *4*「YES」を選択してエンターキー (選択)を押す
- *5* エンターキー(OK)を押す

#### メッセージを選択消去する場合

- **1** 待受け画面で 【☞ (留守番電話)→ 「2 再生」と選択し、エンターキー (選択)を押す
- *2* (メニュー)を押し、「2 選択消 去」を選択してエンターキー(選 択)を押す
- *3* 消去するメッセージを選択して、 エンターキー(選択)を押すと チェックマークがつく。消去した いメッセージすべてにチェック マークをつける
- **4 選択を終えたら、 。**(確定)を押 し、「YES」を選択してエンター キー(選択)を押す
- *5* エンターキー(OK)を押す
- メッセージを全件消去する場合
- *1* 待受け画面で [\*∞] (留守番電話)→ 「2 再生」と選択し、エンターキー (選択)を押す
- **2**  $\sqrt{2}$  → (メニュー)を押し、「3 全件消 去」を選択してエンターキー(選 択)を押す
- *3*「YES」を選択してエンターキー (選択)を押す
- *4* エンターキー(OK)を押す

#### 注意

「3 全件消去」を選択すると、録音されてい るすべての「留守番電話」「通話録音」「音声 メモ」が消去されてしまいますのでご注意く ださい。

# <span id="page-59-0"></span>安全運転モードの設定

安全運転モードは、車の運転中に電話がかかっ てきた場合などに応答メッセージを流して電 話に出られないことを伝えます。

#### (補足)

安全運転モード中の着信やメール受信は 着信やメール受信があっても、着信音・バイブ 共に作動しません。ただし緊急特番(110、 118、119)からの着信は受け付け、着信が表 示されます。

### 安全運転モードを起動/解除する

安全運転モードを起動する場合も解除する場 合も、操作は同じです。

#### ■■■「毎天長押しする

(補足)

安全運転モードを設定中は 画面に こうが表示されます。

## 安全運転モードを選択する

安全運転モード中の相手への応答は、4 種類の 設定から選択できます。

- 1 エンターキーを押して、 (機能 設定)→「4 安全運転モード」と選 択し、エンターキー(選択)を押す
- *2* 対応方法を選択してエンター キー(設定)を押す
- *3* エンターキー(OK)を押す

電話をかける\受ける

#### $\cdots$  on BDB com-

## それぞれの対応方法は

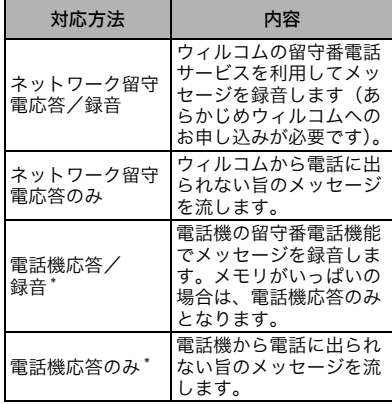

本設定における録音機能は、電話機能の留 守番電話と同一機能です。 詳しくは「[留守番電話の設定\(P.56\)」](#page-57-0)をご 覧ください。

# <span id="page-60-0"></span>累積通話時間を見る

通話時間(発信/着信/発着信合計)、Eメール・ ライトメールの送信件数を表示します。

エンターキーを押して、 (電 話)→「7 累積通話時間」と選択 し、エンターキー(選択)を押す

## (補足)

#### 累積通話時間の初期化について

初期化を行いたい場合は、セキュリティの設定 リセットから「メモリ一括消去」「完全消去+初 期化」を実施する([→P.182](#page-183-0))。または、累積通 話時間を表示している状態で [40] (リセット) を押し、暗証番号を入力後、「YES」を選択し てエンターキー(選択)を押し、エンターキー (OK)を押すことで初期化できます。

電話をかける/受ける

# Bluetooth機器と接続して使う

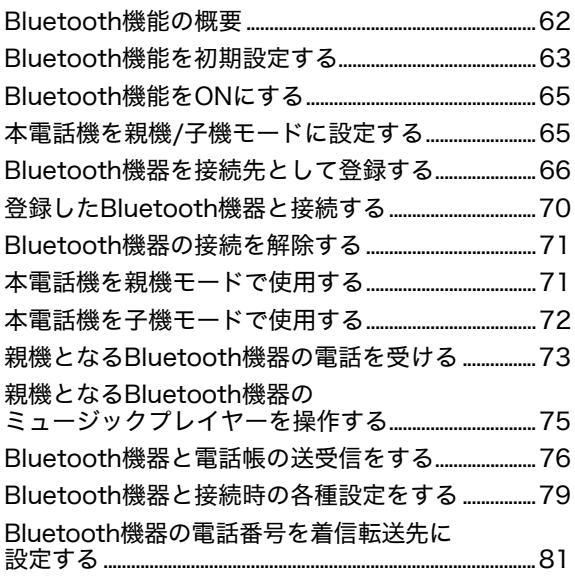

# <span id="page-63-0"></span>Bluetooth機能の概要

本電話機のBluetooth機能を利用して、Bluetooth 機器(スマートフォン、カーナビ等)と接続す ると、様々な機能が使用できます。利用できる 機能は、本電話機を親機 / 子機モードのどちら に設定するかで異なります。

#### ■注意■

本 電 話 機 の Bluetooth 機 能 は、全 て の Bluetooth 搭載機器との接続を保証するも のではありません。

# 親機または子機に設定した場合の それぞれの機能

#### 本電話機を親機モード、Bluetooth機 器を子機とした場合

子機となるBluetooth機器をヘッドセットとし て利用することができます。

#### (補足)

詳しくは、[「本電話機を親機モードで使用](#page-72-0) [する\(P.71\)」](#page-72-0)をご覧ください。

#### 本電話機を子機モード、Bluetooth機 器を親機とした場合

次の機能を利用できます。

- ●親機となるBluetooth機器の発着信を、本電 話機で利用する。
- ●親機となる Bluetooth 機器のミュージック プレイヤーを、本電話機で操作する。

#### (補足)

詳しくは、[「本電話機を子機モードで使用](#page-73-1) [する\(P.72\)」](#page-73-1)をご覧ください

# Bluetooth機能を利用する際の 流れ

Bluetooth機能を利用する際の流れは次のとお りです。 [①Bluetooth機能をONにする\(P.65\)](#page-66-0)

[②本電話機を親機/子機モードに設定する\(P.65\)](#page-66-1)

[③Bluetooth機器を接続先として登録する\(P.66\)](#page-67-0) [④登録したBluetooth機器と接続する\(P.70\)](#page-71-0) ⑤それぞれの機能を利用する

# <span id="page-63-1"></span>□ キーについて

■ には Bluetooth 機能が割り当てられてい ます。短押しと長押し、またBluetooth機器の 登録の有無により機能が異なります。

#### Bluetooth機器が未登録の場合

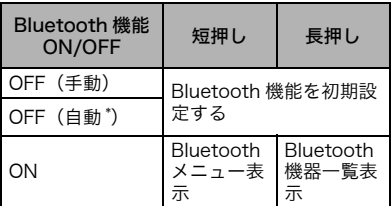

#### Bluetooth機器が登録済みの場合

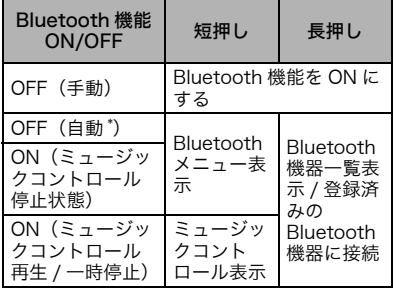

\* 未リンクOFF設定が「自動OFFする」設定 になっている場合([→P.80](#page-81-0))。

# <span id="page-64-0"></span>Bluetooth機能を初期 先でな

Bluetooth機能をはじめて使用する場合、また は、Bluetooth機器が親機/子機モードの両側 に未登録の場合に 「「な使用することで初期 設定を行うことができます。

#### ■注意

●Bluetooth 機能が ON の場合、または、 Bluetooth 機器が登録済みの場合は、 ■ による初期設定を行うことはできま せん。詳しくは「 [キーについて\(P.62\)」](#page-63-1) を参照してください。

# 本電話機を親機モード、 Bluetooth機器を子機にする場 合

- 1 待受け画面で 下 を押す
- *2*「Bluetooth機能がOFFです ONにしますか?」と表示される ので、「YES」を選択してエンター キー(選択)を押す

#### (補足)

未リンクOFF設定によりBluetooth機能 がOFFとなった場合は

自動でBluetooth機能がONになります。

- *3*「Bluetoothのモードを選択して ください」と表示されるので、エ ンターキー(OK)を押す
- *4*「1 親機モード」を選択してエン ターキー(設定)を押す
- *5*「Bluetooth機器が登録されてい ません登録しますか?」と表示さ れるので、「YES」を選択してエン ターキー(選択)を押す
- *6*「Bluetooth機器を検索可能な状 態にしてください」と表示される ので、Bluetooth機器を操作して エンターキー(OK)を押す 「Bluetooth機器検索中」と表示 される
- *7* 検索結果としてBluetooth機器 が表示されるので、接続したい Bluetooth機器を選択して、エン ターキー(登録)を押す
- *8* Bluetooth機器のパスキーを入 力する

#### (補足)

Bluetooth 機器側の操作やパスキーに ついては 各機器の取扱説明書を参照してください。

- *9*(登録成功の場合)「(Bluetooth 機器名)登録しました」と表示さ れる (登録失敗の場合)「登録できませ んでした再登録しますか?」と表 示される 「YES」を選択すると、 「Bluetooth検索中」表示に戻る
- *10*(登録成功の場合)エンターキー (OK)を押す

#### 注意

- ●Bluetooth機器の、電源またはBluetooth 機能が OFF の場合は、登録失敗になりま す。
- **●本電話機と Bluetooth 機器の間に障害物** があると、登録に失敗しやすくなります。

### 本電話機を子機モード、 Bluetooth機器を親機にする場 合

- 1 待受け画面で [\*.]を押す
- *2*「Bluetooth機能がOFFですON にしますか?」と表示されるの で、「YES」を選択してエンター キー(選択)を押す

#### (補足)

未リンクOFF設定によりBluetooth機能 がOFFとなった場合は 自動でBluetooth機能がONになります。

- *3*「Bluetoothのモードを選択して ください」と表示されるので、エ ンターキー(OK)を押す
- *4*「2 子機モード」を選択してエン ターキー(設定)を押す
- *5*「Bluetooth機器が登録されてい ません登録しますか?」と表示さ れるので、「YES」を選択してエン ターキー(選択)を押す 「Bluetooth検索中」と表示され る
- *6* Bluetooth機器のBluetooth機 能を操作して機器登録を行う

#### (補足)

- ●Bluetooth機器側の操作について各機 器の取扱説明書を参照してください。
- ●本電話機のパスキーを入力する必要が あるときは「0000」を入力してくだ さい。
- *7*(登録成功の場合)「(Bluetooth 機器名)登録しました」と表示さ れる (登録失敗の場合)「登録できませ んでした再登録しますか?」と表 示される 「YES」を選択すると、 「Bluetooth検索中」表示に戻る
- *8*(登録成功の場合)エンターキー (OK)を押す

#### 注意

- ●Bluetooth機器の、電源またはBluetooth 機能が OFF の場合は、登録失敗になりま す。
- ●本電話機と Bluetooth 機器の間に障害物 があると、登録に失敗しやすくなります。

# <span id="page-66-0"></span>Bluetooth機能をON にする

本電話機のBluetooth機能を利用するにあたっ て、最初にBluetooth機能をONにする必要が あります。ONにする方法は、 いを使用する方 法と、Bluetoothメニューからキー操作する方 法の2種類があります。

# を使用してONにする場合

- 1 待受け画面で [\*.]を押す
- *2*「YES」を選択してエンターキー (選択)を押す

## Bluetoothメニューからキー操 作する場合

- *1* エンターキー→ (Bluetooth) →「1 ON/OFF」と選択し、エン ターキー(選択)を押す
- *2*「1 ON」を選択してエンターキー (設定)を押す
- *3* エンターキー(OK)を押す

#### (補足)

OFFにする場合は

 $\mathbf{\Omega}$  (Bluetooth)  $\rightarrow$  [1 ON/OFF<sub>1</sub>  $\rightarrow$  [2 OFF<sub>1</sub> と選択し、エンターキー(設定)を押します。

<span id="page-66-1"></span>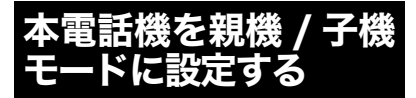

Bluetooth機能は、本電話機を親機モードで使 用する場合と、子機モードで使用する場合とで 異なります。Bluetooth機能をONにした後は、 利用したい機能に応じて、親機 / 子機モードを 設定してください。

- 1 待受け画面で [\*.]を押す またはエンターキー→ **3** (Bluetooth)と選択し、エン ターキー(選択)を押す
- *2*「2 親機/子機モード切替」を選択 し、エンターキー(選択)を押す
- *3*「1 親機モード」または「2 子機 モード」を選択してエンターキー (設定)を押す
- *4* エンターキー(OK)を押す

(補足)

- お買い上げ時の設定は
- 「子機モード」に設定されています。

<span id="page-67-0"></span>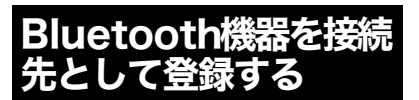

本電話機で使用するBluetooth機器を、接続先 として登録する必要があります。

本電話機が親機モードの場合に、 Bluetooth機器を子機として登 録する

- 1 待受け画面で を押す またはエンターキー→ **B** (Bluetooth)と選択し、エン ターキー(選択)を押す
- *2*「3 Bluetooth機器一覧」を選択 し、エンターキー(選択)を押す
- *3*「登録なし」を選択してエンター キー(登録)を押す

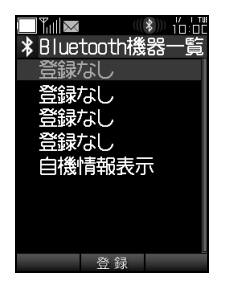

(補足)

#### Bluetooth機能がOFFの場合は

「Bluetooth 機能が OFF です ON にします か?」と表示されますので、「YES」を選択し てエンターキー(選択)を押してください。

*4*「Bluetooth機器が登録されてい ません登録しますか?」と表示さ れるので、「YES」を選択してエン ターキー(選択)を押す

*5*「Bluetooth機器を検索可能な状 態にしてください」と表示される ので、Bluetooth機器を操作して エンターキー(OK)を押す 「Bluetooth機器検索中」と表示 される

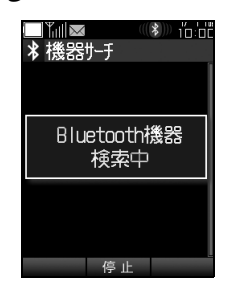

- *6* 検索結果としてBluetooth機器 が表示されるので、接続したい Bluetooth機器を選択して、エン ターキー(登録)を押す
- *7* Bluetooth機器のパスキーを入 力する

(補足)

Bluetooth 機器側の操作やパスキーにつ いて

各機器の取扱説明書を参照してください。

*8*(登録成功の場合)「(Bluetooth 機器名)登録しました」と表示さ れる (登録失敗の場合)「登録できませ んでした再登録しますか?」と表 示される 「YES」を選択すると、 「Bluetooth検索中」表示に戻る

*9*(登録成功の場合)エンターキー (OK)を押す

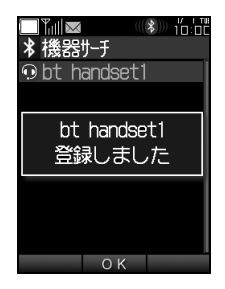

主意 ●Bluetooth機器の、電源または Bluetooth機能がOFFの場合は、登録失 敗になります。 ●本電話機とBluetooth機器の間に障害物 があると、登録に失敗しやすくなります。

..... **BDB ....** 

登録数の上限は 最大で4台です。

# 本電話機が子機モードの場合に、 Bluetooth機器を親機として登 録する

- 1 待ち受け画面で 「\*「を押す またはエンターキー→ **B** (Bluetooth)と選択し、エン ターキー(選択)を押す
- *2*「3 Bluetooth機器一覧」を選択 し、エンターキー(選択)を押す

*3*「登録なし」を選択してエンター キー(登録)を押す

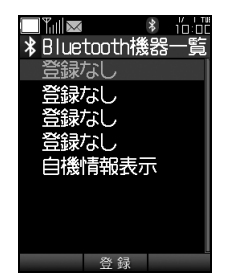

### (補足)

#### Bluetooth機能がOFFの場合は

「Bluetooth 機能が OFF です ON にします か?」と表示されますので、「YES」を選択し てエンターキー(選択)を押してください。

*4*「Bluetooth機器が登録されてい ません登録しますか?」と表示さ れるので、「YES」を選択してエン ターキー(選択)を押す 「Bluetooth検索中」と表示され る

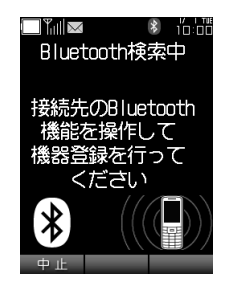

*5* Bluetooth機器のBluetooth機 能を操作して機器登録を行う

#### (補足)

●Bluetooth機器側の操作について 各機器の取扱説明書を参照してください。

●本電話機のパスキーを入力する必要が あるときは 「0000」を入力してください。

*6*(登録成功の場合)「(Bluetooth 機器名)登録しました」と表示さ れる (登録失敗の場合)「登録できませ んでした再登録しますか?」と表 示される 「YES」を選択すると、 「Bluetooth検索中」表示に戻る

*7*(登録成功の場合)エンターキー (OK)を押す

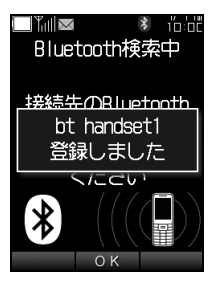

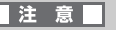

- ●Bluetooth機器の、電源または Bluetooth機能がOFFの場合は、登録失 敗になります。
- ●本電話機とBluetooth機器の間に障害物 があると、登録に失敗しやすくなります。

### $\cdots$  on BDB com

**登録数の上限は** 最大で4台です。

# 登録されたBluetooth機器情報 を見る

登録されたBluetooth機器は、Bluetooth機器 一覧に登録され、機器情報を見ることができま す。

- **1** 待受け画面で を押す またはエンターキー→ **B** (Bluetooth)と選択し、エン ターキー(選択)を押す
- *2*「3 Bluetooth機器一覧」を選択 し、エンターキー(選択)を押す
- *3* 機器情報を見たいBluetooth機 器を選択し、エンターキー(表示) を押す

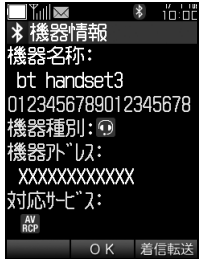

#### (補足)

●アンテナ状態、電池状態等を表示する 子機モードで接続中のBluetooth機器は、機器 情報画面で (状態表示)を押すと、リアル タイムなアンテナ状態、電池状態等を表示でき ます。なお、Bluetooth機器側が情報を発信し ている場合に限ります。

## |注意|

接続先の Bluetooth 機器によりアンテナ状 態と電池状態が正しく表示されない場合が あります。

#### ●「機器種別」や「対応サービス」に表示 されるアイコンについて

Bluetooth機器の種類や、対応サービス(プロ ファイル)に応じてアイコンが表示されます。

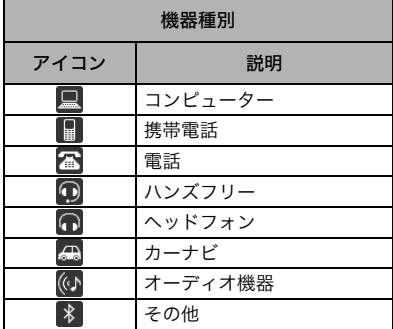

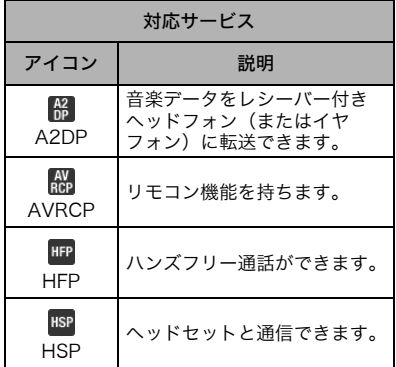

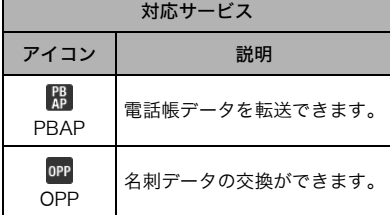

### (補足)

#### PBAPとOPPについて

これらのプロファイルは、電話帳の送受信に利 用します。PBAP や OPP が表示されない場合 は、電話帳の送受信ができません。

詳しくは「[Bluetooth機器と電話帳の送受信を](#page-77-0) [する\(P.76\)](#page-77-0)」を参照してください。

# <span id="page-71-0"></span>登録したBluetooth 機器と接続する

登録した Bluetooth 機器と接続することで、 Bluetooth機能を利用することができるように なります。

**1** 待受け画面で ■ を押す またはエンターキー→ **B** (Bluetooth)と選択し、エン ターキー(選択)を押す

 $\cdots$  on BDB and  $\cdots$ 待受け画面で る を長押ししても Bluetooth機器一覧が表示されます。

- *2*「3 Bluetooth機器一覧」を選択 し、エンターキー(選択)を押す
- *3* 接続するBluetooth機器を選択 して [△□ (接続)を押すと接続が開 始される

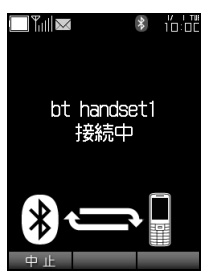

- *4*(接続成功の場合)「(Bluetooth 機器名)接続しました」と表示さ れる (接続失敗の場合)「(Bluetooth 機器名)接続に失敗しました」と 表示される
- *5*(接続成功の場合)エンターキー (OK)を押す

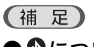

## ● 8について

Bluetooth 機器一覧画面では、リンク接続中の Bluetooth機器名の左に青色8、リンク切断中 の Bluetooth 機器名の左に灰色 3が表示され ます。

また、登録なし/未リンクのBluetooth機器名の 左には、何も表示されません。

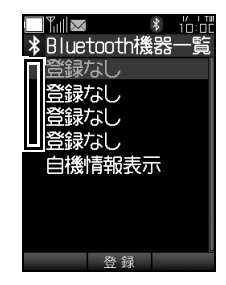

●Bluetooth機器一覧のアイコン表示、 リンク状態について

「[上部アイコンの一覧\(P.23\)」](#page-24-0)の「⑧Bluetooth」 をご覧ください。

#### ●最大同時接続数は

- ●親機モード:1台まで
- ●子機モード:2台まで。なお、通話できるの は1台のみです。
- ●最大同時接続数を満たしている場合に 接続しようとすると

親機モードの場合は、接続中のBluetooth機器 を、接続解除します。また、子機モードの場合 は、接続中のBluetooth機器を、接続解除する 画面が表示されます。接続解除するBluetooth 機器を選択し、エンターキー(選択)→「YES」 を選択してエンターキー(選択)を押します。
## Bluetooth機器の接続 を解除する

Bluetooth機器一覧から、Bluetooth機器との 接続を解除できます。

- 1 待受け画面で <del>■ 本</del>有 またはエンターキー→ ■(Bluetooth)と選択し、エン ターキー(選択)を押す
- *2*「3 Bluetooth機器一覧」を選択 し、エンターキー(選択)を押す
- *3* 接続を解除したいBluetooth機 器を選択して、 ├─ (接続解除)を 押し、「YES」を選択してエンター キー(選択)を押す
- *4* エンターキー(OK)を押す

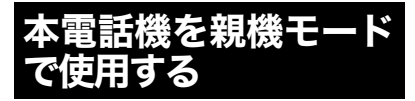

本電話機を親機モードとして使用すると、本電 話機への着信を、子機となるBluetooth機器で 受信、通話したりすることができます。 例 え ば、本 電 話 機 に か か っ て き た 電 話 を Bluetooth機能搭載のカーナビで受信し、ハン ズフリーで通話することができます。

## 子機となるBluetooth機器で、 本電話機への電話を受ける

本電話機を親機モードに設定し、子機となる Bluetooth 機器と接続して使用してください。 子機となるBluetooth機器で、本電話機への電 話を受けることができます。

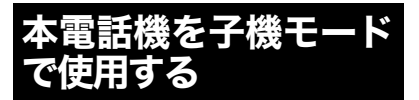

本電話機を子機モードとして利用すると、次の ようなことができます。

- ●親機となるBluetooth機器の発着信を、本電 話機で利用する。
- ●親機となる Bluetooth 機器のミュージック プレイヤーを本電話機で操作する。また、音 楽データを本電話機で受信して、聴くことが できる。

本電話機を子機モードに設定し、親機となる Bluetooth機器と接続してから実行してくださ い。

## 親機となるBluetooth機器の回 線を利用して電話をかける

本電話機と接続したBluetooth機器の回線を使 用して、電話をかけることができます。

*1* 電話番号を入力する

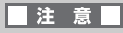

一般電話へかける場合には、市外局番から入 力してください。

2 [m] (2)発信)を押し、発信に使う Bluetooth機器を選択したうえ で、もう一度 □ (3発信)を押す

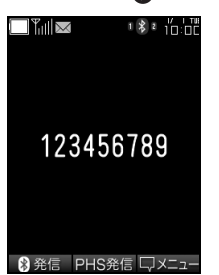

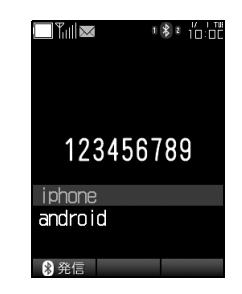

#### (補足)

PHS回線とBluetooth機能を切り替えて 通話することはできますが、同時に通話 することはできません。

#### ■注 意厂

本電話機での通話中は、別回線を使用した追 加発信はできません。

## 音声コントロールを利用して電話 をかける

音声コントロール機能を利用することで、音声 での発信ができます。

- *1* 待受け画面で を押す またはエンターキー→ **3 (Bluetooth)と選択し、エン** ターキー(選択)を押す
- *2*「3 Bluetooth機器一覧」を選択 し、エンターキー(選択)を押す
- *3* 音声コントロールを使用する Bluetooth機器を選択し、「mTを 押す

*4* 電話する連絡先の名前を音声入 力する

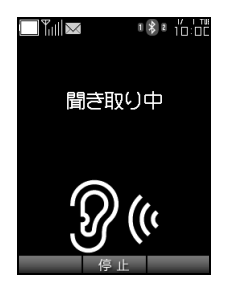

#### (補足)

音声コントロールをサポートする一部の スマートフォンでは

スマートフォン側からの操作で音声コント ロールを起動した場合、本電話機にて通話中画 面が表示されることがあります。

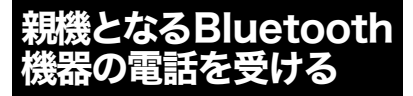

Bluetooth機器にかかってきた電話を、本電話 機で受けることができます。

- *1* 相手先の電話番号や名前と共に 「Bluetooth着信中」と表示され るので、 ← ■を押す
- 2 通話が終わったら 。 を押す

#### (補足)

#### ●PHS への着信と Bluetooth 機能への 着信が同時に発生した場合は

先に着信した方が優先され、着信画面の中央に 表示されます。後からの着信は、着信画面の下 部に表示されます。着信音も、先に着信した側 に設定された音が鳴ります。2 回線を同時に使 用している場合には、それぞれの切替は 行い、着信中も通話中も切り替え可能です。

●Eメール受信中のBluetooth着信は 自動、手動共に、受信中の着信が可能です。

#### ●留守番電話は

Bluetooth機能への着信の場合は無効です。 PHS回線への着信のみ有効です。

#### ●安全運転モードは

Bluetooth 機能への着信があっても、着信状態 にはなりません。 ただし、着信履歴には記録されます。

## ●Bluetooth機器特有の機能の操作は

Bluetooth機器側で行ってください。

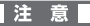

Bluetooth機能への着信時は、応答メッセー ジの再生と音声録音はできません。

## Bluetooth機能を利用した通話 中の操作

## 受話音量を設定する

通話の受話音量を5段階に設定できます。

相手の声を大きくしたい場合は

を押す

相手の声を小さくしたい場合は

区を押す

#### (猫足)

お買い上げ時の設定は 「レベル3」に設定されています。

## 通話を保留する

通話中の電話を保留できます。

- **1** 通話中に □ (保留)を押す
- *2* (解除)を押して解除すると、 通話に戻る

## 通話中に電話番号をメモする

通話中に電話番号など最大 32 桁までの数字を 保存できます(ダイヤルメモ)。保存できる件 数は1件です。新たに保存し直した場合、以前 の内容は消去されます。

- *1* 通話中にエンターキーを押して 「2 ダイヤルメモ」を選択し、エン ターキー(選択)を押す
- *2* 電話番号などの数字を入力して エンターキー(登録)を押す

 $\cdots$  on BDB com

ダイヤルメモから電話をかける場合は 「[履歴やダイヤルメモを利用して発信したいと](#page-47-0) [きは\(P.46\)](#page-47-0)」をご覧ください。

#### |注意|

Bluetooth機能を使った通話中は、音声録音 はできません。

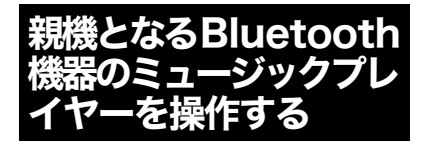

Bluetooth 機器のミュージックプレイヤーを、 本電話機で操作することができます。

- 1 待受け画面で 下 を押す またはエンターキー→ **■**(Bluetooth)と選択し、エン ターキー(選択)を押す
- *2*「4 ミュージックコントロール」 を選択し、エンターキー(選択)を 押す
- *3* ミュージックコントロールをす るBluetooth機器を選択し、エン ターキー(選択)を押す

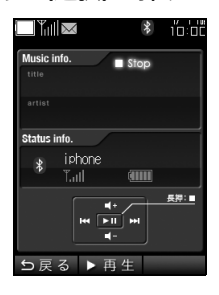

(補足)

#### ●音楽を聴く際は

ヘッドフォン(またはイヤフォン)を使用して ください。スピーカーまたは受話口(レシー バー)からミュージックプレイヤーの音楽を聴 くことはできません。

● 甲メニューから操作する場合は

エンターキーを押して、 <mark>要</mark>(ツール)→「# ミュージックコントロール」と選択し、エン ターキー(選択)を押します。次に、ミュー ジックコントロールをするBluetooth機器を選 択し、エンターキー(選択)を押します。

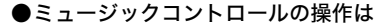

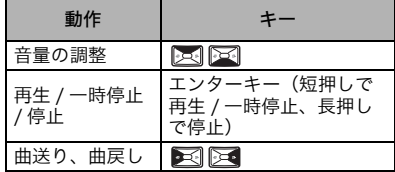

#### ●アーティスト名、曲名の表示は

接続先のBluetooth機器に登録されている情報 を表示します。

#### ●音楽再生時と一時停止時は

待受け画面から 「\*. を短押しするとミュー ジックコントロール画面を起動することがで きます。

#### ●音楽再生中の発着信について

PHS および Bluetooth の発着信時には音楽再 生を一時停止し、通話終了後に自動で再生が行 われます。

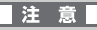

接続先の Bluetooth 機器によっては、アー ティスト名と曲名が表示されない場合があ ります。また、発着信時に音楽再生の一時停 止が行われない場合や、通話終了後に自動再 生が行われない場合があります。

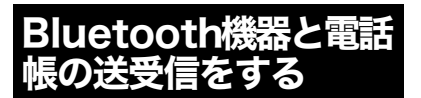

## Bluetooth機器から電話帳を受 信する

Bluetooth 機器から電話帳の受信ができます。 方法は2通りあります。

- ●本電話機から要求した電話帳(全件)を受信 する(PBAP方式)。
- ●Bluetooth 機器から送信した電話帳を受信 する(OPP方式)。

#### 本電話機から要求した電話帳(全件) を受信する(PBAP方式)

- 1 待受け画面で を押す またはエンターキー→ **B** (Bluetooth)と選択し、エン ターキー(選択)を押す
- *2*「5 電話帳受信」→「1 電話帳受信 (PBAP)」と選択し、エンターキー (選択)を押す
- (補足
- メニューから操作する場合は

**エンターキーを押して、 ■ (ツール) → 「\* 電話** 帳送受信」→「1 電話帳受信」→「1 電話帳受 信(PBAP)」と選択し、エンターキー(選択) を押してください。

*3* 送信元になるBluetooth機器を 選択し、エンターキー(選択)を押 す

#### (補足)

#### 他のBluetooth機能を使用中の場合は

「電話帳データを受信するため、他のBluetooth 機能を停止します。よろしいですか?」と表示 されます。「YES」を選択してエンターキー(選 択)を押してください。

- *4* 受信が終わると「電話帳XX件を 登録しますか?」と表示されるの で、「YES」を選択してエンター キー(選択)を押す
- *5*「1 追加登録」または「2 上書き登 録」を選択してエンターキー(選 択)を押す

#### ■注意

- ●「2 上書き登録」を選択すると、電話帳の 全件消去を確認する画面が表示されます。 「YES」を選択してエンターキー(選択) を押すと、すでに登録されている電話帳が 消去され、Bluetooth機器に登録されてい る電話帳で上書きされます。本電話機に登 録されている電話帳を消去したくない場 合は、「1 追加登録」を選択してください。
- ●接続先の Bluetooth 機器により動作が異 なる場合があります。

#### Bluetooth 機器から送信した電話帳 を受信する(OPP方式)

- 1 待受け画面で を押す またはエンターキー→ **3** (Bluetooth)と選択し、エン ターキー(選択)を押す
- *2*「5 電話帳受信」→「2 電話帳受信 (OPP)」と選択し、エンターキー (選択)を押す

#### (補足)

#### メニューから操作する場合は

**エ**ンターキーを押して、 **国** (ツール) → 「\* 電話 帳送受信」→「1 電話帳受信」→「2 電話帳受 信(OPP)」と選択し、エンターキー(選択) を押してください。

*3* Bluetooth機器側の操作をする

#### (補足

Bluetooth機器側の操作について 各機器の取扱説明書を参照してください。

- *4* 受信が終わると「電話帳XX件を 登録しますか?」と表示されるの で、「YES」を選択してエンター キー(選択)を押す
- *5*「1 追加登録」または「2 上書き登 録」を選択してエンターキー(選 択)を押す
- *6* エンターキー(OK)を押す

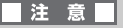

- ●「2 上書き登録」を選択すると、電話帳の 全件消去を確認する画面が表示されます。 「YES」を選択してエンターキー(選択) を押すと、すでに登録されている電話帳が 消去され、Bluetooth機器に登録されてい る電話帳で上書きされます。本電話機に登 録されている電話帳を消去したくない場 合は、「1 追加登録」を選択してください。
- ●接続先の Bluetooth 機器により動作が異 なる場合があります。

### 本電話機から電話帳を送信する

電話帳を 1 件、全件またはプロフィールを Bluetooth機器に送信できます。

#### 電話帳データを1件送信する場合

- 1 待受け画面で 下 を押す またはエンターキー→ **■**(Bluetooth)と選択し、エン ターキー(選択)を押す
- *2*「6 電話帳送信」→「1 電話帳1件 送信」と選択し、エンターキー(選 択)を押す

#### (補足)

#### メニューから操作する場合は

**| |**<br>エンターキーを押して、 | | (ツール) → 「\* 電話 帳送受信」→「2 電話帳送信」→「1 電話帳1 件送信」と選択し、エンターキー(選択)を押 してください。

*3* 送信先になるBluetooth機器を 選択し、エンターキー(選択)を押 す

#### (補足)

●他のBluetooth機能を使用中の場合は 「電話帳データを送信するため、他のBluetooth 機能を停止します。よろしいですか?」と表示 されます。「YES」を選択してエンターキー(選 択)を押してください。

## *4* 送信するデータを選択してエン ターキー(選択)を押す

*5* Bluetooth機器のパスキーを入 力する

### (補足)

接続するBluetooth機器によっては、パ スキーの入力が不要な場合もあります。

*6* エンターキー(OK)を押す

#### 電話帳データをすべて送信する場合

- **1** 待受け画面で [\*.]を押す またはエンターキー→ **3** (Bluetooth)と選択し、エン ターキー(選択)を押す
- *2*「6 電話帳送信」→「2 電話帳全件 送信」と選択し、エンターキー(選 択)を押す

#### (補足)

メニューから操作する場合は

**エ**ンターキーを押して、 99 (ツール)→「\* 電話 帳送受信」→「2 電話帳送信」→「2 電話帳全 件送信」と選択し、エンターキー(選択)を押 してください。

#### *3* 送信先になるBluetooth機器を 選択し、エンターキー(選択)を押 す

#### 他のBluetooth機能を使用中の場合は

「電話帳データを送信するため、他のBluetooth 機能を停止します。よろしいですか?」と表示 されます。「YES」を選択してエンターキー(選 択)を押してください。

## *4* 暗証番号を入力してエンター キー(確定)を押す

**5** Bluetooth機器のパスキーを入 力する

#### (補足)

接続するBluetooth機器によっては、パ スキーの入力が不要な場合もあります。

*6* エンターキー(OK)を押す

### プロフィールを送信する場合

- **1** 待受け画面で ■■ を押す またはエンターキー→ **B** (Bluetooth)と選択し、エン ターキー(選択)を押す
- *2*「6 電話帳送信」→「3 プロフィー ル送信」と選択し、エンターキー (選択)を押す

#### (補足)

#### メニューから操作する場合は

**エンターキーを押して、 ■ (ツール) → 「\* 電話** 帳送受信」→「2 電話帳送信」→「3 プロフィー ル送信」と選択し、エンターキー(選択)を押 してください。

*3* 送信先になるBluetooth機器を 選択し、エンターキー(選択)を押 す

#### (補足)

#### 他のBluetooth機能を使用中の場合は

「電話帳データを送信するため、他のBluetooth 機能を停止します。よろしいですか?」と表示 されます。「YES」を選択してエンターキー(選 択)を押してください。

## *4* Bluetooth機器のパスキーを入 力する

(補足)

接続するBluetooth機器によっては、パ スキーの入力が不要な場合もあります。

*5* エンターキー(OK)を押す

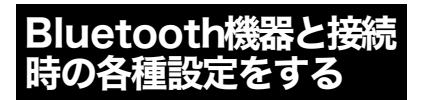

## 着信音を設定する

Bluetooth機能への着信時の音を、本電話機の 音にするか、接続先の機器の音にするかを変更 できます。

- 1 待受け画面で 下 を押す または、エンターキー→ **3** (Bluetooth)→「7 機能設定」 →「1 着信音設定」と選択し、エン ターキー(選択)を押す
- *2*「1 本機着信音」または「2 接続先 着信音」を選択してエンターキー (設定)を押す
- *3* エンターキー(OK)を押す

(補足)

本機設定の手順は

「[着信音を設定する\(P.146\)](#page-147-0)」をご覧ください。

## 接続が切断されたときの警告音を 設定する

Bluetooth機器との接続が意図せず切断された ときに、発する警告音のON/OFFや鳴動時間、 音量を設定できます。

- 1 待受け画面で を押す または、エンターキー→ **B** (Bluetooth)→「7 機能設定」 →「2 リンク切断警告音設定」と、 選択しエンターキー(選択)を押 す
- *2*「1 ON」を選択してエンターキー (選択)を押す

#### *3* 編集したい項目を選択してエン ターキー(選択)を押す

..... **BDB ...** 

#### 編集できる項目は

音設定、音量設定、バイブレータ設定、LED点 灯設定、キーバックライト設定、鳴動時間設定、 再警告設定です。

### 4 それぞれ **下す で 下**間や音量 を設定する

## *5* エンターキー(OK)を押す

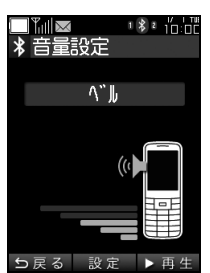

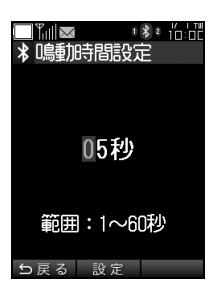

## Bluetooth機能の未リンクOFF を設定する

Bluetooth 機器との接続が一定時間行われな かったときに、自動的にBluetooth機能をオフ にするまでの時間を変更できます。

- 1 待受け画面で を押す または、エンターキー→ **B** (Bluetooth)→「7 機能設定」 →「3 未リンクOFF設定」と選択 し、エンターキー(選択)を押す
- *2*「1 自動OFFする」を選択してエ ンターキー(選択)を押す
- 3 **3 图 区 で桁を、区 区 か数** 字キーで数値を選択し、エンター キー(設定)を押す

■注意

未リンクOFF機能は、待受け画面以外では動 作しません。

本電話機のBluetooth関連情報 を表示する

- 1 待受け画面で [\*.] を押す または、エンターキー→ (Bluetooth)→「3 Bluetooth 機器一覧」と選択し、エンター キー(選択)を押す
- *2*「自機情報表示」を選択してエン ターキー(表示)を押す

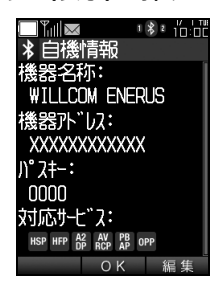

(補足)

自機情報画面で [。◎] (編集) を押すと、機器名 称が変更できます。使用できる文字は半角の 英数字、空白と - \_ / # \* + ^ \です。

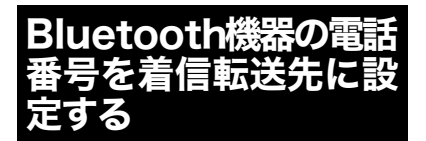

簡単に「着信転送」を設定できる機能です。「着 信転送」とは、本電話機の電源を切っていると きや通話エリア外にいるときにかかってきた 電話を、登録した Bluetooth 機器に転送する サービスのことです。

#### (補足)

#### ●「着信転送」は

ウィルコムが提供するサービスです。利用料金 に関しては、ウィルコムホームページ等でご確 認ください。

#### ●「着信転送」について

詳しくは「[留守番電話\(ネットワーク留守番電](#page-207-0) [話\)/着信転送サービスの利用\(P.206\)](#page-207-0)」をご 覧ください。

#### ●着信転送先を設定した後は

ウィルコムサービスセンター等から、別の電話 番号を転送先として設定した場合は、転送先電 話番号が上書きされます。

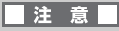

着信転送設定中は、Bluetooth機能は利用す ることはできません。Bluetooth 機能を ON にしていた場合でも、自動的にOFFになりま す。

1 待受け画面で [\*. ]を押す または、エンターキー→ (Bluetooth)→「3 Bluetooth 機器一覧」と選択し、エンターキー (選択)を押す

*2* 着信転送先に設定する Bluetooth機器を選択してエン ターキー(表示)を押す ■ (着信転送)を押す

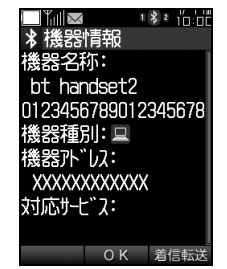

**3** ೄ∞ (YES)を押す

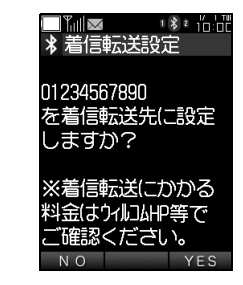

- *4* 画面の指示に従い操作する
- *5* 着信転送設定を完了する

Bluetooth機器と接続して使う|

# 文字入力

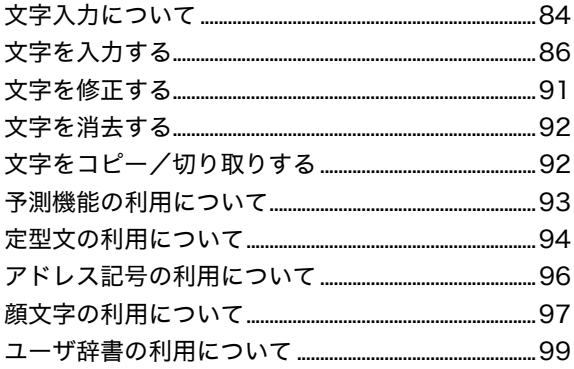

## <span id="page-85-0"></span>文字入力について

電話帳の登録やメール作成など、専用の文字入 力画面から文字が入力できます。

## 文字の入力画面について

文字の入力画面では、入力モードや入力できる 文字数が確認できます。

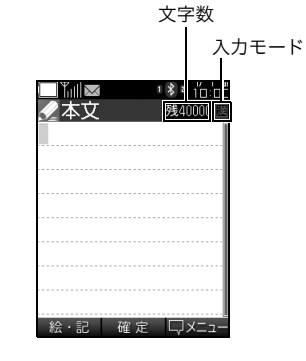

 $\cdots$  on BDB comp

#### メニューを利用すると

文字入力画面で (メニュー)を押して次の 操作が可能です。

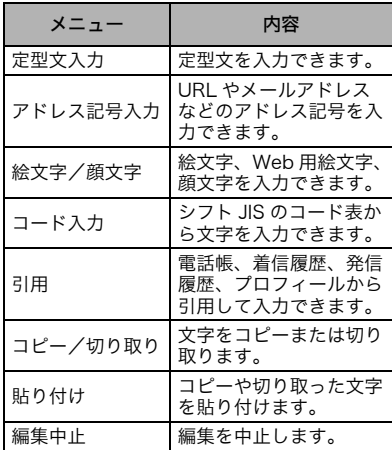

## 入力モードの切り替えについて

入力モードを切り替えると、漢字やカタカナ、 英字などの入力ができます。

## *1* 文字の入力画面を表示して を 押す

### *2* 入力モードを選択してエンター キー(選択)を押す

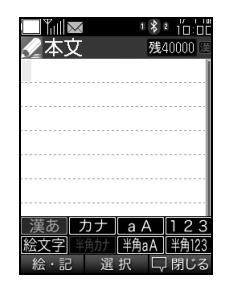

(補足)

#### 各入力モードで入力できる文字の種類

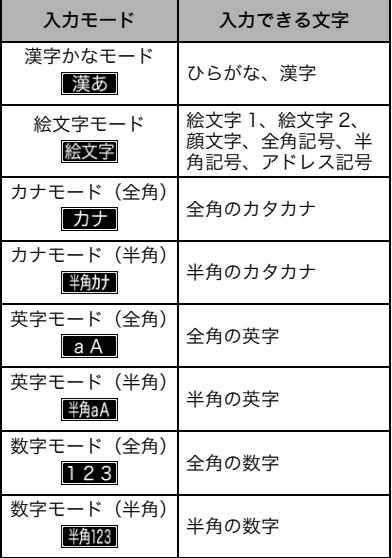

 $\cdots$ ...  $\Box$ 文字入力の画面で □ (絵・記)を押すと 絵文字、記号、顔文字、アドレス記号等の入力 モードになります。 絵文字・記号入力モードについては[「絵文字/](#page-90-0) [記号等を入力する\(P.89\)」](#page-90-0)をご覧ください。

## 文字入力画面でのキー割り当てについて

文字の入力画面では、各キーに次の文字が割り当てられます。

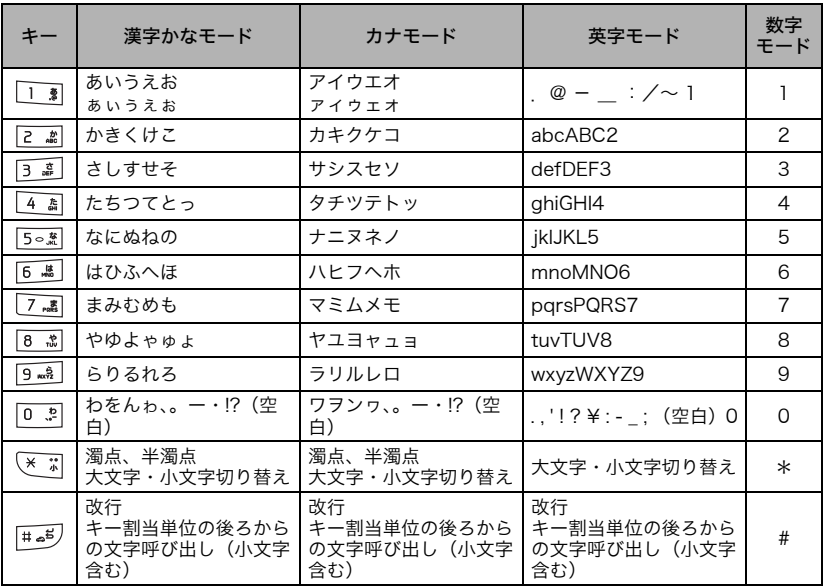

## <span id="page-87-0"></span>文字を入力する

入力モードから入力する文字の種類を選んで、 入力画面で文字を入力できます。

## 漢字やひらがなを入力する

漢字かなモードでは、入力後そのまま確定ボタ ンを押せばひらがなが、変換すれば漢字が入力 できます。変換候補は画面の予測変換エリアに 表示されます。

*1* 漢字かなモードにする

*2* 文字を入力する

义字入力

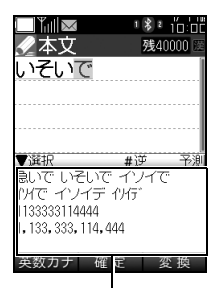

予測変換エリア

(補足)

●文字を間違えたときは

(クリア)を押すと入力した文字を消去で きます。

●入力したい文字を通り過ぎてしまった ときは

を押すと前の文字に一字ずつ戻ります。

●続けて同じボタンで操作したいときは 区域を押すとカーソルが右に移動します。

 $\cdots$  on BDB access

#### 小文字を素早く入力したいときは

入力後に ※ 調を押すと大文字と小文字が切り 替わります。

*3* 文字を確定する

ひらがなを確定するときは

#### エンターキー(確定)を押す

#### 漢字に変換して確定するときは

**| 全||を押してカーソルを予測変** 換エリアに移動し、トライト おす トラインスティック あままし アから漢字を選択しエンター キー(確定)を押す

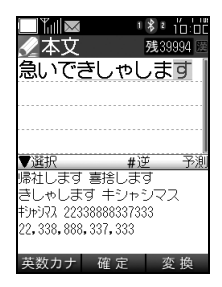

(補足)

●予測変換の対象範囲を変更したいときは 文字を確定する前にカーソルを移動すると、 カーソル位置までの文字列を対象にした予測 変換候補が表示されます。

■「または『ズを押してカーソルを移動する と、カーソル位置までの文字列を対象にした、 予測変換候補が表示されます。

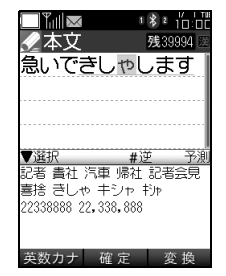

#### ●予測変換候補に表示されていない漢字 に変換したいときは

■ (変換) を押すと漢字の読み方に沿った漢 字変換モードに切り替わります。

予測変換モード

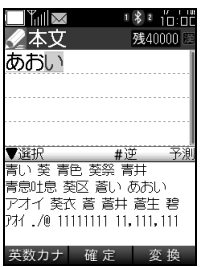

漢字変換モード

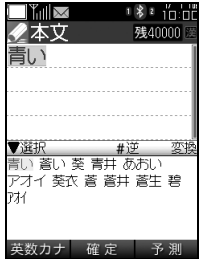

## カタカナを入力する

カナモードでは、全角または半角のカタカナが 入力できます。

## *1* カナモードにする

## *2* 文字を入力する

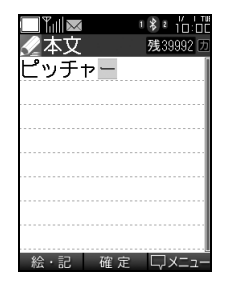

## (補足)

●文字を間違えたときは

(クリア)を押すと入力した文字を消去で きます。

●入力したい文字を通り過ぎてしまった ときは

文字の確定前に #= あを押すと、前の文字に一 字ずつ戻ります。

●続けて同じボタンで操作したいときは トキャキキカーソルが右に移動します。

 $\cdots$  on BDB comp

■小文字を素早く入力したいときは

確定前に (\* ;;)を押すと大文字と小文字が切り 替わります。

#### ■漢字かなモードでカタカナを入力した いときは

ひらがな入力後に予測変換エリアに表示され ているカタカナを選択しエンターキー(確定) を押して確定するとカタカナが入力できます。

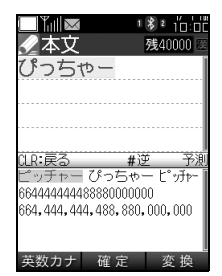

■予測変換候補を、英数字とカタカナだ けにしたいときは

ひらがな入力後に m (英数カナ)を押すと、予 測変換に表示される変換候補が英数字、カタカ ナに絞り込まれます。

## 英字を入力する

英字モードでは、全角または半角のアルファ ベットが入力できます。

### *1* 英字モードにする

### *2* 文字を入力する

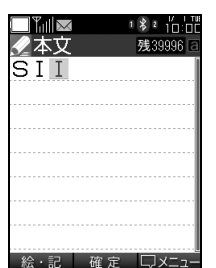

(補足)

#### ●文字を間違えたときは

(クリア)を押すと入力した文字を消去で きます。

#### ●入力したい文字を通り過ぎてしまった ときは

を押すと前の文字に一字ずつ戻ります。

●続けて同じボタンで操作したいときは トキャポテクルが右に移動します。

#### $\cdots$  on BDB and  $\cdots$

■英字の大文字と小文字を切り替えたい ときは

入力後に ※ 引を押すと大文字と小文字が切り 替わります。

#### ■漢字かなモードで英字を入力したいと きは

ひらがな入力後に予測変換エリアに表示され ている英字を選択しエンターキー(確定)を押 して確定すると英字が入力できます。

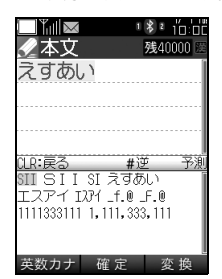

## 数字を入力する

数字モードでは、全角または半角の数字を入力 できます。

## *1* 数字モードにする

## *2* 数字を入力する

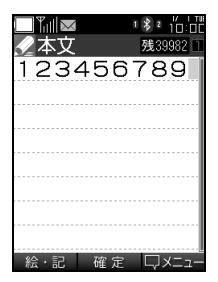

(補足)

#### 文字を間違えたときは

CLR <sup>®</sup> (クリア) を押すと入力した文字を消去で きます。

..... **BDB ...** 

#### 漢字かなモードで数字を入力したいとき は

数字に該当するひらがなキーを入力後に予測 変換エリアに表示されている数字を選択しエ ンターキー(確定)を押して確定すると数字が 入力できます。

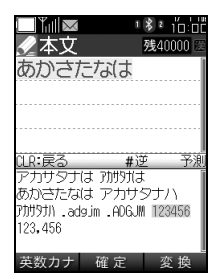

## <span id="page-90-0"></span>絵文字/記号等を入力する

記号や絵文字の一覧から、文字の入力画面に絵 文字などを入力できます。入力可能な記号や文 字の一覧は[「記号一覧\(P.236\)」](#page-237-0)をご覧くださ い。

## *1* 絵文字モードにする または、 ☞ (絵・記)を押す

*2* 入力したい絵文字や記号の種類 を 『 や 『 』で切り替える

絵文字履歴

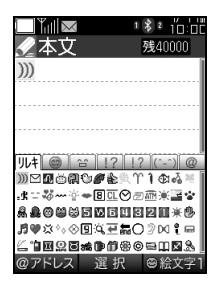

文字入力

#### (補足)

#### リレキ(絵文字履歴)について

絵文字モードの中にある絵文字履歴は、使用し た絵文字1、絵文字2の履歴が表示されます。表 示件数は、最近のものから最大70件までです。

#### 絵文字1

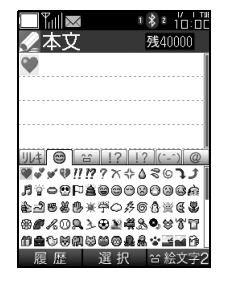

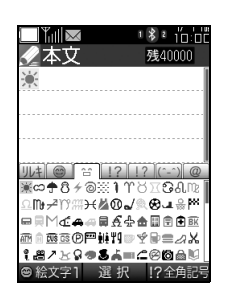

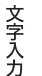

#### (補足) 絵文字2について

一般的な携帯電話向けの Web サイトの閲覧表 示や文字入力で用いられることがある絵文字 です。

全角記号

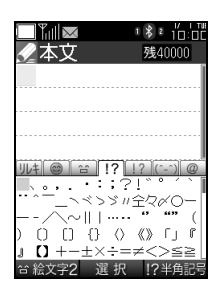

半角記号

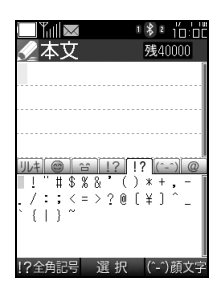

顔文字

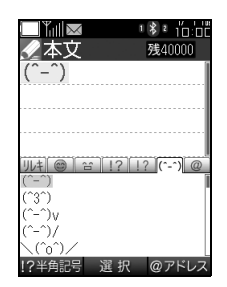

アドレス記号

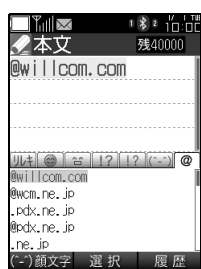

*3* 入力する記号や絵文字を選択し エンターキー(選択)を押して入 力する

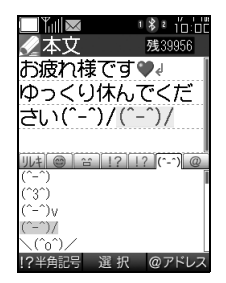

 $\cdots$  on BDB com-絵文字モードから抜けるには ELR <sup>\*</sup> を押してください。

## SJISコードで入力する

SJISコード一覧 (→[P.242](#page-243-0))から文字を選択し て入力できます。

- *1* 文字の入力画面で (メニュー) を押して、「4 コード入力」を選択 してエンターキー(選択)を押す
- *2* SJISコードをダイヤルキーで入 力してエンターキー(確定)を押 す または マママ ママ で文 字を選択する
- *3* エンターキー(確定)を押す

(補足)

AからFまでのコード入力方法は A ~ C は 2 2 を繰り返し押すことで入力でき ます。 D~Fは 3 a を繰り返し押すことで入力できま

す。

 $\cdots$  on BDB access

SJISコードから連続して文字を入力した いときは

入力したい文字を選択し「\*◎」(連続)を押すと 連続で入力できます。

<span id="page-92-0"></span>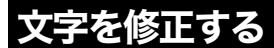

- *1* 文字の入力画面で修正したい文 字を 区 区 区 を使っ て選択する
- 2  $CIR$ <sup>®</sup> (クリア)を押して文字を消 去する
- *3* 文字を再入力する

- *1* 文字の入力画面で消去したい文 字を 大 下 万 下 を使っ て選択する
- 2 CLR <sup>8</sup> (クリア)を押して文字を消 去する

..... **BDB ...** 

■入力してある文字をまとめて消去した いときは

カーソルを、消去したい文字列の先頭へ移動さ せます。 [LR W 3 (クリア)を長押しするとカーソ ルから後ろの文字がすべて消去できます。

■入力した文字をすべて消去したいとき は

入力した文字の最後尾の後にカーソルを移動 させます。 CLR ® (クリア) を長押しすると入力 された文字がすべて消去できます。

<span id="page-93-0"></span>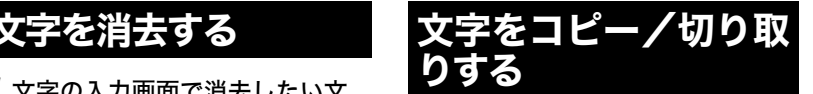

<span id="page-93-1"></span>入力済みの文字は、コピーや切り取りを行うこ とで、別の場所に貼り付けることができます。 一度コピーや切り取った文字は、新たにコピー や切り取りを行うまで何度でも貼り付けるこ とができます。

## 範囲を選択してコピー/切り取り する

- *1* 文字の入力画面で (メニュー) を押して、「6 コピー/切り取り」 を選択してエンターキー(選択) を押す
- *2*「1 コピー」または「2 切り取り」 を選択してエンターキー(選択) を押す
- *3* コピーや切り取りの開始位置で エンターキー(始点)を押し、カー ソルを移動し終了位置でエン ターキー(終点)を押す

 $\cdots$  on BDB access

コピーと切り取りの違いは 切り取りを行うと、範囲選択の際に選択した文 字は消去されます。

コピーの場合は、範囲選択の際に選択した文字 は消去されずに残ります。

## 全てコピー /切り取りする

- *1* 文字の入力画面で [☞ (メニュー) を押して、「6 コピー/切り取り」 を選択してエンターキー(選択) を押す
- *2*「1 コピー」または「2 切り取り」 を選択してエンターキー(選択) を押す
- **3** 2<sup>∞</sup> (全て)を押す

コピー/切り取りした文字を貼り 付ける

- *1* 文字の入力画面で文字を貼り付 けたい位置にカーソルを合わせ る
- 2 <u>la∞</u> (メニュー)を押して、「7 貼り 付け」を選択してエンターキー (選択)を押す

<span id="page-94-0"></span>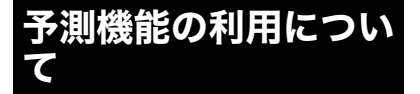

予測機能では、入力された文字から予測される 言葉、漢字、英数字などを候補として表示しま す。文字をすべて入力しなくても、表示された 候補から選択することで、文章の入力を簡単に 行える機能です。

## 予測機能で文字を入力する

文字を入力すると予測された言葉が予測変換 エリアに表示されます。

*1* 文字の入力画面で文字を入力す る

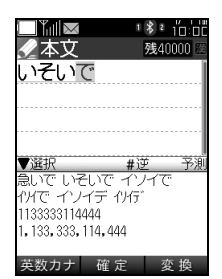

2 **2 同 网 网 医**を押して予 ■変換エリアから候補を選択し てエンターキー(確定)を押す

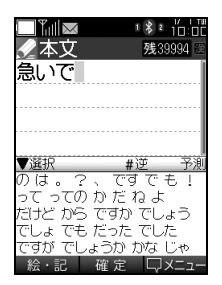

*3* 確定した言葉から次の候補が予 測され、予測変換エリアに表示さ  $n$ るので、  $\mathbb{R}$   $\mathbb{R}$   $\mathbb{R}$   $\mathbb{R}$   $\mathbb{R}$   $\epsilon$ 押して候補を選択してエンター キー(確定)を押す

## 予測機能を設定/解除する

予測機能は手動でON/OFFできます。

- *1* エンターキーを押して、 (機能 設定)→「6 補助・文字入力」→ 「2 文字入力」→「6 予測機能」と 選択し、エンターキー(選択)を押 す
- *2*「1 ON」または「2 OFF」を選択し てエンターキー(設定)を押す
- *3* エンターキー(OK)を押す

#### (補足)

お買い上げ時の設定は 「ON」に設定されています。

#### 学習内容をリセットする

今までに学習した予測内容をリセットしてお 買い上げ時の初期状態に戻します。

- *1* エンターキーを押して、 (機能 設定)→「6 補助・文字入力」→ 「2 文字入力」→「5 学習機能リ セット」と選択し、エンターキー (選択)を押す
- *2*「YES」を選択してエンターキー (選択)を押す
- *3* エンターキー(OK)を押す

## <span id="page-95-0"></span>定型文の利用について

利用されることが多い文章は、あらかじめ定型 文として登録されています。文字の入力画面で 定型文一覧を呼び出し入力できます。

## 定型文を利用する

- *1* 文字の入力画面で (メニュー) を押して、「1 定型文入力」を選択 してエンターキー(選択)を押す
- 2 利用する定型文を **トストマ** うで「こって選択してエン ターキー(確定)を押す

(補足)

定型文の一覧は

48種類の定型文が登録されています。定型文の 一覧については、「[定型文一覧\(P.241\)」](#page-242-0)をご 覧ください。

## 定型文を編集する

登録されている定型文は編集してオリジナル の定型文に変更できます。

- *1* エンターキーを押して、 (機能 設定)→「6 補助・文字入力」→ 「2 文字入力」→「1 定型文編集」 と選択し、エンターキー(選択)を 押す
- *2* 定型文の一覧が表示されます。編 集したい定型文を選択してエン ターキー(選択)を押す
- *3* エンターキー(編集)を押す
- *4* 定型文を編集してエンターキー (確定)を押す

メデ入力

## 定型文をリセットする

編集した定型文を、1 件ずつリセットして編集 前に戻すことができます。また、全件リセット すると、すべての定型文をお買い上げ時の初期 状態に戻せます。

1件リセットする場合は

- *1* エンターキーを押して、 (機能 設定)→「6 補助・文字入力」→ 「2 文字入力」→「1 定型文編集」 と選択し、エンターキー(選択)を 押す
- *2* 定型文の一覧が表示されます。リ セットしたい定型文を選択して (メニュー)を押す
- *3*「2 1件リセット」を選択してエン ターキー(選択)を押す
- *4*「YES」を選択してエンターキー (選択)を押す
- *5* エンターキー(OK)を押す

全件リセットする場合は

- 1 エンターキーを押して、◆(機能 設定)→「6 補助・文字入力」→ 「2 文字入力」→「1 定型文編集」 と選択し、エンターキー(選択)を 押す
- *2* 定型文の一覧が表示されます。 (メニュー)を押す
- *3*「3 全件リセット」を選択してエ ンターキー(選択)を押す
- *4*「YES」を選択してエンターキー (選択)を押す
- *5* エンターキー(OK)を押す

文字入力

## <span id="page-97-0"></span>アドレス記号の利用に ついて

メールアドレスの入力に利用されることが多 い文字列は、アドレス記号として登録されてい ます。文字の入力画面でアドレス記号一覧を呼 び出し入力できます。

## アドレス記号を利用する

- **1** 文字の入力画面で |\*◎ (メニュー) を押して、「2 アドレス記号入力」 を選択してエンターキー(選択) を押す
- 2 入力したいアドレス記号を トマを使って選択してエンター キー(選択)を押す

(補足)

文字入力

アドレス記号の一覧は 25種類のアドレス記号が登録されています。

## アドレス記号を編集する

登録されているアドレス記号は編集してオリ ジナルのアドレス記号に変更できます。

- *1* エンターキーを押して、 (機能 設定)→「6 補助・文字入力」→ 「2 文字入力」→「3 アドレス記号 編集」と選択し、エンターキー(選 択)を押す
- *2* アドレス記号の一覧が表示され ます。編集したいアドレス記号を 選択してエンターキー(選択)を 押す
- *3* エンターキー(編集)を押す
- *4* アドレス記号を編集してエン ターキー(確定)を押す

## アドレス記号をリセットする

編集したアドレス記号を、1 件ずつリセットし て編集前に戻すことができます。また、全件リ セットすると、すべてのアドレス記号をお買い 上げ時の初期状態に戻せます。

#### 1件リセットする場合は

- *1* エンターキーを押して、 (機能 設定)→「6 補助・文字入力」→ 「2 文字入力」→「3 アドレス記号 編集」と選択し、エンターキー(選 択)を押す
- *2* アドレス記号の一覧が表示され ます。リセットしたいアドレス記 号を選択して [\*◎] (メニュー)を押 す
- *3*「2 1件リセット」を選択してエン ターキー(選択)を押す
- *4*「YES」を選択してエンターキー (選択)を押す
- *5* エンターキー(OK)を押す
- 1 エンターキーを押して、 (機能 設定)→「6 補助・文字入力」→ 「2 文字入力」→「3 アドレス記号 編集」と選択し、エンターキー(選 択)を押す
- *2* アドレス記号の一覧が表示され ます。 (メニュー)を押す
- *3*「3 全件リセット」を選択してエ ンターキー(選択)を押す
- *4*「YES」を選択してエンターキー (選択)を押す
- *5* エンターキー(OK)を押す

## <span id="page-98-0"></span>顔文字の利用について

利用されることが多い顔文字は、顔文字として 登録されています。文字の入力画面で顔文字一 覧を呼び出し入力できます。

## 顔文字を利用する

- **1** 文字の入力画面で <u>「</u>
∞ (メニュー) を押して、「3 絵文字/顔文字」→ 「2 顔文字」と選択し、エンター キー(選択)を押す
- 2 入力したい顔文字を ス トマを 使って選択してエンターキー(選 択)を押す

#### (補足)

顔文字の一覧は 32種類の顔文字が登録されています。

### 顔文字を編集する

登録されている顔文字は編集してオリジナル の顔文字に変更できます。

- *1* エンターキーを押して、 (機能 設定)→「6 補助・文字入力」→ 「2 文字入力」→「2 顔文字編集」 と選択し、エンターキー(選択)を 押す
- *2* 顔文字の一覧が表示されます。編 集したい顔文字を選択してエン ターキー(選択)を押す
- *3* エンターキー(編集)を押す
- *4* 顔文字を編集してエンターキー (確定)を押す

文字入力

97

## 顔文字をリセットする

編集した顔文字を、1 件ずつリセットして編集 前に戻すことができます。また、全件リセット すると、すべての顔文字をお買い上げ時の初期 状態に戻せます。

1件リセットする場合は

- *1* エンターキーを押して、 (機能 設定)→「6 補助・文字入力」→ 「2 文字入力」→「2 顔文字編集」 と選択し、エンターキー(選択)を 押す
- *2* 顔文字の一覧が表示されます。リ セットしたい顔文字を選択して (メニュー)を押す
- *3*「2 1件リセット」を選択してエン ターキー(選択)を押す
- *4*「YES」を選択してエンターキー (選択)を押す
- *5* エンターキー(OK)を押す

全件リセットする場合は

- 1 エンターキーを押して、◆(機能 設定)→「6 補助・文字入力」→ 「2 文字入力」→「2 顔文字編集」 と選択し、エンターキー(選択)を 押す
- *2* 顔文字の一覧が表示されます。 (メニュー)を押す
- *3*「3 全件リセット」を選択してエ ンターキー(選択)を押す
- *4*「YES」を選択してエンターキー (選択)を押す
- *5* エンターキー(OK)を押す

文字入力

98

<span id="page-100-0"></span>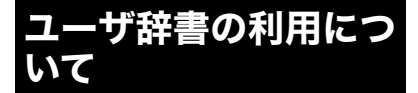

よく利用する言葉やフレーズをユーザ辞書に 登録できます。文字の入力画面で、指定した読 みを入力すると予測変換エリアに表示され、簡 単に言葉やフレーズが入力できます。

### 単語を登録する

- *1* エンターキーを押して、 (機能 設定)→「6 補助・文字入力」→ 「2 文字入力」→「4 ユーザ辞書」 と選択し、エンターキー(選択)を 押す
- *2* 未登録の番号を選択してエン ターキー(新規)を押す
- *3* 言葉を入力してエンターキー(確 定)を押す
- *4* 読み方を入力してエンターキー (確定)を押す
- *5* エンターキー(OK)を押す

## 単語を編集する

登録されている単語や読みなどを編集できま す。

- 1 エンターキーを押して、 (機能 設定)→「6 補助・文字入力」→ 「2 文字入力」→「4 ユーザ辞書」 と選択し、エンターキー(選択)を 押す
- *2* 登録された言葉の一覧が表示さ れます。編集したい言葉を選択し てエンターキー(編集)を押す
- *3* 言葉を編集してエンターキー(確 定)を押す
- *4* 読み方を編集してエンターキー (確定)を押す
- *5* エンターキー(OK)を押す

#### 単語を消去する

登録されている単語は消去できます。

- 1 エンターキーを押して、 (機能 設定)→「6 補助・文字入力」→ 「2 文字入力」→「4 ユーザ辞書」 と選択し、エンターキー(選択)を 押す
- *2* 登録された言葉の一覧が表示さ れます。消去したい言葉を選択し て (消去)を押す
- *3*「YES」を選択してエンターキー (選択)を押す
- *4* エンターキー(OK)を押す

99

文字入力

文字入力

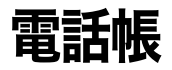

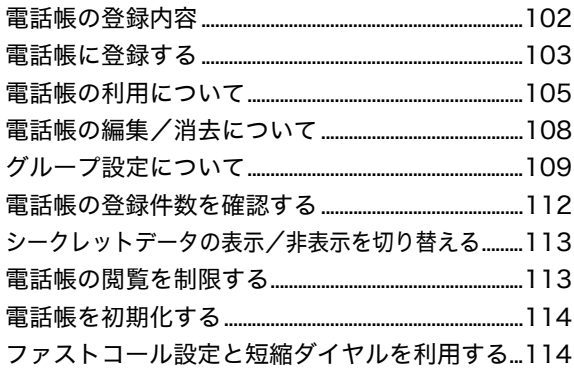

## <span id="page-103-0"></span>電話帳の登録内容

電話帳には電話番号やメールアドレスなどを 登録できます。電話帳に登録できる件数は、最 大1,000件までです。電話帳に登録できる項目 は次のとおりです。

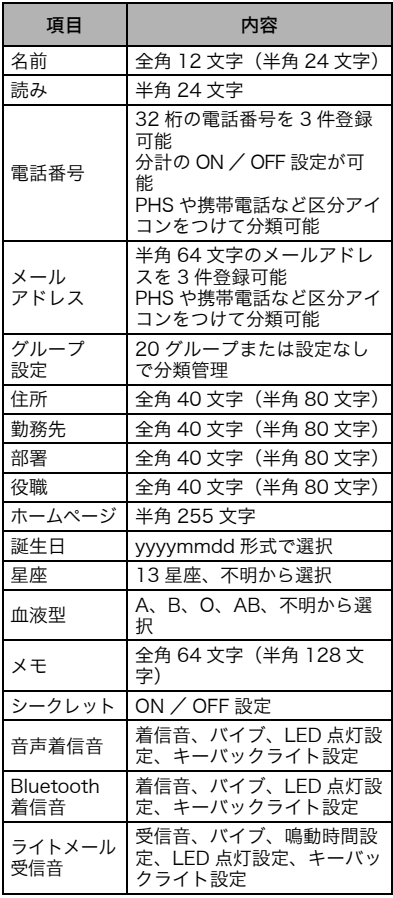

#### 電話帳登録画面

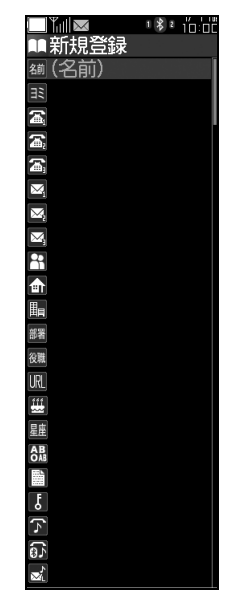

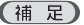

登録画面について

掲載している登録画面は、登録項目すべてを表 示しています。実際の画面では、上下にスク ロールが必要になります。

## <span id="page-104-0"></span>電話帳に登録する

#### 新規登録する

- 1 待受け画面で <del>■ 「を</del>押す または、エンターキーを押して、 ● (電話)→「1 電話帳」と選択 し、エンターキー(選択)を押す
- *2* (メニュー)を押し、「1 新規登 録」と選択し、エンターキー(選 択)を押す
- *3* 名前を選択してエンターキー(選 択)を押して、名前を入力しエン ターキー(確定)を押す

#### (補足)

名前の読みについて

読みは名前を入力すると自動で入力されます。 読み方を訂正したい場合は、読みを入力し直し てください。

*4* 電話番号1を選択してエンター キー(選択)を押して、電話番号を 入力してエンターキー(確定)を 押す

(補足)

#### 分計発信を設定するには

電話番号の入力ページで | 42 (メニュー)を押 して、「1 分計設定・解除」を選択しエンター キー(選択)を押すと設定できます。

 $\cdots$  on BDB and  $\cdots$ 

複数の電話番号を登録したいときは 電話番号は1~3の、合計3件まで登録すること ができます。それぞれに区分アイコンの分類と 分計発信の設定ができます。

*5* 電話番号区分を選択してエン ターキー(選択)を押す

*6* Eメールアドレス1を選択してエ ンターキー(選択)を押して、メー ルアドレスを入力しエンター キー(確定)を押す

#### $\cdots$  on BDB ones

複数のメールアドレスを登録したいとき は

メールアドレスは1~3の、合計3件まで登録す ることができます。それぞれに区分アイコンの 分類設定ができます。

- *7* アドレス区分を選択してエン ターキー(選択)を押す
- *8* グループ設定を選択してエン ターキー(選択)を押して、グルー プを選択しエンターキー(選択) を押す
- *9* メモやシークレット、音声着信 音、ライトメール受信音など選 択・設定する
- *10* すべての入力が終了したら ■ (登録)を押す
- *11* エンターキー(OK)を押す

#### 履歴から新規登録する

着信履歴/発信履[歴\(P.51\)](#page-52-0)などの履歴を元 に、電話帳に新規登録が行えます。

- *1* 履歴画面で登録する番号を選択 して (メニュー)を押し、「3 電 話帳登録」→「1 新規登録」と選択 し、エンターキー(選択)を押す
- *2* 名前を選択してエンターキー(選 択)を押して、名前を入力しエン ターキー(確定)を押す

電話帳

#### (補足)

#### 名前の読みについて

読みは名前を入力すると自動で入力されます。 読み方を訂正したい場合は、読みを入力し直し てください。

#### 注意

- ●履歴から電話帳に登録すると、電話番号は 自動的に入力されます。
- ●入力されている電話番号に、電話番号区分 アイコンを設定する場合は、電話番号を選 択してエンターキー(選択)を押します。 電話番号入力画面でエンターキー(確定) を押し、電話番号区分を選択してエンター キー(選択)を押して確定してください。
- ●入力されている電話番号に、分計発信を設 定する場合は、電話番号を選択してエン ターキー(選択)を押します。電話番号入 力画面で (メニュー)を押して、「1 分 計設定・解除」を選択しエンターキー(選 択)を押すと設定できます。
- *3* すべての入力が終了したら (登録)を押す
- *4* エンターキー(OK)を押す

#### (補足)

アドレス区分、グループ等の設定方法は 『新規登録する』をご覧ください

#### 履歴から追加登録する

着信履歴/発信履[歴\(P.51\)](#page-52-0)などの履歴を元 に、登録済みの電話帳データに内容を追加する ことができます。

*1* 履歴画面で追加登録する番号を 選択して ඁि ◎ (メニュー)を押し、 「3 電話帳登録」→「2 追加登録」 と選択し、エンターキー(選択)を 押す

## *2* 電話帳から追加登録するデータ を選択してエンターキー(選択) を押す

#### (補足)

すでに電話番号が 3 件登録されていると きは

上書きしたい電話番号を選択してエンター キー(設定)を押してください。

## *3* エンターキー(設定)を押す

#### ■注 竟

- ●追加された電話番号に、電話番号区分アイ コンを設定する場合は、電話番号を選択し てエンターキー(選択)を押します。電話 番号入力画面でエンターキー(確定)を押 し、電話番号区分を選択してエンターキー (選択)を押して確定してください。
- ●追加された電話番号に、分計発信を設定す る場合は、電話番号を選択してエンター キー(選択)を押します。電話番号入力画 面で 「。』(メニュー)を押して、「1 分計 設定・解除」を選択しエンターキー(選 択)を押すと設定できます。

## *4* (登録)を押す

*5*「1 上書き登録」または「2 新規登 録」を選択してエンターキー(選 択)を押す

#### ■注意■

名前の変更を行わずに「2 新規登録」を選択 した場合、同じ名前で電話帳にデータが登録 されます。「2 新規登録」を選択する時は、 名前を変更して区別のつくようにしてくだ さい。

## *6* エンターキー(OK)を押す

電話帳

## <span id="page-106-0"></span>電話帳の利用について

電話帳に登録されたデータは、名前のよみがな や電話番号等を入力することで検索すること ができます。

また、電話帳に登録されたデータを利用して、 発信やメール作成をすることができます。

## 電話帳を開く

1 待受け画面で ■ を押す または、エンターキーを押して、 ■ (電話)→「1 電話帳」と選択 し、エンターキー(選択)を押す

..... **BDB ...** 

電話帳の閲覧について 24で行を送り順に、同で行を逆順に、ページ の移動ができます。

### 電話帳の表示を切り替える

電話帳の表示を、「名前順」か「グループ別」に 切り替えることができます。

- *1* 待受け画面で <del>◎</del> 「を押す または、エンターキーを押して、 ■■「電話帳」と選択 し、エンターキー(選択)を押す
- *2* (メニュー)→「5 表示切替」→ 「1 名前順」または「2 グループ 別」と選択し、エンターキー(設 定)を押す

*3* エンターキー(OK)を押す

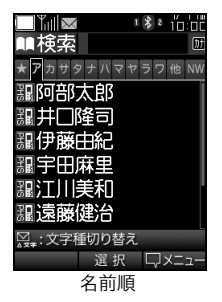

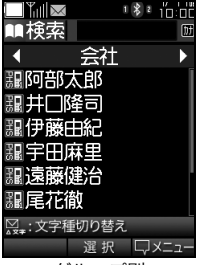

グループ別

#### 電話帳を検索する

よみがなを入力して、電話帳データを検索する ことができます。

1 待受け画面で □ を押す または、エンターキーを押して、 ● (電話)→「1 電話帳」と選択 し、エンターキー(選択)を押す

電話帳

..... **BDB ....** 

電話帳を開いた直後は、検索欄が選択さ れた状態です。

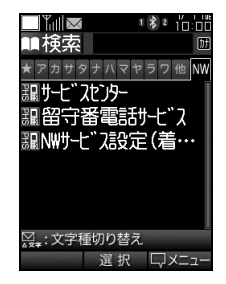

*2* ダイヤルキーで検索したい文字 列(よみがな等)を入力して、エン ターキー(選択)を押す

 $\cdots$  and  $EDB$  desire

■検索する際の入力モードは、 ☆☆☆ 更できます。入力できるのは、半角の カタカナ、英字、数字です。

■検索欄では10文字まで入力できます。

3 **Bel Bel Bel Det** で検索結果 一覧を選択し、相手を選択してエ ンターキー(選択)を押す

 $\cdots$  on BDB and  $\cdots$ 

- ■電話帳部分を選択した状態から、検索 欄を選択した状態に戻すには、 CLR <sup>®</sup> を 押してください。
- ■検索欄に文字を入力すると、入力した 読み方で始まるデータが先頭に表示さ れます。
- ■よみがなを確定すると、先頭に表示さ れたデータが選択されます。

## 様々な情報から電話帳を検索する

電話帳に登録された様々な情報から、電話帳 データを検索できます。検索対象にできる情報 の種類は次のとおりです。

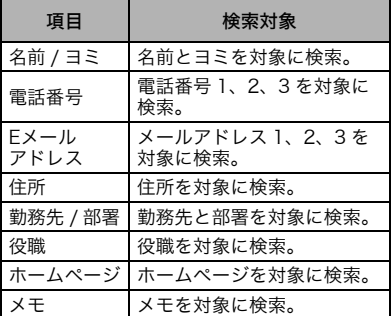

- **1** 電話帳画面で、 (\*◎ (メニュー)を 押す
- *2*「4 詳細検索」を選択してエン ターキー(選択)を押す
- *3* 検索対象にする項目を選択して エンターキー(選択)を押す
- *4* ダイヤルキーで検索したい文字 列を入力して、エンターキー(確 定)を押す

### 電話帳から電話をかける

電話帳から直接発信できます。

- *1* 電話帳から発信する相手を選択 してエンターキー(選択)を押す
- *2* 電話番号を選択してエンター キー(PHS発信)または << mを押 す
## 電話帳からEメールを作成する

電話帳から直接Eメールを作成できます。

- *1* 電話帳からメールを送信する相 手を選択してエンターキー(選 択)を押す
- *2* メールアドレスを選択してエン ターキー(Eメール作成)を押す

## 電話帳からライトメールを作成す る

電話帳から直接ライトメールを作成できます。

- *1* 電話帳からライトメールを作成 する相手を選択してエンター キー(選択)を押す
- 2 電話番号を選択して |20 (メ ニュー)を押し、「3 ライトメール 作成」を選択してエンターキー (選択)を押す

## 登録した相手をお気に入り登録す る

電話帳に登録した相手をお気に入り登録する と、電話帳を開いたときに他のデータより優先 的に表示されます。 表示が名前順のときは「★」欄、グループ別の

ときは「お気に入り」に表示されます。 また、お気に入り登録されたデータは、編集な どを行うと、「★」欄や「お気に入り」の中で 先頭に表示されます。

*1* 電話帳から登録したい相手を選 択して、 |\*◎ (メニュー)を押し、 「7 お気に入り登録」を選択しエ ンターキー(選択)を押す

*2* エンターキー(OK)を押す

(補足)

#### ●お気に入り登録の最大件数は

100件まで登録できます。100件を超えて登録 しようとすると、「お気に入り」の最後尾のデー タはお気に入りから削除されます。

#### お気に入り登録を解除する

「★」欄または「お気に入り」から削除したい 相手を選択して、 ニョー(メニュー)を押し、「3 お気に入り解除」→「1 1 件解除」→「YES」 を選択しエンターキー(選択)を押す

#### | 注 意

「★」欄または「お気に入り」以外で消去を 行うと、電話帳に登録されているデータその ものが削除されますのでご注意ください。

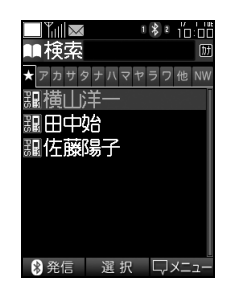

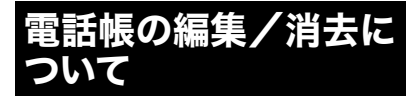

登録した電話帳データは、編集 / 消去すること ができます。

#### 電話帳を編集する

電話帳

- *1* 電話帳から編集したい相手を選 択して、 [\*◎] (メニュー)を押し、 「2 電話帳編集」を選択しエン ターキー(選択)を押す
- *2* 編集したい項目を選択してエン ターキー(選択)を押す
- *3* 項目の編集が終了したらエン ターキー(確定/設定/選択)を押 して、 |--◎ (登録)を押す
- *4*「1 上書き登録」または「2 新規登 録」を選択してエンターキー(選 択)を押す
- *5* エンターキー(OK)を押す

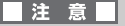

名前の変更を行わずに「2 新規登録」を選択 した場合、同じ名前で電話帳にデータが登録 されます。「2 新規登録」を選択する時は、 名前を変更して区別のつくようにしてくだ さい。

## 電話帳データを消去する

電話帳データの消去方法には、「1件消去」、「選 択消去」、「全件消去」があります。

電話帳のデータを1件消去する場合は

- *1* 電話帳から消去する相手を選択 して、 |\*◎ (メニュー)を押し、 「3 消去」→「1 1件消去」と選択 し、エンターキー(選択)を押す
- *2*「YES」を選択してエンターキー (選択)を押す
- *3* エンターキー(OK)を押す

電話帳のデータを選択して消去する場合 は

- *1* 電話帳で |\*◎ (メニュー)を押し、 「3 消去」→「2 選択消去」と選択 し、エンターキー(選択)を押す
- *2* 消去する電話帳データを選択し てエンターキー(選択)を押し、 (実行)を押す

(補足)

複数のデータを選択したい場合は 選択動作を繰り返してください。

- *3*「YES」を選択してエンターキー (選択)を押す
- *4* エンターキー(OK)を押す

#### 電話帳のデータを全件消去する場合は

- *1* 電話帳の「★」欄または「お気に入 り」以外で (メニュー)を押し、 「3 消去」→「3 全件消去」と選択 し、エンターキー(選択)を押す
- *2* 暗証番号を入力してエンター キー(確定)を押す
- *3*「YES」を選択してエンターキー (選択)を押す

108

*4* エンターキー(OK)を押す

## 注意

全件消去の対象には、電話帳で「シークレッ ト設定」が「ON」に設定され、非表示になっ ているデータも含まれます。消去されたデー タは元に戻すことはできません。

## 電話番号を入れ替える

電話番号の登録が複数ある場合に、表示される 順番を入れ替えることができます。順番が1番 最初になっている電話番号が、電話帳詳細を表 示した際に、表示される電話番号になります。

*1* 電話帳から電話番号の入れ替え をしたい相手を選択して、 | ▲◎ (メ ニュー)を押し、「9 電話番号入替 え」を選択し、エンターキー(選 択)を押す

*2* 1番最初に表示させたい番号を選 択してエンターキー(選択)を押 す

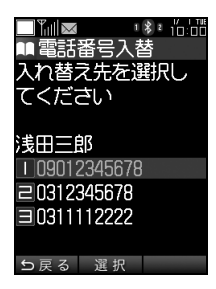

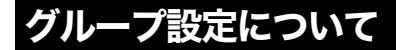

グループ名の編集や、グループごとの着信設定 を行うことができます。

## グループ名を編集する

- 1 待受け画面で □ を押す または、エンターキーを押して、 ● (電話)→「1 電話帳」と選択 し、エンターキー(選択)を押す
- 2  $\binom{[16]}{40}$  (メニュー)を押し、「8 グルー プ設定」と選択し、エンターキー (選択)を押す
- *3* 名前を変更するグループを選択 してエンターキー(選択)を押し、 「1 グループ名編集」を選択して エンターキー(選択)を押す
- *4* グループ名を編集してエンター キー(確定)を押す

## *5* エンターキー(OK)を押す

## グループの音声着信音を設定する

特定のグループからの着信が区別しやすいよ うに、着信音を設定できます。

- 1 待受け画面で □ を押す または、エンターキーを押して、 ▲ (電話)→「1 電話帳」と選択 し、エンターキー(選択)を押す
- **2**  $\boxed{\bullet\text{ } }$  (メニュー)を押し、「8 グルー プ設定」と選択し、エンターキー (選択)を押す

- *3* 着信時の着信音を変更するグ ループを選択してエンターキー (選択)を押し、「2 音声着信音」を 選択してエンターキー(選択)を 押す
- *4*「1 音設定」または「2 バイブレー タ設定」を選択してエンターキー (選択)を押す
- *5* 設定したい項目を選択し、エン ターキー(設定)を押す
- *6* エンターキー(OK)を押す

電話帳

グループのライトメール受信音を 設定する

特定のグループからのライトメール受信が区 別しやすいように、メール受信音を設定できま す。

- **1** 待受け画面で を押す または、エンターキーを押して、 ◆ (電話)→「1 雷話帳」と選択 し、エンターキー(選択)を押す
- *2* (メニュー)を押し、「8 グルー プ設定」と選択し、エンターキー (選択)を押す
- *3* ライトメール受信時の受信音を 変更するグループを選択してエ ンターキー(選択)を押し、「3 ラ イトメール受信音」を選択してエ ンターキー(選択)を押す
- *4*「1 音設定」または「2 バイブレー タ設定」、「3 鳴動時間設定」を選 択してエンターキー(選択)を押 す

(補足)

#### 「3 鳴動時間設定」は

初期状態では選択できません。「1 音設定」を 設定すると、選択できるようになります。

## *5* 設定したい項目を選択し、エン ターキー(設定)を押す

## *6* エンターキー(OK)を押す

## グループのLED点灯を設定する

特定のグループからの着信等が区別しやすい ように、LEDの点灯パターンを設定できます。

#### 音声着信時のLED点灯を設定する

- *1* 待受け画面で □ を押す または、エンターキーを押して、 ● (電話)→「1 電話帳」と選択 し、エンターキー(選択)を押す
- 2  $\widehat{a}$  (メニュー)を押し、「8 グルー プ設定」と選択し、エンターキー (選択)を押す
- *3* 着信時のLED点灯パターンを変 更するグループを選択してエン ターキー(選択)を押し、「2 音声 着信音」→「3 LED点灯設定」と選 択し、エンターキー(選択)を押す
- *4*「個別設定なし」、「点灯なし」また は「パターン1」~「パターン20」 を選択してエンターキー(設定) を押す
- *5* エンターキー(OK)を押す

ライトメール受信時の LED 点灯を設 定する

- 1 待受け画面で 下を押す。 または、エンターキーを押して、 ■ (電話)→「1 電話帳」と選択 し、エンターキー(選択)を押す
- **2**  $\widetilde{C}$  (メニュー)を押し、「8 グルー プ設定」と選択し、エンターキー (選択)を押す
- *3* ライトメール受信時のLED点灯 パターンを変更するグループを 選択してエンターキー(選択)を 押し、「3 ライトメール受信音」→ 「4 LED点灯設定」と選択し、エン ターキー(選択)を押す
- *4*「個別設定なし」、「ON」または 「OFF」を選択してエンターキー (設定)を押す
- *5* エンターキー(OK)を押す

## グループのキーバックライトの ON/OFFを設定する

特定のグループからの着信等が区別しやすい ように、キーバックライトのON/OFFを設定で きます。

音声着信時のキーバックライトの ON/OFFを設定する

- **1** 待受け画面で □ を押す または、エンターキーを押して、 ■ (電話)→「1 電話帳」と選択 し、エンターキー(選択)を押す
- 2 <u>「</u>▲◎」(メニュー)を押し、「8 グルー プ設定」と選択し、エンターキー (選択)を押す
- *3* 着信時のキーバックライト設定 を変更するグループを選択して エンターキー(選択)を押し、 「2 音声着信音」→「4 キーバック ライト設定」と選択し、エンター キー(選択)を押す
- *4*「1 個別設定なし」、「2 ON」また は「3 OFF」を選択してエンター キー(設定)を押す
- *5* エンターキー(OK)を押す

#### ライトメール受信時のキーバックライ トのON/OFFを設定する

- **1** 待受け画面で □ を押す または、エンターキーを押して、 ● (電話)→「1 電話帳」と選択 し、エンターキー(選択)を押す
- *2* (メニュー)を押し、「8 グルー プ設定」と選択し、エンターキー (選択)を押す
- *3* ライトメール受信時のキーバッ クライト設定を変更するグルー プを選択してエンターキー(選 択)を押し、「3 ライトメール受信 音」→「5 キーバックライト設定」 と選択し、エンターキー(選択)を 押す
- *4*「1 個別設定なし」、「2 ON」また は「3 OFF」を選択してエンター キー(設定)を押す
- *5* エンターキー(OK)を押す

## グループ設定をリセットする

グループ設定をお買い上げ時の初期状態に戻 せます。

- 1 待受け画面で を押す または、エンターキーを押して、 ● (電話)→「1 電話帳」と選択 し、エンターキー(選択)を押す
- 2 <del>|a</del>∞ (メニュー)を押し、「8 グルー プ設定」と選択し、エンターキー (選択)を押す
- *3* グループ設定をリセットするグ ループを選択してエンターキー (選択)を押し、「4 リセット」を選 択してエンターキー(選択)を押 す
- *4*「YES」を選択しエンターキー(選 択)を押す
- *5* エンターキー(OK)を押す

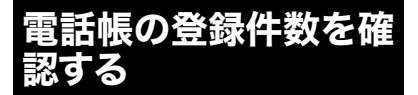

電話帳に現在登録されているデータの件数(登 録件数)と、登録可能な空き件数(残り件数) を確認することができます。

- 1 待受け画面で を押す または、エンターキーを押して、 ▲ (電話)→「1 雷話帳」と選択 し、エンターキー(選択)を押す
- *2* (メニュー)を押し、「9 登録件 数確認」と選択し、エンターキー (選択)を押す

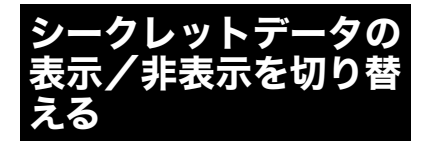

電話帳でシークレット設定が「ON」に設定さ れたデータの表示方法を選択することができ ます。

- **1** エンターキーを押して、日(セ キュリティ)→「2 シークレット・ 機能制限」と選択し、エンター キー(選択)を押す
- *2* 暗証番号を入力してエンター キー(確定)を押す
- *3*「1 シークレットモード」を選択 してエンターキー(選択)を押す
- *4*「1 表示する」または「2 表示しな い」を選択してエンターキー(設 定)を押す

*5* エンターキー(OK)を押す

#### (補足)

シークレットモードで制限される動作 シークレットモードを「表示しない」に設定す ると、シークレット設定が「ON」に設定され た電話帳のデータは、次のような場合に非表示 になります。

- ●電話帳で、データが表示されません。
- **●履歴、発着信時、Eメール、ライトメール、** 留守番電話で、名前が表示されません。
- ●カレンダーで誕生日が表示されません。

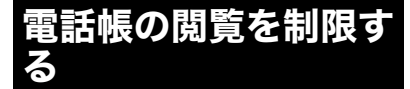

電話帳制限を設定すると、電話帳の閲覧を制限 することができます。

- **1 エンターキーを押して、■(セ** キュリティ)→「2 シークレット・ 機能制限」と選択し、エンター キー(選択)を押す
- *2* 暗証番号を入力してエンター キー(確定)を押す
- *3*「3 電話帳制限」を選択してエン ターキー(選択)を押す
- *4*「1 ON」または「2 OFF」を選択し てエンターキー(設定)を押す

## *5* エンターキー(OK)を押す

#### (補足)

#### 電話帳制限を設定した場合の動作

電話帳の閲覧時に暗証番号の入力が求められ ます。

また、次の場合に電話帳に登録されているデー タの内容が表示されなくなります。

- **●履歴、発着信時、Eメール、ライトメール、** 留守番電話で、名前が表示されません。
- ●カレンダーで、誕生日が表示されません。

## 電話帳を初期化する

登録した電話帳のデータをお買い上げ時の初 期状態に戻すことができます。

- 1 待受け画面で 「を押す または、エンターキーを押して、 ■ (電話)→「1 雷話帳」と選択 し、エンターキー(選択)を押す
- *2* (メニュー)を押し、「0 電話帳 初期化」と選択し、エンターキー (選択)を押す
- *3* 暗証番号を入力してエンター キー(確定)を押す
- *4*「YES」を選択してエンターキー (選択)を押す
- *5* エンターキー(OK)を押す

### ▌注 意

電話帳を初期化すると、電話帳のすべての データとグループ設定が消去されます。消去 されたデータや設定は元に戻すことはでき ません。

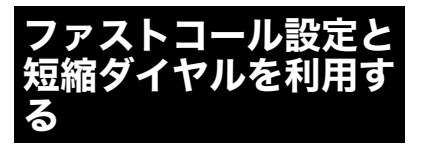

電話帳に登録した連絡先のうち、よく使う連絡 先をファストコール登録することで、電話帳か ら探す時間を短縮できます。 ファストコール登録は10件まで登録可能で、短

縮番号として0~9の番号に割り振られます。 ファストコール画面では、0~9のダイヤルキー を押すことで、対応する短縮番号を即座に表示 することができます。

## ファストコール登録をする

電話帳からファストコール設定に登録します。

- **1** 待受け画面で へ■→登録する短 縮番号を0~9の中から ■ ● で選択→ |\*◎ (登録)を押す
- *2* 登録したい連絡先を電話帳から 選択し、エンターキー(選択)を押 す
- *3* エンターキー(OK)を押す

#### ■注意

- 電話帳制限 ([→P.163](#page-164-0)) 中は、ファスト コール画面を表示するときに、暗証番号の 入力を求められます。
- ●電話帳の元データが消去されたときは、 ファストコール機能に登録されている データも削除されます。
- ●電話帳の元データが編集されたときは、 ファストコール機能に登録されている データも反映されます。
- ●電話帳の元データがシークレットに設定 されており、かつシークレットモード中は データを表示しません。また、ファスト コール画面からは登録解除のみが可能で す。

## ファストコール登録を解除する

- 1 待受け画面で へ <sup>■→解除する短</sup> 縮番号を0~9の中から つ ● で選択し、 | - ◎ (メニュー)を 押す
- *2*「4 登録解除」を選択してエン ターキー(選択)を押す
- *3*「YES」を選択してエンターキー (選択)を押す
- *4* エンターキー(OK)を押す

## ファストコール画面から電話をか ける

ファストコール登録した連絡先に、ファスト コール画面から電話をかけることができます。

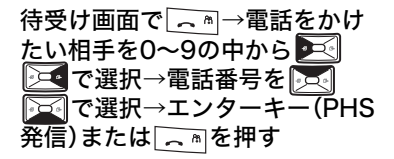

## ファストコール画面からEメール を送る

ファストコール登録した連絡先に、ファスト コール画面からEメールを送ることができます。

待受け画面で < ■→Eメールを 送信したい相手を0~9の中から で選択→Eメールアド レスを つく 下すで選択→エン ターキー(Eメール作成)を押す

## ファストコール画面からライト メールを送る

ファストコール登録した連絡先に、ファスト コール画面からライトメールを送ることがで きます。

待受け画面で へ■→ライトメー ルを送信したい相手を0~9の中 から マ 区で選択→電話番号 を つ 下で選択→ トー ニュー)→「3 ライトメール作成」 と選択し、エンターキー(選択)を 押す

## 短縮ダイヤルを利用して電話をか ける

ファストコール登録した連絡先は、ファスト コール画面を表示しなくても、待受け画面から 簡単に電話をかけることができます。

## 呼び出したい短縮番号(0~9)を 押し、「へ™を押す

(補足)

登録された連絡先の、「電話番号1」に発 信します。

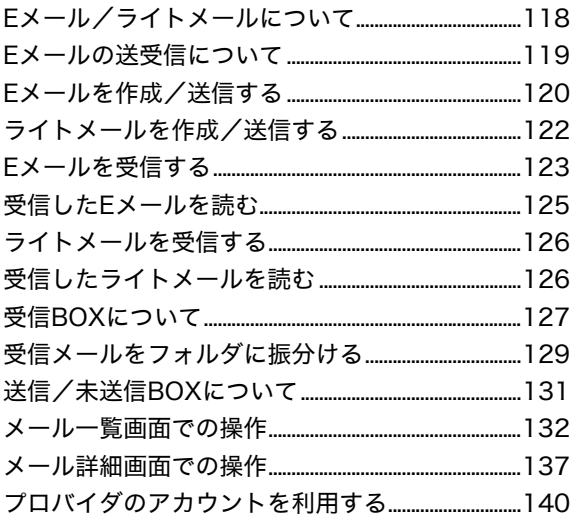

<span id="page-119-0"></span>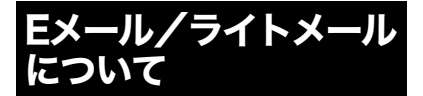

本電話機は、Eメールとライトメールの送受信 ができます。

## <span id="page-119-1"></span>Eメールについて

Eメールを送受信すると、パソコンやEメールに 対応した携帯電話などとメッセージのやり取 りができます。またパソコンなどで利用してい るアカウントの利用も可能です。

本電話機で送受信できるメッセージの条件は 次のとおりです。

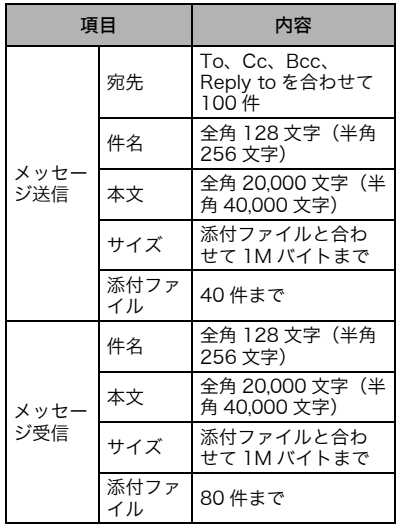

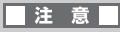

●Eメールの送受信にはオンラインサインアッ プ([→P.119\)](#page-120-1)を行う必要があります。 ●受信した添付ファイルは、80 件または合計 で1Mバイトを超えると、自動的に削除され ます。

(補足)

#### Eメールの保存容量

E メールの保存は、件数の他にデータ容量にも 制限があります。送受信、未送信合わせて、最 大6Mバイトまでです。

## ライトメールについて

ライトメールはウィルコムの電話番号をメー ルの送受信に利用する機能です。本電話機で送 受信できるライトメールの条件は次のとおり です。

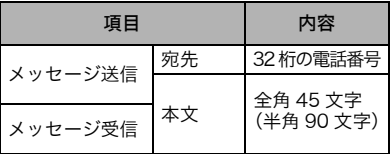

## メールBOXについて

EメールとライトメールのメールBOXは共通で す。メールBOXには、受信BOX、送信BOX、未 送信BOXがあります。それぞれの保存件数は次 のとおりです。

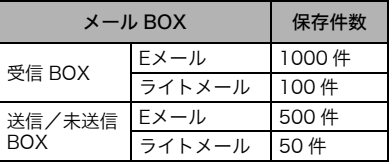

<span id="page-120-0"></span>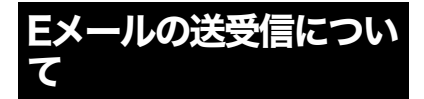

Eメールを送受信するためには、オンラインサイ ンアップを行いアカウントを設定する必要があ ります。

## <span id="page-120-1"></span>オンラインサインアップをする

サーバにオンラインサインアップすると、アカ ウントなどの必要な情報が設定されます。

- 1 待受け画面で **P.a. を押す** または、エンターキーを押して、 (メール)→「8 オンラインサ インアップ」→「1 接続」と選択 し、エンターキー(選択)を押す
- *2* 画面の指示に従い操作する
- *3* オンラインサインアップを完了 する
- (補足)

パソコンなどのアカウントを設定したい ときは

「[プロバイダのアカウントを利用する\(P.140\)」](#page-141-0) をご覧ください。

 $\cdots$  on BDB access

#### メールアドレスの変更は

待受け画面で ● を押して、「8 オンラインサイ ンアップ」→「1 接続」→「設定する」→「詳 細設定へ」→「メールアドレス変更」と選択し、 あとは画面の指示に従って操作してください。

## <span id="page-120-2"></span>オンラインサインアップを消去す る

オンラインサインアップしたアカウントの設 定を消去できます。

- 1 待受け画面で … を押す または、エンターキーを押して (メール)→「8 オンラインサ インアップ」→「2 消去」と選択 し、エンターキー(選択)を押す
- *2*「YES」を選択してエンターキー (選択)を押す
- *3* エンターキー(OK)を押す

<span id="page-121-0"></span>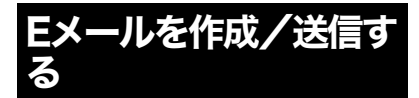

パソコンやEメール対応の携帯電話などに、E メールを作成して送信します。

## Eメールを作成して送信する

1 待受け画面で … を押す または、エンターキーを押して、 ◆(メール)→「4 Eメール作成」 と選択し、エンターキー(選択)を 押す

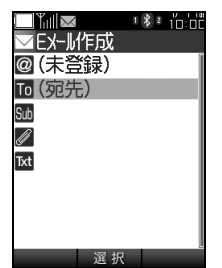

*2* To(宛先)を選択してエンター キー(選択)を押し、「1 送信履歴」 「2 受信履歴」「3 電話帳引用」「4 直接入力」のいずれかを選択して エンターキー(選択)を押し、送信 先を設定する

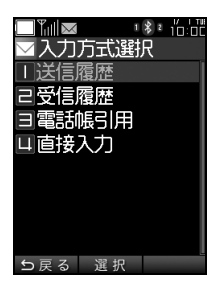

#### $\cdots$  on BDB ones

#### ■複数の送信先を設定したいときは

To(宛先)を再度選択してエンターキー(選 択)を押すと、宛先一覧画面が開きます。「宛 先追加」を選択してエンターキー(選択)を押 し、同様の操作で設定してください。同時に設 定できる送信先は100件です。

#### ■To、Cc、Bcc、Reply to を設定した いときは

複数の送信先を設定して (メニュー)を押 して「1 Toに変更」「2 Ccに変更」「3 Bccに 変更」「4 Reply toに変更」から選択しエンター キー(選択)を押し設定できます。また消去も できます。

- *3* Sub(件名)を選択してエンター キー(選択)を押し件名を入力し、 エンターキー(確定)を押す
- *4* Txt(本文)を選択してエンター キー(選択)を押し本文を入力し、 エンターキー(確定)を押す
- 5 □ (送信)を押す

#### $\cdots$  on BDB comp

#### パソコンなどのアカウントで送信したい ときは

メール作成画面で、「@」を選択してエンター キー(選択)を押し、使用するアカウントを選 択してエンターキー(選択)を押してください。

(補足)

アカウントの設定については、[「プロバイ](#page-141-0) [ダのアカウントを利用する\(P.140\)](#page-141-0)」を ご覧ください。

## ファイルを添付する

E メールは、データフォルダにある画像ファイ ルやサウンドファイルなどを添付できます。

## 1 メール作成画面で 2 を選択して エンターキー(選択)を押す

- *2*「1 画像」または「2 サウンド」、 「3 その他」のいずれかを選択し てエンターキー(選択)を押す
- *3* 添付するデータを選択してエン ターキー(選択)を押す

..... **BDB ....** 

#### ■複数のファイルを添付したいときは

を再度選択してエンターキー(選択)を押 すと、添付一覧画面が開きます。「添付追加」を 選択してエンターキー(選択)を押し、同様の 操作で選択してください。同時に添付できる ファイルは40件、サイズ合計1Mバイトまでで す。

■添付ファイルを確認したいときは |■20 (再生) を押すと画像ファイルのプレ ビューとサウンドファイルの試聴ができます。

■添付したファイルを消去したいときは 添付一覧画面で |\*e (メニュー)を押して「1 1 件消去」または「2 全件消去」を選択しエン ターキー(選択)を押し添付ファイルを消去で きます。

#### ■注意

添付ファイルの合計サイズが1Mバイトを超 える場合、ファイルは添付できませんのでご 注意ください。

著作権のある画像やサウンドについて 画像やサウンドなどは、著作権法により著作物 や著作権者の権利が保護されている場合があ ります。保護された画像やサウンドなどは、個 人的にまたは家庭内やこれに準ずる限られた 場所での使用する場合にのみ複製が認められ ています。上記の目的を超えて、データ形式の 変換を含む複製・改変・複製物の譲渡・ネット ワーク上での配信を行うと、著作権法に違反し て損害賠償の請求や刑事処罰を受けることが あります。本電話機を使用の際には、著作権法 を厳守のうえご利用いただくようお願いいた します。また著作権法で別段の定めがある場合 を除いて、著作権のある画像やサウンドを転送 することはできませんので、ご注意ください。

## 自動的にBCCに宛先が入力され るよう設定する

メール送信時、自動的にBCCに特定のアドレス を入力されるよう設定できます。先にBCCに入 力される宛先を設定してから、機能をONにし てください。

#### BCCに入力される宛先を設定する

- *1* 待受け画面で を押す または、エンターキーを押して ◆(メール)→「7 メール機能設 定」→「6 Eメール自動Bcc設定」 →「2 Bcc宛先設定」と選択し、エ ンターキー(設定)を押す
- *2* エンターキー(編集)を押し、BCC の宛先に設定したいアドレスを 入力し、エンターキー(確定)を押 す

## Eメール自動Bcc設定をONにする

- 1 待受け画面で **P. あたりす** または、エンターキーを押して ◆(メール)→「7 メール機能設 定」→「6 Eメール自動Bcc設定」 →「1 ON/OFF設定」と選択し、エ ンターキー(設定)を押す
- *2*「1 ON」を選択しエンターキー (設定)を押す
- *3* エンターキー(OK)を押す

## Eメールを保存する

作成途中のメールや後で送信を行うメールは 途中で保存しておくことができます。

メール作成画面で |\*◎ (保存)を押 す

(補足)

メール

メールの保存場所は

作成したメールは、未送信 BOX に保存されま す。

<span id="page-123-0"></span>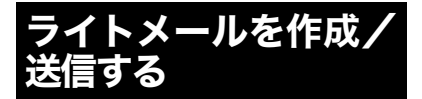

ライトメール対応の電話機へライトメールを 作成して送信します。

## ライトメールを作成して送信する

1 待受け画面で **■ を押す** または、エンターキーを押して、 (メール)→「5 ライトメール 作成」と選択し、エンターキー(選 択)を押す

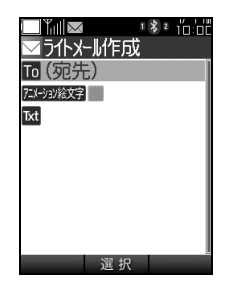

*2* To(宛先)を選択してエンター キー(選択)を押し、「1 電話帳引 用」「2 履歴引用」「3 直接入力」の いずれかを選択してエンター キー(選択)を押し、送信先を設定 する

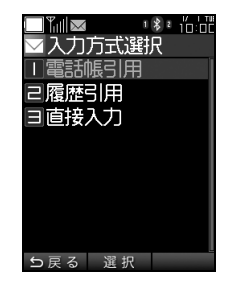

## *3* Txt(本文)を選択してエンター キー(選択)を押し本文を入力し、 エンターキー(確定)を押す

#### (補足)

アニメーション絵文字を添付できます ライトメールに対応したアニメーション絵文 字を添付できます。ただし送信先の電話機がア ニメーション絵文字に対応している必要があ ります。

4 □ (送信)を押す

## ライトメールを保存する

作成途中のメールや後で送信を行うメールは 保存できます。

#### メール作成画面で |\*◎ (保存)を押 す

#### (補足)

メールの保存場所は

作成したメールは、未送信 BOX に保存されま す。

<span id="page-124-0"></span>Eメールを受信する

## 自動で受信する

オンラインサインアップで設定したEメールは 自動で受信できます。受信が終わると、待受け 画面に受信メッセージが表示されます。

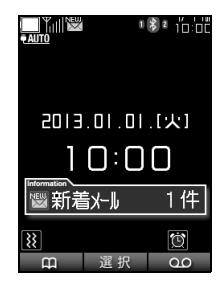

 $\cdots$  on BDB access

#### Eメールを受信すると

※ (新着メール)アイコンが待受け画面に表示 されます。

#### |注意

- ●自動でEメールを受信するには、アカウン ト設定で自動受信に設定されている必要 があります。 ■ を押して、「7 メール機 能設定」→「4 アカウント設定」→「1 E メール」と選択し、エンターキー(選択) を押し「7 E メール自動受信機能」が ON に設定されているか確認してください。
- ●パソコンなどのアカウントは自動受信で きません。サーバから手動での受信になり ます。

#### (補足)

## 自動受信中は

が点滅して が点灯し、着信ランプが緑色 に点滅します。

## サーバから手動で受信する

サーバに保存されたまま受信できていない メールやパソコンなどのメールを手動で受信 します。

1 待受け画面で ?… を押す または、エンターキーを押して **◆ (メール)→「6 Eメール受信」** を選択してエンターキー(選択) を押す

 $\cdots$  on BDB com-

サーバへのアクセスは

メール

E メール以外のアカウントで受信したい場合 は、「[アカウントを選択する\(P.141\)](#page-142-0)」をご覧 ください。

*2* メール受信メッセージが表示さ れます。エンターキー(OK)を押 す

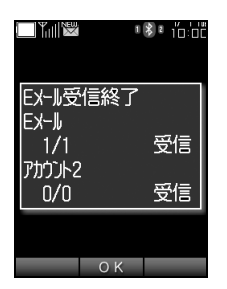

*3* 受信BOXのフォルダを選択して エンターキー(選択)を押す

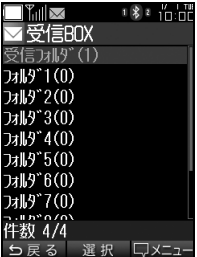

*4* 受信フォルダ内の一覧から受信 したメールを選択してエンター キー(選択)を押す

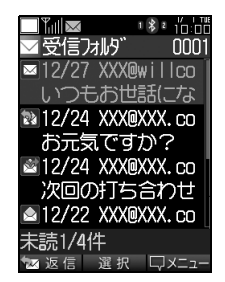

<span id="page-126-0"></span>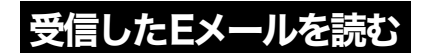

1 待受け画面で ?… を押す または、エンターキーを押して、 **◆(メール)→「1 受信BOX」と選** 択し、エンターキー(選択)を押す

 $\cdots$  on BDB access

待受け画面で受信メッセージを選択し、 エンターキーを押しても受信 BOX を見 ることができます。

## *2* 受信BOXのフォルダを選択しエ ンターキー(選択)を押す

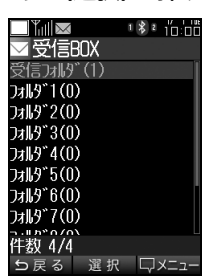

*3* 受信フォルダ内の一覧から受信 したメールを選択してエンター キー(選択)を押す

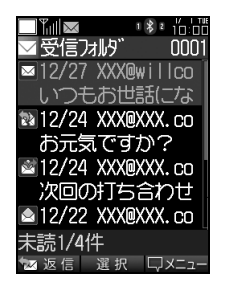

(補足)

受信 BOX で表示されるアイコンについ て

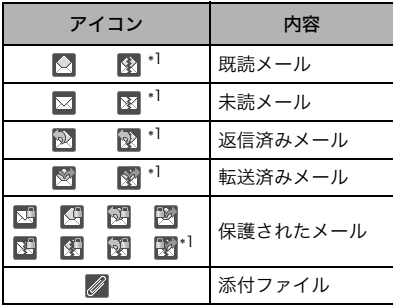

\*1 サイズ[が P.118](#page-119-1) の制限を超えていたり、 [P.141](#page-142-1) の受信行数制限などですべて受信で きなかったメールに対して表示される。

<span id="page-127-0"></span>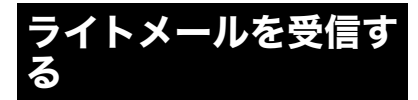

ライトメールは自動で受信されます。受信が終 わると、待受け画面に受信メッセージが表示さ れます。

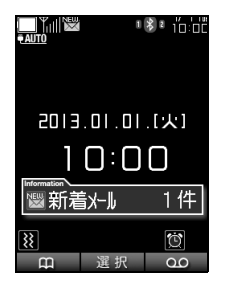

メール

 $\cdots$  on BDB com-

## ライトメールを受信すると

※ (新着メール)アイコンが待受け画面に表示 されます。

<span id="page-127-1"></span>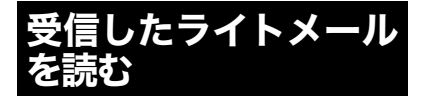

- 1 待受け画面で <u>■ を押す</u> または、エンターキーを押して、 ◆(メール)→「1 受信BOX」と選 択し、エンターキー(選択)を押す
- *2* 受信BOX内の一覧から受信した メールを選択してエンターキー (選択)を押す

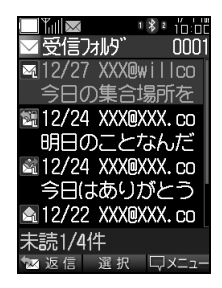

(補足)

受信 BOX で表示されるアイコンについ て

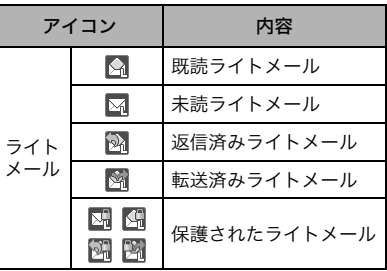

## <span id="page-128-0"></span>受信BOXについて

受信したメールは、E メール、ライトメール共 に、同じ受信BOXに保存されます。 初期設定では、受信BOXを選択すると受信フォ ルダやフォルダ 1 ~ 10 が表示されます。受信 メールはフォルダに分類されます。

## 受信フォルダの表示/非表示を切 り替える

受信フォルダの表示を非表示にすると、受信 メールのフォルダへの分類が行われず、まとめ て表示されます。

- 1 待受け画面で ?… を押す または、エンターキーを押して、 ◆(メール)→「7 メール機能設 定」と選択し、エンターキー(選 択)を押す
- *2*「8 受信フォルダ表示」を選択し てエンターキー(選択)を押す
- *3*「2 表示しない」を選択してエン ターキー(設定)を押す
- *4* エンターキー(OK)を押す

## 受信したメールを表示する

*1* 待受け画面で を押す または、エンターキーを押して ◆(メール)→「1 受信BOX」を選 択してエンターキー(選択)を押 す

*2* 受信BOXのフォルダを選択して エンターキー(選択)を押す

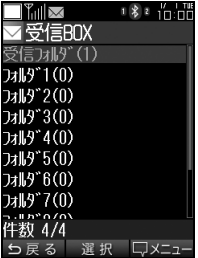

..... **BDR ....** 

■「受信フォルダ」以外のフォルダ名を変 更するには

「[フォルダ名を編集する\(P.129\)](#page-130-1)」をご覧くだ さい。

#### ■受信したメールを、自動的に指定した フォルダに振分けるには

「受信メールをフォルダに振分ける (P.129)」 をご覧ください。

## *3* 受信フォルダ内の一覧からメー ルを選択してエンターキー(選 択)を押す

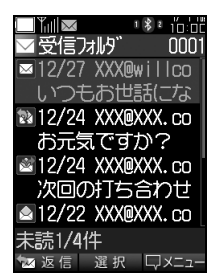

メール

 $\cdots$  on BDB access

■受信BOXの表示方法を変更する

を押して表示を切り替える

二行表示→From一覧→件名→受信日時の順で 一覧表示が変わります。

▶ を押して表示を切り替える

二行表示→受信日時→件名→From一覧の順で 一覧表示が変わります。

## 返信する

*1* 返信するEメールを受信フォルダ 内の一覧から選択して □ を押す または | ...◎ | (メニュー)を押し、 「1 返信」を選択してエンター キー(選択)を押す

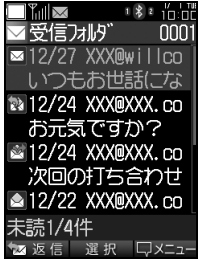

 $\cdots$  on BDB soon

■受信したEメールを見ているときに返信 したい場合は

メール画面で <del>□</del> を押す、 または |\* 
◎ (メ ニュー)を押して「1 返信」を選択しエンター キー(選択)を押してください。

■受信したEメールの宛先が複数の場合は 全員にメール返信ができます。全員にメールを 返信したいときは、 [\*◎] (メニュー)を押して 「2 全員に返信」を選択しエンターキー(選択) を押してください。

## **2 編集して □ (送信)を押す**

## 引用してメールを返信する

受信したメールの内容を引用して返信すること ができます。

待受け画面で … を押す または、エンターキーを押して ◆(メール)→「7 メール機能設 定」→「7 本文引用設定」→「1 E メール」または「2 ライトメール」 →「1 返信時引用する」と選択し、 エンターキー(設定)を押す

#### ..... **BDB ...**

ライトメールを返信したい場合は 返信するメールを受信 BOX の一覧から選択し て □ を押す、 または |\*ω (メニュー) を押し、 「1 返信」を選択してエンターキー(選択)を 押します。編集が終了したら m (送信)を押 してください。

## 転送する

受信したメールの内容を転送することができ ます。

*1* 転送するEメールを受信フォルダ 内の一覧から選択して [☞] (メ ニュー)を押し「3 転送」を選択し てエンターキー(選択)を押す

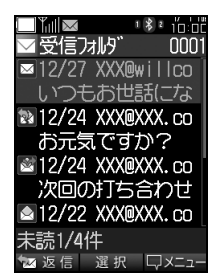

 $\cdots$ ...  $\bigcirc$   $\bigcirc$   $\bigcirc$   $\bigcirc$   $\bullet$  ...

受信したEメールを見ているときに転送し たい場合は

メール画面で (メニュー)を押して「3 転 送」を選択しエンターキー(選択)を押してく ださい。

## *2* To(宛先)を選択してエンター キー(選択)を押し、「1 送信履歴」 「2 受信履歴」「3 電話帳引用」「4 直接入力」のいずれかを選択して エンターキー(選択)を押し、送信 先を設定する

**3 編集して □ (送信)を押す** 

..... **BDB ....** 

ライトメールを転送したい場合は 転送するメールを受信 BOX の一覧から選択し て (メニュー)を押し、「3 転送」を選択し てエンターキー(選択)を押します。編集が終 了したら (送信)を押してください。

<span id="page-130-0"></span>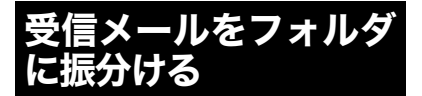

受信 BOX には受信フォルダの他に名前を変更 して管理できるフォルダが10個あります。

## <span id="page-130-1"></span>フォルダ名を編集する

*1* 名前を編集したいフォルダを選 択して → (メニュー)を押し 「1 フォルダ名編集」を選択して エンターキー(選択)を押す

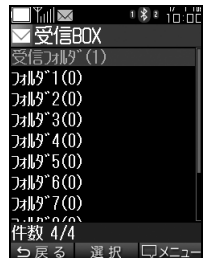

## *2* 編集してエンターキー(確定)を 押す

(猫足)

入力可能なフォルダ名の文字数は 全角5文字(半角10文字)です。

#### ■注意

受信フォルダの名前は変更できません。

## 振分けの条件を設定する

受信したメールは、振分け設定を行なうことで フォルダごとに振分けられます。振分け条件に は、送信者、グループ、件名(先頭一致)、ア カウントがあります。

- *1* 受信BOXから設定したいフォル ダを選択して (メニュー)を押 し「2 振分け設定」→「振分け条件 追加」と選択し、エンターキー(選 択)を押す
- *2*「1 送信者」または「2 グループ」、 「3 件名(先頭一致)」、「4 アカウ ント」のいずれかを選択してエン ターキー(選択)を押す

 $\cdots$  on BDB and  $\cdots$ 

■振分けに設定できる条件は

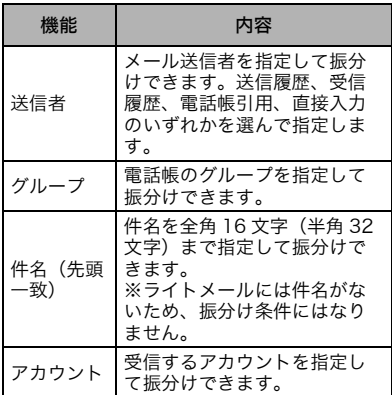

#### ■振分けに設定できる条件数は

1 つのフォルダに振分け条件を最大 20 件まで 設定できます。複数の振分け条件を設定したい 場合は、振分け条件設定画面で「振分け条件追 加」を選択してエンターキー(選択)を押し、 条件を追加してください。

## *3* 振分け条件の設定が完了したら □ (戻る)を押す

## 振分け条件を設定すると

次回のメール受信時から、設定された条件で指 定したフォルダに自動的に振分けされます。

## 振分けを実行する

振分け実行を行うことで、既に受信している受 信フォルダのメールを設定した条件で振分け できます。

振分けを実行するフォルダを選 択して → (メニュー)を押し 「3 振分け実行」を選択してエン ターキー(選択)を押す

#### (補足)

受信フォルダを選択して振分け実行を 行ったときは、設定されているすべての 振分けを実行します。

## 振分け設定を解除する

フォルダに設定した振分けを解除します。

- *1* 振分けを解除するフォルダを選 択して |\*◎ (メニュー)を押し 「4 振分け設定解除」を選択して エンターキー(選択)を押す
- *2*「YES」を選択してエンター キー(選択)を押す
- *3* エンターキー(OK)を押す

#### すべての振分け設定を解除する

受信 BOX 内のすべてのフォルダに設定した振 分けを解除します。

- *1* 受信BOXを開いて (メ ニュー)を押し「5 振分け設定全 解除」を選択してエンターキー (選択)を押す
- *2*「YES」を選択してエンター キー(選択)を押す
- *3* エンターキー(OK)を押す

<span id="page-132-0"></span>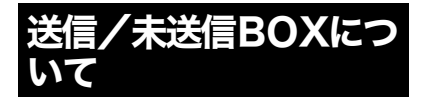

送信したメールは、Eメール、ライトメール共に、 同じ送信BOXに保存されます。また、送信前に 保存されたメールは、未送信BOXに保存されま す。いずれのメールBOXも表示されるアイコン や一覧表示の切り替え方は同じです。

## 送信したメールを表示する

- 1 待受け画面で ?… を押す または、エンターキーを押して **◆ (メール)→「2 送信BOX」を選** 択してエンターキー(選択)を押す
- *2* 一覧からメールを選択してエン ターキー(選択)を押す

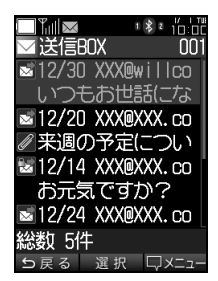

(補足)

送信/未送信BOXで表示されるアイコン について

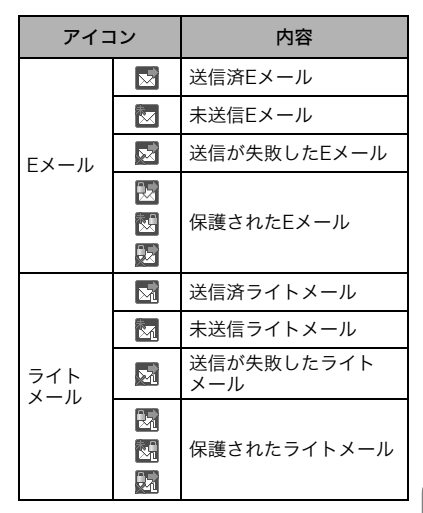

メール

## $\cdots$  on BDB com-

■送信/未送信 BOX の表示方法を変更 するには

### つる存用して表示を切り替える

二行表示→ To 一覧→件名→送信日時の順で一 覧表示が変わります。

### を押して表示を切り替える

二行表示→送信日時→件名→ To 一覧の順で一 覧表示が変わります。

## メールを編集して送信する

送信済みや未送信のメールを、ふたたび編集し て送信します。

- *1* 編集するメールを送信/未送信 BOXの一覧から選択して <del>[.</sub>...]</del> (メ ニュー)を押す
- *2* 送信BOXの場合は「1 編集」、未送 信BOXの場合は「2 編集」を選択 してエンターキー(選択)を押す

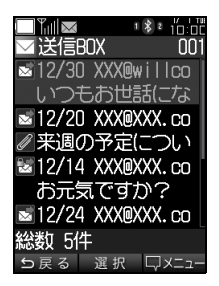

**3 編集して □ (送信)を押す** 

<span id="page-133-0"></span>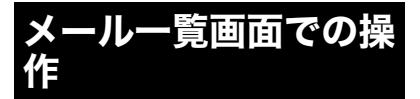

受信BOXと送信/未送信BOXでは、メールの 消去、メールの保護、メールの並び替えができ ます。

受信BOXの受信フォルダから メールを消去する

#### 受信フォルダのメールを 1 件消去する 場合は

*1* 受信フォルダから消去するメー ルを選択して |\*◎ (メニュー)を押 し、「5 消去」→「1 1件消去」と選 択し、エンターキー(選択)を押す

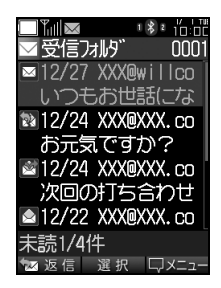

- *2*「YES」を選択してエンターキー (選択)を押す
- *3* エンターキー(OK)を押す
- メールを選択して消去する場合は
- *1* 受信フォルダで (メニュー) 「5 消去」→「2 選択消去」と選択 し、エンターキー(選択)を押す
- *2* 消去するメールを選択してエン ターキーを押し、 (=◎) (実行)を押 す

(補足)

複数のデータを選択したい場合は 選択動作を繰り返してください。

- *3*「YES」を選択してエンターキー (選択)を押す
- *4* エンターキー(OK)を押す

#### 受信フォルダ内のメールを全件消去す る場合は

- *1* 受信フォルダで [\*◎] (メニュー) 「5 消去」→「3 フォルダ内全件消 去」と選択し、エンターキー(選 択)を押す
- *2* 暗証番号を入力してエンター キー(確定)を押す
- *3*「1 既読(保護除く)」または「2 既 読(保護含む)」「3 保護を除く全 て」「4 保護を含む全て」のいずれ かを選択してエンターキー(選 択)を押す
- *4*「YES」を選択してエンターキー (選択)を押す
- *5* エンターキー(OK)を押す
- 受信 BOX 内のメールを全件消去する 場合は
- *1* 受信フォルダで (メニュー) 「5 消去」→「4 受信メール全件消 去」と選択し、エンターキー(選 択)を押す
- *2* 暗証番号を入力してエンター キー(確定)を押す
- *3*「1 既読(保護除く)」または「2 既 読(保護含む)」「3 保護を除く全 て」「4 保護を含む全て」のいずれ かを選択してエンターキー(選 択)を押す
- *4*「YES」を選択してエンターキー (選択)を押す
- *5* エンターキー(OK)を押す

#### (補足)

#### ●受信 BOX のメニューからもフォルダ 内全件消去が行えます

受信BOXでフォルダを選択して [\*ao] (メニュー) を押し、「6 フォルダ内全件消去」を選択しエン ターキー(選択)を押します。

#### ●受信 BOX のメニューからも受信メー ル全件消去が行えます

受信 BOX で (メニュー)を押して「7 受信 メール全件消去」を選択しエンターキー(選択) を押します。

## 送信/未送信BOXからメールを 消去する

#### 送信/未送信 BOX のメールを 1 件消 去する場合は

## *1* 送信/未送信BOXから消去する メールを選択して (メニュー) を押す

Х J. **2 送信BOXの場合は「3 消去」→** 「1 1件消去」、未送信BOXの場合 は「4 消去」→「1 1件消去」と選択 し、エンターキーを押す

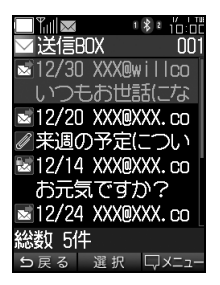

- *3*「YES」を選択してエンターキー (選択)を押す
- *4* エンターキー(OK)を押す
	- メールを選択して消去する場合は
	- 1 送信/未送信BOXで |\*◎ (メ ニュー)を押す
	- **2 送信BOXの場合は「3 消去」→** 「2 選択消去」、未送信BOXの場合 は「4 消去」→「2 選択消去」と選 択し、エンターキー(選択)を押す
	- *3* 消去するメールを選択してエン ターキーを押し、 …… (実行)を押 す

#### (補足)

メール

複数のデータを選択したい場合は 選択動作を繰り返してください。

- *4*「YES」を選択してエンターキー (選択)を押す
- *5* エンターキー(OK)を押す

送信/未送信BOX内のメールを全件消 去する場合は

- *1* 送信/未送信BOXで [\*◎ | (メ ニュー)を押す
- **2 送信BOXの場合は「3 消去」→** 「3 全件消去」、未送信BOXの場合 は「4 消去」→「3 全件消去」と選 択し、エンターキー(選択)を押す
- *3* 暗証番号を入力してエンター キー(確定)を押す
- *4*「1 保護を除く全て」「2 保護を含 む全て」のいずれかを選択してエ ンターキー(選択)を押す
- *5*「YES」を選択してエンターキー (選択)を押す
- *6* エンターキー(OK)を押す

#### メールを保護する

メールを誤って消去してしまわないよう保護 設定できます。メール、ライトメール共に、手 順は同じです。

#### 受信BOXのメールを1件保護/保護解 除する

- *1* 受信BOXから保護/保護解除する メールを選択して (メニュー) を押し「6 保護/保護解除」を選択 してエンターキー(選択)を押す
- *2*「1 1件保護/保護解除」を選択し てエンターキー(選択)を押す
- *3* エンターキー(OK)を押す

#### 受信BOXのメールを選択して保護/保 護解除する

- *1* 受信BOXで (メニュー)を押 し「6 保護/保護解除」を選択して エンターキー(選択)を押す
- *2*「2 選択保護」または「3 選択保護 解除」を選択してエンターキー (選択)を押す
- *3* 保護するメールを選択してエン ターキーを押し、 【※◎ (実行)を押 す
- *4* エンターキー(OK)を押す

#### 受信BOXのメールを全件保護/保護解 除する

- *1* 受信BOXで (メニュー)を押 し「6 保護/保護解除」を選択して エンターキー(選択)を押す
- *2*「4 フォルダ内全件保護」または 「5 フォルダ内全件保護解除」を 選択してエンターキー(選択)を 押す
- *3* エンターキー(OK)を押す

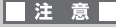

保護できる件数は、Eメールは無制限、ライ トメールの場合、最大 50 件までです。件数 を超えるとメッセージを表示します。

#### 送信/未送信BOXのメールを1件保護 /保護解除する

*1* 送信/未送信BOXから保護/保護 解除するメールを選択して (メニュー)を押す

- *2* 送信BOXの場合は「4 保護/保護 解除」、未送信BOXの場合は「5 保 護/保護解除」を選択してエン ターキー(選択)を押す
- *3*「1 1件保護/保護解除」を選択し てエンターキー(選択)を押す
- *4* エンターキー(OK)を押す

#### 送信/未送信BOXのメールを選択して 保護/保護解除する

- *1* 送信/未送信BOXで (メ ニュー)を押す
- *2* 送信BOXの場合は「4 保護/保護 解除」、未送信BOXの場合は「5 保 護/保護解除」を選択してエン ターキー(選択)を押す
- *3*「2 選択保護」または「3 選択保護 解除」を選択してエンターキー (選択)を押す
- *4* 保護するメールを選択してエン ターキーを押し、 ├--- ○ (実行)を押 す
- *5* エンターキー(OK)を押す

#### 送信/未送信BOXのメールを全件保護 /保護解除する

- *1* 送信/未送信BOXで (メ ニュー)を押す
- *2* 送信BOXの場合は「4 保護/保護 解除」、未送信BOXの場合は「5 保 護/保護解除」を選択してエン ターキー(選択)を押す

- *3*「4 フォルダ内全件保護」または 「5 フォルダ内全件保護解除」を 選択してエンターキー(選択)を 押す
- *4* エンターキー(OK)を押す

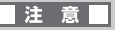

保護できる件数は、Eメールの場合無制限、ラ イトメールの場合、最大25件までです。件数 を超えるとメッセージを表示します。

## メールを並び替える

メールの整理などに便利な並び替えができま す。メール、ライトメール共に、手順は同じで す。

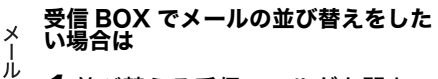

*1* 並び替える受信フォルダを開き (メニュー)を押し「8 ソート」 を選択してエンターキー(選択) を押す

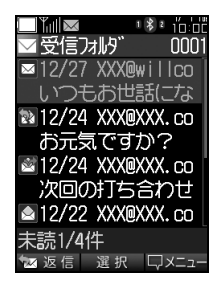

*2*「1 受信順」または「2 送信者」、 「3 未読・既読」、「4 保護・非保護」 「5 メールの種別」のいずれかを 選択してエンターキー(選択)を 押す

 $\cdots$ ...  $\bigcirc$   $\bigcirc$   $\bigcirc$   $\bigcirc$   $\bullet$  ...

■並び替えに「受信順」を選択した場合は 新しく受信した順番でメールが一覧表示され ます。

■並び替えに「送信者」を選択した場合は 送信者のメールアドレス順(ライトメールの場 合は電話番号順)にメールが一覧表示されま す。

#### ■並び替えに「未読・既読」を選択した 場合は

未読から既読の順に、それぞれ新しく受信した メールから一覧表示されます。

#### ■並び替えに「保護・非保護」を選択し た場合は

保護されたメールから非保護のメールの順に、 それぞれ新しく受信したメールから一覧表示 されます。

#### ■並び替えに「メールの種別」を選択し た場合は

Eメール→ライトメールの順に、それぞれ新しく 受信したメールから一覧表示されます。

#### 送信/未送信 BOX でメールの並び替 えをしたい場合は

- *1* 送信/未送信BOXを開き (メニュー)を押す
- *2* 送信BOXの場合は「5 ソート」、未 送信BOXの場合は「6 ソート」を 選択してエンターキー(選択)を 押す

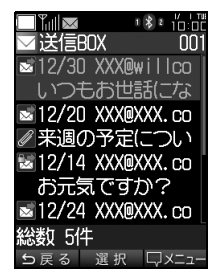

*3*「1 保存順」または「2 宛先」、 「3 保護・非保護」、「4 メールの種 別」のいずれかを選択してエン ターキー(選択)を押す

..... **BDB ....** 

■並び替えに「保存順」を選択した場合は 新しく保存された順番でメールが一覧表示さ れます。

■並び替えに「宛先」を選択した場合は 送信先のメールアドレス順(ライトメールの場 合は電話番号順)にメールが一覧表示されます。

■並び替えに「保護・非保護」を選択し た場合は

保護されたメールから非保護のメールの順に、 それぞれ新しく保存されたメールから一覧表 示されます。

■並び替えに「メールの種別」を選択し た場合は

Eメール→ライトメールの順に、それぞれ新しく 受信したメールから一覧表示されます。

<span id="page-138-0"></span>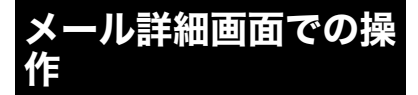

受信BOX、送信/未送信BOXの各画面では、テ キストのコピーや添付ファイルの確認ができ ます。

## 本文をコピーする

テキストの範囲を指定してコピーを行い、他の 場所に貼り付けできます。

*1 メール*詳細画面から โ∗∞ (メ ニュー)を押し、「7 本文コピー」 を選択してエンターキー(選択) を押す

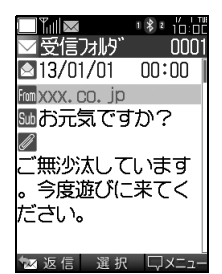

 $\cdots$  on BDB ones

■送信した E メールでコピーしたい場合 は

送信メールの詳細画面から [\*◎] (メニュー)を 押し「5 本文コピー」を選択しエンターキー (選択)を押してください。

#### ■受信したライトメールでコピーしたい 場合は

ライトメールの詳細画面から (メニュー) を押して、「7 本文コピー」を選択しエンター キー(選択)を押してください。

#### ■送信したライトメールでコピーしたい 場合は

ライトメールの詳細画面から [<ω] (メニュー) を押して、「5 本文コピー」を選択しエンター キー(選択)を押してください。

*2* コピーの開始位置でエンター キー(始点)を押し、カーソルを移 動し終了位置でエンターキー(終 点)を押す

 $\cdots$  on BDB and  $\cdots$ 

コピーした文字を貼り付けたいときは 「[文字をコピー/切り取りする\(P.92\)](#page-93-0)」をご覧 ください。

### 添付ファイルを表示/保存する

Eメールに添付された画像ファイルやサウンド ファイルは、確認・再生してデータフォルダ に保存できます。

- **1 メール詳細画面で @ を選択して** エンターキー(選択)を押す
- *2* 添付ファイル一覧の中から、再 生・保存するファイルを選択する
- **3**  $\sqrt{2}$   $\sqrt{2}$   $\times$   $\sqrt{2}$   $-1$   $\sqrt{2}$   $+1$   $\sqrt{2}$   $+1$   $\sqrt{2}$   $+1$   $\sqrt{2}$   $+1$   $\sqrt{2}$   $+1$   $\sqrt{2}$   $+1$   $\sqrt{2}$   $+1$   $\sqrt{2}$   $+1$   $\sqrt{2}$   $+1$   $\sqrt{2}$   $+1$   $\sqrt{2}$   $+1$   $\sqrt{2}$   $+1$   $\sqrt{2}$   $+1$   $\sqrt{2}$   $+1$ または「2 保存」を選択してエン ターキー(選択)を押す

#### 差出人と宛先をすべて表示する

メール送信先一覧の情報を確認できます。

メール詳細画面で Fmm を選択して エンターキー(選択)を押す

 $\cdots$  on BDB access

ヘッダ情報で表示される一覧は From、Reply to、To、Ccの順に一覧表示され ます。また、それぞれの宛先は、エンターキー (詳細)を押すと全文表示されます。

## メール本文中の電話番号やメール アドレスを利用する

メール本文内の電話番号やEメールアドレスを 利用して、電話をかけたりメールを作成したり することができます。 本文内の電話番号やEメールアドレスは、自動 的に選択されます。

#### 電話番号に電話をかける場合

- 電話番号を選択してエンターキー (選択)を押して、「1 発信」を選択 しエンターキー(選択)を押す
- メールアドレスにメールを送信する場合

メールアドレスを選択してエン ターキー(選択)を押して、「2 E メール作成」を選択しエンター キー(選択)を押す

#### ライトメールを送信する場合

電話番号を選択してエンター キー(選択)を押して、「2 ライト メール作成」を選択しエンター キー(選択)を押す

#### 電話番号を電話帳に登録する場合

電話番号を選択してエンター キー(選択)を押して、「3 電話帳 登録」を選択しエンターキー(選 択)を押す

メールアドレスを電話帳に登録する場合

メールアドレスを選択してエン ターキー(選択)を押して、「1 電 話帳登録」を選択しエンターキー (選択)を押す

#### 電話番号を振分け設定に追加する場合

- *1* 電話番号を選択してエンター キー(選択)を押して、「4 振分け 設定追加」を選択しエンターキー (選択)を押す
- *2* 振分け先のフォルダを選択して エンターキー(選択)を押す
- *3* エンターキー(OK)を押す

#### メールアドレスを振分け設定に追加す る場合

- *1* メールアドレスを選択してエン ターキー(選択)を押して、「3 振 分け設定追加」を選択しエンター キー(選択)を押す
- *2* 振分け先のフォルダを選択して エンターキー(選択)を押す
- *3* エンターキー(OK)を押す

#### (補足)

「From」や「To」に表示されているメー ルアドレスを選択した場合も、振分け設 定ができます。

メール画面で「From」や「To」を選択し、 (メ ニュー)→「3振分け設定追加」→振分け先の フォルダと選択し、エンターキー(選択)を押 してください。

#### $\cdots$  on BDB ones

■電話番号をコピーしたいときは 電話番号を選択してエンターキー(選択)を押 して、「5 コピー」を選択しエンターキー(選 択)を押す

■メールアドレスをコピーしたいときは メールアドレスを選択してエンターキー(選 択)を押して、「4 コピー」を選択しエンター キー(選択)を押す

## メールの文字サイズを変更する

- *1* 受信BOXのメール詳細画面で (メニュー)を押す
- *2* Eメールの場合は「9 文字サイズ 変更」、ライトメールの場合は「8 文字サイズ変更」を選択してエン ターキー(選択)を押す

#### (補足)

●送信BOXで詳細表示をした場合は 「6 文字サイズ変更」 選択してください。

●未送信BOXで詳細表示をした場合は 「7 文字サイズ変更」を選択してください。

- *3*「1 指定しない」「2 大」「3 標準」 「4 小」の中から文字サイズを選 択しエンターキー(選択)を押す
- *4* エンターキー(OK)を押す

#### (補足)

「指定しない」を選択した場合、文字サイ ズは「機能設定」の「文字サイズ変更」で 設定した内容に準じます。 設定方法については、[「文字サイズを変更する](#page-151-0) [\(P.150\)](#page-151-0)」をご覧ください。

## <span id="page-141-0"></span>プロバイダのアカウン トを利用する

ウィルコムが提供するEメール以外に、パソコン などで利用している一般のプロバイダや会社の アカウントを使用して、Eメールの送受信を行う ことができます。

## アカウントを設定する

#### (補足)

メール

プロバイダなどのEメールで設定する項目 は

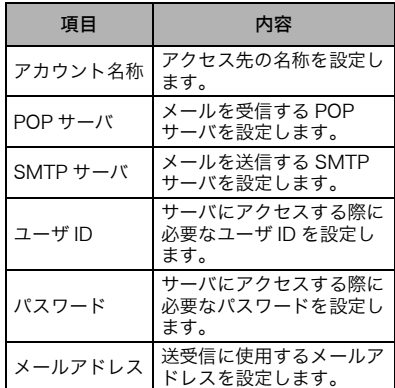

- 1 待受け画面で ※ を押す または、エンターキーを押して ◆(メール)→「7 メール機能設 定」→「4 アカウント設定」と選択 し、エンターキー(選択)を押す
- *2*「2 アカウント2」を選択してエン ターキー(選択)を押す
- *3*「1 アカウント名称」を選択して エンターキー(選択)を押して、ア カウント名称を入力しエンター キー(確定)を押す
- **4 「2 基本設定」→「1 POPサーバ」** と選択し、エンターキー(選択)を 押して、POPサーバ情報を入力し てエンターキー(確定)を押す
- *5*「2 SMTPサーバ」を選択してエ ンターキー(選択)を押して、 SMTPサーバ情報を入力しエン ターキー(確定)を押す
- *6*「3 ユーザID」を選択してエン ターキー(選択)を押して、ユーザ IDを入力しエンターキー(確定) を押す
- *7*「4 パスワード」を選択してエン ターキー(選択)を押して、パス ワードを入力しエンターキー(確 定)を押す
- *8*「5 メールアドレス」を選択して エンターキー(選択)を押して、 メールアドレスを入力しエン ターキー(確定)を押す
- *9* (登録)を押す
- *10* エンターキー(OK)を押す

(補足)

●アカウントを詳細に設定したい場合は を押して、「7 メール機能設定」→「4 ア カウント設定」→「2 アカウント 2」→「3 詳 細設定」と選択し、エンターキー(選択)を押 します。詳細設定で設定できる項目は次のとお りです。

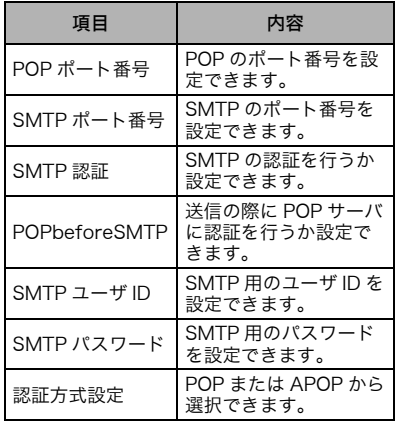

#### ●その他の設定できる項目について

アカウントについて設定できるその他の項目 は次のとおりです。

<span id="page-142-1"></span>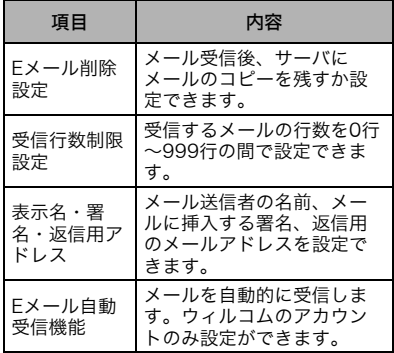

## アカウントをリセットする

設定したアカウントをリセットして、お買い上 げ時の初期状態に戻します。

- 1 待受け画面で ?… を押す または、エンターキーを押して ◆(メール)→「7 メール機能設 定」→「4 アカウント設定」と選択 し、エンターキー(選択)を押す
- *2*「2 アカウント2」を選択して ■(消去)を押す
- *3*「YES」を選択してエンターキー (選択)を押す

## *4* エンターキー(OK)を押す

#### (補足)

オンラインサインアップで取得したアカ ウント「Eメール」の設定をリセットした い場合は、[「オンラインサインアップを消](#page-120-2) [去する\(P.119\)](#page-120-2)」をご覧ください。

## <span id="page-142-0"></span>アカウントを選択する

送受信に利用するアカウントを選択します。

1 待受け画面で <u>『</u>" を押す または、エンターキーを押して ◆(メール)→「7 メール機能設 定」→「2 受信アカウント選択」ま たは「3 送信アカウント選択」と 選択し、エンターキー(選択)を押 す

## *2* 利用するアカウントを選択しエ ンターキー(選択)を押す

## |注意|

一般プロバイダのアカウントでは、セキュリ ティへの配慮から、ダイヤルアップ接続先が 限定されている場合があります。 (例)ウィルコムのアカウント(Eメール):

「WILLCOM」のみ このような場合、アカウントに合ったダイヤ ルアップ接続先を設定、選択する必要があり

ます。

## ダイヤルアップ接続先を設定する

ダイヤルアップ接続先は、ウィルコムが提供す る「WILLCOM」の他に1件設定することがで きます。

## (補足)

メール

ダイヤルアップ接続先として設定できる 項目は

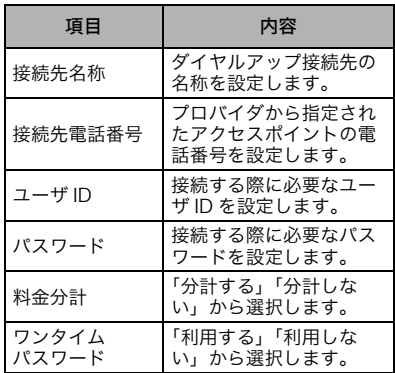

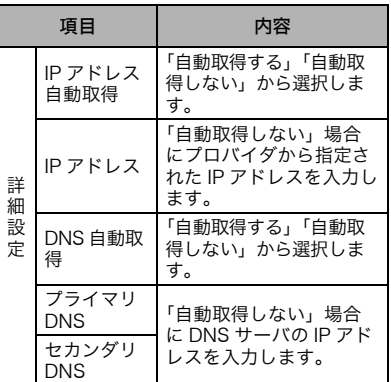

- 1 待受け画面で <u>e.s.</u> を押す または、エンターキーを押して ◆(メール)→「7 メール機能設 定」→「5 接続先設定」と選択し、 エンターキー(選択)を押す
- *2*「2 接続先2」を選択してエンター キー(選択)を押す
- *3*「1 接続先名称」を選択してエン ターキー(選択)を押して、ダイヤ ルアップ接続先の名称を入力し エンターキー(確定)を押す
- *4*「2 接続先電話番号」を選択して エンターキー(選択)を押して、ア クセスポイントの電話番号を入 力しエンターキー(確定)を押す
- *5*「3 ユーザID」を選択してエン ターキー(選択)を押して、ユーザ IDを入力しエンターキー(確定) を押す
- *6*「4 パスワード」を選択してエン ターキー(選択)を押して、パス ワードを入力しエンターキー(確 定)を押す
- **7** 2◎ (登録)を押す
- *8* エンターキー(OK)を押す
- *9* 料金分計、ワンタイムパスワー ド、詳細設定を行う場合は「2 接 続先2」を選択してエンターキー (選択)を押す
- *10* 「5 料金分計」を選択してエン ターキー(選択)を押し「1 分計 する」または「2 分計しない」を 選択しエンターキー(選択)を 押す
- *11* 「6 ワンタイムパスワード」を 選択してエンターキー(選択) を押し「1 利用する」または 「2 利用しない」を選択しエン ターキー(選択)を押す
- *12* 「7 詳細設定」→「1 IPアドレス 自動取得」と選択し、エンター キー(選択)を押し「1 自動取得 する」または「2 自動取得しな い」を選択しエンターキー(選 択)を押す

#### ■注意■

「2 自動取得しない」を選択した場合は、 「2 IP アドレス」を選択してプロバイダから 指定されたIPアドレスを入力してください。

*13* 「3 DNS自動取得」を選択して エンターキー(選択)を押し 「1 自動取得する」または「2 自 動取得しない」を選択しエン ターキー(選択)を押す

#### ■注意■

「2 自動取得しない」を選択した場合は、 「4 プライマリDNS」と「5 セカンダリDNS」 を選択してDNSサーバのIPアドレスを入力 してください。

- **14** (戻る)を押す
- *15* թ∞ (登録)を押す
- *16* エンターキー(OK)を押す

# ダイヤルアップ接続先をリセット する

設定したダイヤルアップ接続先をリセットし、 お買い上げ時の初期状態に戻します。

- *1* を押して、「7 メール機能設 定」→「5 接続先設定」と選択し、 エンターキー(選択)を押す
- **2「2 接続先2」を選択して [一] (消** 去)を押す
- *3*「YES」を選択してエンターキー (選択)を押す
- *4* エンターキー(OK)を押す

#### (補足)

接続先「WILLCOM」をリセットしたい 場合は

「[オンラインサインアップを消去する\(P.119\)」](#page-120-0) をご覧ください。

メール

# 接続先を選択する

- 1 待受け画面で  **を押す** または、エンターキーを押して ◆(メール)→「7 メール機能設 定」→「1 接続先選択」と選択し、 エンターキー(選択)を押す
- *2* 利用する接続先を選択しエン ターキー(選択)を押す
- *3* エンターキー(OK)を押す

# 音・表示・照明の設定

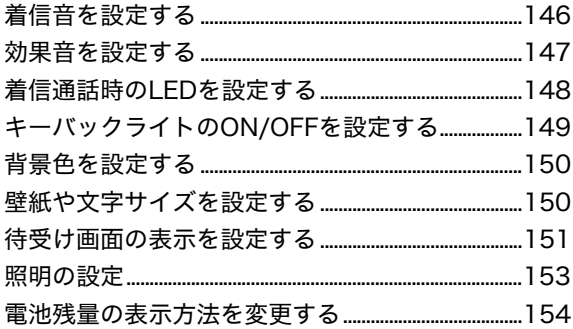

# <span id="page-147-0"></span>着信音を設定する

着信やメール受信を知らせる着信音やバイブ、 操作時の効果音を設定できます。

# 着信音を設定する

音声着信、Bluetooth着信、Eメール受信、ライ トメール受信の着信音を選択できます。

- 1 エンターキーを押して、◆ (機能 設定)→「2 音・バイブ・LED」と選 択し、エンターキー(選択)を押す
- *2*「1 音声着信音」、「2 Bluetooth 着信音」、「3 Eメール受信音」、 「4 ライトメール受信音」のいず れかを選択してエンターキー(選 択)を押す
- *3*「1 音設定」を選択してエンター キー(選択)を押す
- *4*「1 固定データ」または「2 データ フォルダ」を選択してエンター キー(選択)を押す
- *5* 着信音を選択しエンターキー(設 定)を押す

 $\cdots$  on BDB comp

着信音を確認したいときは |▲◎| (再生) を押すと着信音が確認できます。

*6* エンターキー(OK)を押す

# 音量を設定する

選択した着信音の音量を「OFF」、「音量レベル 1」~「音量レベル5」、「ステップ」に設定でき ます。

- 1 エンターキーを押して、 (機能 設定)→「2 音・バイブ・LED」と選 択し、エンターキー(選択)を押す
- *2*「1 音声着信音」、「2 Bluetooth 着信音」、「3 Eメール受信音」、 「4 ライトメール受信音」のいず れかを選択してエンターキー(選 択)を押す
- *3*「2 音量設定」を選択してエン ターキー(選択)を押す
- 4 **区 区 で**音量を設定しエン ターキー(設定)を押す

 $\cdots$  on BDB access

選択されている着信音量を確認したいと きは

■ (再生) を押すと着信音量が確認できます。

# *5* エンターキー(OK)を押す

# バイブを設定する

音声着信、Bluetooth着信、Eメール受信、ライ トメール受信のバイブの動作を選択できます。

- 1 エンターキーを押して、 (機能 設定)→「2 音・バイブ・LED」と選 択し、エンターキー(選択)を押す
- *2*「1 音声着信音」、「2 Bluetooth 着信音」、「3 Eメール受信音」、 「4 ライトメール受信音」のいず れかを選択してエンターキー(選 択)を押す

音・表示・照明の設定

- *3*「3 バイブレータ設定」を選択し てエンターキー(選択)を押す
- *4* バイブのパターンを選択しエン ターキー(設定)を押す

 $\cdots$  on BDB access

選択されているバイブのパターンを確認 したいときは

■ (バイブ) を押すとバイブのパターンが確 認できます。

*5* エンターキー(OK)を押す

# メール受信時の鳴動時間を設定す る

Eメール、ライトメール受信時の着信音の鳴動時 間を設定できます。

- *1* エンターキーを押して、 (機能 設定)→「2 音・バイブ・LED」と選 択し、エンターキー(選択)を押す
- *2*「3 Eメール受信音」または「4 ラ イトメール受信音」を選択してエ ンターキー(選択)を押す
- *3*「4 鳴動時間設定」を選択してエ ンターキー(選択)を押す
- *4* 秒数を入力、または「1曲分演奏」 を選択しエンターキー(設定)を 押す

#### |注意

「音設定」で選択できる固定データのうち、 1、2、3、12、13 番目(「スタンダード」、 「ノスタルジー」、「グラデーション」、「アラー ム」、「タイマー」)を設定した場合は、「1曲 分演奏」を選択できません。

*5* エンターキー(OK)を押す

# <span id="page-148-0"></span>効果音を設定する

ライトメール送信の確認音、キー操作音、効果 音、充電警告音それぞれを、ON/OFF設定で きます。

ライトメール送達確認音を設定する場合 は

- *1* エンターキーを押して、 (機能 設定)→「2 音・バイブ・LED」→ 「5 ライトメール送達確認音」と 選択し、エンターキー(選択)を押 す
- *2*「1 ON」または「2 OFF」を選択し エンターキー(設定)を押す
- *3* エンターキー(OK)を押す

キー操作音、効果音、充電警告音の音量 を設定する場合は

- *1* エンターキーを押して、 (機能 設定)→「2 音・バイブ・LED」→ 「8 その他」と選択し、エンター キー(選択)を押す
- *2*「1 キー操作音」または「2 効果 音」、「3 充電警告音」のいずれか を選択してエンターキー(選択) を押す
- 3 へ 下すで音量を設定しエン ターキー(設定)を押す
- *4* エンターキー(OK)を押す

(補足)

●効果音:警告、成功、本体電源ON、本 体電源OFF、USB接続等の場合に鳴る 音です。

●充電警告音:電池残量が少なくなり、 充電が必要な場合に鳴る音です。

<span id="page-149-0"></span>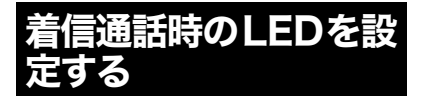

音声着信時、音声通話時、Bluetooth 着信時、 Bluetooth通話時のLEDの点灯パターンを選択 できます。

# 着信時のLED設定

音声着信時、Bluetooth 着信時の LED 点灯パ ターンを設定できます。

- *1* エンターキーを押して、 (機能 設定)→「2音・バイブ・LED」と選 択し、エンターキー(選択)を押す
- *2*「1 音声着信音」または 「2 Bluetooth着信音」を選択し てエンターキー(選択)を押す
- *3*「4 LED点灯設定」を選択してエ ンターキー(選択)を押す
- *4* 点灯のパターンを選択しエン ターキー(設定)を押す

 $\cdots$  on BDB access

選択されている点灯パターンを確認した いときは ■■(点灯)を押すと点灯パターンが確認でき

ます。

# *5* エンターキー(OK)を押す

# 通話中のLED設定

音声通話中やBluetooth通話中のLED点灯の有 無を設定できます。

*1* エンターキーを押して、 (機能 設定)→「2 音・バイブ・LED」と選 択し、エンターキー(選択)を押す

- *2*「7 通信中LED」を選択してエン ターキー(選択)を押す
- *3*「1 PHS通話中」または 「2 Bluetooth通話中」を選択し てエンターキー(選択)を押す
- *4*「1 ON」または「2 OFF」を選択し てエンターキー(設定)を押す
- *5* エンターキー(OK)を押す

<span id="page-150-0"></span>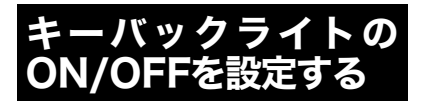

音声着信時、Bluetooth 着信時、E メール受信 時、ライトメール受信時の、キーバックライト の点滅をON/OFF設定できます。

- *1* エンターキーを押して、(機能設 定)→「2 音・バイブ・LED」→ 「1 音声着信音」、「2 Bluetooth 着信音」、「3 Eメール受信音」また は「4 ライトメール受信音」のい ずれかを選択してエンターキー (選択)を押す
- *2* 手順1で「1 音声着信音」または「2 Bluetooth着信音」を選択した場 合は「5 キーバックライト設定」 を、手順1で「3 Eメール受信音」ま たは「4 ライトメール受信音」を 選択した場合は「6 キーバックラ イト設定」を選択し、エンター キー(選択)を押す
- *3*「1 ON」または「2 OFF」を選択し てエンターキー(設定)を押す
- *4* エンターキー(OK)を押す

画面の背景色を黒か白から選択できます。

- *1* エンターキーを押して、 (機能 設定)→「1 画面・照明」→「2 カ ラー設定」と選択し、エンター キー(選択)を押す
- *2*「1 ブラック」または「2 ホワイ ト」を選択してエンターキー(設 定)を押す
- *3* エンターキー(OK)を押す

<span id="page-151-1"></span>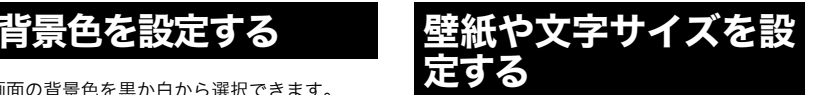

# <span id="page-151-0"></span>壁紙を設定する

待受け画面の壁紙を設定できます。

- 1 エンターキーを押して、 (機能 設定)→「1 画面・照明」→「3 壁紙 設定」と選択し、エンターキー(選 択)を押す
- *2*「1 固定データ」または「2 データ フォルダ」のいずれかを選択して エンターキー(選択)を押す
- *3* エンターキー(再生)を押して再 生し、エンターキー(設定)を押す
- *4* エンターキー(OK)を押す

(補足)

●壁紙は、データフォルダから設定する こともできます。詳しくは[「画像ファ](#page-213-0) [イルを壁紙に設定する\(P.212\)」](#page-213-0)をご 覧ください。

### ■注意

待受/時計設定にて、「時計6」、「カレンダー」、 「バッテリー残量」、「ここどこ表示」または 「Bluetooth」のいずれかを選択している場 合、壁紙は変更できません。

# 文字サイズを変更する

表示される文字のサイズを変更できます。

*1* エンターキーを押して、 (機能 設定)→「1 画面・照明」→「9 文字 サイズ変更」と選択し、エンター キー(選択)を押す

- *2* 設定したい文字サイズを選択し、 エンターキー(設定)を押す
- *3* エンターキー(OK)を押す

<span id="page-152-0"></span>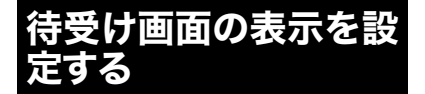

待受け画面の時計表示を変更することができ ます。また、カレンダー、バッテリー残量表示、 ここどこ表示、Bluetoothを表示することもで きます。

# 待受け画面に壁紙と時計を表示す る

- *1* エンターキーを押して、 (機能 設定)→「1 画面・照明」→「4 待受 /時計設定」と選択し、エンター キー(選択)を押す
- *2* 表示する時計のいずれかを選択 してエンターキー(選択)を押す

### $\cdots$  on BDB and  $\cdots$

12時間表記と24時間表記を切り替えた いときは

■■(12←→24)を押すと切り替えできます。

#### 【注意】

時計 6 では、固定の壁紙が表示されるので、 設定している壁紙は表示されません。

# *3* エンターキー(設定)を押す

*4* エンターキー(OK)を押す

# 待受け画面にカレンダー、バッテ リー残量表示、ここどこ表示、 Bluetoothを設定する

- *1* エンターキーを押して、 (機能 設定)→「1 画面・照明」→「4 待受 /時計設定」と選択し、エンター キー(選択)を押す
- *2*「7 カレンダー」、「8 バッテリー 残量表示」、「9 ここどこ表示」、「0 Bluetooth」「\* 表示なし」のいず れかを選択してエンターキー(選 択)を押す

..... **BDB ...** 

# ■バッテリー残量表示は

バッテリー残量の表示内容については、「[バッ](#page-193-0) [テリー残量を表示する\(P.192\)](#page-193-0)」をご覧くださ い。

#### ■ここどこ表示は

現在の位置を地図上に表示します。

### ●**Bluetoothは**

Bluetooth機器との接続状態を表示します。

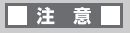

カレンダー、バッテリー残量表示、ここどこ 表示またはBluetoothを設定した場合は、設 定している壁紙は表示されません。

*3* エンターキー(設定)を押す

*4* エンターキー(OK)を押す

# クリック時計を設定する

クリック時計は、バックライトが消灯状態から 点灯状態になった際に、待受け画面に大きな時 計を1秒間表示する機能です。

- *1* エンターキーを押して、 (機能 設定)→「1 画面・照明」→「7 ク リック時計」と選択し、エンター キー(選択)を押す
- *2*「1 ON」または「2 OFF」を選択し てエンターキー(設定)を押す

# *3* エンターキー(OK)を押す

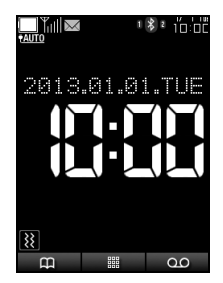

# <span id="page-154-0"></span>照明の設定

# バックライト点灯時間を設定する

ディスプレイのバックライトの点灯時間を設 定できます。

- *1* エンターキーを押して、 (機能 設定)→「1 画面・照明」→「5 バッ クライト設定」と選択し、エン ターキー(選択)を押す
- *2*「1 点灯時間」を選択してエン ターキー(選択)を押す
- *3* 0秒~60秒の間で秒数を入力し てエンターキー(設定)を押す

*4* エンターキー(OK)を押す

バックライトの明るさを設定する

バックライトの明るさを設定できます。

- **1 エンターキーを押して、 (機能** 設定)→「1 画面・照明」→「5 バッ クライト設定」と選択し、エン ターキー(選択)を押す
- *2*「2 明るさ」を選択してエンター キー(選択)を押す
- 3 回 下すで明るさを選択しエン ターキー(設定)を押す
- *4* エンターキー(OK)を押す

# 表示時間を設定する

ディスプレイの表示時間を設定できます。

- 1 エンターキーを押して、 (機能 設定)→「1 画面・照明」→「6 表示 時間」と選択し、エンターキー(選 択)を押す
- *2* 1分~10分の間で分数を入力し てエンターキー(設定)を押す
- *3* エンターキー(OK)を押す

 $\cdots$  on BDB ones

### ディスプレイをすぐに消すには

待受け画面で ー も を押すと、ディスプレイの 表示時間設定に関係なく、ディスプレイを消す ことができます。

<span id="page-155-0"></span>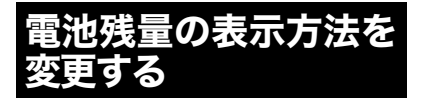

画面上部にある電池残量アイコンの表示方法 を変更します。通常の表示とパーセント表示と が選択できます。

- *1* エンターキーを押して、 (機能 設定)→「1 画面・照明」→「8 電池 残量表示」と選択し、エンター キー(選択)を押す
- *2*「1 通常表示」または「2 パーセン ト表示」を選択し、エンターキー (設定)を押す

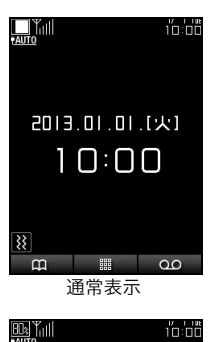

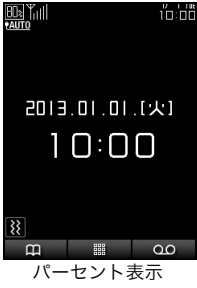

カレンダー

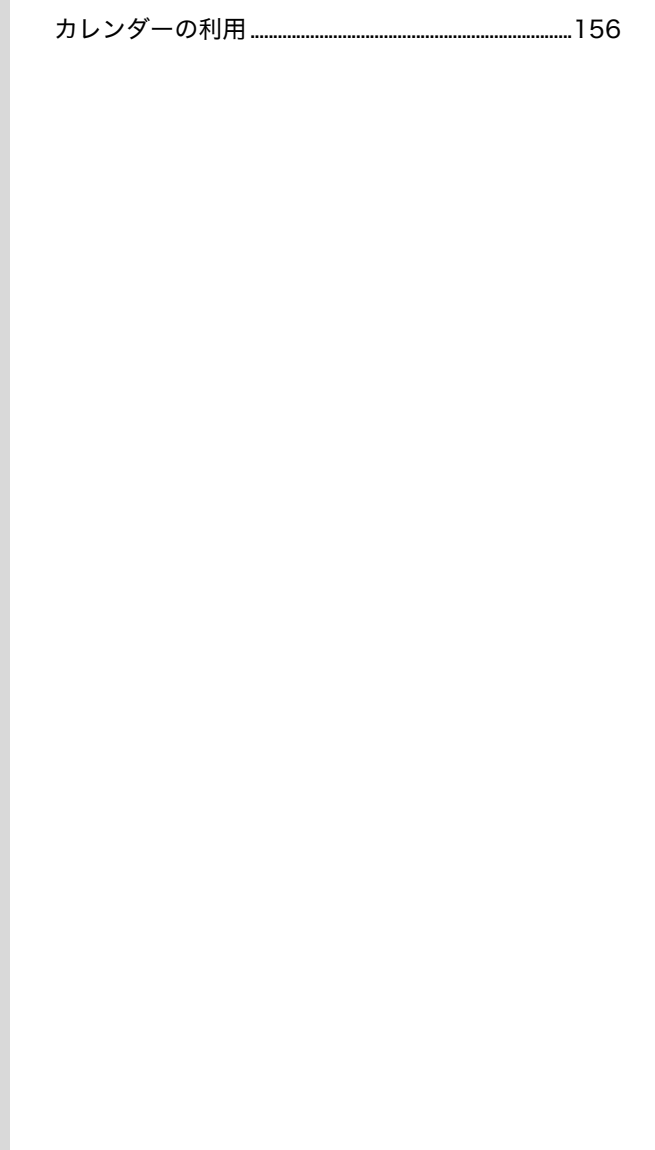

# <span id="page-157-0"></span>カレンダーの利用

カレンダーを表示することができます。カレン ダーにはスケジュールを登録して管理するこ とができます。また、電話帳データに誕生日が 登録されている場合、カレンダーに表示されま す。

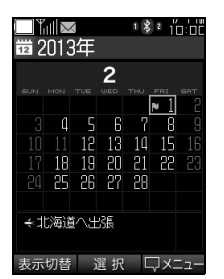

#### (補足)

登録できるスケジュールの件数は 最大50件までです。

# カレンダーを表示する

- **1** エンターキーを押して、商(カレ ンダー)を選択してエンターキー (選択)を押す
- 2 回 网 网 医 で日付を選 択してエンターキー(選択)を押 す
- *3* その日の予定を表示する

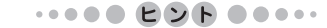

# ■カレンダーの表示を切り替えるには

カレンダーを開いた状態で 面 (表示切替)を 押すと、1ヶ月表示→1週間表示→6ヶ月表示へ と切り替わります。

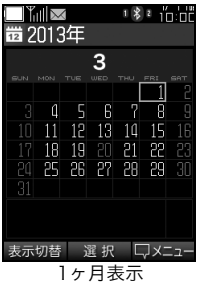

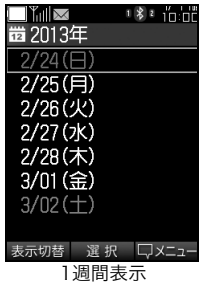

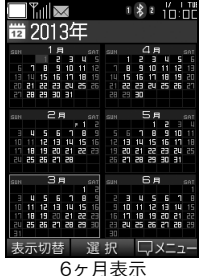

■日付を入力して選択するには

カレンダーを開いた状態で |■◎ (メニュー)を 押して「4 日付指定」を選択してエンターキー (選択)を押します。日付を入力してエンター キー(設定)を押すと、入力した日付が選択さ れます。

# スケジュールを登録する

スケジュールには、日付と年次繰り返しについ ての設定、予定内容の詳細を登録できます。

- *1* エンターキーを押して、 前(カレ ンダー)を選択してエンターキー (選択)を押す
- *2* 新規登録する日付を選択し、 ■ (メニュー)を押して「1 新規 登録」を選択してエンターキー (選択)を押す
- **3 ■を選択してエンターキー(選** 択)を押し、日付を入力しエン ターキー(設定)を押す
- *4* を選択してエンターキー(選 択)を押し、「1 毎年繰返す」また は「2 繰返さない」を選択しエン ターキー(選択)を押す
- **5 图**を選択してエンターキー(選 択)を押し、スケジュール画面に 表示させたいアイコンを選択し エンターキー(選択)を押す
- **6 ■を選択してエンターキー(選** 択)を押し、メモを入力しエン ターキー(確定)を押す
- **7** 2◎ (登録)を押す
- *8* エンターキー(OK)を押す

 $\cdots$  on BDB comp

## メモの入力文字数は

全角で、最大 16 文字(半角の場合は 32 文字) までです。

# 登録したスケジュールや誕生日の 表示について

スケジュール登録した内容が、文字やアイコン でカレンダーに表示されます。

# 登録したスケジュールの表示

1ヶ月表示、6ヶ月表示では、スケジュール登録 した日付に、■が表示されます。さらに、1ヶ月 表示では画面下部に登録時に イコンと、■に記入した内容が表示されます。

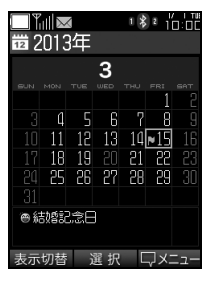

また、1 週間表示では、スケジュール登録した 日付の右横に、 こに設定したアイコンが表示 されます。

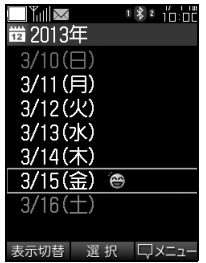

# 電話帳で登録した誕生日の表示

電話帳の登録時([→P.103](#page-104-0))に誕生日を設定し てあるとカレンダーに表示されます。1ヶ月表 示では、該当する日付を選択した際に、画面下 部に表示されます。

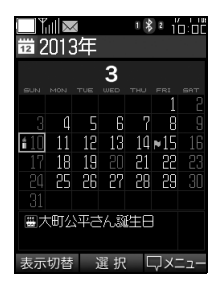

また、1 週間表示では、誕生日登録した日付の 右横に、関が表示されます。

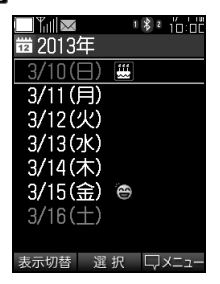

(補足)

#### スケジュールが登録されると

スケジュールの当日になると、スケジュール内 容が日付の変わるタイミングまたは電源を入 れたタイミングで表示されます。

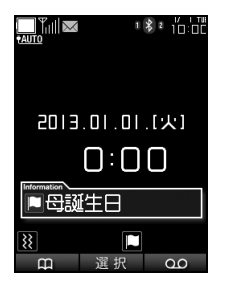

# カレンダーの1ヶ月表示を待受け 画面に設定する

カレンダーの 1ヶ月表示を待受け画面の壁紙と して設定することができます。なお、1 週間表 示と6ヶ月表示は設定できません。

- *1* エンターキーを押して、商(カレ ンダー)を選択してエンターキー (選択)を押す
- *2* (表示切替)を押して、カレン ダーを1ヶ月表示にする

### (補足)

お買い上げ時の設定は 1ヶ月表示です。

- 3  $\sqrt{2}$   $\sqrt{2}$  (メニュー)→「7 待受設定」と 選択し、エンターキー(選択)を押 す
- *4* エンターキー(OK)を押す

# スケジュールを編集する

登録したスケジュールは編集することができ ます。

- *1* エンターキーを押して、商(カレ ンダー)を選択してエンターキー (選択)を押す
- *2* 編集したいスケジュールが登録 されている日付を選択して、エン ターキー(選択)を押す
- *3* 編集したいスケジュールを選択 し、 |\*◎ (メニュー)を押し、「2 編 集」を選択してエンターキー(選 択)を押す
- **4** 項目の編集が終了したら |\*◎ (登 録)を押す

*5*「1 上書き登録」または「2 新規登 録」を選択してエンターキー(選 択)を押す

# スケジュールを1件消去する

スケジュールは1件ずつ個別に消去することが できます。

- *1* エンターキーを押して、 | (カレ ンダー)を選択してエンターキー (選択)を押す
- *2* 消去したいスケジュールが登録 されている日付を選択して、エン ターキー(選択)を押す
- *3* 消去したいスケジュールを選択 し、 | ↓ | (メニュー)を押し、「3 1 件消去」を選択してエンターキー (選択)を押す
- *4*「YES」を選択してエンターキー (選択)を押す
- *5* エンターキー(OK)を押す

# 選択した日付のスケジュールをす べて消去する

日付を選択して、その日に登録されているスケ ジュールをすべて消去することができます。

- $1$  エンターキーを押して、前(カレ ンダー)を選択してエンターキー (選択)を押す
- *2* 消去したいスケジュールが登録 されている日付を選択して、エン ターキー(選択)を押す
- *3* (メニュー)を押し、「4 日別全 件消去」を選択してエンターキー (選択)を押す
- *4* 暗証番号を入力してエンター キー(確定)を押す
- *5*「YES」を選択してエンターキー (選択)を押す
- *6* エンターキー(OK)を押す

# スケジュールを全件消去する

登録したスケジュールを一度にすべて消去す ることができます。また、電話帳で設定した誕 生日については、スケジュールの全件消去では 削除できません。電話帳の編集([→P.108](#page-109-0))を 行ってください。

- *1* エンターキーを押して、商(カレ ンダー)を選択してエンターキー (選択)を押す
- *2* (メニュー)を押し、「5 全消 去」を選択してエンターキー(選 択)を押す
- *3* 暗証番号を入力してエンター キー(確定)を押す
- *4*「YES」を選択してエンターキー (選択)を押す
- *5* エンターキー(OK)を押す

カレンダー

# スケジュールを一覧で表示する

登録してあるスケジュールは一覧で確認する ことができます。

- 1 エンターキーを押して、商(カレ ンダー)を選択してエンターキー (選択)を押す
- *2* (メニュー)を押し、「2 登録一 覧表示」を選択してエンターキー (選択)を押す

指定した日より前のスケジュール を全件消去する

- *1* エンターキーを押して、商(カレ ンダー)を選択してエンターキー (選択)を押す
- **2**  $\sqrt{2}$   $\sqrt{2}$  (メニュー)を押し、「2 登録ー 覧表示」を選択してエンターキー (選択)を押す
- *3* (メニュー)を押し「5 指定日 前消去」を選択してエンターキー (選択)を押す
- *4* 暗証番号を入力してエンター キー(確定)を押す
- *5* 指定日を入力してエンターキー (決定)を押す
- *6*「YES」を選択してエンターキー (選択)を押す
- *7* エンターキー(OK)を押す

# スケジュールの登録件数を確認す る

登録されているスケジュール件数と、登録でき る残りのスケジュール件数を確認できます。

- *1* エンターキーを押して、商(カレ ンダー)を選択してエンターキー (選択)を押す
- *2* (メニュー)を押し、「6 登録件 数確認」を選択してエンターキー (選択)を押す

# 誕生日を一覧で表示する

登録してある誕生日は一覧で確認できます。

- *1* エンターキーを押して、商(カレ ンダー)を選択してエンターキー (選択)を押す
- *2* (メニュー)を押し、「3 誕生日 一覧表示」を選択してエンター キー(選択)を押す

**ルレンダー** 

# セキュリティ

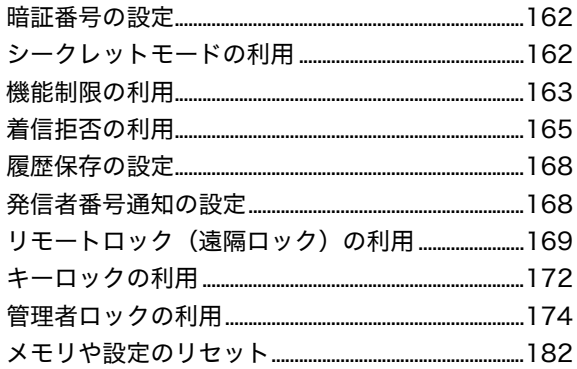

電話帳のロックやシークレットモードの設定 や解除などに、暗証番号による認証が必要にな ります。お買い上げ時の暗証番号は、初期設定 されていますが、セキュリティを高める意味で 暗証番号の変更をお勧めします。

#### (猫足)

初期設定されている暗証番号は 1234です。

# 暗証番号を変更する

設定されている暗証番号を変更します。設定で きる暗証番号は4桁から8桁の数字です。

- **1 エンターキーを押して、日(セ** キュリティ)→「1 暗証番号変更」 と選択し、エンターキー(選択)を 押す
- *2* 設定されている暗証番号を入力 してエンターキー(確定)を押す
- *3* 新しい暗証番号を入力してエン ターキー(設定)を押す
- *4* 再度新しい暗証番号を入力して エンターキー(確定)を押す
- *5* エンターキー(OK)を押す

<span id="page-163-0"></span>暗証番号の設定 りンークレットモードの 利用

<span id="page-163-1"></span>シークレットモードを設定すると、電話帳であ らかじめシークレット設定を行ったデータの 表示を非表示にできます。

# シークレットモードを設定する

- **1** エンターキーを押して、 け(セ キュリティ)→「2 シークレット・ 機能制限」と選択し、エンター キー(選択)を押す
- *2* 暗証番号を入力してエンター キー(確定)を押す
- *3*「1 シークレットモード」を選択 してエンターキー(選択)を押す
- *4*「2 表示しない」を選択してエン ターキー(設定)を押す
- *5* エンターキー(OK)を押す
- シークレットモードを解除する
- **1 エンターキーを押して、日(セ** キュリティ)→「2 シークレット・ 機能制限」と選択し、エンター キー(選択)を押す
- *2* 暗証番号を入力してエンター キー(確定)を押す
- *3*「1 シークレットモード」を選択 してエンターキー(選択)を押す
- *4*「1 表示する」を選択してエン ターキー(設定)を押す
- *5* エンターキー(OK)を押す

セキュリティ

# <span id="page-164-0"></span>機能制限の利用

発信や電話帳、メール、音声メモなどを利用す る場合に、暗証番号を入力しないとこれらの機 能を利用できないように設定することができ ます。

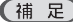

#### 制限できる機能は

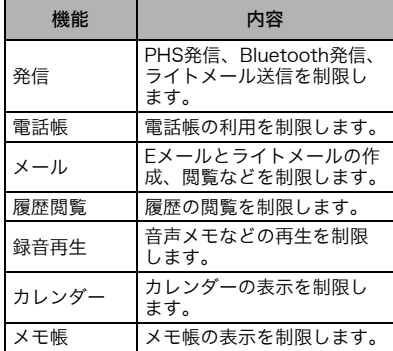

# 発信を制限する

(補足)

110、118、119の緊急通報用電話番号 への発信について

発信制限を設定している場合でも発信できます。

- **1 エンターキーを押して、日(セ** キュリティ)→「2 シークレット・ 機能制限」と選択し、エンター キー(選択)を押す
- *2* 暗証番号を入力してエンター キー(確定)を押す
- *3*「2 発信制限」を選択してエン ターキー(選択)を押す
- *4*「1 ON」を選択してエンターキー (設定)を押す
- *5* エンターキー(OK)を押す

# 電話帳の利用を制限する

- *1* エンターキーを押して、 (セ キュリティ)→「2 シークレット・ 機能制限」と選択し、エンター キー(選択)を押す
- *2* 暗証番号を入力してエンター キー(確定)を押す
- *3*「3 電話帳制限」を選択してエン ターキー(選択)を押す
- *4*「1 ON」を選択してエンターキー (設定)を押す
- *5* エンターキー(OK)を押す

### (補足)

電話帳の利用を制限した場合、暗証番号 の入力以外にも次のような制限がかかり ます。

- ●ファストコールによる短縮ダイヤルをした 場合は、短縮ダイヤルは無効にし、「0」~ 「9」のままで発信する。
- ●電話帳に登録してある相手からの着信時で も、名前は非表示です。
- ●発着信履歴、メールの宛先にも名前が表示さ れません。
- ●赤外線通信または Bluetooth による電話帳 の送信、受信および登録は制限されます。プ ロフィール送信は可能です。
- ●電話帳に誕生日を登録しても、カレンダーに 表示されません。
- ●PCユーティリティを用いたUSB経由の電話 帳へのアクセスは禁止されます。

# メールの利用を制限する

- **1 エンターキーを押して、日(セ** キュリティ)→「2 シークレット・ 機能制限」と選択し、エンター キー(選択)を押す
- *2* 暗証番号を入力してエンター キー(確定)を押す
- *3*「4 メール制限」を選択してエン ターキー(選択)を押す
- *4*「1 ON」を選択してエンターキー (設定)を押す
- *5* エンターキー(OK)を押す

### 履歴閲覧を制限する

- **1 エンターキーを押して、日に** キュリティ)→「2 シークレット・ 機能制限」と選択し、エンター キー(選択)を押す
- *2* 暗証番号を入力してエンター キー(確定)を押す
- *3*「5 履歴閲覧制限」を選択してエ ンターキー(選択)を押す
- *4*「1 ON」を選択してエンターキー (設定)を押す
- *5* エンターキー(OK)を押す

#### 録音再生を制限する

**1 エンターキーを押して、日(セ** キュリティ)→「2 シークレット・ 機能制限」と選択し、エンター キー(選択)を押す

- *2* 暗証番号を入力してエンター キー(確定)を押す
- *3*「6 録音再生制限」を選択してエ ンターキー(選択)を押す
- *4*「1 ON」を選択してエンターキー (設定)を押す

#### *5* エンターキー(OK)を押す

# (補足)

#### ●緑音再生を制限すると

録音データの再生は制限されますが、音声メモ や留守番電話機能そのものは制限されません。

#### ●緑音データの再生以外の制限

\*9311(発信者番号読み上げあり)または\*931 (発信者番号読み上げなし)に発信して留守番 電話センターに保存されたメッセージを聞く 場合に、暗証番号の入力が求められます。

# カレンダー表示を制限する

- **1 エンターキーを押して、日(セ** キュリティ)→「2 シークレット・ 機能制限」と選択し、エンター キー(選択)を押す
- *2* 暗証番号を入力してエンター キー(確定)を押す
- *3*「7 カレンダー制限」を選択して エンターキー(選択)を押す
- *4*「1 ON」を選択してエンターキー (設定)を押す
- *5* エンターキー(OK)を押す

セキュリティ

# メモ帳表示を制限する

- **1 エンターキーを押して、■(セ** キュリティ)→「2 シークレット・ 機能制限」と選択し、エンター キー(選択)を押す
- *2* 暗証番号を入力してエンター キー(確定)を押す
- *3*「8 メモ帳制限」を選択してエン ターキー(選択)を押す
- *4*「1 ON」を選択してエンターキー (設定)を押す
- *5* エンターキー(OK)を押す

# <span id="page-166-0"></span>着信拒否の利用

指定した電話番号や発信者非通知の相手から の着信などを拒否できます。

# 非通知の着信を拒否する

- **1** エンターキーを押して、 日(セ キュリティ)→「3 着信拒否」と選 択し、エンターキー(選択)を押す
- *2* 暗証番号を入力してエンター キー(確定)を押す
- *3*「1 ユーザ非通知」を選択してエ ンターキー(選択)を押す
- *4*「2 拒否メッセージ」を選択して エンターキー(設定)を押す

#### (補足)

●拒否メッセージを確認するには 「2 拒否メッセージ」を選択した状態で |\*◎ (再 生)を押すと、拒否メッセージを再生できます。

# *5* エンターキー(OK)を押す

# (補足)

#### 拒否メッセージを設定すると

非通知の着信があると「発信者番号が通知され ておりません。電話番号の頭に186を付けてお かけ直しください」とメッセージが流れます。

# $\cdots$  on BDB ones

#### メッセージを流したくないときは

ユーザ非通知の設定画面で「1 即拒否する」を 選択してエンターキー(設定)を押してくださ い。

# 公衆電話の着信を拒否する

- **1 エンターキーを押して、 日(セ** キュリティ)→「3 着信拒否」と選 択し、エンターキー(選択)を押す
- *2* 暗証番号を入力してエンター キー(確定)を押す
- *3*「2 公衆電話発信」を選択してエ ンターキー(選択)を押す
- *4*「2 拒否メッセージ」を選択して エンターキー(設定)を押す

#### (補足)

●拒否メッセージを確認するには

「2 拒否メッセージ」を選択した状態で「\*2 (再 生)を押すと、拒否メッセージを再生できます。

# *5* エンターキー(OK)を押す

#### (補足)

#### 拒否メッセージを設定すると

公衆電話からの着信があると「公衆電話からの 電話はお受けできません」とメッセージが流れ ます。

..... **BDB ...**.

#### メッセージを流したくないときは

公衆電話発信の設定画面で「1 即拒否する」を 選択してエンターキー(設定)を押してくださ い。

# 通知不可能の着信を拒否する

### (補足)

#### 通知不可能の着信とは

主に国際電話からの着信と一部の固定電話か らの着信です。

**1 エンターキーを押して、日(セ** キュリティ)→「3 着信拒否」と選 択し、エンターキー(選択)を押す

- *2* 暗証番号を入力してエンター キー(確定)を押す
- *3*「3 通知不可能」を選択してエン ターキー(選択)を押す
- *4*「2 拒否メッセージ」を選択して エンターキー(設定)を押す

#### (補足)

●拒否メッセージを確認するには 「2 拒否メッセージ」を選択した状態で「\*2 (再 生)を押すと、拒否メッセージを再生できます。

#### *5* エンターキー(OK)を押す

#### (補足)

拒否メッセージを設定すると 通知不可能からの着信があると「この電話番号 からの電話はお受けできません」とメッセージ が流れます。

#### ..... **BDR ....**

#### メッセージを流したくないときは

通知不可能の設定画面で「1 即拒否する」を選 択してエンターキー(設定)を押してください。

# 電話帳に登録されていない電話番 号からの着信を拒否する

- **1 エンターキーを押して、日(セ** キュリティ)→「3 着信拒否」と選 択し、エンターキー(選択)を押す
- *2* 暗証番号を入力してエンター キー(確定)を押す
- *3*「4 電話帳登録以外」を選択して エンターキー(選択)を押す
- *4*「2 拒否メッセージ」を選択して エンターキー(設定)を押す

(補足)

●拒否メッセージを確認するには 「2 拒否メッセージ」を選択した状態で「■(再 生)を押すと、拒否メッセージを再生できます。

# *5* エンターキー(OK)を押す

### (補足)

#### 拒否メッセージを設定すると

電話帳に登録されていない電話番号からの着 信があると「この電話番号からの電話はお受け できません」とメッセージが流れます。

#### $\cdots$  on BDB and  $\cdots$

#### メッセージを流したくないときは

電話帳登録以外の設定画面で「1 即拒否する」 を選択してエンターキー(設定)を押してくだ さい。

# 電話番号を指定して着信を拒否す る

 $\cdots$  on BDB access

### 電話番号を指定して着信拒否をした場合 指定した電話番号からの着信とライトメール 受信を拒否できます。

- **1** エンターキーを押して、日(セ キュリティ)→「3 着信拒否」と選 択し、エンターキー(選択)を押す
- *2* 暗証番号を入力してエンター キー(確定)を押す
- *3*「5 指定番号拒否」を選択してエ ンターキー(選択)を押す
- *4*「1 ON」を選択してエンターキー (設定)を押す
- *5* エンターキー(OK)を押す
- *6*「6 指定番号登録」を選択してエ ンターキー(選択)を押す

# *7* 登録欄を選択してエンターキー (選択)を押し電話番号を入力し エンターキー(確定)を押す

 $\cdots$  on BDB and  $\cdots$ 

### ■携帯電話全般からの着信を拒否したい ときは

数字に続いて「\*」を入力することで、その数 字で始まるすべての着信を拒否できます。携帯 電話からのすべての着信を拒否したい場合は、 「090\*」と入力すると090で始まる電話番号 からの着信をすべて拒否します。

#### ■登録した電話番号を一覧から削除した いときは

指定番号登録画面で (メニュー)を押し「1 1 件消去」または「2 全件消去」を選択しエン ターキー(選択)を押してください。「消去し ますか?」というメッセージが表示されるの で、「YES」を選択してエンターキー(選択)を 押すと、一覧から削除されます。

#### (補足)

登録できる件数は 最大20件までです。

*8* └≞ (戻る)を押す

# 着信拒否の設定をすべて解除する

- **1 エンターキーを押して、 日(セ** キュリティ)→「3 着信拒否」と選 択し、エンターキー(選択)を押す
- *2* 暗証番号を入力してエンター キー(確定)を押す
- *3*「7 一括解除」を選択してエン ターキー(選択)を押す
- *4*「YES」を選択してエンターキー (選択)を押す
- *5* エンターキー(OK)を押す

セキュリティ

すべての着信履歴を保存しないように設定し たり、「ワン切り」の着信を履歴に保存しない ように設定したりできます。

- *1* エンターキーを押して、 (セ キュリティ)→「4 履歴保存設定」 と選択し、エンターキー(選択)を 押す
- *2* 暗証番号を入力してエンター キー(確定)を押す
- *3*「1 全着信」または「2 ワン切り」 を選択してエンターキー(選択) を押す
- *4*「2 保存しない」を選択してエン ターキー(設定)を押す
- *5* エンターキー(OK)を押す

# <span id="page-169-0"></span>履歴保存の設定 発信者番号通知の設定

<span id="page-169-1"></span>常に電話番号を通知して発信ができます。

- **1 エンターキーを押して、日(セ** キュリティ)→「5 発信者番号通 知」と選択し、エンターキー(選 択)を押す
- *2*「1 ON」を選択してエンターキー (設定)を押す
- *3* エンターキー(OK)を押す

<span id="page-170-0"></span>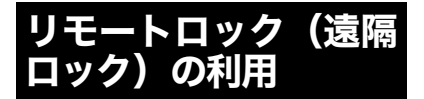

本電話機を紛失した場合などに、他の電話機か ら操作して、ロックをかけたり登録データを消 去できます。

リモートロックは次の方法で操作できます。

- ●ウィルコムストアの「My WILLCOM」にロ グイン後、「リモートロック」の画面から、 登録してある電話番号の「ロック」、「ロック 解除」の操作を行う。
- ●ウィルコムの電話機からは「143」へ、固定 電話・公衆電話からは「0077-776」へ電話 して、ガイダンスに従って操作を行う。
- ●ご家族やご友人など、別のウィルコムの電話 機やISDN公衆電話などから操作を行う。

■注意■

- ●リモートロックを行う場合、リモートロッ クパスワードの設定が必要です。
- ●受信側の電話機(本電話機)が電波の届か ない場所(圏外)にある場合や、電源が 入っていない場合はリモートロックは使 用できません。
- ●リモートロック設定中に電源を OFF にし たり、電池を外したりしても、リモート ロックは解除されません。
- ●データの消去は、ウィルコムの電話機や ISDN公衆電話などからの、ライトメール 送信もしくはサブアドレス発信でのみ可 能です。

. . . **. .** . . . . . . . .

リモートロックで消去できるデータは 電話帳、履歴、指定番号登録、ダイヤルメモ、

メール、カレンダー、留守番メッセージ、音声 メモ、メモ帳、ユーザ辞書、定型文、データ フォルダなどを消去して工場出荷状態に戻し ます。

# リモートロックパスワードを設定 する

リモートロックを起動させるリモートロック パスワードを設定します。

- **1 エンターキーを押して、日に**セ キュリティ)→「6 リモートロッ ク」と選択し、エンターキー(選 択)を押す
- *2* 暗証番号を入力してエンター キー(確定)を押す
- *3*「1 リモートロックパスワード」 を選択してエンターキー(選択) を押す
- *4* リモートロックパスワードを入 力してエンターキー(確定)を押 す

#### (補足)

設定するリモートロックパスワードは 4~8桁の数字です。

#### ■注 意■

リモートロックパスワードを送信または送 出しないと、リモートロックはできません。 リモートロックパスワードを忘れないよう ご注意ください。

*5* エンターキー(OK)を押す

# ライトメール利用のリモートロッ クを設定する

他の電話機からリモートロックパスワードを ライトメールで送信して、リモートロックの起 動を行う設定をします。設定は、起動設定に続 いてライトメールを受け付ける起動許可番号 設定の順に行います。

- <mark>1</mark> エンターキーを押して、 日(セ キュリティ)→「6 リモートロッ ク」と選択し、エンターキー(選 択)を押す
- *2* 暗証番号を入力してエンター キー(確定)を押す
- *3*「2 ライトメール起動」を選択し てエンターキー(選択)を押す
- *4*「1 許可設定」を選択してエン ターキー(選択)を押す
- *5*「1 許可する」を選択してエン ターキー(設定)を押す
- *6* エンターキー(OK)を押す
- *7*「2 起動許可番号」を選択してエ ンターキー(選択)を押す
- *8* 登録欄を選択してエンターキー (選択)を押しライトメールを送 信する電話番号を入力してエン ターキー(確定)を押す

 $\cdots$  on BDB access

起動許可番号に登録した電話番号を一覧 から削除したいときは

登録画面で電話番号を選択して 「。』 (消去)を 押すと「消去しますか?」というメッセージが 表示されるので、「YES」を選択してエンター キー(選択)を押すと、一覧から削除されます。

#### (補足)

#### 登録できる件数は

最大2件までです。起動許可番号を2件とも未登 録の場合は、どの電話番号からでもリモート ロックを起動できます。

# ライトメールからリモートロック を起動する

起動許可番号に登録した電話機から次の本文 を入力したライトメールを送信して、リモート ロックを起動します。

# *1* 起動許可番号に登録した電話機 でライトメール作成を選択する

- *2* 送信先にロックをかけたい電話 機の電話番号を入力する
- *3* 本文欄にソウサ1××××××× ×と入力する

(補足)

半角と全角を区別する必要は

半角と全角を区別して入力する必要はありま せん。

#### |注意

××××××××はリモートロックパス ワードです。

#### $\cdots$  on BDB access

# ■リモートロックと合わせてデータ消去 したいときは

ソウサ3××××××××(リモートロックパ スワード)を送信してください。

#### ■リモートロックを解除したいときは

ソウサ0××××××××(リモートロックパ スワード)を送信してください。

# *4* ライトメールを送信する

#### ■注意

リモートロックで消去を実行すると、リモー トロックを解除してもデータは復旧できま せんのでご注意ください。

# サブアドレス利用のリモートロッ クを設定する

サブアドレスが入力可能な電話機からのリ モートロック起動を設定します。

- 1 エンターキーを押して、日(セ キュリティ)→「6 リモートロッ ク」と選択し、エンターキー(選 択)を押す
- *2* 暗証番号を入力してエンター キー(確定)を押す
- *3*「3 サブアドレス起動」を選択し てエンターキー(選択)を押す
- *4*「1 許可設定」を選択してエン ターキー(選択)を押す
- *5*「1 許可する」を選択してエン ターキー(設定)を押す
- *6* エンターキー(OK)を押す
- *7*「2 起動許可番号」を選択してエ ンターキー(選択)を押す
- *8* 登録欄を選択してエンターキー (選択)を押しサブアドレスが入 力可能な電話機の番号を入力し てエンターキー(確定)を押す

..... **BDB ....** 

登録した電話番号を一覧から削除したい ときは

登録画面で電話番号を選択して トー(消去) を 押すと「消去しますか?」というメッセージが 表示されるので、「YES」を選択してエンター キー(選択)を押すと、一覧から削除されます。 (補足)

#### 登録できる件数は

最大2件までです。起動許可番号を2件とも未登 録の場合は、どの電話番号からでもリモート ロックを起動できます。

# サブアドレス番号からリモート ロックを起動する

起動許可番号に登録した電話機から電話して、 リモートロックを起動します。

*1* 起動許可番号に登録した電話機 から「本電話機の番号 サブアド レス指定ダイヤル 01 リモート ロックパスワード」の順にダイヤ ルする

#### (補足)

## ●サブアドレス指定ダイヤルは

操作する電話機によって異なりますが、ウィル コムのPHSから操作の場合は「\*」を入力して ください。

# ●ダイヤル方法は

本電話機の番号:070XXXXXXXX リモートロックパスワード:12345678 の場合は 070XXXXXXXX\*0112345678 とダイヤルします

### ■注意

起動許可番号に登録されていても発信者番 号通知が非通知の場合、リモートロックを起 動できませんので、発信の際は必ず発信者番 号を通知して操作してください。

# *2*「ピポッ」音が聞こえ約2秒後に電 話が切れる

### $\cdots$ ...  $\bigcirc$   $\bigcirc$   $\bigcirc$   $\bigcirc$   $\bullet$  ...

### ■リモートロックと合わせてデータ消去 したいときは

「本電話機の番号 サブアドレス指定ダイヤル 03 リモートロックパスワード」を入力して ください。

### ■リモートロックを解除したいときは

「本電話機の番号 サブアドレス指定ダイヤル 00 リモートロックパスワード」を入力して ください。

# <span id="page-173-0"></span>キーロックの利用

キーロックを解除する際にパスワードを要求 する「パスワードキーロック」と、一定時間操 作がない場合にキーロックをする「オートロッ ク」の設定ができます。

# パスワードキーロックを設定する

- **1 エンターキーを押して、10(セ** キュリティ)→「7 キーロック設 定」と選択し、エンターキー(選 択)を押す
- *2* 暗証番号を入力してエンター キー(確定)を押す
- *3*「1 パスワードキーロック」を選 択してエンターキー(選択)を押 す
- *4*「1 ON」を選択してエンターキー (設定)を押す
- *5* エンターキー(OK)を押す

# オートロックを設定する

- **1 エンターキーを押して、日(セ** キュリティ)→「7 キーロック設 定」と選択し、エンターキー(選 択)を押す
- *2* 暗証番号を入力してエンター キー(確定)を押す
- *3*「2 オートロック」を選択してエ ンターキー(選択)を押す
- *4*「1 ON」を選択してエンターキー (選択)を押す
- *5* オートロックするまでの時間を 選択してエンターキー(設定)を 押す
- *6* エンターキー(OK)を押す

# <span id="page-175-0"></span>管理者ロックの利用

電話帳に登録されている電話番号のみに発信を 限定したり、Eメールの利用を停止したりできま す。

(補足)

制限できる機能は

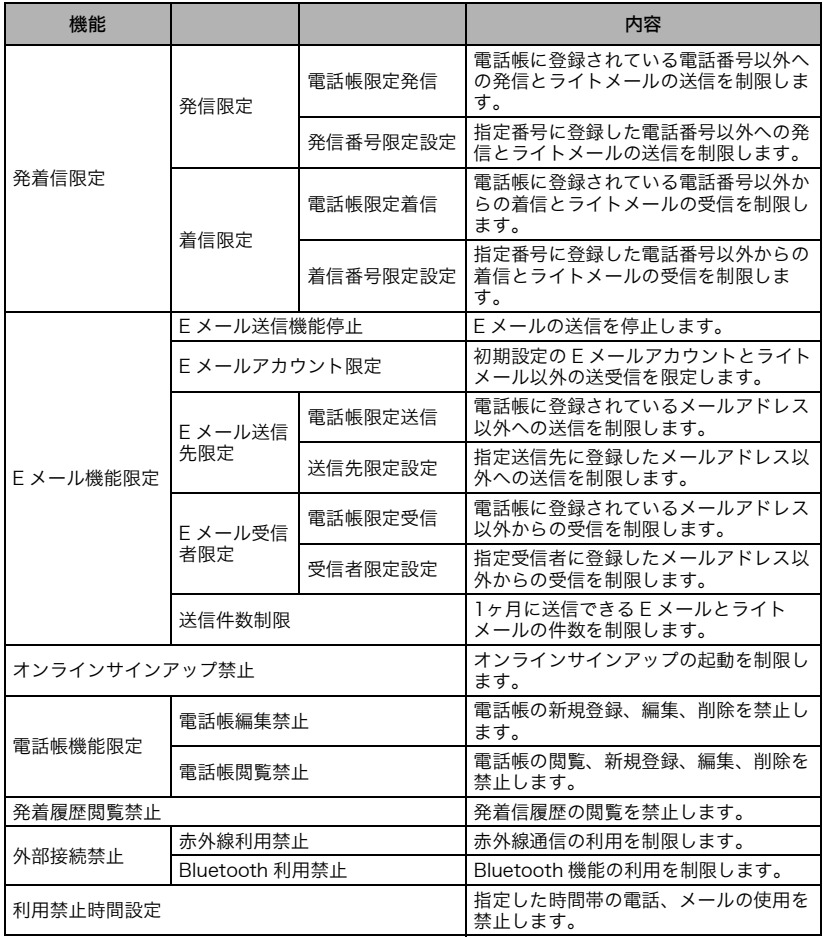

セキュリティ

# 管理者パスワードを設定する

はじめて管理者ロックを利用するときは、管理 者パスワードを設定します。

- *1* エンターキーを押して、 (セ キュリティ)→「8 管理者ロック」 と選択し、エンターキー(選択)を 押す
- *2* 管理者パスワードを4~8桁の数 字で入力する
- *3* 入力した管理者パスワードを再 度入力する
- *4* エンターキー(OK)を押す

# 管理者パスワードを変更する

設定されている管理者パスワードを変更しま す。設定できるパスワードは4~8桁の数字で す。

- **1** エンターキーを押して、 け(セ キュリティ)→「8 管理者ロック」 と選択し、エンターキー(選択)を 押す
- *2* 設定されている管理者パスワー ドを入力する
- *3*「1 管理者パスワード変更」を選 択してエンターキー(選択)を押 す
- *4* 新しい管理者パスワードを入力 する
- *5* 再度新しい管理者パスワードを 入力する
- *6* エンターキー(OK)を押す

# 発着信限定-発信限定を設定する

電話帳登録や指定登録以外の番号への発信と ライトメールの送信を制限します。

#### (補足)

110、118、119の緊急通報用電話番号 への発信について 電話帳限定発信を設定している場合でも発信 できます。

## 電話帳限定発信を設定する

電話帳に登録されている電話番号以外への発 信とライトメールの送信を制限します。

- **1 エンターキーを押して、日(セ** キュリティ)→「8 管理者ロック」 と選択し、エンターキー(選択)を 押す
- *2* 管理者パスワードを入力する
- *3*「2 発着信限定」→「1 発信限定」 →「1 電話帳限定発信」と選択し、 エンターキー(選択)を押す
- *4*「1 ON」を選択してエンターキー (設定)を押す

*5* エンターキー(OK)を押す

### 発信番号限定設定をする

指定番号に登録した電話番号以外への発信と ライトメールの送信を制限します。

- **1 エンターキーを押して、■(セ** キュリティ)→「8 管理者ロック」 と選択し、エンターキー(選択)を 押す
- *2* 管理者パスワードを入力する
- *3*「2 発着信限定」→「1 発信限定」 →「2 発信番号限定設定」と選択 し、エンターキー(選択)を押す
- *4*「1 ON」を選択してエンターキー (設定)を押す
- *5* エンターキー(OK)を押す
- *6*「3 指定番号登録」を選択してエ ンターキー(選択)を押す
- *7* 登録欄を選択してエンターキー (選択)を押し電話番号を入力し てエンターキー(確定)を押す

..... **BDB ....** 

#### ■携帯電話全般への発信を許可したいと きは

数字に続いて「\*」を入力することで、その数 字で始まるすべての発信を許可できます。例え ば、090から始まる携帯電話への発信を許可し たい場合は、「090\*」と入力すると090で始 まる電話番号への発信をすべて許可します。

### ■登録した電話番号を一覧から削除した いときは

指定番号登録画面で (メニュー)を押し「1 1 件消去」または「2 全件消去」を選択しエン ターキー(選択)を押してください。「消去し ますか?」というメッセージが表示されるの で、「YES」を選択してエンターキー(選択)を 押すと、一覧から削除されます。

(補足)

#### 登録できる件数は

最大20件までです。

**8** □ (戻る)を押す

# 発着信限定-着信限定を設定する

電話帳登録や指定登録以外の番号からの着信 とライトメールの受信を制限します。

## 電話帳限定着信を設定する

電話帳に登録されている電話番号以外からの 着信とライトメールの受信を制限します。

- **1** エンターキーを押して、 日(セ キュリティ)→「8 管理者ロック」 と選択し、エンターキー(選択)を 押す
- *2* 管理者パスワードを入力する
- *3*「2 発着信限定」→「2 着信限定」 →「1 電話帳限定着信」と選択し、 エンターキー(選択)を押す
- *4*「1 ON(応答メッセージあり)」ま たは「2 ON(応答メッセージな し)」を選択してエンターキー(設 定)を押す

(補足)

「1 ON(応答メッセージあり)」に設定し た場合

電話帳に登録されていない番号からの着信が あると「この電話番号からの電話はお受けでき ません。」とメッセージが流れます。

# *5* エンターキー(OK)を押す

#### 着信番号限定設定する

指定番号に登録した電話番号以外からの着信 とライトメールの受信を制限します。

# **1 エンターキーを押して、日(セ** キュリティ)→「8 管理者ロック」 と選択し、エンターキー(選択)を 押す

*2* 管理者パスワードを入力する

- *3*「2 発着信限定」→「2 着信限定」 →「2 着信番号限定設定」と選択 し、エンターキー(選択)を押す
- *4*「1 ON(応答メッセージあり)」ま たは「2 ON(応答メッセージな し)」を選択してエンターキー(設 定)を押す

(補足)

「1 ON(応答メッセージあり)」に設定し た場合

指定番号に登録されていない番号からの着信 があると「この電話番号からの電話はお受けで きません。」とメッセージが流れます。

*5* エンターキー(OK)を押す

*6*「3 指定番号登録」を選択してエ ンターキー(選択)を押す

# *7* 登録欄を選択してエンターキー (選択)を押し電話番号を入力し てエンターキー(確定)を押す

# ■携帯電話全般からの着信を許可したい ときは

数字に続いて「\*」を入力することで、その数 字で始まるすべての着信を許可できます。例え ば、090から始まる携帯電話からの着信を許可 したい場合は、「090 \*」と入力すると090 で 始まる電話番号からの着信をすべて許可しま す。

#### ■登録した電話番号を一覧から削除した いときは

指定番号登録画面で (メニュー)を押し「1 1 件消去」または「2 全件消去」を選択しエン ターキー(選択)を押してください。「消去し ますか?」というメッセージが表示されるの で、「YES」を選択してエンターキー(選択)を 押すと、一覧から削除されます。

(補足) 登録できる件数は 最大20件までです。

*8* (戻る)を押す

# Eメール機能限定を設定する

E メールの送受信やオンラインサインアップを 限定します。

## Eメール送信機能停止

Eメールの送信を停止します。

- **1 エンターキーを押して、 日(セ** キュリティ)→「8 管理者ロック」 と選択し、エンターキー(選択)を 押す
- *2* 管理者パスワードを入力する
- *3*「3 Eメール機能限定」→「1 Eメー ル送信機能停止」と選択し、エン ターキー(選択)を押す
- *4*「1 ON」を選択してエンターキー (設定)を押す
- *5* エンターキー(OK)を押す

#### Eメールアカウント限定

初期設定のEメールアカウントとライトメール 以外の送受信を限定します。

- **1** エンターキーを押して、 日(セ キュリティ)→「8 管理者ロック」 と選択し、エンターキー(選択)を 押す
- *2* 管理者パスワードを入力する
- *3*「3 Eメール機能限定」→「2 Eメー ルアカウント限定」と選択し、エ ンターキー(選択)を押す
- *4*「1 ON」を選択してエンターキー (設定)を押す
- *5* エンターキー(OK)を押す

#### Eメール送信先限定-電話帳限定送信を 設定する

電話帳に登録されているメールアドレス以外 への送信を制限します。

- **1 エンターキーを押して、日(セ** キュリティ)→「8 管理者ロック」 と選択し、エンターキー(選択)を 押す
- *2* 管理者パスワードを入力する
- *3*「3 Eメール機能限定」→「3 Eメー ル送信先限定」→「1 電話帳限定 送信」と選択し、エンターキー(選 択)を押す
- *4*「1 ON」を選択してエンターキー (設定)を押す

*5* エンターキー(OK)を押す

Eメール送信先限定-送信先限定設定す る

指定送信先に登録したメールアドレス以外へ の送信を制限します。

- 1 エンターキーを押して、日(セ キュリティ)→「8 管理者ロック」 と選択し、エンターキー(選択)を 押す
- *2* 管理者パスワードを入力する
- *3*「3 Eメール機能限定」→「3 Eメー ル送信先限定」→「2 送信先限定 設定」と選択し、エンターキー(選 択)を押す
- *4*「1 ON」を選択してエンターキー (設定)を押す
- *5* エンターキー(OK)を押す
- *6*「3 指定送信先登録」を選択して エンターキー(選択)を押す
- *7* 登録欄を選択してエンターキー (選択)を押し、「1 送信履歴」「2 受信履歴」「3 電話帳引用」「4 直 接入力」のいずれかを選択してエ ンターキー(選択)を押し、送信先 を設定する

..... **BDB ...** 

登録したメールアドレスを一覧から削除 したいときは

指定送信先登録画面で (メニュー)を押し 「1 1 件消去」または「2 全件消去」を選択し エンターキー(選択)を押してください。「消 去しますか?」というメッセージが表示される ので、「YES」を選択してエンターキー(選択)を 押すと、一覧から削除されます。

(補足)

登録できる件数は 最大20件までです。

*8* (戻る)を押す

#### Eメール受信者限定-電話帳限定受信を 設定する

電話帳に登録されているメールアドレス以外 からの受信を制限します。

- **1** エンターキーを押して、 日(セ キュリティ)→「8 管理者ロック」 と選択し、エンターキー(選択)を 押す
- *2* 管理者パスワードを入力する
- *3*「3 Eメール機能限定」→「4 Eメー ル受信者限定」→「1 電話帳限定 受信」と選択し、エンターキー(選 択)を押す
- *4*「1 ON」を選択してエンターキー (設定)を押す
- *5* エンターキー(OK)を押す

### Eメール受信者限定-受信者限定設定す る

指定受信者に登録したメールアドレス以外か らの受信を制限します。

- **1 エンターキーを押して、日(セ** キュリティ)→「8 管理者ロック」 と選択し、エンターキー(選択)を 押す
- *2* 管理者パスワードを入力する
- *3*「3 Eメール機能限定」→「4 Eメー ル受信者限定」→「2 受信者限定 設定」と選択し、エンターキー(選 択)を押す
- *4*「1 ON」を選択してエンターキー (設定)を押す
- *5* エンターキー(OK)を押す
- *6*「3 指定受信者登録」を選択して エンターキー(選択)を押す
- *7* 登録欄を選択してエンターキー (選択)を押し、「1 送信履歴」「2 受信履歴」「3 電話帳引用」「4 直 接入力」のいずれかを選択してエ ンターキー(選択)を押し、受信者 を設定する

 $\cdots$  on BDB ones

### 登録したメールアドレスを一覧から削除 したいときは

指定受信者登録画面で (メニュー)を押し 「1 1 件消去」または「2 全件消去」を選択し エンターキー(選択)を押してください。「消 去しますか?」というメッセージが表示される ので、「YES」を選択してエンターキー(選択)を 押すと、一覧から削除されます。

### (補足)

#### 登録できる件数は

最大20件までです。

### *8* | □ (戻る)を押す

### 送信件数制限を設定する

1ヶ月に送信できる E メールとライトメールの 件数を制限します。

**1** エンターキーを押して、 日(セ キュリティ)→「8 管理者ロック」 と選択し、エンターキー(選択)を 押す

### *2* 管理者パスワードを入力する

- *3***「3 Eメール機能限定」→「5 送信** 件数制限」と選択し、エンター キー(選択)を押す
- *4*「1 ON」を選択してエンターキー (設定)を押す
- *5* 送信可能にするEメール件数、ラ イトメール件数をそれぞれ設定 し、エンターキー(設定)を押す
- *6* エンターキー(OK)を押す

### オンラインサインアップ禁止を設 定する

オンラインサインアップの起動を制限します。

- **1 エンターキーを押して、■(セ** キュリティ)→「8 管理者ロック」 と選択し、エンターキー(選択)を 押す
- *2* 管理者パスワードを入力する
- *3*「4 オンラインサインアップ禁 止」を選択し、エンターキー(選 択)を押す
- *4*「1 ON」を選択してエンターキー (設定)を押す
- *5* エンターキー(OK)を押す

### 電話帳機能限定を設定する

電話帳の編集や閲覧を制限します。

### 電話帳編集禁止を設定する

電話帳の新規登録、編集、削除を制限します。

- *1* エンターキーを押して、 (セ キュリティ)→「8 管理者ロック」 と選択し、エンターキー(選択)を 押す
- *2* 管理者パスワードを入力する
- *3*「5 電話帳機能限定」→「1 電話帳 編集禁止」と選択し、エンター キー(選択)を押す
- *4*「1 ON」を選択してエンターキー (設定)を押す
- *5* エンターキー(OK)を押す

電話帳閲覧禁止を設定する

電話帳の閲覧、新規登録、編集、削除を制限し ます。

- **1 エンターキーを押して、日(セ** キュリティ)→「8 管理者ロック」 と選択し、エンターキー(選択)を 押す
- *2* 管理者パスワードを入力する
- *3*「5 電話帳機能限定」→「2 電話帳 閲覧禁止」と選択し、エンター キー(選択)を押す
- *4*「1 ON」を選択してエンターキー (設定)を押す
- *5* エンターキー(OK)を押す

### 発着履歴閲覧禁止を設定する

発着信履歴の閲覧を制限します。

- <mark>1</mark> エンターキーを押して、 日(セ キュリティ)→「8 管理者ロック」 と選択し、エンターキー(選択)を 押す
- *2* 管理者パスワードを入力する
- *3*「6 発着履歴閲覧禁止」を選択し、 エンターキー(選択)を押す
- *4*「1 ON」を選択してエンターキー (設定)を押す
- *5* エンターキー(OK)を押す

### 外部接続禁止を設定する

赤外線通信の利用や、Bluetooth機能の利用を 制限します。

### 赤外線利用禁止を設定する

赤外線通信の利用を制限します。

- **1 エンターキーを押して、■(セ** キュリティ)→「8 管理者ロック」 と選択し、エンターキー(選択)を 押す
- *2* 管理者パスワードを入力する
- *3*「7 外部接続禁止」→「1 赤外線利 用禁止」と選択し、エンターキー (選択)を押す
- *4*「1 ON」を選択してエンターキー (設定)を押す
- *5* エンターキー(OK)を押す

### Bluetooth利用禁止を設定する

Bluetooth機能の利用を制限します。

- **1 エンターキーを押して、日(セ** キュリティ)→「8 管理者ロック」 と選択し、エンターキー(選択)を 押す
- *2* 管理者パスワードを入力する
- *3*「7 外部接続禁止」→ 「2 Bluetooth利用禁止」と選択 し、エンターキー(選択)を押す
- *4*「1 ON」を選択してエンターキー (設定)を押す
- *5* エンターキー(OK)を押す

### 利用禁止時間設定をする

指定した時間帯の電話、メールの使用を制限し ます。

**1 エンターキーを押して、日(セ** キュリティ)→「8 管理者ロック」 と選択し、エンターキー(選択)を 押す

- *2* 管理者パスワードを入力する
- *3*「8 利用禁止時間設定」を選択し、 エンターキー(選択)を押す
- *4*「1 ON」を選択してエンターキー (設定)を押す
- *5* 利用禁止にする時間を設定し、エ ンターキー(設定)を押す
- *6* エンターキー(OK)を押す

### 管理者ロックの設定状況を確認す る

管理者ロックの設定状況を一覧で確認するこ とができます。

- **1 エンターキーを押して、日に** キュリティ)→「8 管理者ロック」 と選択し、エンターキー(選択)を 押す
- *2* 管理者パスワードを入力する
- *3*「9 設定確認」を選択し、エンター キー(選択)を押す

### 管理者ロックをリセットする

管理者ロックの設定を初期化します。また管理 者パスワードも未設定の状態に戻します。

- **1 エンターキーを押して、日に** キュリティ)→「8 管理者ロック」 と選択し、エンターキー(選択)を 押す
- *2* 管理者パスワードを入力する
- *3*「0 管理者ロックリセット」を選 択し、エンターキー(選択)を押す
- *4*「YES」を選択し、エンターキー (選択)を押す
- *5* エンターキー(OK)を押す

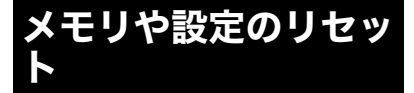

電話帳やデータフォルダにあるデータの一括 消去や、表示方法など設定のリセットができま す。また、本電話機のデータや設定をお買い上 げ時の初期状態に戻すリセットも可能です。

### 本体のメモリを一括消去する

- **1 エンターキーを押して、日(セ** キュリティ)→「9 設定リセット」 と選択し、エンターキー(選択)を 押す
- *2*「1 メモリ一括消去」を選択して エンターキー(選択)を押す
- *3* 暗証番号を入力してエンター キー(確定)を押す

(補足)

管理者パスワードを設定している場合は 管理者パスワードを入力してください。

- *4*「YES」を選択してエンターキー (選択)を押す
- *5* エンターキー(OK)を押す

設定をリセットする

- **1 エンターキーを押して、 日(セ** キュリティ)→「9 設定リセット」 と選択し、エンターキー(選択)を 押す
- *2*「2 設定リセット」を選択してエ ンターキー(選択)を押す
- *3* 暗証番号を入力してエンター キー(確定)を押す

セキュリティ

(補足)

管理者パスワードを設定している場合は 管理者パスワードを入力してください。

- *4*「YES」を選択してエンターキー (選択)を押す
- *5* エンターキー(OK)を押す

メモリ消去とリセットを一度に実 行する

- 1 エンターキーを押して、日(セ キュリティ)→「9 設定リセット」 と選択し、エンターキー(選択)を 押す
- *2*「3 完全消去+初期化」を選択し てエンターキー(選択)を押す
- *3* 暗証番号を入力してエンター キー(確定)を押す
- (補足)

管理者パスワードを設定している場合は 管理者パスワードを入力してください。

- *4*「YES」を選択してエンターキー (選択)を押す
- *5* エンターキー(OK)を押す

セキュリティ

# 便利な機能

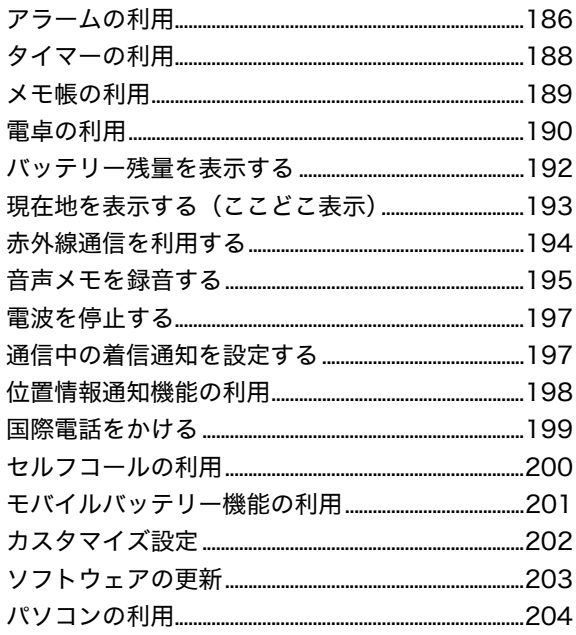

### <span id="page-187-0"></span>アラームの利用

日時を指定してアラームを鳴らすことができ ます。アラームは20件まで設定できます。

### アラームを設定する

- *1* エンターキーを押して、 (ツー ル)→「1 アラーム」と選択し、エ ンターキー(選択)を押す
- *2* 設定するアラームを選択しエン ターキー(編集)を押す
- 3 アラーム設定画面で 2 を選択し エンターキー(選択)を押し、時間 を設定しエンターキー(設定)を 押す

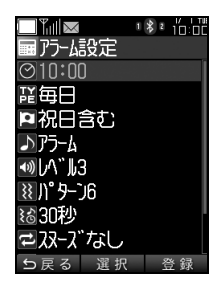

便利な機能

**4 闇を選択しエンターキー(選択)** を押し、アラームの繰り返し種別 を選択してエンターキー(選択) を押す

(補足)

アラームの繰り返し種別について 5種類の中から選択できます。

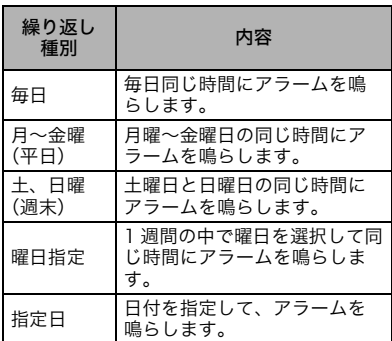

- **5 回**を選択しエンターキー(選択) を押し、祝日にアラームを鳴らす かどうかを選択してエンター キー(選択)を押す
- **6 おを選択しエンターキー(選択)** を押し、「1 固定データ」または「2 データフォルダ」を選択→アラー ム音を選択してエンターキー(選 択)を押す
- **7** 10 を選択しエンターキー(選択) を押し、アラーム音の音量を設定 してエンターキー(設定)を押す
- **8 図**を選択しエンターキー(選択) を押し、バイブのパターンまたは バイブなしを選択しエンター キー(選択)を押す

*9* を選択しエンターキー(選択) を押し、アラーム音とバイブの鳴 動時間を設定してエンターキー (設定)を押す

### ■注意

「音設定」で選択できる固定データのうち、 1、2、3、12、13 番目(「スタンダード」、 「ノスタルジー」、「グラデーション」、「アラー ム」、「タイマー」)を設定した場合は、「1曲 分演奏」を選択できません。

**10 日を選択しエンターキー(選** 択)を押し、スヌーズさせるか を選択してエンターキー(選 択)を押す

(補足)

●「1 スヌーズあり」を選択した場合は スヌーズのインターバル設定をします。

●スヌーズのインターバルと繰り返し回 数は

スヌーズのインターバルは1~5分の間で1分 単位で設定できます。繰り返しの回数は1~5回 の設定ができます。

- **11 日を選択しエンターキー(選** 択)を押し、アラーム時に表示 するテキストを入力しエン ターキー(確定)を押す
- **12 空を選択しエンターキー(選** 択)を押し、マナーモードを優 先させるか選択してエンター キー(選択)を押す

(補足)

マナーモード優先に設定すると

マナーモードがONのときはマナーモードの設 定に従って鳴動します。マナーモード優先を OFFに設定すると、マナーモードがONでもア ラームの設定が優先されます。なお、安全運転 モード時は、どちらに設定しても鳴動しませ ん。

### *13* る◎(登録)を押す

### アラーム音を止める

アラームが鳴っているときにいずれかのボタ ンを押すと停止します。

### (補足)

### スヌーズを停止させたい場合は

アラームを止めるとスヌーズ継続の確認画面 が表示されます。「YES」を選択しエンターキー (選択)を押してください。

### アラームの設定を変更する

一度設定したアラームは変更できます。

- 1 エンターキーを押して、图(ツー ル)→「1 アラーム」と選択し、エ ンターキー(選択)を押す
- *2* 設定するアラームを選択しエン ターキー(編集)を押す
- *3* 設定変更する項目を編集して ■ (登録)を押す

#### ..... **BDB ...**

アラームを鳴らさないようにするには アラーム設定画面で鳴らさないようにするア ラームを選択して、 |\*<sup>∞</sup> (ON/OFF) を押しま す。チェックマークが外れると、アラームは鳴 らなくなります。

### <span id="page-189-0"></span>タイマーの利用

設定した時間までの残り時間を表示するタイ マーです。設定した時間となったらアラームを 鳴らすことができます。

- **1** エンターキーを押して、图(ツー ル)→「2 タイマー」と選択し、エ ンターキー(選択)を押す
- *2* (設定)を押す
- *3*「1 音設定」を選択してエンター キー(選択)を押し、「1 固定デー タ」または「2 データフォルダ」→ アラーム音と選択し、エンター キー(設定)を押す
- *4*「2 音量設定」を選択してエン ターキー(選択)を押し、アラーム 音の音量を設定してエンター キー(設定)を押す
- *5*「3 バイブレータ設定」を選択し てエンターキー(選択)を押し、バ イブのパターンまたはバイブな しを選択しエンターキー(設定) を押す
- *6*「4 鳴動時間設定」を選択してエ ンターキー(選択)を押し、アラー ム音とバイブの鳴動する時間を 設定してエンターキー(設定)を 押す

### ■注意■

「音設定」で選択できる固定データのうち、 1、2、3、12、13 番目(「スタンダード」、 「ノスタルジー」、「グラデーション」、「アラー ム」、「タイマー」)を設定した場合は、「1曲 分演奏」を選択できません。

- *7*「5 マナー優先設定」を選択して エンターキー(選択)を押し、マ ナー優先とするかを設定してエ ンターキー(設定)を押す
- **8 設定が完了したら □ (戻る)を押** す
- *9* アラームを鳴らすまでの時間を 設定しエンターキー(スタート) を押す
- *10* カウントダウンが開始される

(補足)

#### 選択できる時間は

1秒から99分59秒の間で1秒単位で設定でき ます。

### タイマーを中断する

カウントダウン中にエンター キー(ストップ)を押す

(補足)

●タイマーを再開する場合は エンターキー(リスタート)を押してください。

### ●アラームを鳴らす時間を変更する場合 は

(リセット)を押してください。

### <span id="page-190-0"></span>メモ帳の利用

全角128文字(半角256文字)のメモを20件ま でメモ帳に登録できます。

### メモ帳を登録する

- *1* エンターキーを押して、  $\mathbf{E}(\mathbf{y}-\mathbf{z})$ ル)→「3 メモ帳」と選択し、エン ターキー(選択)を押す
- *2* 登録するメモを選択してエン ターキー(選択)を押す

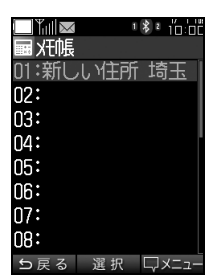

- *3* 内容を入力しエンターキー(確 定)を押す
- メモ帳の詳細を表示する
- **1** エンターキーを押して、图(ツー ル)→「3 メモ帳」と選択し、エン ターキー(選択)を押す
- *2* 内容を確認したいメモを選択し てエンターキー(選択)を押す

### メモ帳の内容を1件消去する

メモを1件選択して消去します。

- *1* エンターキーを押して、 團(ツー ル)→「3 メモ帳」と選択し、エン ターキー(選択)を押す
- *2* 内容を消去するメモを選択して、 (メニュー)→「1 1件消去」と 選択し、エンターキー(選択)を押 す
- *3*「YES」を選択してエンターキー (選択)を押す
- *4* エンターキー(OK)を押す

### 選択したメモを消去する

複数のメモを選択して消去します。

- **1** エンターキーを押して、 图(ツー ル)→「3 メモ帳」と選択し、エン ターキー(選択)を押す
- 2  $\widehat{z}$  (メニュー)→「2 選択消去」と 選択し、エンターキー(選択)を押 す
- *3* 内容を消去するメモを選択して、 エンターキー(選択)を押す

### (補足)

選択を解除する場合は エンターキー(解除)を押してください。

*4* ᢛ (確定)を押す

- *5*「YES」を選択してエンターキー (選択)を押す
- *6* エンターキー(OK)を押す

便利な機能

### すべてのメモを消去する

登録してあるメモを一度にすべて消去します。

- **1** エンターキーを押して、图(ツー ル)→「3 メモ帳」と選択し、エン ターキー(選択)を押す
- *2* (メニュー)→「3 全件消去」と 選択し、エンターキー(選択)を押 す
- *3* 暗証番号を入力してエンター キー(確定)を押す
- *4*「YES」を選択してエンターキー (選択)を押す
- *5* エンターキー(OK)を押す

### <span id="page-191-0"></span>雷卓の利用

本電話機では、一般的な四則演算のできる電卓 のほか、「割り勘電卓」と「おごり割電卓」を 利用できます。

### 電卓を利用する

9 桁までの足し算、引き算、掛け算、割り算が できます。

- *1* エンターキーを押して、 图(ツー ル)→「4 電卓」と選択し、エン ターキー(選択)を押す
- *2* 各キーで入力して計算する

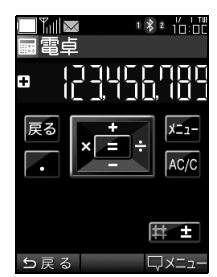

■注意

小数点以下で表示されない数字は四捨五入 されます。

### 割り勘電卓を利用する

割り勘電卓は、複数人で外食した場合などに便 利な電卓です。支払総額を参加人数で同額ずつ 負担する場合、一人当たりいくら支払えばよい かを計算できます。

- **1** エンターキーを押して、 图(ツー ル)→「5 割り勘電卓」と選択し、 エンターキー(選択)を押す
- **2** <u>la</u>◎ (メニュー)を押す

*3*「1 割勘単位設定」を選択してエ ンターキー(選択)を押し、計算す る単位となる金額を選択してエ ンターキー(設定)を押す

..... **BDB ....** 

### 「割勘単位設定」を設定すると

設定した桁より下の位については計算されず、 不足として計上されます。例えば、割り勘単位 を1000円に設定し、総額が2100円、人数が二 人だった場合、一人あたり1000円、不足100 円となります。あまり細かい金額まで割り勘に したくないというような場合にご利用くださ い。

### *4* 総額、人数、割引額、割引率を入力 してエンターキー(計算)を押す

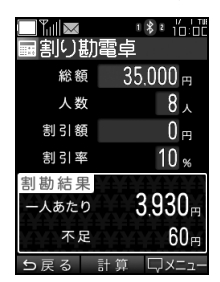

 $\cdots$  on BDR access

### ■割り切れない場合は

割勘単位設定で選択した金額以下の端数は、割 勘結果に不足金額として表示されます。

### ■計算結果のコピー

■ (メニュー) を押し、「2 コピー」を選択す ると、計算結果(一人あたり○円、不足○円) がコピーされます。コピーした計算結果は、 メールやメモに貼ることができます。

### ■割引額、割引率の設定

割引額、割引率はどちらか一方のみ設定ができ ます。

### おごり割電卓を利用する

おごり割電卓も割り勘電卓と同様に、複数人で 外食した場合などに便利な電卓です。参加者に よって支払う金額を変える場合、各自がいくら 支払えばよいかを計算できます。

- *1* エンターキーを押して、 圏(ツー ル)→「6 おごり割雷卓」と選択 し、エンターキー(選択)を押す
- *2* (割勘単位)を押す
- *3* 計算する単位となる金額を選択 してエンターキー(設定)を押す
- *4* 総額、多めに払う人数、少なめに 払う人数、割合、割引額、割引率を 入力してエンターキー(計算)を 押す

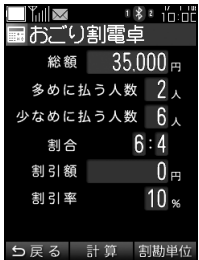

<span id="page-193-0"></span>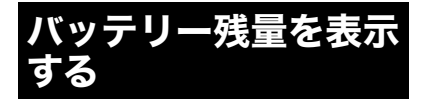

現在のバッテリーの残量を1%単位で表示しま す。同時に、待受可能時間、通話可能時間、 Bluetooth 起動時の待受可能時間、Bluetooth 起動時の通話可能時間を表示します。

**1** エンターキーを押して、 图(ツー ル)→「9 バッテリー残量表示」と 選択し、エンターキー(選択)を押 す

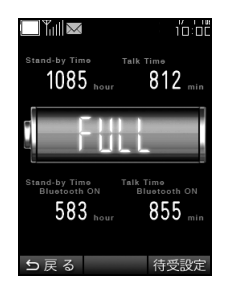

(補足)

●Bluetooth起動時の待受可能時間とは Bluetooth機能を ONに設定した際の待受可能 時間となります。

●Bluetooth起動時の通話可能時間とは 本電話機を親機モードに設定し、子機となる Bluetooth機器と接続して通話した際の通話可 能時間となります。

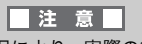

使用環境・状況により、実際の待受・通話可 能時間、Bluetooth起動時の待受・通話可能 時間とは異なる場合があります。

バッテリー残量表示を待受け画面 に設定する

- 1 エンターキーを押して、图(ツー ル)→「9 バッテリー残量表示」と 選択し、エンターキー(選択)を押 す
- *2* (待受設定)を押す
- *3* エンターキー(OK)を押す

<span id="page-194-0"></span>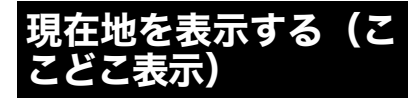

現在の位置を地図上に表示し、日本国内のどこ にいるか確認できる機能です。画面上に出力さ れる「Location Info.」の詳細は、以下となり ます。

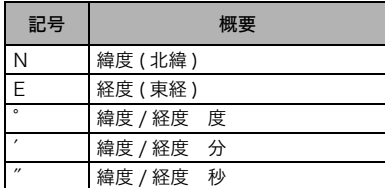

例えば、北緯35度42分06秒、東経139度45分 42秒の場合、以下のように表示されます。 N 35°42′06″ E 139°45′42″

(補足)

### 位置情報について

基地局から本電話機の位置情報(緯度、経度) を取得します。また、位置情報の測地系は「日 本(Tokyo)測地系」となります。

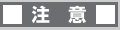

PHS の基地局から測位を行うため、場所に よっては数百 m 程度の誤差が発生いたしま す。ご注意ください。

*1* エンターキーを押して、 國(ツー ル)→「0 ここどこ表示」と選択 し、エンターキー(選択)を押す

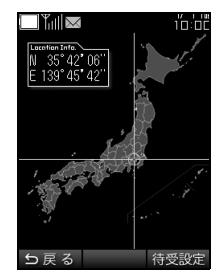

### ここどこ表示を待受け画面に設定 する

- 1 エンターキーを押して、图(ツー ル)→「0 ここどこ表示」と選択 し、エンターキー(選択)を押す
- *2* (待受設定)を押す
- *3* エンターキー(OK)を押す

### <span id="page-195-0"></span>赤外線通信を利用する

赤外線通信を利用すると赤外線通信機能を搭 載した電話機と、電話帳データやプロフィール を送受信できます。

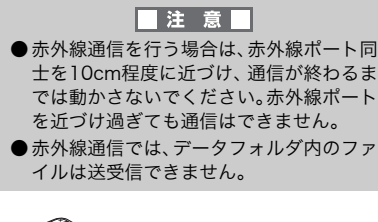

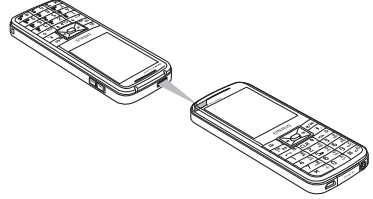

### 赤外線で送信する

赤外線通信を利用すると、電話帳データを1件、 全件または本電話機のプロフィールが送信で きます。

電話帳データを1件送信する場合

- **1** エンターキーを押して、(て)(赤外 線通信)→「2 赤外線送信」→「1 雷話帳1件送信」と選択し、エン ターキー(選択)を押す
- *2* 赤外線送信するデータを選択し、 エンターキー(選択)を押す

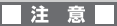

●赤外線通信中は、電話やメールなどの通信 機能はOFFになります。

### 電話帳データをすべて送信する場合

- **1** エンターキーを押して、(て)(赤外 線通信)→「2 赤外線送信」→ 「2 電話帳全件送信」と選択し、エ ンターキー(選択)を押す
- *2* 暗証番号を入力してエンター キー(確定)を押す
- *3* 認証パスワードを入力する
- *4* エンターキー(OK)を押す

### 注意

●認証パスワードは送信側と受信側で同じ パスワードを入力する必要があります。パ スワードは 4 桁の数字で入力してくださ い。

### プロフィールを送信する場合

**1** エンターキーを押して、(て)(赤外 線通信)→「2 赤外線送信」→ 「3 プロフィール送信」と選択し、 エンターキー(選択)を押す

### 赤外線で受信する

赤外線通信で電話帳データを受信して電話帳 に登録できます。

**1** エンターキーを押して、(C(赤外 線通信)→「1 赤外線受信」と選択 し、エンターキー(選択)を押す

*2* 認証パスワードを入力する

### ■注意■

- ●認証パスワードの入力が必要になるのは、 一括送信されたデータを受信した場合の みです。
- ●赤外線受信を行う場合、送信先が見つから ないと自動で赤外線通信は切断されます。
- *3* データ受信が完了すると電話帳 登録の確認画面が表示されます 「YES」を選択してエンターキー (選択)を押す

### ■注 意厂

対応していない形式のデータを受信した場 合は電話帳登録できません。

*4*「1 追加登録」または「2 上書き登 録」を選択してエンターキー(選 択)を押す

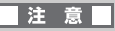

- ●追加登録または上書き登録の確認画面が 表示されるのは、一括送信されたデータを 受信した場合のみです。
- ●上書き登録する場合、登録されている電話 帳データは消去されますのでご注意くだ さい。
- ●赤外線通信中は、電話やメールなどの通信 機能はOFFになります。
- *5* エンターキー(OK)を押す

### <span id="page-196-0"></span>音声メモを録音する

音声をメモとして録音できます。録音できるの は、「留守番電話」「通話録音」「音声メモ」と 合わせて最大10件、録音合計時間は全体で120 秒までです。

- 1 エンターキーを押して、▲ (雷 話)→「2 留守番電話」→「3 音声 メモ」と選択し、エンターキー(選 択)を押す
- *2* エンターキー(開始)を押して録 音する
- *3* エンターキー(終了)を押して録 音を終了する
- *4* エンターキー(OK)を押す

### ■注意

最大録音時間になると自動で録音が終了し ます。

### 音声メモを再生するには

- **1** エンターキーを押して、▲ (雷 話)→「2 留守番電話」→「2 再生」 と選択し、エンターキー(選択)を 押す
- *2* 一覧表示された中から再生する 音声メモを選択し、エンターキー (再生)を押す

### 音声メモを1件消去する

音声メモを1件選択して消去します。

**1 エンターキーを押して、●(電** 話)→「2 留守番電話」→「2 再生」 と選択し、エンターキー(選択)を 押す

- *2* 一覧表示された中から消去する 音声メモを選択して |\*◎ (メ ニュー)を押す
- *3*「1 1件消去」を選択してエンター キー(選択)を押す
- *4*「YES」を選択してエンターキー (選択)を押す
- *5* エンターキー(OK)を押す

### 選択した音声メモを消去する

複数の音声メモを選択して消去します。

- **1 エンターキーを押して、● (電** 話)→「2 留守番電話」→「2 再生」 と選択し、エンターキー(選択)を 押す
- 2  $\sqrt{2}$   $\sqrt{2}$  (メニュー)→「2 選択消去」と 選択し、エンターキー(選択)を押 す
- *3* 消去する音声メモを選択して、エ ンターキー(選択)を押す

(補足)

便利な機能

選択を解除する場合は エンターキー(解除)を押してください。

- *4* 心(確定)を押す
- *5*「YES」を選択してエンターキー (選択)を押す
- *6* エンターキー(OK)を押す

### すべての音声メモを消去する

音声メモを一度にすべて消去します。

- **1 エンターキーを押して、●(雷** 話)→「2 留守番電話」→「2 再生」 と選択し、エンターキー(選択)を 押す
- 2 2 2 2 (メニュー)→「3 全件消去」と 選択し、エンターキー(選択)を押 す
- *3*「YES」を選択してエンターキー (選択)を押す
- *4* エンターキー(OK)を押す

電源を入れた状態で電波を停止できます。停止 中は、通話やメールの送受信、Bluetooth機能 などが行えなくなります。飛行機に乗る際や病 院内等、電波が機器類に悪影響を与えたり、電 波の使用が禁じられたりしている場所でご利 用ください。

- 1 エンターキーを押して、◆ (機能 設定)→「5 通信機能」→「2 電波 OFF」と選択し、エンターキー(選 択)を押す
- *2*「1 電波OFFにする」を選択して エンターキー(設定)を押す
- (補足)

電波をONにする場合は、「2 電波ONに する」を選択してください。

*3* エンターキー(OK)を押す

<span id="page-198-0"></span>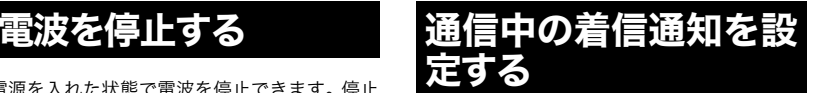

<span id="page-198-1"></span>通信中の着信を通知するかどうかを設定でき ます。

- *1* エンターキーを押して、 (機能 設定)→「5 通信機能」→「3 通信 中着信」と選択し、エンターキー (選択)を押す
- *2*「1 ON」を選択してエンターキー (設定)を押す
- *3* エンターキー(OK)を押す

<span id="page-199-0"></span>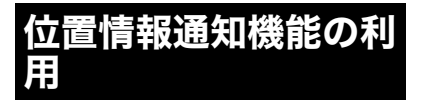

本電話機では位置情報サービスに対応した位 置情報通知機能を利用できます。「ウィルコム の位置検索サービス」や位置情報サービス提供 会社のサービスにお申し込みになると、位置情 報を利用した機能を利用できます。 詳しくは、ウィルコム、またはご利用の位置情

報サービス提供会社へお問い合わせください。

例えば次のような使い方ができます。

### 位置情報を発信して

本電話機が使用している基地局情報をセン ターに発信して、いまいる位置の通知や周辺の 各種情報を受け取ることができます。

### 位置情報の問い合わせを着信して

問い合わせに応じて、本電話機が使用している 基地局センターに発信して、現在の場所を通知 できます。

### 位置情報通知機能を設定する

位置情報通知を利用できるよう位置情報通知 機能をONに設定します。最初に位置情報を通 知する電話番号(通知許可番号)を設定し、次 に位置情報通知機能をONにします。

### 通知許可番号を設定する

- *1* エンターキーを押して、 (機能 設定)→「5 通信機能」→「1 位置 情報通知機能」→「2 詳細設定」と 選択し、エンターキー(選択)を押 す
- *2*「2 通知許可番号」→「1 許可番号 設定」と選択し、エンターキー(選 択)を押す

*3* 4~20の中から電話番号を設定 したい番号を選択しエンター キー(編集)を押す

(補足)

- 1~3は変更ができません
- *4*「1 通知許可番号」を選択してエ ンターキー(選択)を押す
- *5* 位置情報を通知する電話番号を 入力してエンターキー(確定)を 押す
- *6*「2 通知許可パスワード」を選択 してエンターキー(選択)を押す
- *7* 位置情報サービスから提供され た通知許可パスワードを入力し てエンターキー(確定)を押す
- *8* エンターキー(OK)を押す
- **9** □ (戻る)を2回押す
- *10* 「2 発信許可番号選択」を選択 してエンターキー(選択)を押 す
- *11* 許可番号設定をした番号を選 択してエンターキー(設定)を 押す
- *12* エンターキー(OK)を押す

### 位置情報通知機能をONにする

1 エンターキーを押して、 (機能 設定)→「5 通信機能」→「1 位置 情報通知機能」→「1 ON/OFF設 定」と選択し、エンターキー(選 択)を押す

便利な機能

- *2*「1 ON」を選択しエンターキー (設定)を押す
- *3* 暗証番号を入力してエンター キー(確定)を押す
- *4* エンターキー(OK)を押す

### (補足)

位置情報通知機能をONにした場合 自動で位置情報を送出しますが、設定には通知 許可番号などの設定が必要になります。

### 着信音を設定する

位置情報送出要求があった際に、着信音を鳴ら すよう設定します。

- *1* エンターキーを押して、 (機能 設定)→「5 通信機能」→「1 位置 情報通知機能」→「2 詳細設定」→ 「1 着信音設定」と選択し、エン ターキー(選択)を押す
- *2*「ON」を選択しエンターキー(選 択)を押す
- *3* エンターキー(OK)を押す

### <span id="page-200-0"></span>国際電話をかける

ウィルコムの国際電話サービスを利用して、手 続き不要・通話料だけで国際電話をかけること ができます。

#### 国際電話をかけるには

### 010+国番号+相手の電話番号

例)アメリカのニューヨーク市212-123-4567 に電話するには

010+1(アメリカの国番号)+2121234567 (相手の電話番号)

(補足)

国際電話の通話料金については ウィルコムサービスセンター(→[P.259\)](#page-260-0)にお 問い合わせください。

### <span id="page-201-0"></span>セルフコールの利用

ボタン1つで、あらかじめ設定した着信音等を 鳴らす機能です。

### セルフコールを鳴らす

│⌒™を長押しする

### セルフコールの設定をする

セルフコールをONにすると、着信音、バイブ、 LED点灯を設定できます。

- **1 エンターキーを押して、● (雷** 話)を選択しエンターキー(選択) を押す
- *2*「8 セルフコール」を選択してエ ンターキー(選択)を押し、「ON」 を選択してエンターキー(選択) を押す
- *3*「1 音設定」を選択してエンター キー(選択)を押し、「1 固定デー タ」または「2 データフォルダ」→ 着信音を選択し、エンターキー (設定)を押す
- *4*「2 音量設定」を選択してエン ターキー(選択)を押し、着信音の 音量を設定してエンターキー(設 定)を押す
- *5*「3 バイブレータ設定」を選択し てエンターキー(選択)を押し、バ イブのパターンまたはバイブな しを選択しエンターキー(設定) を押す
- *6*「4 LED点灯設定」を選択してエ ンターキー(選択)を押し、LED点 灯のパターンまたは点灯なしを 選択してエンターキー(設定)を 押す
- *7*「5 キーバックライト設定」を選 択してエンターキー(選択)を押 し、「1 ON」または「2 OFF」を選 択してエンターキー(設定)を押 す

<span id="page-202-0"></span>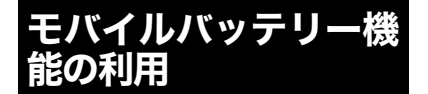

本電話機とスマートフォン等を接続すること で、モバイルバッテリーとして給電することが できます。

### 給電する

本電話機のUSB端子と、給電先機 器の給電端子をケーブルで接続 する

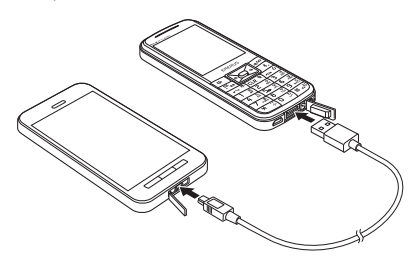

(補足)

●給雷先機器が満充電になると

自動的に給電を停止します。

### ●お買い上げ時の設定は

モバイルバッテリーの給電開始設定が「オート モード」になっているため、給電先機器との接 続を認識すると自動で給電を開始します。

### ●マニュアルモードの場合は

上記手順でスマートフォン等と接続後、エン ターキーを押して、 (機能設定)→「9 モバ イルバッテリー」→「1 給電開始」で給電を開 始してください。

手動で給電を停止する場合は、エンターキーを 押して、 (機能設定)→ 「9 モバイルバッテ リー」→「1 給電停止」と操作してください。

### ●サイドキーで給電開始 / 停止する場合 は

サイドキーを上方にスライドすることで給電 開始 / 停止することができます。キーロック中 でも操作可能です。なお、AC アダプタもしく はパソコンと接続中、ソフトウェア更新中、リ モートロック中、着信中は操作できません。

### |注意

- ●充電中はモバイルバッテリー機能を利用 した給電ができません。充電について詳し くは[「充電する\(P.27\)](#page-28-0)」をご覧ください。
- USB ケーブルは、コネクタの向きをよく 確認してから Micro USB/USB-A 端子に 挿し込んでください。

### 給電設定をする

モバイルバッテリーの給電開始 / 停止を、オー トあるいはマニュアルに設定します。

- *1* エンターキーを押して、 (機能 設定)→「9 モバイルバッテリー」 →「2 給電設定」と選択し、エン ターキー(選択)を押す
- *2*「1 オートモード」または「2 マ ニュアルモード」を選択し、エン ターキー(設定)を押す
- *3* エンターキー(OK)を押す

### 連続給電時間設定をする

連続給電時間設定をONにした場合、指定した 連続給電時間で給電停止をすることができま す。

*1* エンターキーを押して、 (機能 設定)→「9 モバイルバッテリー」 →「3 連続給電時間設定」→ 「1 ON/OFF」と選択し、エンター キー(選択)を押す

- *2*「1 ON」を選択し、エンターキー (設定)を押す
- *3* エンターキー(OK)を押す
- *4*「2 連続給電時間指定」を選択し、 エンターキー(選択)を押す
- *5* 連続給電時間を設定し、エンター キー(設定)を押す
- *6* エンターキー(OK)を押す

バッテリー残量指定を設定する

本電話機のバッテリー残量が一定の値になっ た場合に、給電停止をするよう設定します。

- **1エンターキーを押して、 (機能** 設定)→「9 モバイルバッテリー」 →「4 バッテリー残量指定」と選 択し、エンターキー(選択)を押す
- *2* 給電停止するバッテリー残量を 設定し、エンターキー(設定)を押 す
- *3* エンターキー(OK)を押す

<span id="page-203-0"></span>カスタマイズ設定

電卓やメモ等の機能へのショートカットを、 ストトインに割り当てることができます。割り 当てた機能は、待受け画面で、同中下で存用 すと起動します。

### 1 つ か **で を長押しする**

*2* 長押ししたキーに割り当てたい 機能を選択し、エンターキー(設 定)を押す

### *3* エンターキー(OK)を押す

### $\cdots$  on BDB com-

割り当てることができる機能は次のとお りです。 ●電卓 ●割り勘電卓 ●おごり割電卓 ●Bluetooth ●ミュージックコントロール **●メモ帳** ●アラーム ●カレンダー ●タイマー ●赤外線通信 ●留守電再生 ●留守電起動 ●電波OFF ●音声着信音量設定 ●給電開始/停止 ●バッテリー残量表示 ●ここどこ表示 (補足)

お買い上げ時の設定は

「音声着信音量設定」に設定されています。

便利な機能

### <span id="page-204-0"></span>ソフトウェアの更新

本電話機にインストールされているソフト ウェアを、PHS回線を通じた無線通信で更新で きます。パソコン等に接続する必要はありませ  $h<sub>o</sub>$ 

### ソフトウェアを更新する

ソフトウェアの更新を実行します。

- *1* エンターキーを押して、 (機能 設定)を選択しエンターキー(選 択)を押す
- *2*「0 ソフトウェア更新」を選択し てエンターキー(選択)を押す
- *3*「1 更新開始」を選択してエン ターキー(選択)を押し、「YES」を 選択してエンターキー(選択)を 押す
- *4* エンターキー(OK)を押す
- *5* ソフトウェア更新が終了すると、 自動的に再起動する

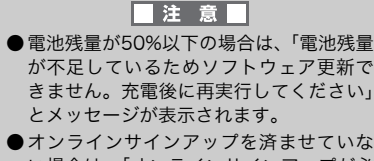

- い場合は、「オンラインサインアップが必 要です。接続しますか?」(→ [P.119](#page-120-0))と 表示されます。
- ●更新する必要がない場合は、「お使いのソ フトウェアは最新版です。このままご利用 ください。」と表示されます。

### 自動更新設定をする

自動更新設定をすると、1ヶ月に 1 度程度更新 ファイルの有無を自動確認するようになりま す。

- 1 エンターキーを押して、 (機能 設定)を選択しエンターキー(選 択)を押す
- *2*「0 ソフトウェア更新」を選択し てエンターキー(選択)を押す
- *3*「2 自動更新設定」を選択してエ ンターキー(選択)を押し、「1 自 動更新する」を選択してエンター キー(設定)を押す

### <span id="page-205-0"></span>パソコンの利用

Micro USBケーブルでパソコンと接続すると、 PC ユーティリティを利用してアドレス帳・画 像・音楽データのやり取り、また本電話機の充 電等ができます。

### PCユーティリティを利用する

PC ユーティリティを利用してアドレス帳・画 像・音楽データを本電話機へ保存したり、また 本電話機内のデータをパソコンへ保存するこ とができます。

PC ユーティリティは下記の弊社サイトよりダ ウンロードしてください。

ダウンロードページ

http://www.sii.co.jp/wx/download/index.html

本電話機のMicro USB端子とパ ソコンのUSBポートをMicro USBケーブルで接続する

(補足)

- ●PC ユーティリティの操作方法は、PC ユーティリティのヘルプをご覧くださ い。
- ●PC ユーティリティを利用する場合は、 データ転送に対応したMicro USBケー ブルをご使用ください。

### パソコンと接続して充電する

本電話機のMicro USB端子とパ ソコンのUSBポートをMicro USBケーブルで接続する

### 注意

本電話機とパソコンを Micro USB ケーブル で接続しても充電できない場合は、パソコン のメーカー、または販売店までお問い合せく ださい。

## ウィルコムの各種サービス

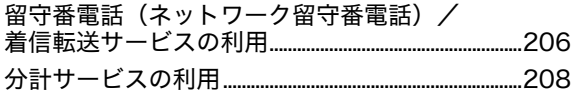

<span id="page-207-0"></span>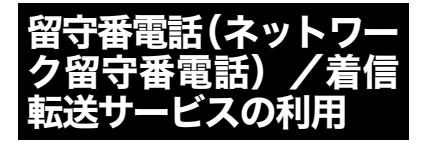

ウィルコムでは、すぐ電話に出られない場合や サービスエリア外でも着信を受けられるよう 「留守番電話サービス」と「着信転送サービス」 を行っています。

### 留守番電話サービス(ネットワー ク留守番電話)

申込必要:有料

電源を切っているとき、サービスエリア外にい るとき、エリア内にいてもすぐに電話に出られ ないとき、通話中など電話に出られないとき に、相手のメッセージを留守番電話センターで お預かりします。

お預かりできるメッセージは、1 件あたり最長 60秒、合計20件です。留守番電話センターに 73 時間保存されます。保存時間は延長できま す。

### ■注意

着信転送サービスと同時にご利用いただけ ません。

詳しくはウィルコムサービスセンターまでお 問い合わせください。

### 着信転送サービス

申込不要:無料

通話中や電源を切っているとき、サービスエリ ア外にいるときなど、かかってきた電話をあら かじめ設定した他の電話に転送します。転送先 に設定できるのは、他のウィルコムの電話機や 固定電話、携帯電話などです。

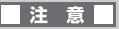

- ●留守番電話サービスと同時にご利用いた だけません。
- ●発信者からサービスを契約している電話 までの通話料金は発信者の負担、サービス を契約している電話から転送先までの通 話料金は契約者ご本人の負担となります。

詳しくはウィルコムサービスセンターまでお 問い合わせください。

### 留守番電話(ネットワーク留守番 電話)/着信転送サービスの設定 をする

留守番電話(ネットワーク留守番電話) サービスを設定する

*1* 本電話機から143をダイヤルする

### (補足)

本電話機以外からのダイヤル方法

固定電話や公衆電話からは0077-776(無料) 海外からは 045-828-2151 をダイヤルしてく ださい。

### *2* ガイダンスに従いダイヤルを押す

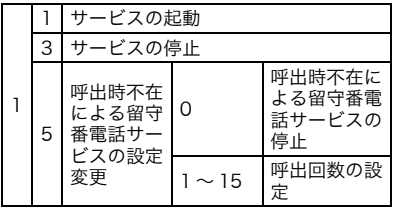

### 着信転送サービスを設定する

*1* 本電話機から143をダイヤルする

#### (補足)

#### 本電話機以外からのダイヤル方法

固定電話や公衆電話からは0077-776(無料) 海外からは 045-828-2151 をダイヤルしてく ださい。

### *2* ガイダンスに従いダイヤルを押す

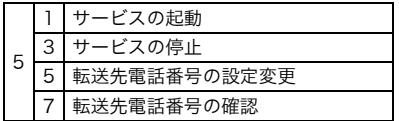

 $\cdots$ ...  $\bigcirc$   $\bigcirc$   $\bigcirc$   $\bigcirc$   $\bullet$  ...

143 をダイヤルする以外に、次の方法で センターへ接続できます。

- ■エンターキー→ 国 (ツール) → 「7 サー ビス問合せダイヤル」→「3 NW サー ビス設定(着信転送等)」と選択し、エ ンターキー (PHS発信) または ෬ mを 押す。
- ■ でを押し、電話帳から「NW」を開 き、「NWサービス設定(着信転送等)」 を選択し、エンターキー(PHS 発信) または へ ⋒を押す。

### 留守番電話センターに保存された メッセージを聞く

*1* 本電話機から\*9311(発信者番号 読み上げあり)または\*931(発信 者番号読み上げなし)をダイヤル する

#### (補足)

#### 本電話機以外からのダイヤル方法

固定電話や公衆電話からは 0077-780-931 を ダイヤルしてください。

#### $\cdots$  on BDB access

### メッセージお預かりの確認は

留守番電話センターがメッセージをお預かり している場合は、発着信後に「センター留守電あり」 のメッセージを画面に表示します。

またダイヤルしてお預かりしたメッセージが あるかどうかを確認できます。本電話機から 141をダイヤルして電話をかけたら、「ツー」と いう音の後に電話を切ると、お預かりしたメッ セージがある場合、画面にメッセージが表示さ れます。

## <span id="page-209-0"></span>分計サービスの利用

申込必要:有料

分計サービスは、通話料金の請求先を2か所に 分けるサービスです。サービスを利用しない通 話は、ご契約者に、サービスを利用した通話は、 あらかじめ登録された分計先へ請求されます。 ビジネスとプライベートの使い分けなどにご 利用ください。

詳しくはウィルコムサービスセンターまでお 問い合わせください。

### 分計で電話をかける

### *1* 電話番号を入力または電話帳か ら相手を選択する

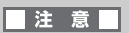

一般電話へかける場合には、市外局番から入 力してください。

### *2* (メニュー)を押して、「2 分計 発信」→「分計発信」と選択し、エ ンターキー(選択)を押す

(補足)

電話番号表示・非表示設定したい場合は 「2 分計発信」を選択してエンターキー(選択) を押し、「分計184発信」または「分計186発 信」を選択しエンターキー(選択)を押してく ださい。

### $\cdots$  on BDB com-

### 分計発信の頻度が高い場合は

電話帳登録で電話番号入力の際に、分計発信の 設定ができます。

### 注意

ライトメール、Eメールでは分計サービスの ご利用はできません。

## データフォルダ

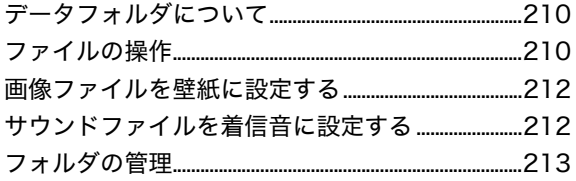

<span id="page-211-0"></span>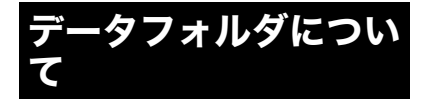

画像データやサウンドファイルはデータフォ ルダに保存されます。

### フォルダの種類

データフォルダのフォルダ構成は次のとおり です。データフォルダに登録できる件数は最大 200件、合計容量4Mバイトまで保存できます。

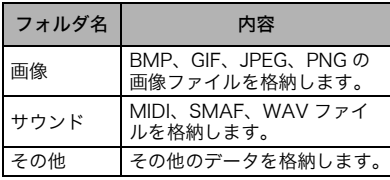

### (猫足)

### ●表示できる画像ファイルは

VGA 480×640ピクセルです。これよりも小 さい画像の場合、周囲に黒色の枠が表示されま す。なお、データの形式によっては再生できな いことがあります。

### ●再生できるサウンドファイルは

最大サイズは250Kバイトです。250Kバイトを 超えたファイルの再生はできません。

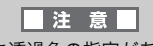

画像データに透過色の指定がある場合、背景 色(黒色)が透過表示されます。

### <span id="page-211-1"></span>ファイルの操作

データフォルダ内にある画像ファイルやサウ ンドファイルの表示や再生などを操作できま す。

### ファイルを表示/再生する

- **1 エンターキーを押して、■(デー** タフォルダ)を選択してエンター キー(選択)を押す
- *2*「1 画像」または「2 サウンド」を 選択してエンターキー(選択)を 押し、一覧から表示するファイル を選択しエンターキー(再生)を 押す

 $\cdots$ ...  $\bigcirc$   $\bigcirc$   $\bigcirc$   $\bigcirc$   $\bullet$  ...

一覧ページが複数ある場合は ■■ ■ を押すとページを移動できます。

### ファイル名を編集する

- **1 エンターキーを押して、■■(デー** タフォルダ)を選択してエンター キー(選択)を押す
- *2*「1 画像」または「2 サウンド」、 「3 その他」のいずれかを選択し てエンターキー(選択)を押し、一 覧からファイルを選択し | ☞ (メ ニュー)を押す

*3*「2 ファイル名編集」(「3 その他」 を選択した場合は「1 ファイル名 編集」となります。)を選択しエン ターキー(選択)を押し、ファイル 名を編集しエンターキー(確定) を押す

### ■注意■

- ●ファイル名に付けられる名前は拡張子を 含め半角64文字(全角32文字)以内です。  $\bigcirc$ ファイル名には半角記号の「/」「¥」「
- < 」「 > 」「 \* 」「 ? 」「 " 」「 | 」「 : 」が 使用できません。

### ファイルをEメールに添付する

- 1 メール作成画面で 2 を選択して エンターキー(選択)を押す
- *2*「1 画像」または「2 サウンド」、 「3 その他」のいずれかを選択し てエンターキー(選択)を押す
- *3* 添付するデータを選択してエン ターキー(選択)を押す

### (補足)

添付できるファイルの数は 40件までです。

### ファイルの詳細を確認する

- **1 エンターキーを押して、■(デー** タフォルダ)を選択しエンター キー(選択)を押す
- *2*「1 画像」または「2 サウンド」、 「3 その他」のいずれかを選択し てエンターキー(選択)を押す
- *3* 一覧から詳細を確認するファイ ルを選択して |200 (メニュー)を押 す

*4*「3 詳細情報」(「3 その他」を選択 した場合は「2 詳細情報」となり ます。)を選択してエンターキー (選択)を押す

### ファイルを消去する

- **1 エンターキーを押して、■■(デー** タフォルダ)を選択しエンター キー(選択)を押す
- *2*「1 画像」または「2 サウンド」、 「3 その他」のいずれかを選択し てエンターキー(選択)を押す
- *3* 一覧から消去するファイルを選 択して ඁ → (メニュー)を押す
- *4*「4 1件消去」(手順2で「3 その他」 を選択した場合は、「3 1件消去」) を選択してエンターキー(選択) を押す
- *5*「YES」を選択してエンターキー (選択)を押す
- *6* エンターキー(OK)を押す

<span id="page-213-0"></span>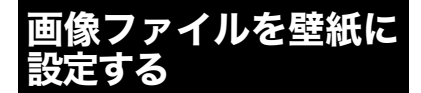

- **1 エンターキーを押して、■(デー** タフォルダ)を選択しエンター キー(選択)を押す
- *2*「1 画像」を選択してエンター キー(選択)を押し、一覧から壁紙 に設定するファイルを選択して (メニュー)を押す
- *3*「1 壁紙設定」を選択してエン ターキー(選択)を押す
- *4* エンターキー(登録)を押す
- *5* エンターキー(OK)を押す

<span id="page-213-1"></span>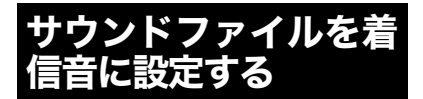

- **1 エンターキーを押して、■■(デー** タフォルダ)を選択しエンター キー(選択)を押す
- *2*「2 サウンド」を選択してエン ターキー(選択)を押し、一覧から 着信音に設定するファイルを選 択して | 200 (メニュー)を押す
- *3*「1 着信音設定」を選択してエン ターキー(選択)を押す
- *4*「1 着信音」または「2 個別着信 音」、「3 グループ着信音」のいず れかを選択してエンターキー(選 択)を押す
- *5* それぞれの詳細設定を行いエン ターキー(選択)を押す
- *6* エンターキー(OK)を押す

### <span id="page-214-0"></span>フォルダの管理

- データフォルダの容量を確認する
- **1 エンターキーを押して、■(デー** タフォルダ)を選択しエンター キー(選択)を押す
- *2* (メニュー)を押し、「1 フォル ダ使用状況」を選択してエンター キー(選択)を押す

フォルダ内のファイルを一括消去 する

- **1 エンターキーを押して、■(デー** タフォルダ)を選択しエンター キー(選択)を押す
- 2 フォルダを選択し |\*◎ (メニュー) を押し、「2 フォルダ内全消去」を 選択してエンターキー(選択)を 押す
- *3* 暗証番号を入力してエンター キー(確定)を押す
- *4*「YES」を選択してエンターキー (選択)を押す
- *5* エンターキー(OK)を押す

データフォルダ内のすべてのデー タを消去する

- **1 エンターキーを押して、■(デー** タフォルダ)を選択しエンター キー(選択)を押す
- *2* (メニュー)を押し、「3 全デー タ消去」を選択してエンターキー (選択)を押す
- *3* 暗証番号を入力してエンター キー(確定)を押す
- *4*「YES」を選択してエンターキー (選択)を押す
- *5* エンターキー(OK)を押す

データフォルダ
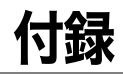

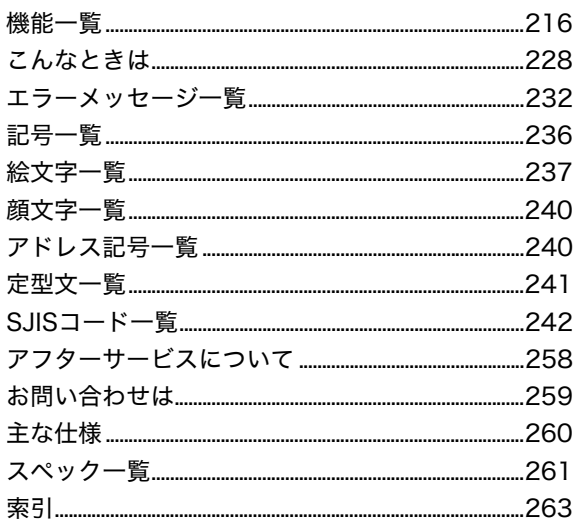

<span id="page-217-0"></span>機能一覧

メインメニューから各機能を呼び出して設定できます。

**●電話** ([→P.45](#page-46-0))  $\bullet$  メール ([→P.117\)](#page-118-0) ●データフォルダ([→P.209\)](#page-210-0)  $\n *y* - *JU*$  ( $\rightarrow$ P.185) ●カレンダー ([→P.155\)](#page-156-0) ●セキュリティ ([→P.161\)](#page-162-0)

- **●赤外線通信(→[P.194](#page-195-0))**
- $\bigcirc$  Bluetooth( $\rightarrow$ [P.61\)](#page-62-0)
- ●機能設定
	- ・音・表示・照明の設定([→P.145\)](#page-146-0)
	- ・マナーモードの設定([→P.55](#page-56-0))
	- ・通信機能設定(→[P.197](#page-198-0))

#### 機能 お買い上げ時の設定 電話帳 しょうしょく しゅうしょく しゅうしょく しゅうしょく しょくしょく 留守番電話 おもちゃん 記事 おもの おもの あいじょう あいじょう あいじょう あいじょう 応答時間設定 15秒 応答メッセージ選択 固定メッセージ オリジナルメッセージ 作成 ‐ オリジナルメッセージ |<br>消去 再生 しゅうしょう しゅうしょう しょうしょく しょうしょく 音声メモ しょうしょう しょうしゃ しょうしょく しょうしゃ しょくしゃ ネットワーク留守番電話 <u>再生 - - - - -</u> サービス設定変更 ‐ くちに 発信履歴 しょうしょう しょうしょう しょうしょく しょうしょく しょうしょく しょうしょく 着信履歴 しょうしょう しょうしょう しょうしょう しょうしょく しょうしょく グイヤルメモ しょうしょう しょうしょう しょうしょく しょうしょく しょうしょく サービス問合せ ダイヤル サービスセンター ・・・・・・・・・・・・・・・・・ | -留守番電話サービス しょうしん しょうしょう NWサービス設定(着信転送等) ‐ 「累積通話時間」 おもの のうしゃ おおや かいしん かいしょく しょうかい しょうしょう セルフコール ON プロフィール みんじょう しょうしゃ かんしゃ おおやく おおし 設定なし

#### 電話

メール

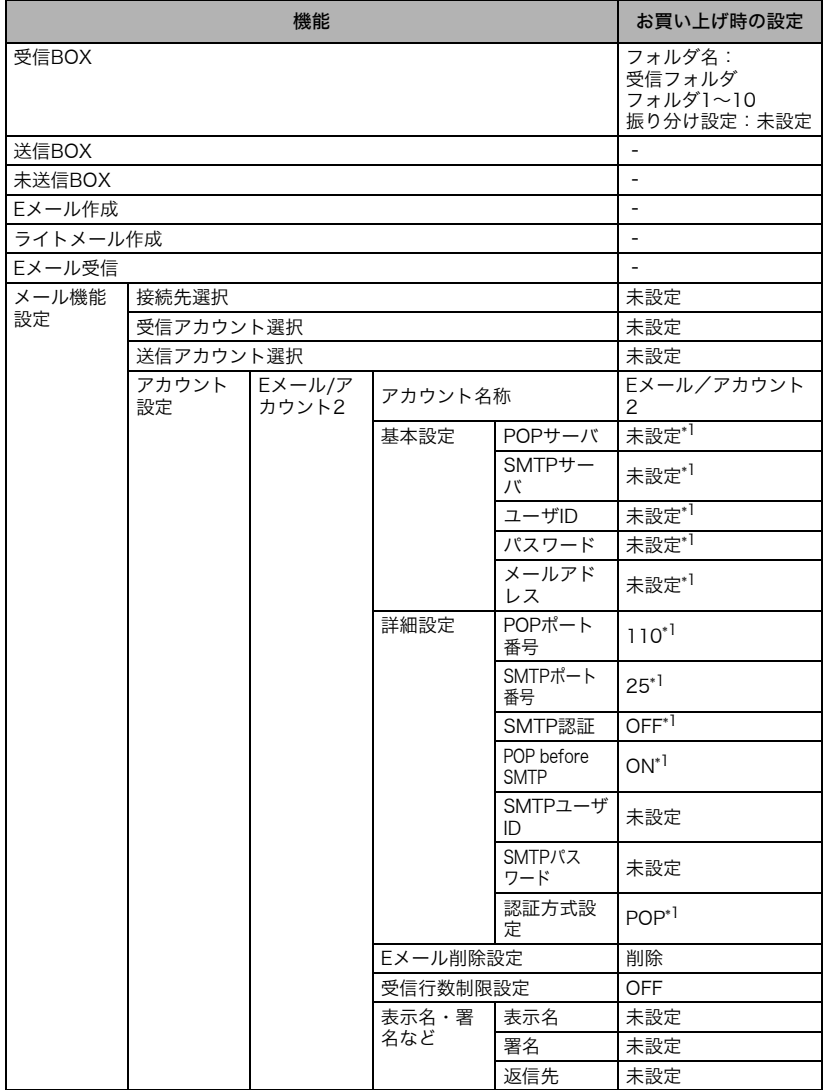

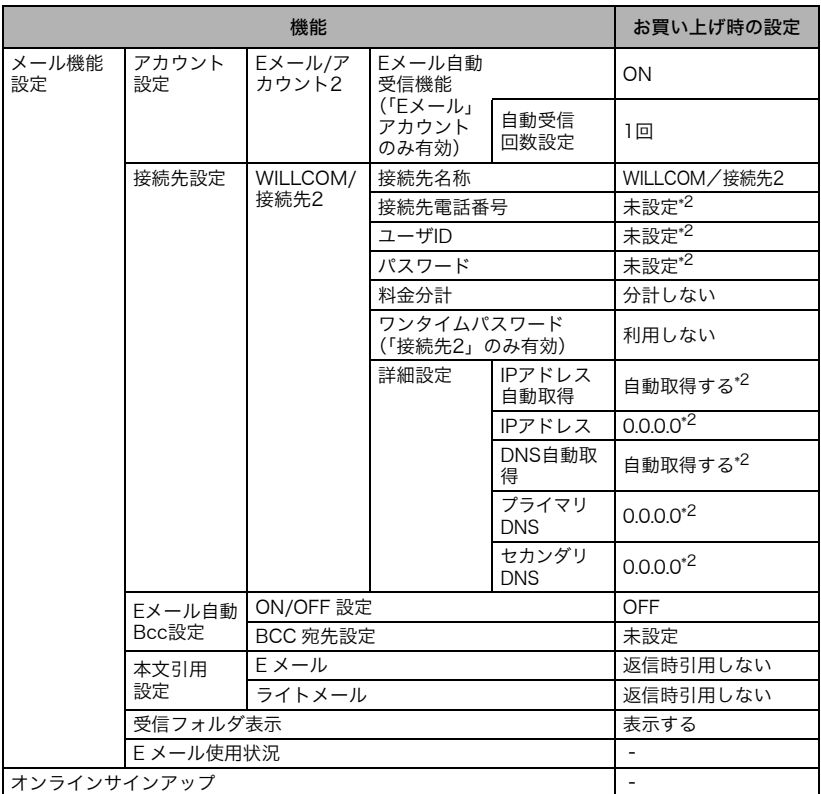

\*1「アカウント2」についてのみ記載。「Eメール」アカウントではオンラインサインアップにより 設定されます。

\*2「接続先2」についてのみ記載。

#### データフォルダ

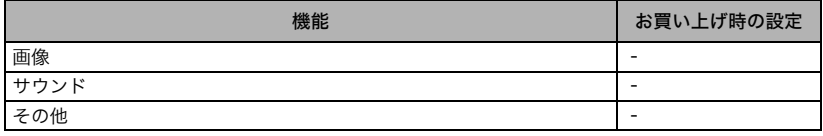

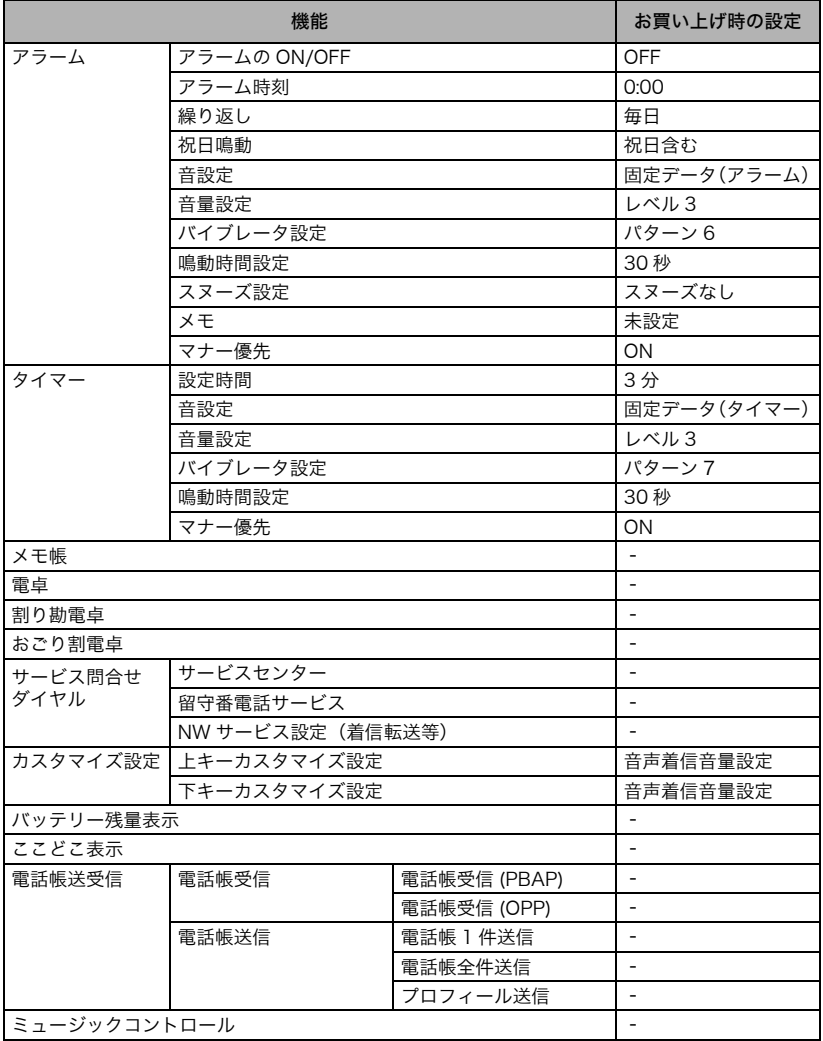

#### カレンダー

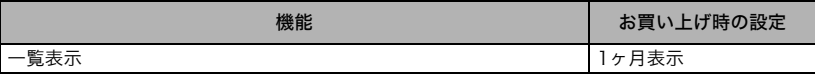

### セキュリティ

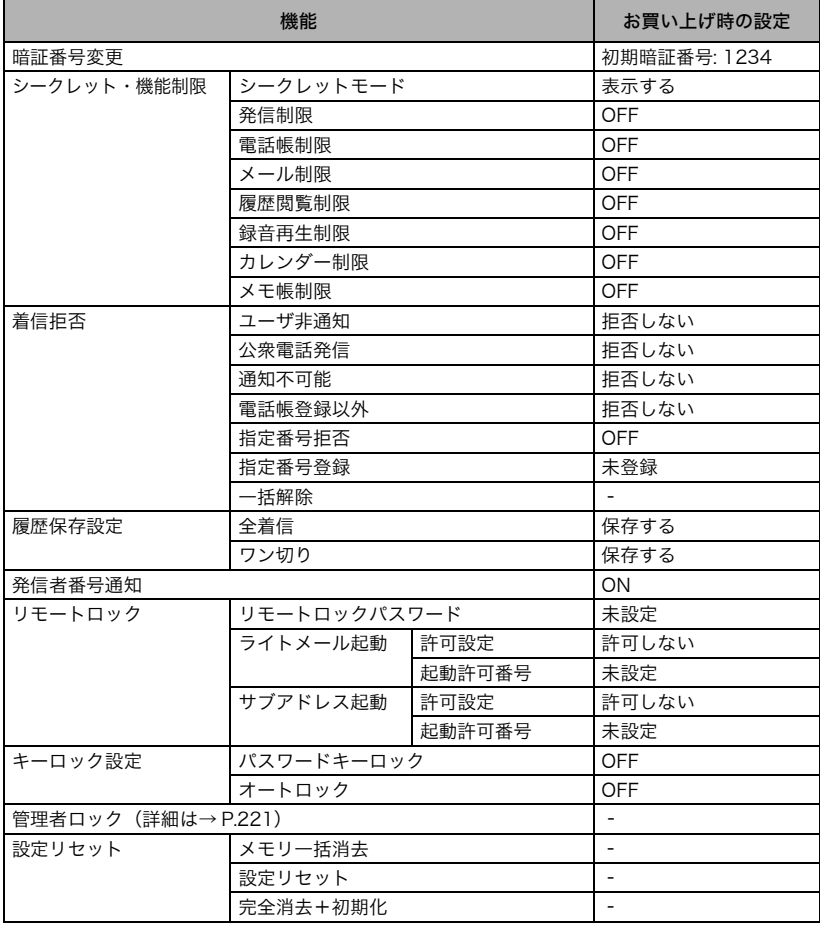

### <span id="page-222-0"></span>セキュリティ 管理者ロック

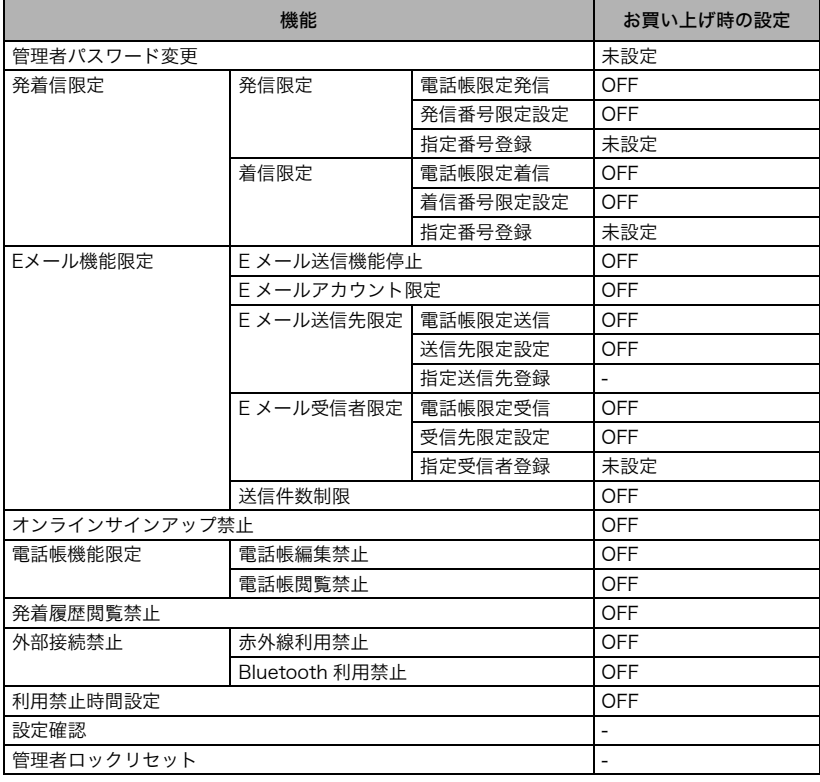

#### 赤外線通信

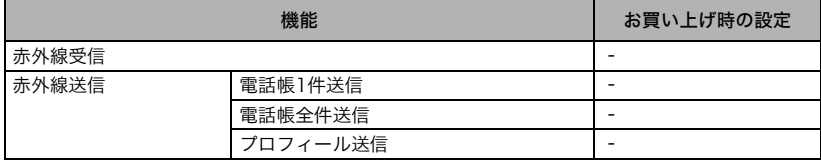

#### Bluetooth

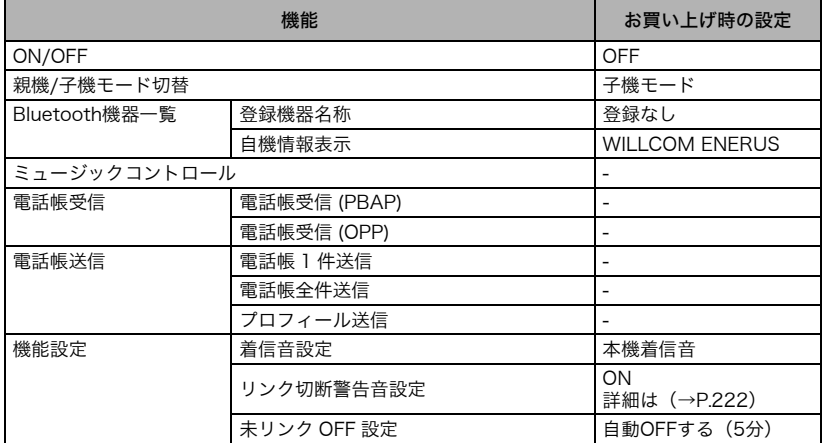

### <span id="page-223-0"></span>Bluetooth機能設定 リンク切断警告音設定 (ON)

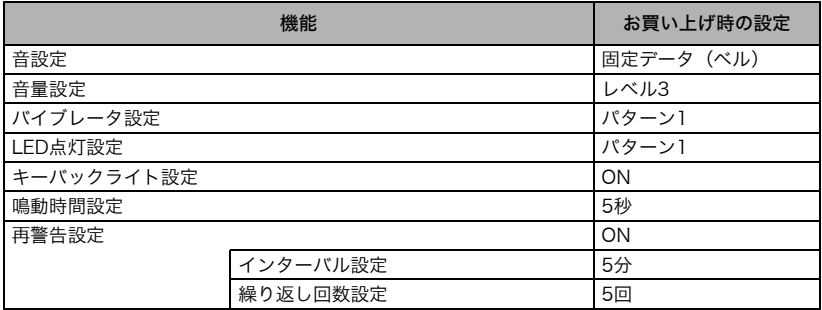

#### 機能設定

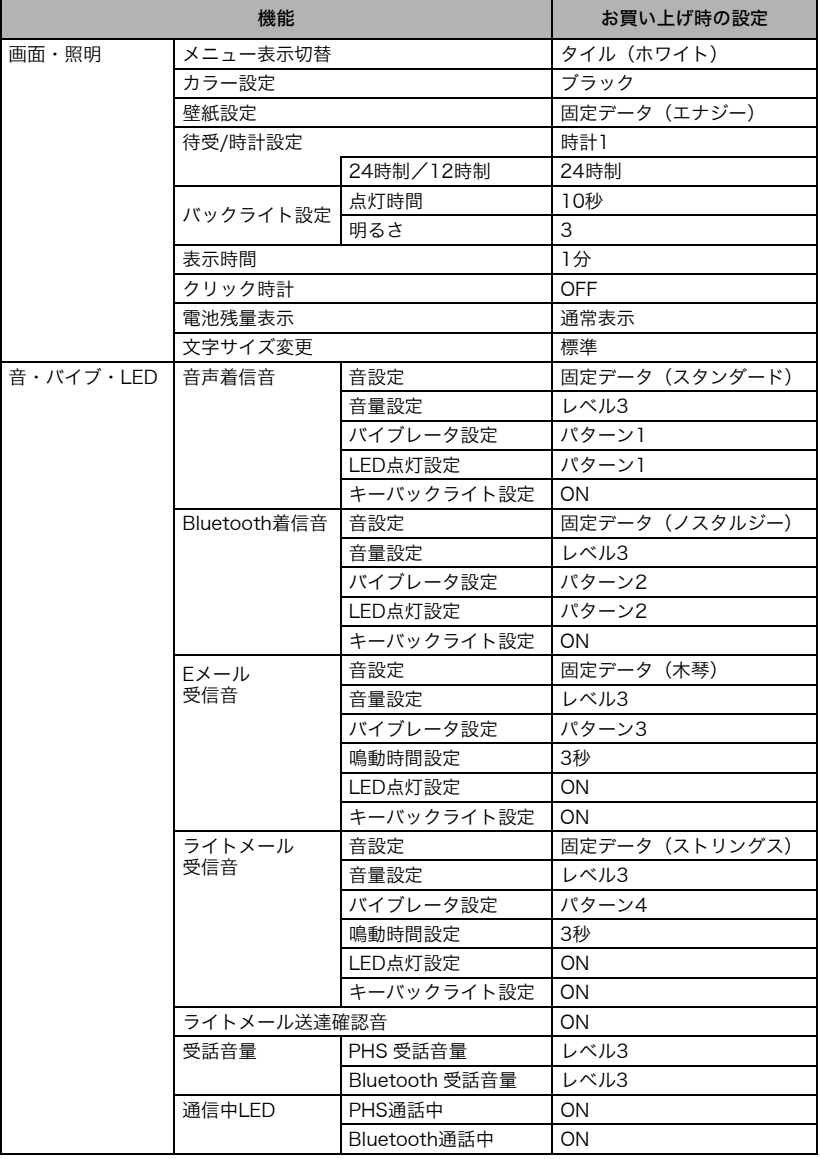

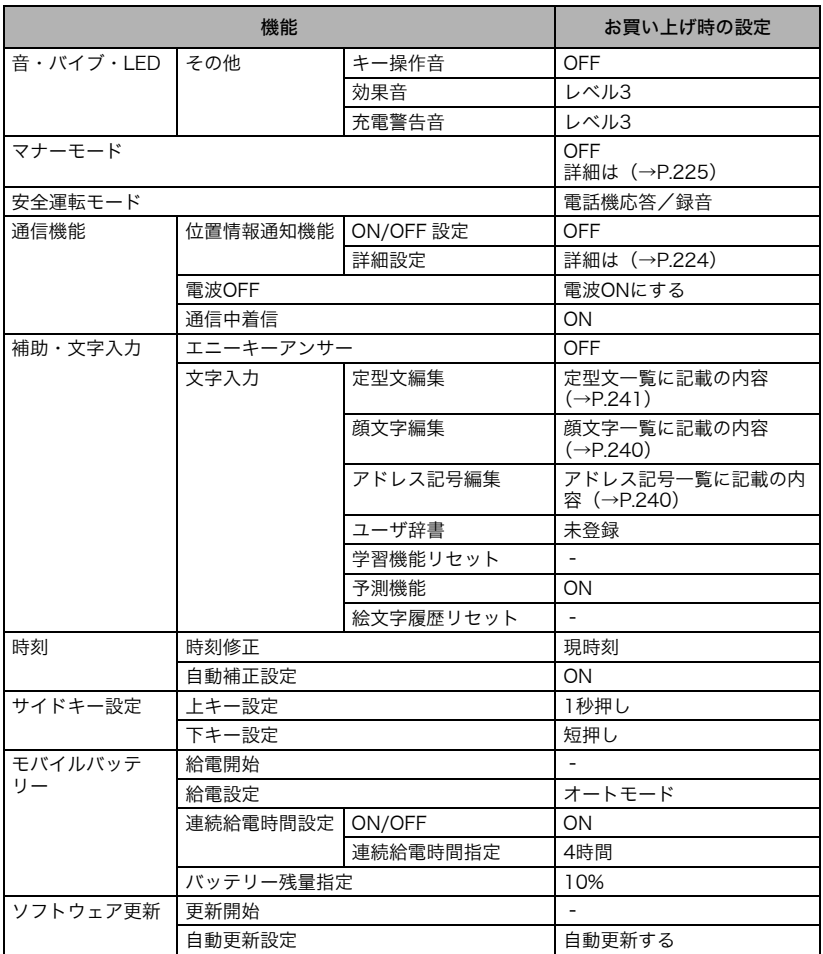

### <span id="page-225-0"></span>機能設定 通信機能 位置情報通知機能 詳細設定

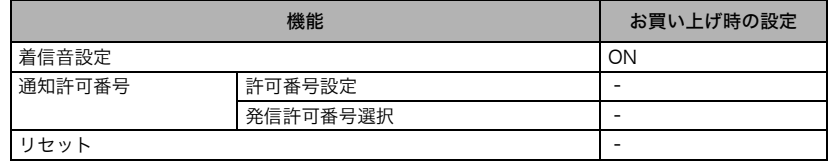

#### <span id="page-226-0"></span>マナーモード

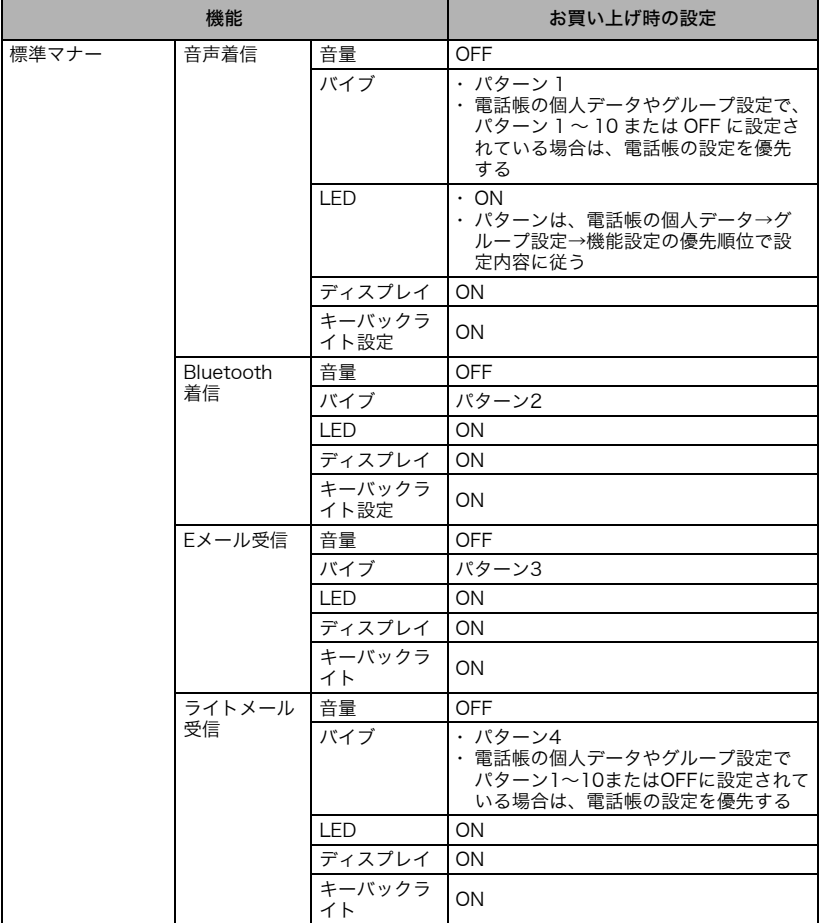

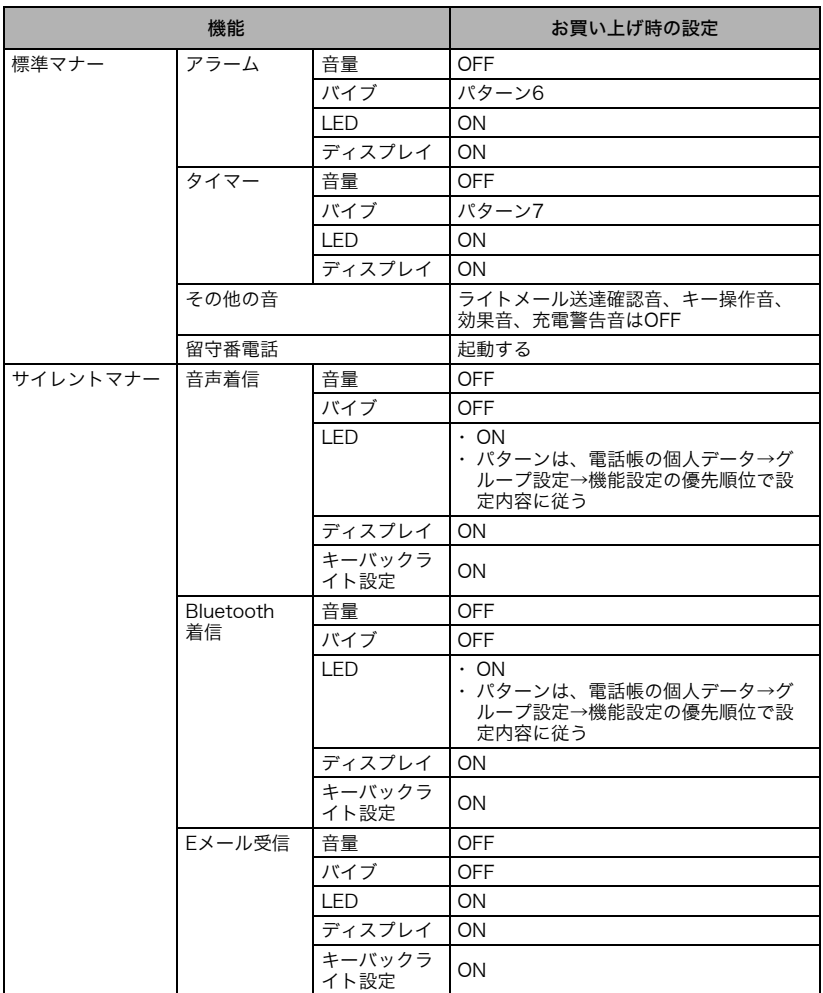

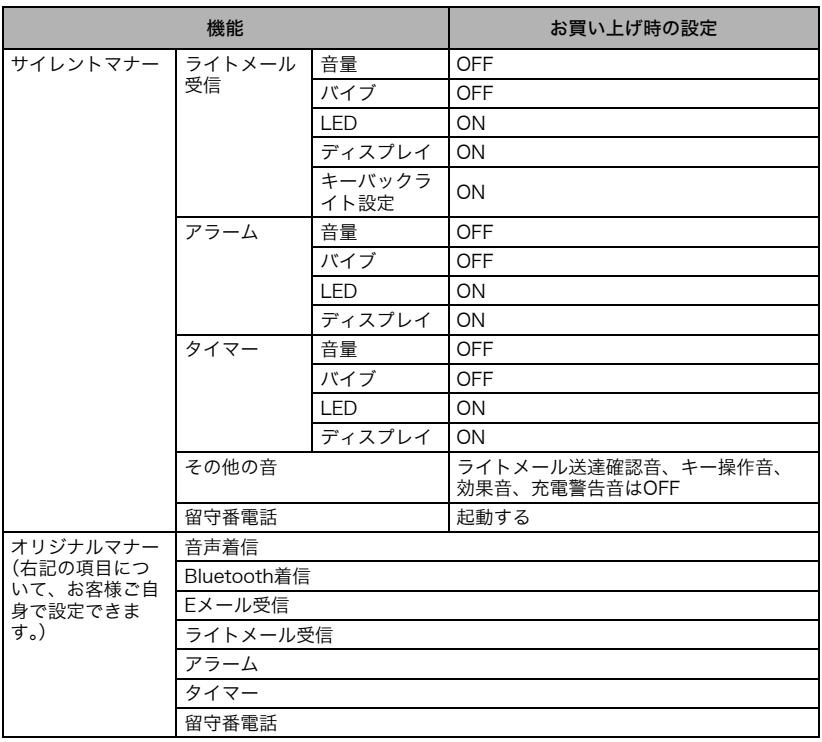

## <span id="page-229-0"></span>こんなときは

故障とお考えになる前に、ここに書かれている内容をご確認ください。確認を行なっても状態が改 善されない場合、使用を中止しお買い求めの販売店にご連絡ください。

#### 本体について

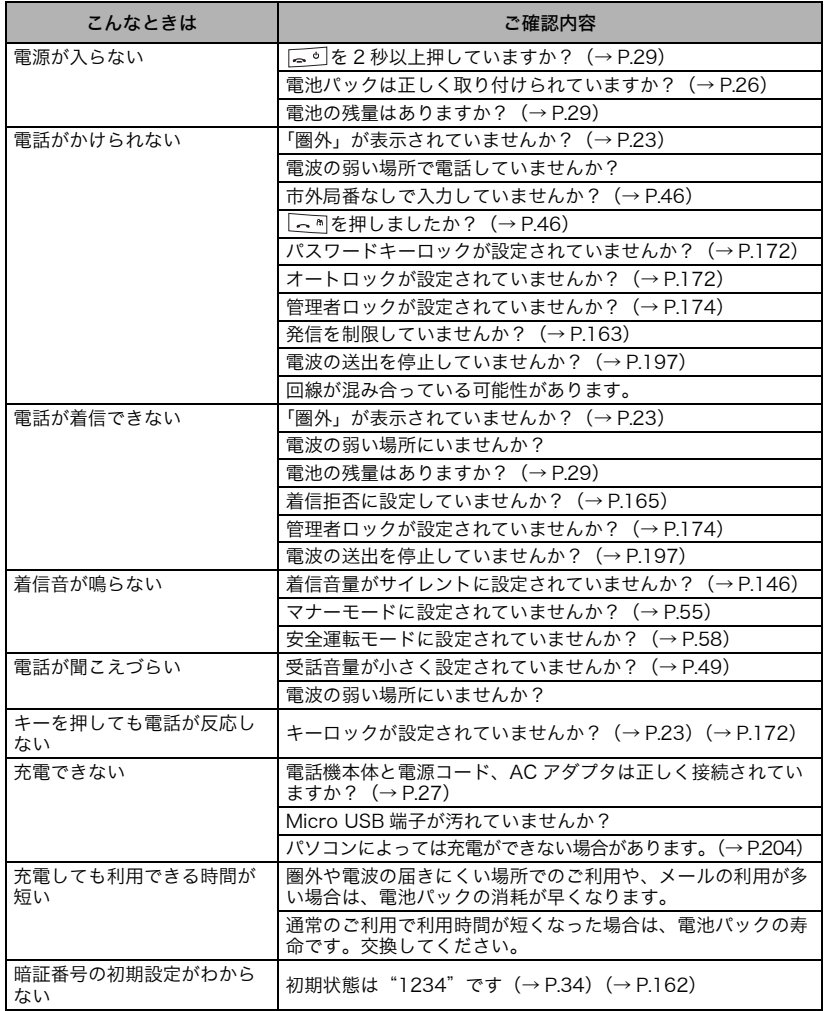

### Eメール/ライトメールについて

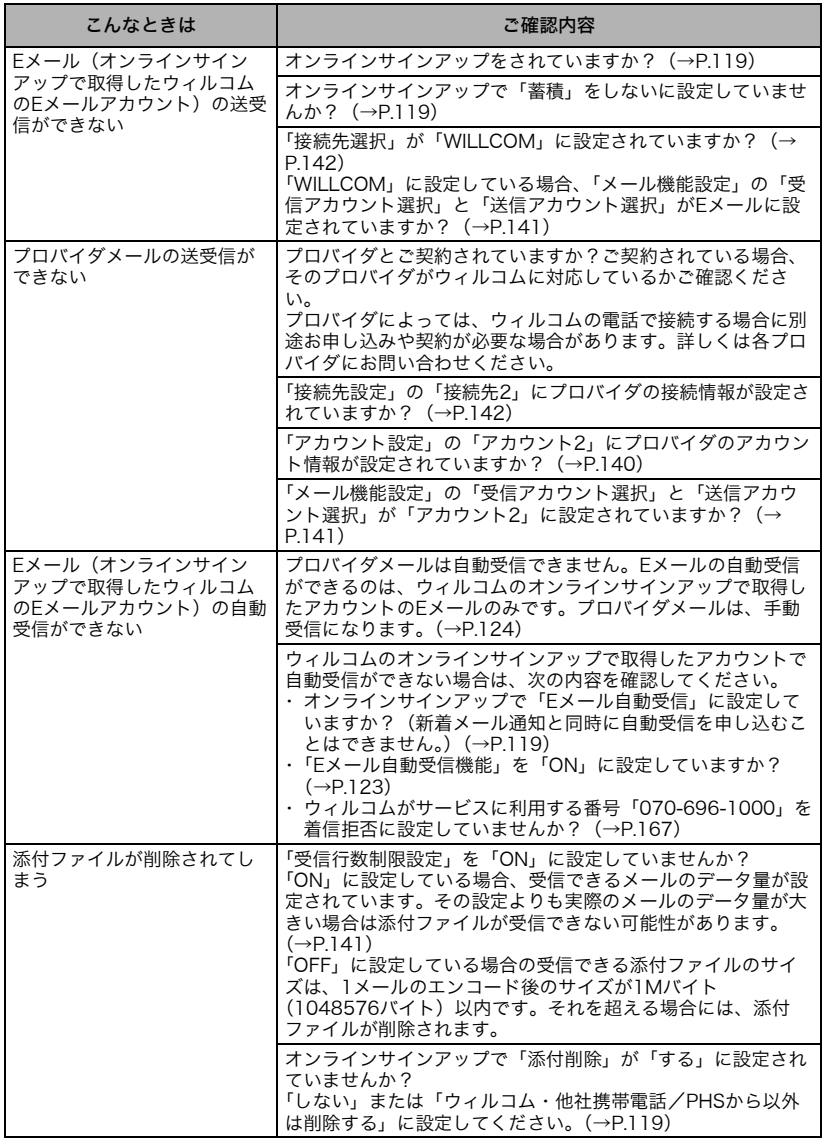

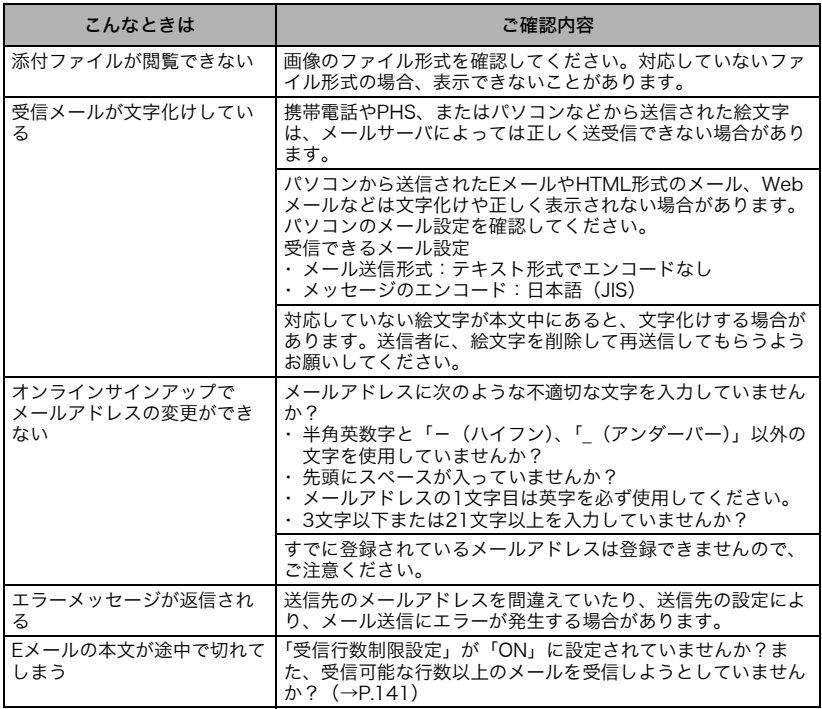

### Bluetoothについて

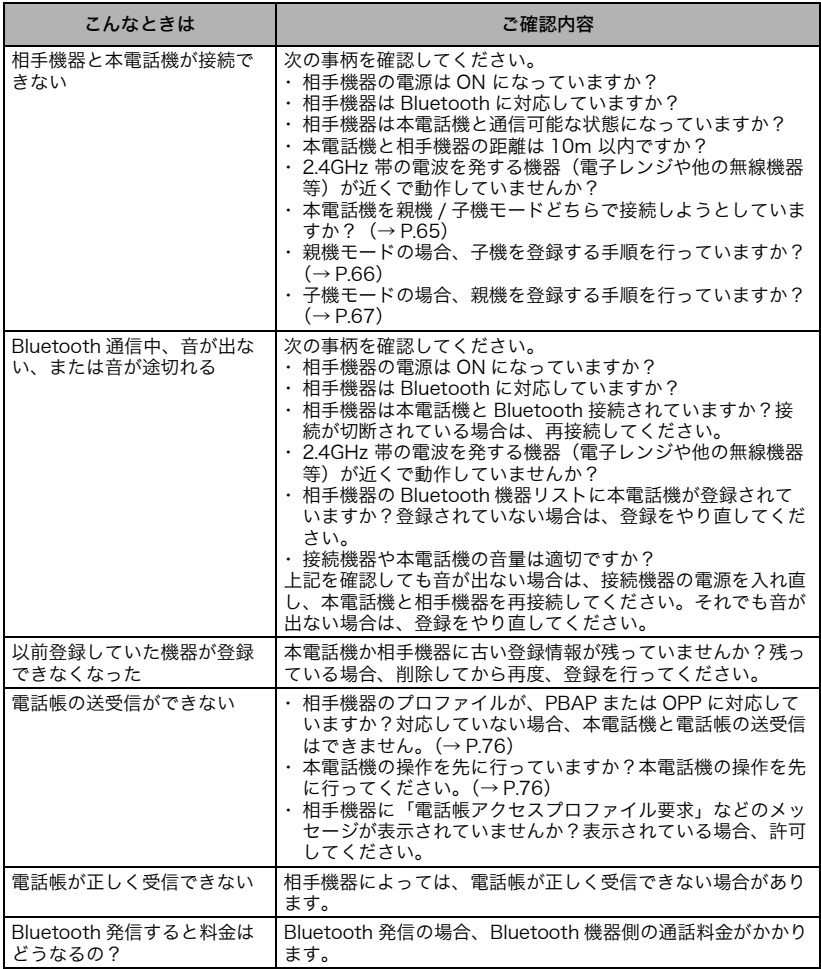

# <span id="page-233-0"></span>エラーメッセージ一覧

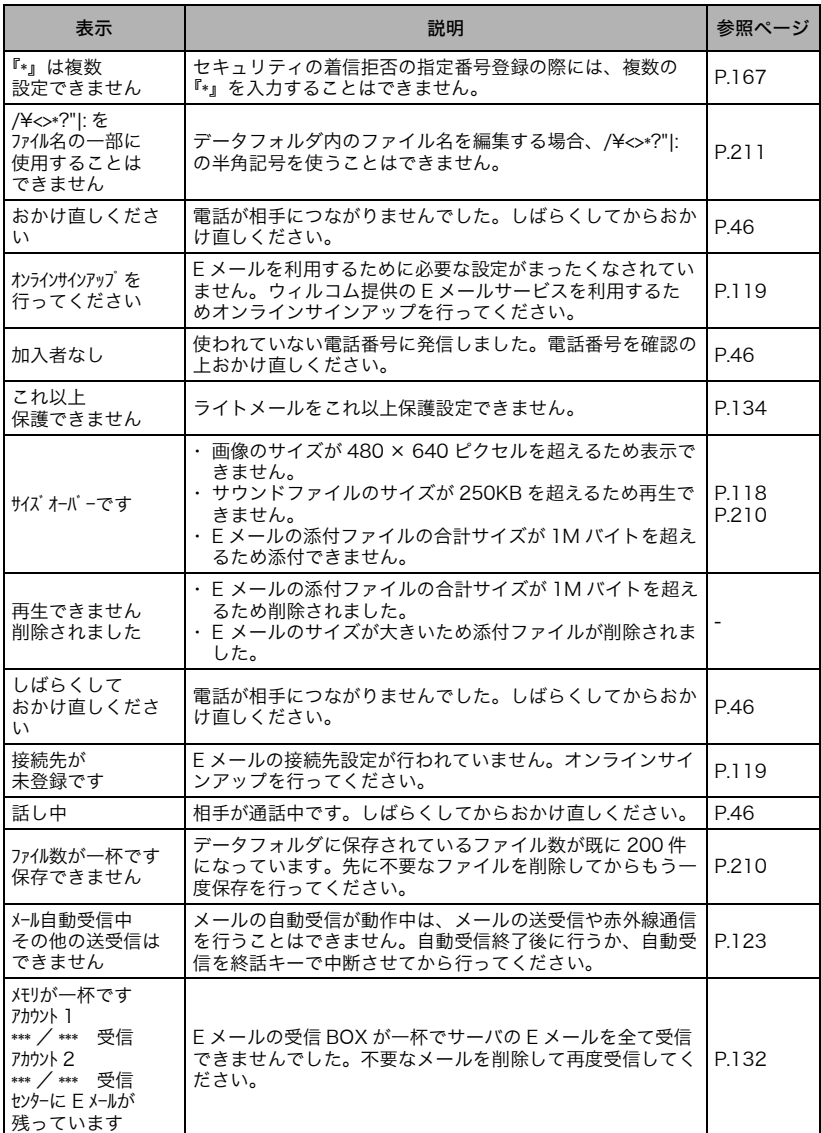

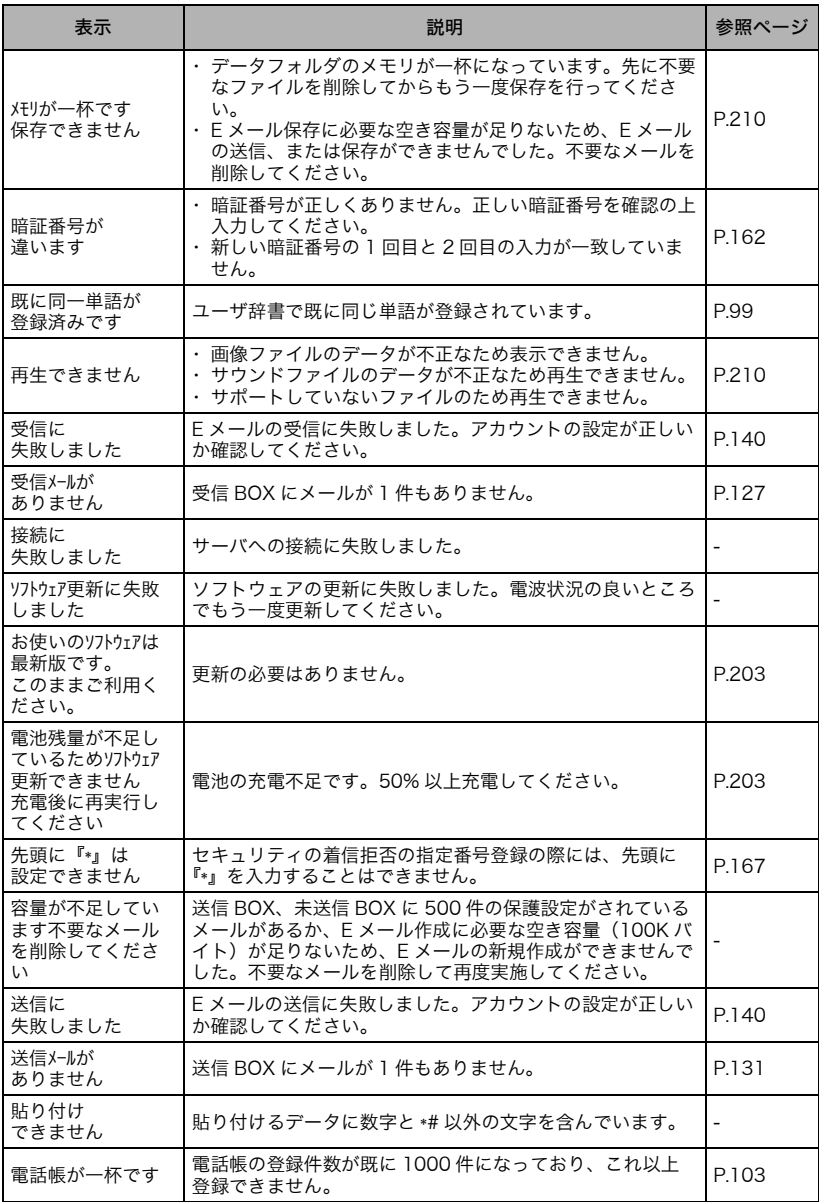

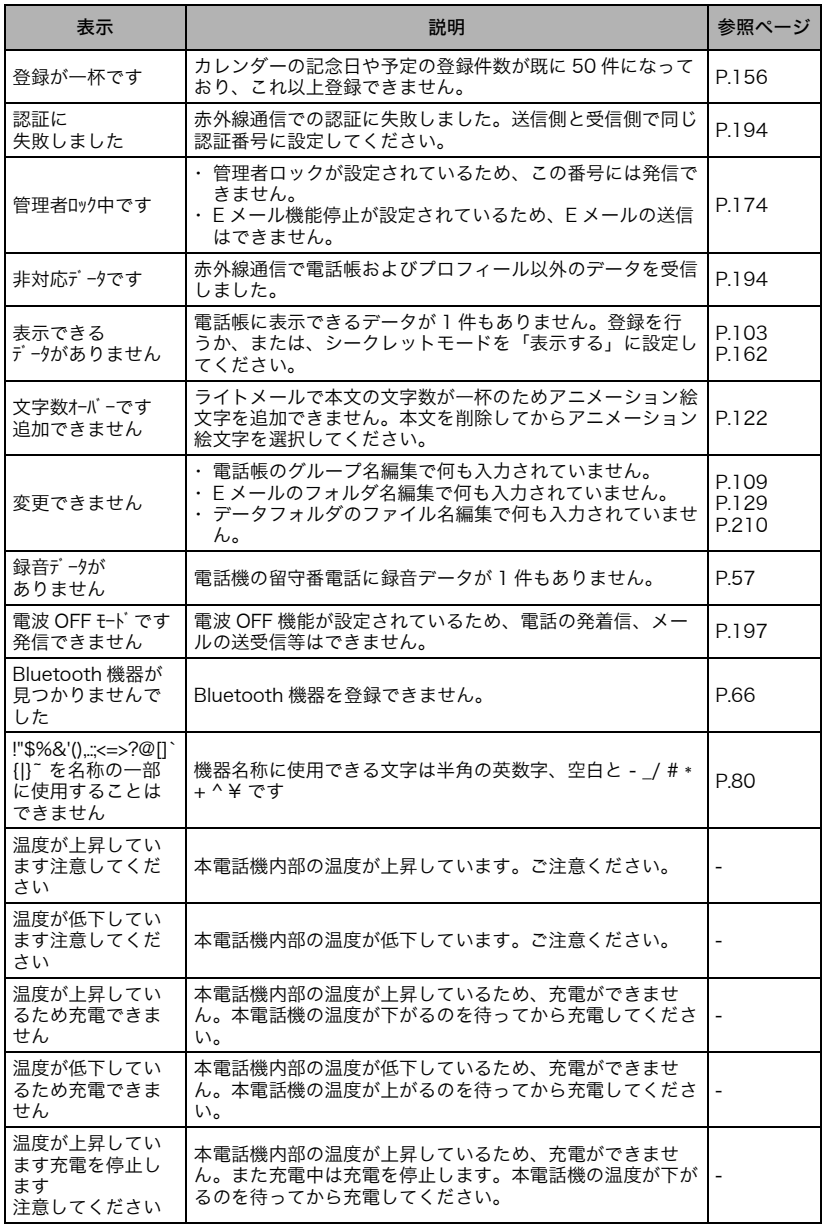

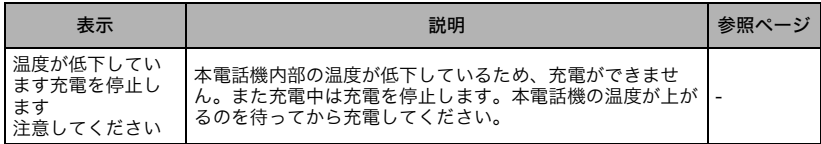

<span id="page-237-0"></span>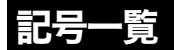

#### 半角記号

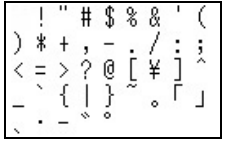

#### ※Eメールの入力画面など、「。「」、・-゛゜」が 表示されない場合があります。

全角記号

 $; ?$ 8 ÷. コスハと ∼∥  $|...$ 6699 42 O n  $\{\}$ 《》  $\sqrt{ }$ ⇔ Г』 n  $+ \times$  $+-$ =≠<>≤≥∞.'  $dP_0 \wedge dE_2$ £%#&\*@§☆★ ⊚⇔∙∎ ′※₸—٭ ₩⇔ ㅋ ≡≒≪≫√∽∞  $Ax + b$ Ŝ m ΙM )A BΓ∆EZ AMNEO HΘIK ΠΡΣΤΥΦΧΨΩ αβγδεζηθι κλμνξοπρο τυφχψωΑΕΒ ГДЕЁЖЗИЙК ЛМНОПРСТУ ЪЫЬ ΦХ HUIIII ЭЮЯабвгде ёжэийклмн опрстуфхц ЧШШЪЫЬЭЮЯ ⊣ ⊣ └ ⊦ ᅴᄂ (5) X9X10X11 Я ۷R. -<br>メーダラト - アーヘクリップ<br>トルム - ニンル - タールトルト 光学 - ロチートルム ^^ シルータッルトルト<br>カロドーセンターミリペー JUNCINKIN<br>ソロリルトーセント作品の - JUNCINKIN<br>maladeem<sup>2</sup>iRは - - MolKK WOKK mgkgccm<sup>2</sup>戰 TEL ④⑤⑦⑤⑤(概有)(t) 哪汰醞和≒≡〜∮∑√ -d∵f וור

<span id="page-238-0"></span>絵文字一覧

♥♪♪♥*!!!!?*?☆☆△≈⊙ጌ」 ,1700Pé0000006 全づるあ少米学○彡の合交&鼻 ## 402 } ### \$\$\$Y T 11 自我以前感染的身体:三至14 ₩₽¥₩₩₩<del>₩₩₩₩₩₩₩₩₩₩₩₩₩</del> 4# 23456789 **™BR&A™Q™UXW≍X@** 急亚黑森 農業區 4 公面台 & 4 4 **≏4"18**⊡™™*((∥*00∕X0Е  $AB \subseteq A$  $0$  $AB$  $B$  $\overline{E}$ e $\circ$  $\circ$  $\star$  $\Lambda$ 

#### 絵文字1 そうしゃ 絵文字2

☀∞♠8≁@₩1ΥŏπSA™ **Ωℿ**ℊℤԾ<del>ℿ</del>KÅ℗୶⅏℗ⅎ⅌ 中央网络再用自身合同自由的 丽白或玉中山的一个白土人 1.87K99**5**.4-4006U Ⅳ∰HB∎§⊜∞ⓒ♥♠♦♣∞ ?#!!™↘↖\*`**△**☞よ●○●● ○室室本金738の2月圓晶晶 <u> #⊙†\$#§©OD@RK¤£</u> स वा दे का ।> क # @∏|2||3||4||5||6| **?®®®®®®®®®®** ♪凸⊗⇔も立つ画→ふ♪w!? తభ∏അ⊑₩≁⊗⊞₩ೱ⊕ê⊙ ことはせり母歯型のこができ <u>`;∏G</u>∂©™.;K|®&®∆|照|©|⊝|周 →1冊選星そみまあ首十木歩∩ **≙&#ਿ@v&∞≈≈≈≈⊌** 

#### (補足)

絵文字2とは

一般的な携帯電話向けの web サイトの閲覧表 示や文字入力で用いられることがある絵文字 です。

付録

アニメーション絵文字

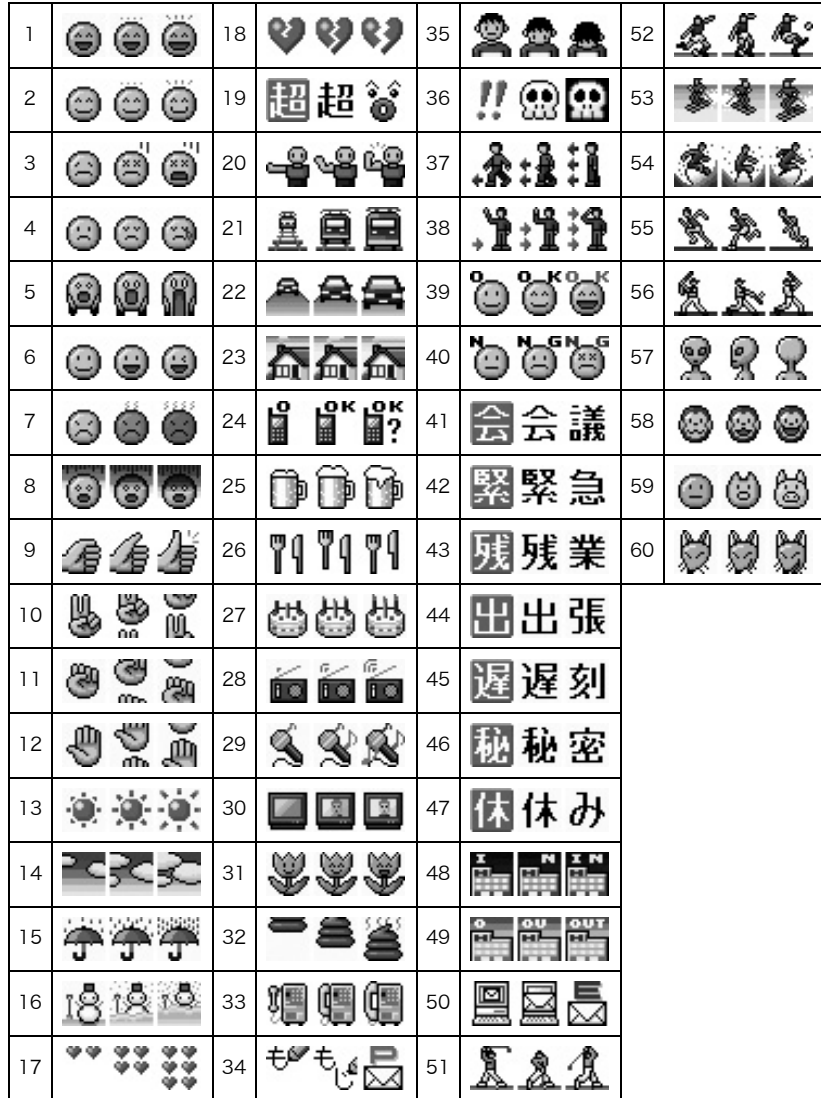

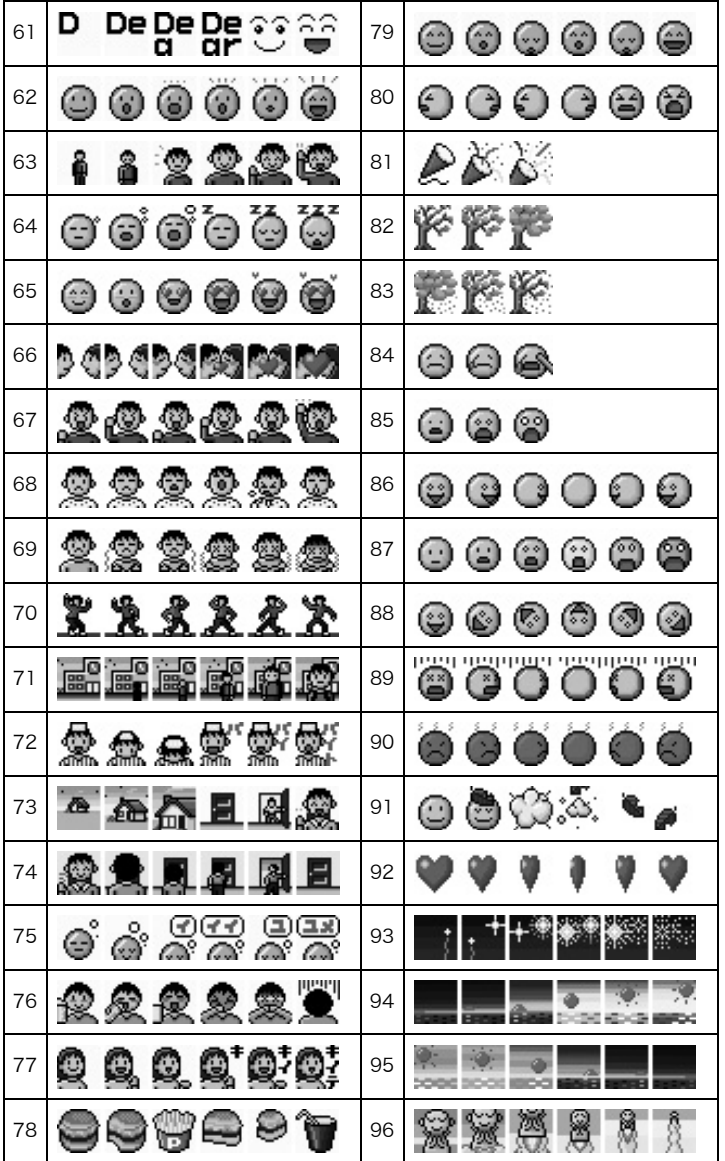

<span id="page-241-0"></span>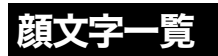

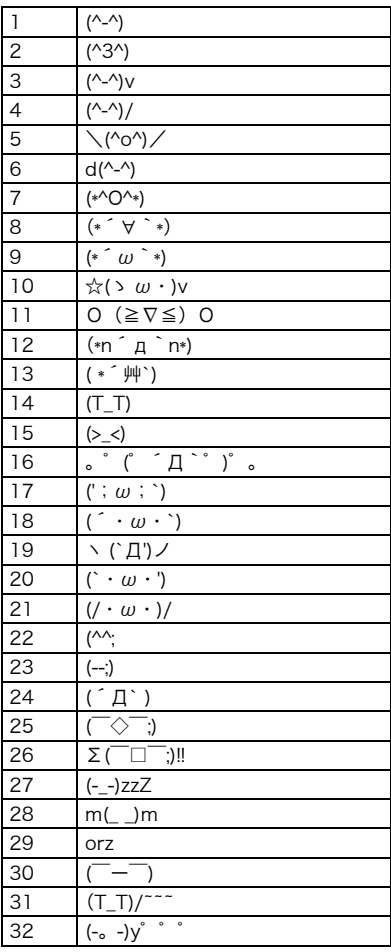

# <span id="page-241-1"></span>アドレス記号一覧

 $\mathbf{L}$ 

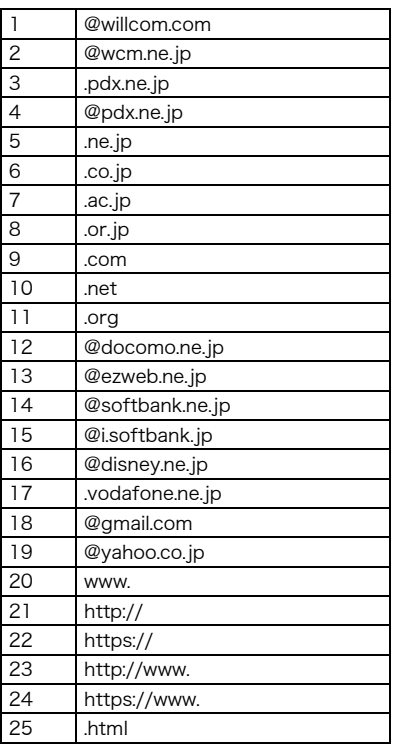

<span id="page-242-0"></span>定型文一覧

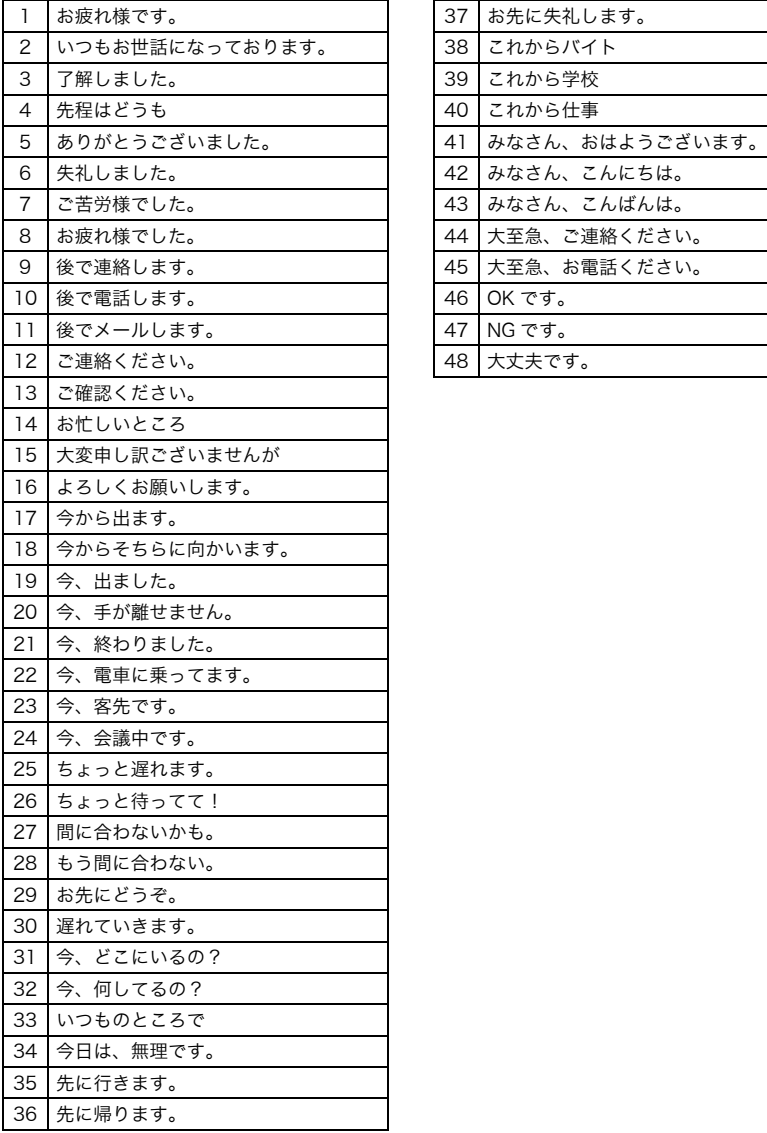

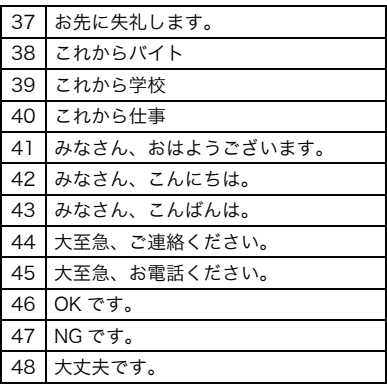

# <span id="page-243-0"></span>SJISコード一覧

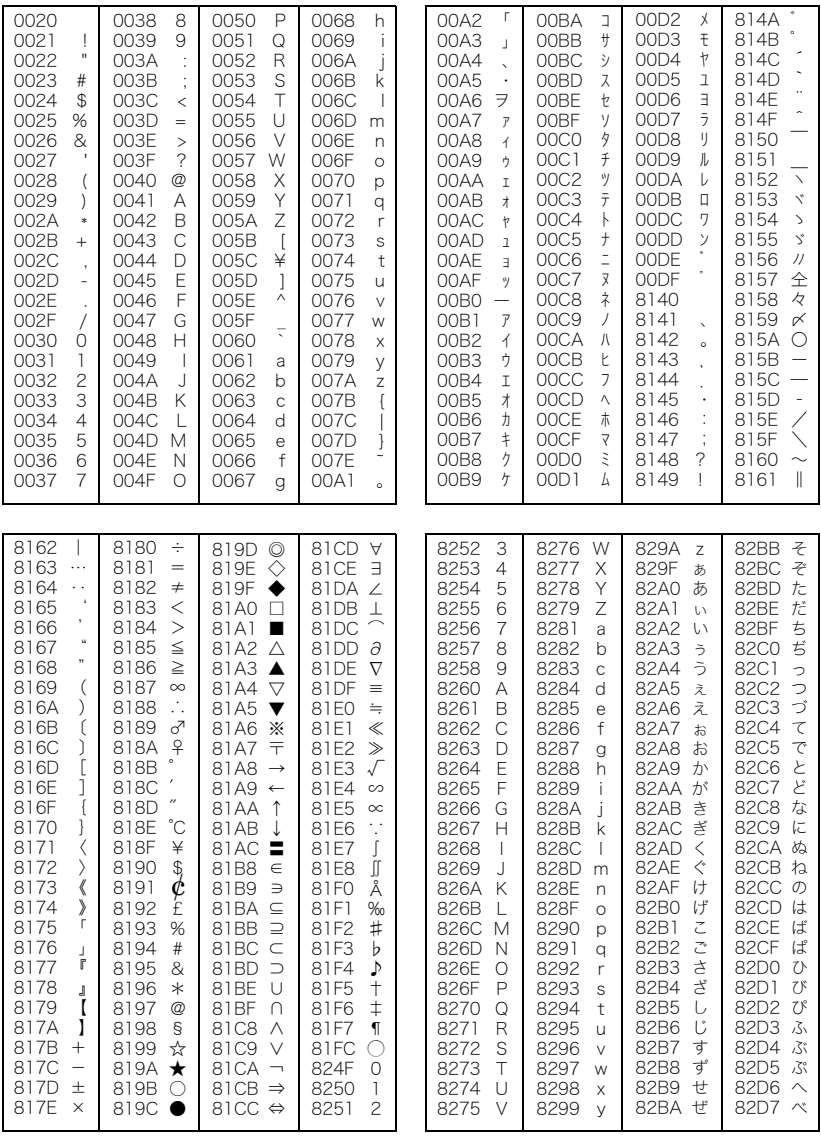

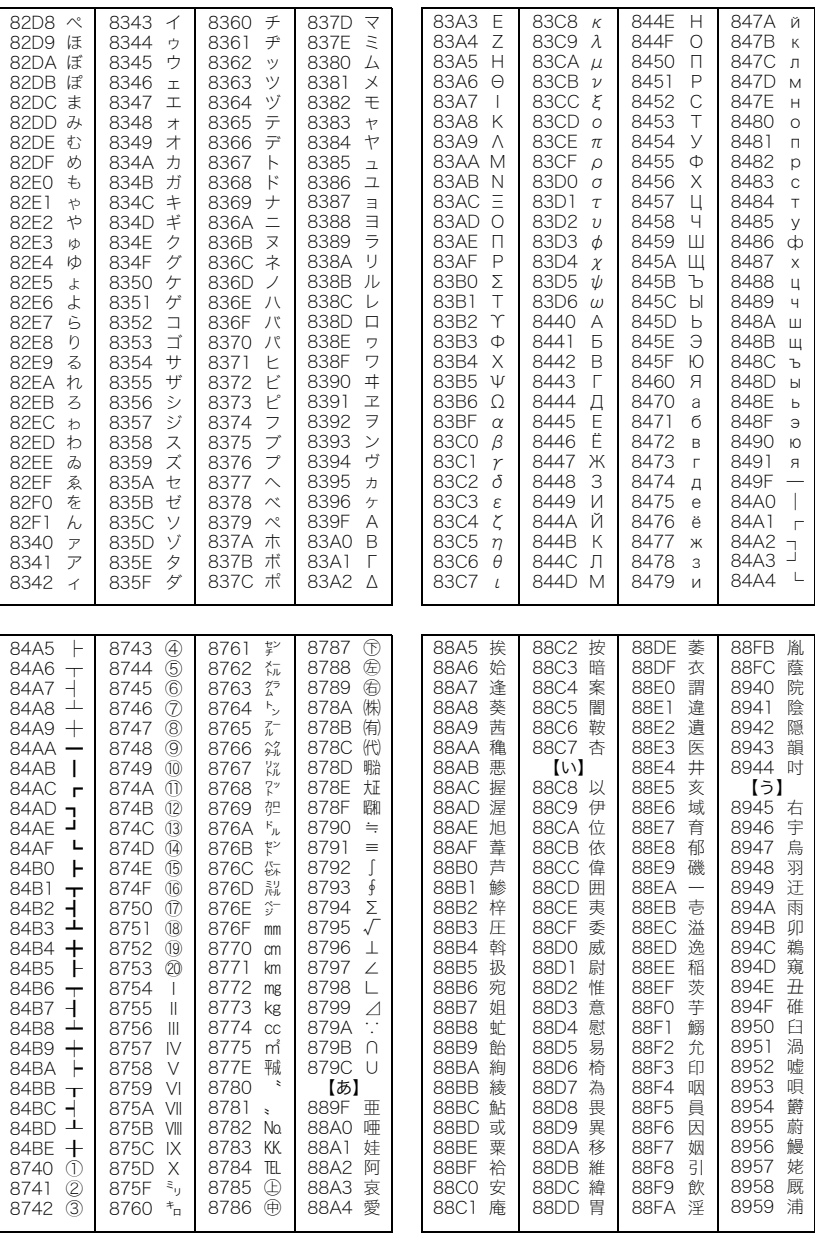

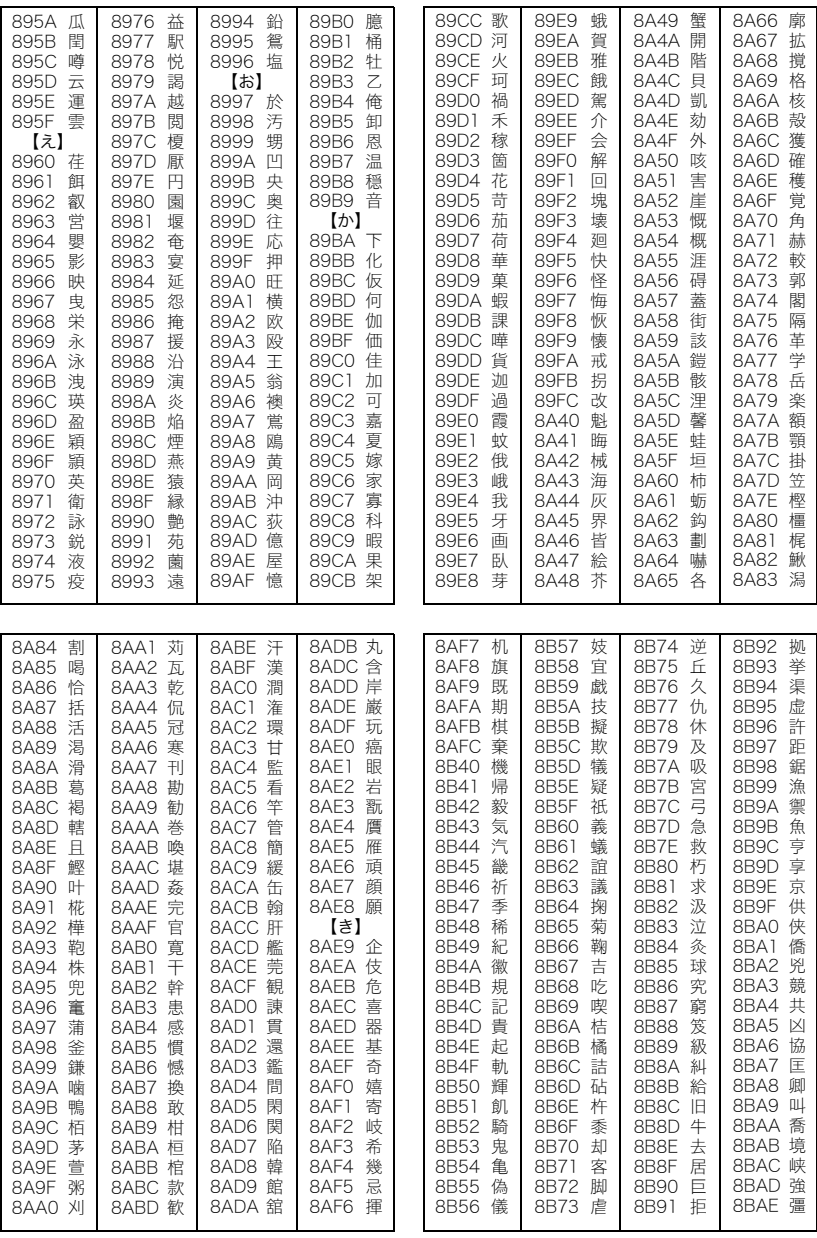

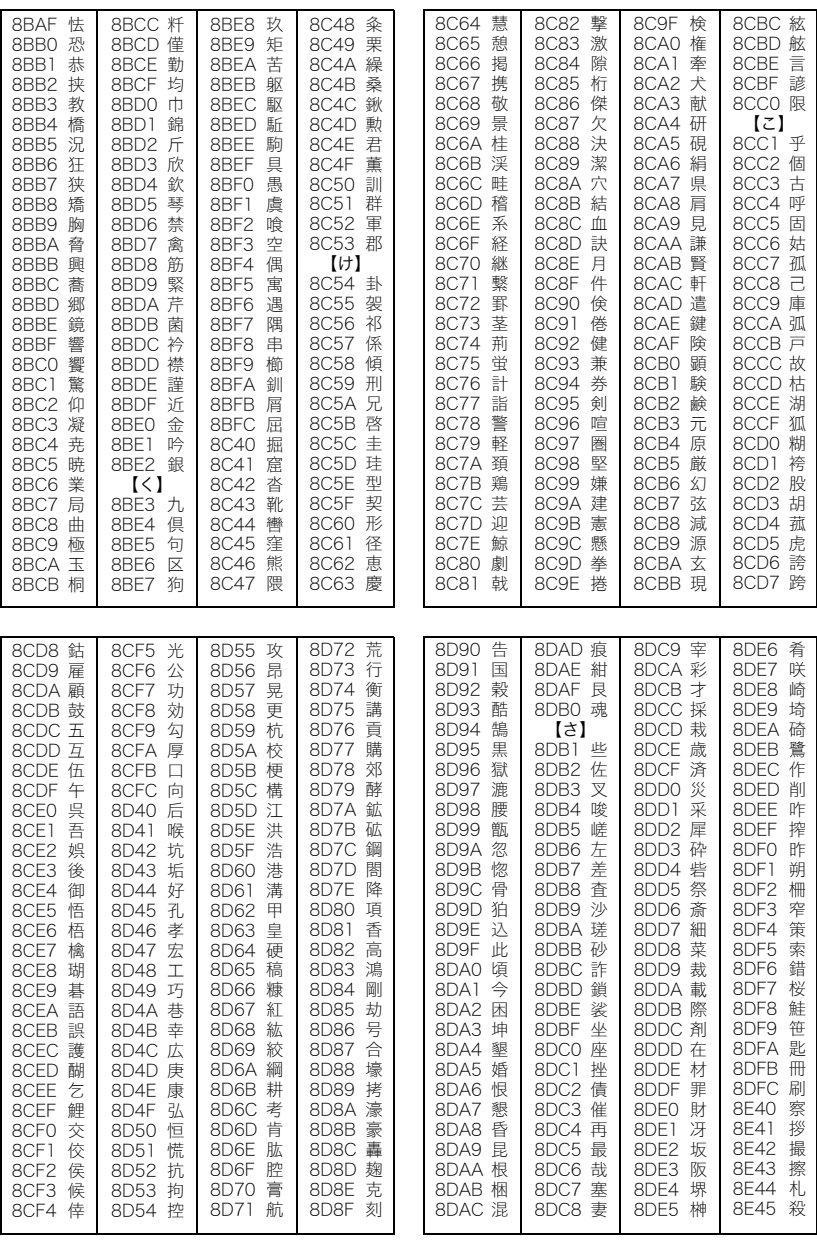

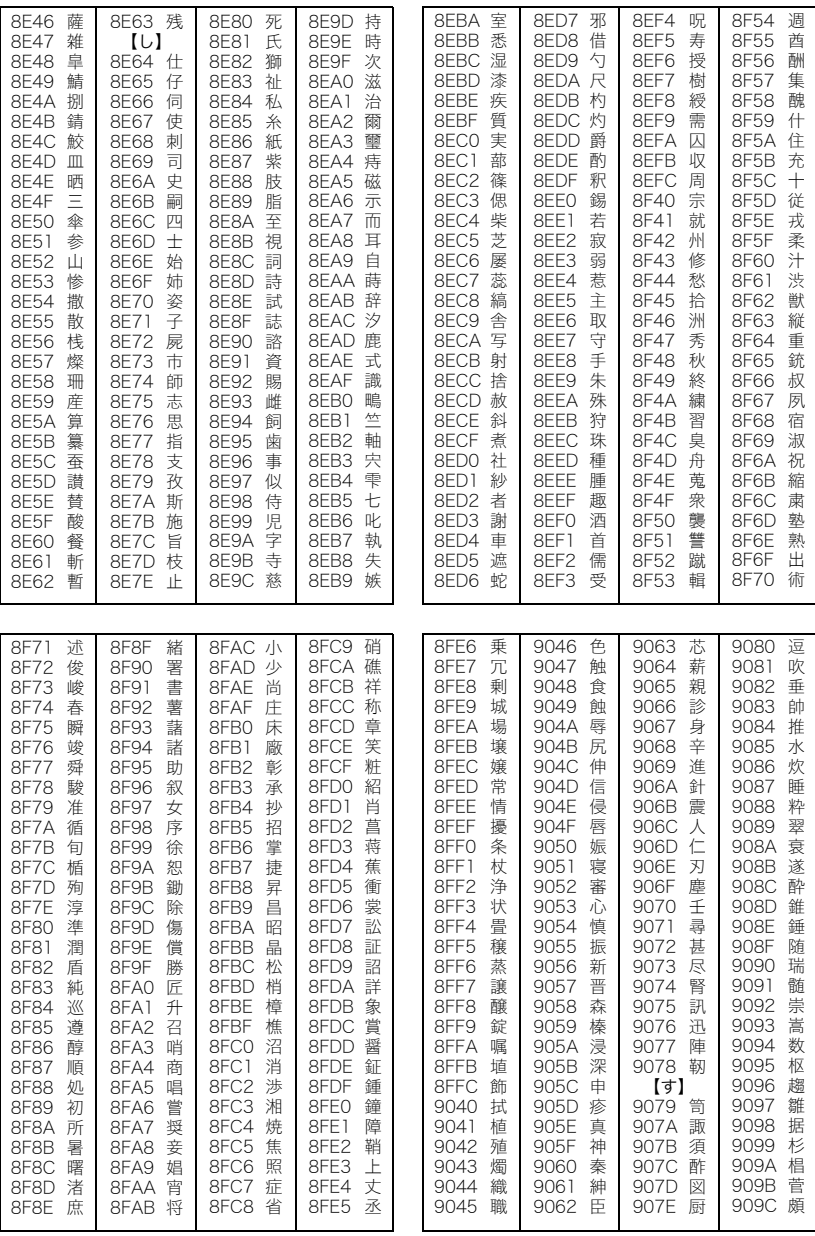

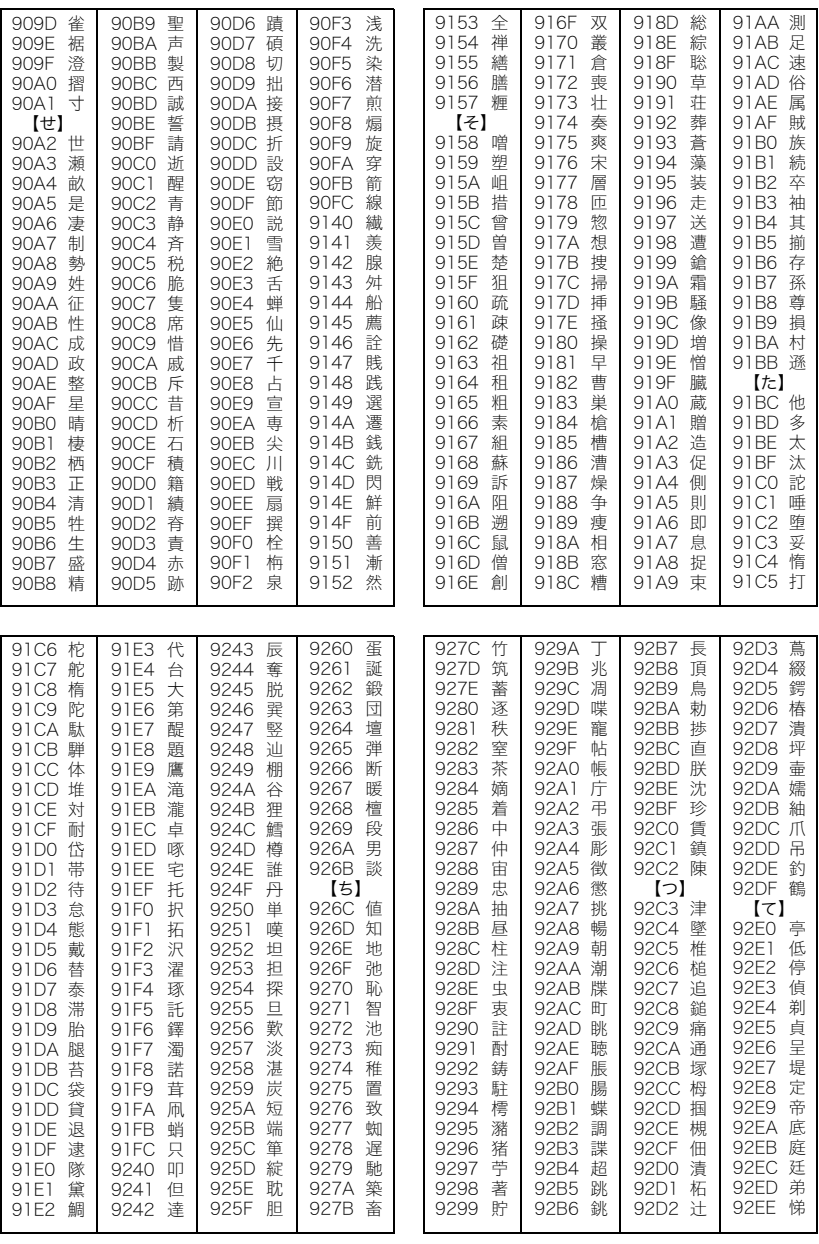

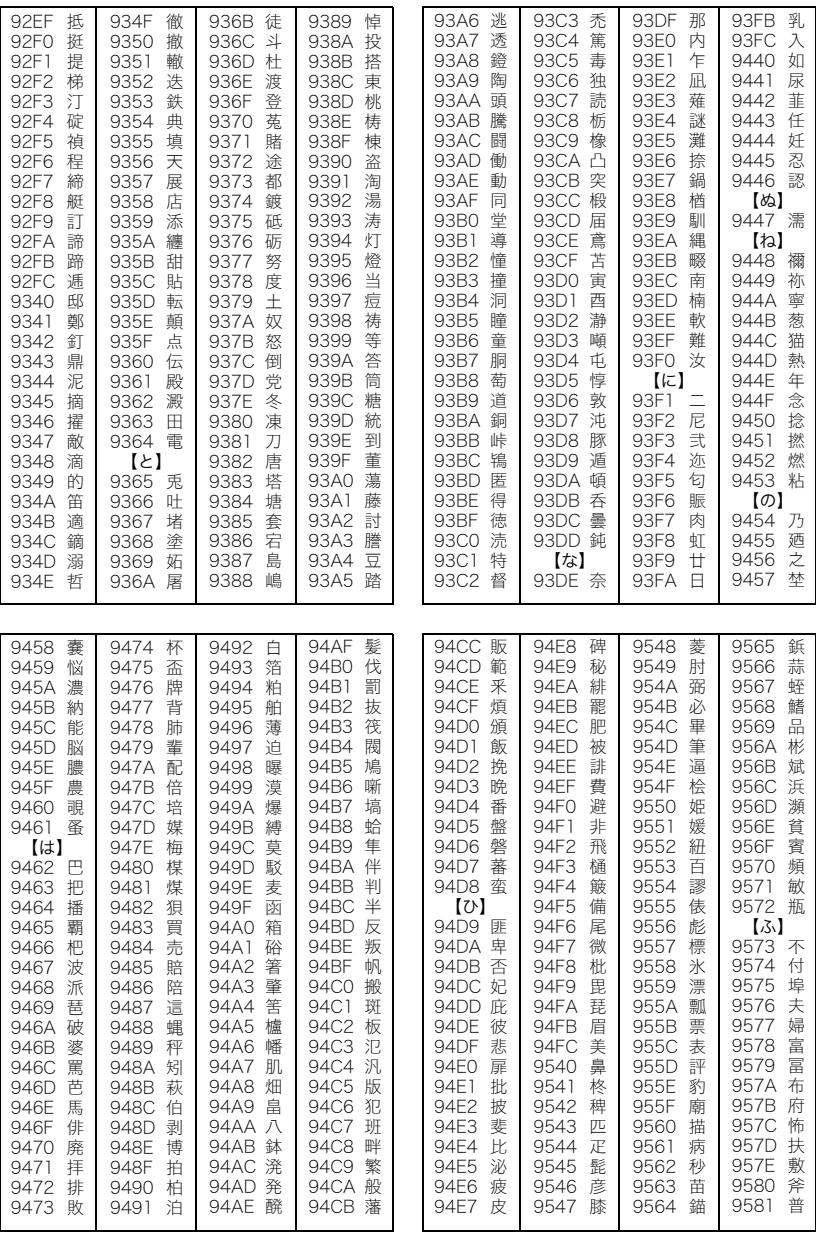

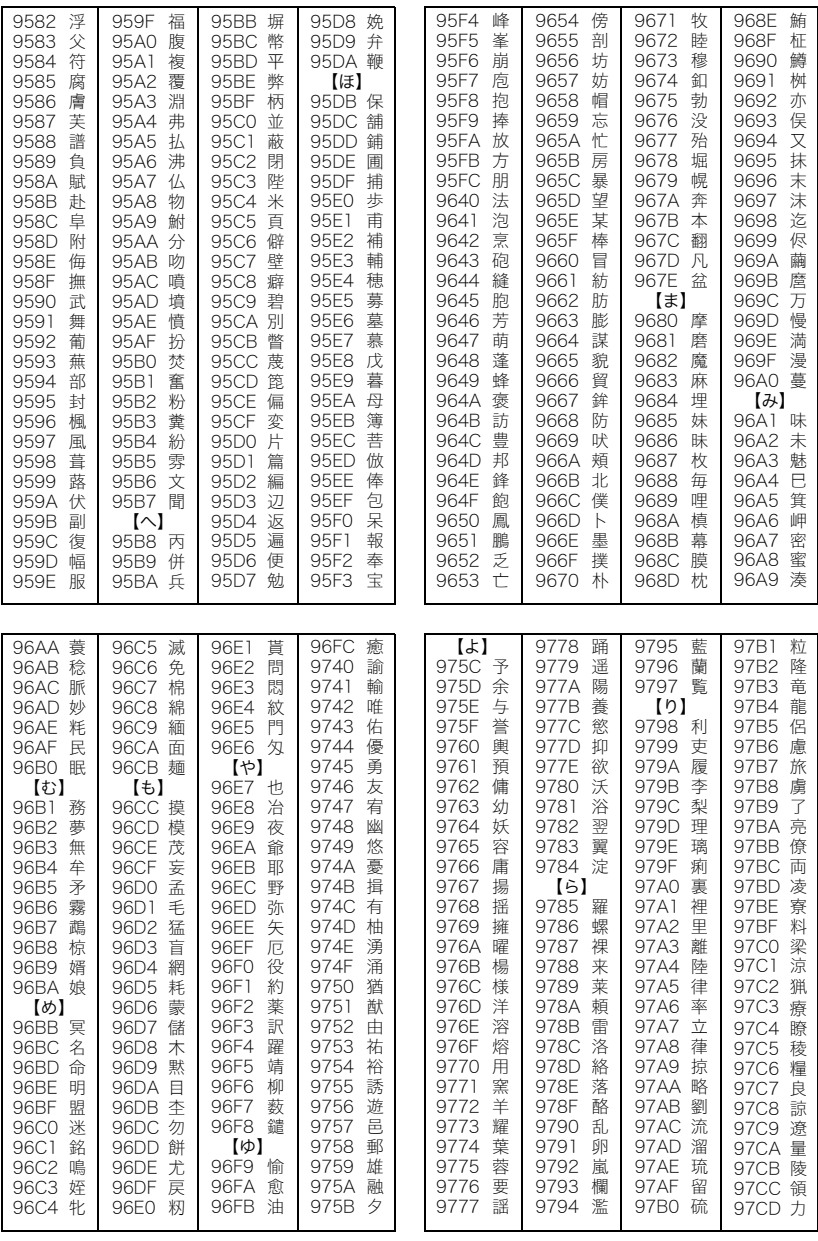

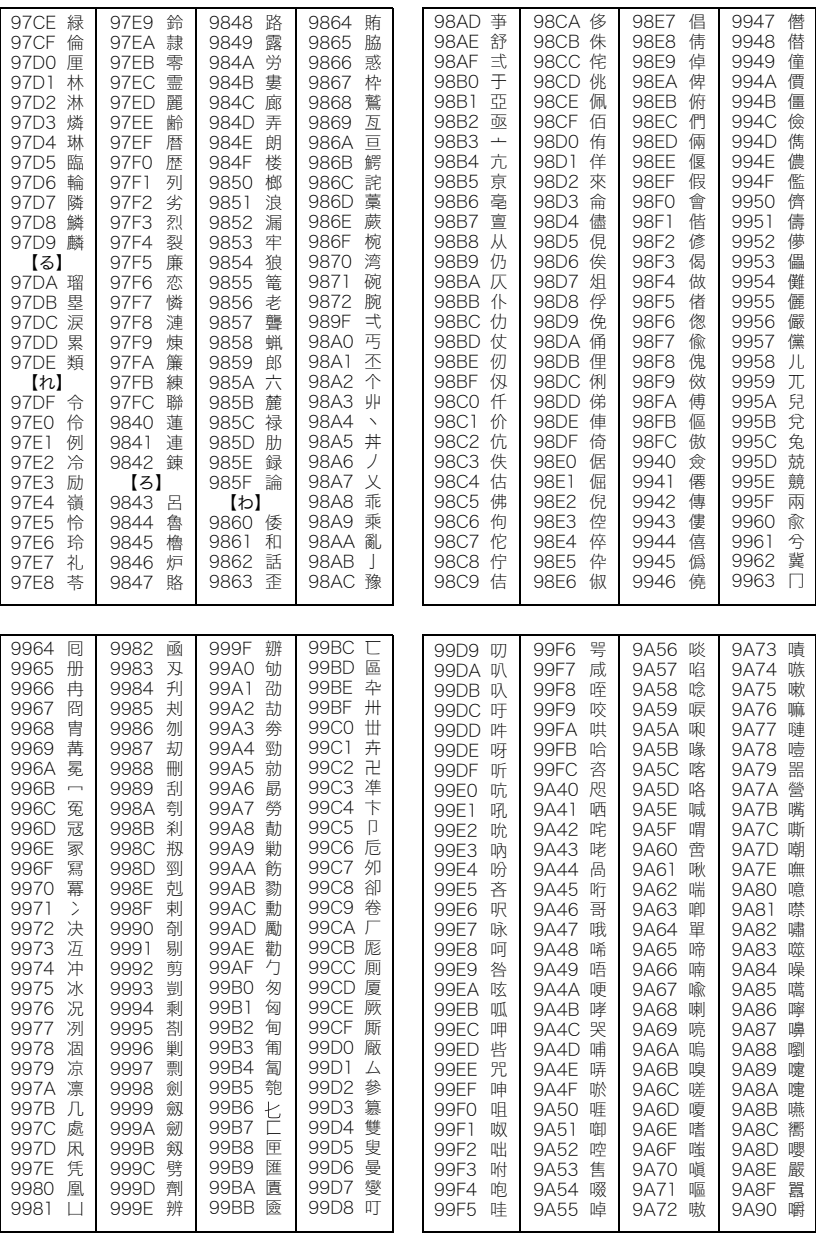
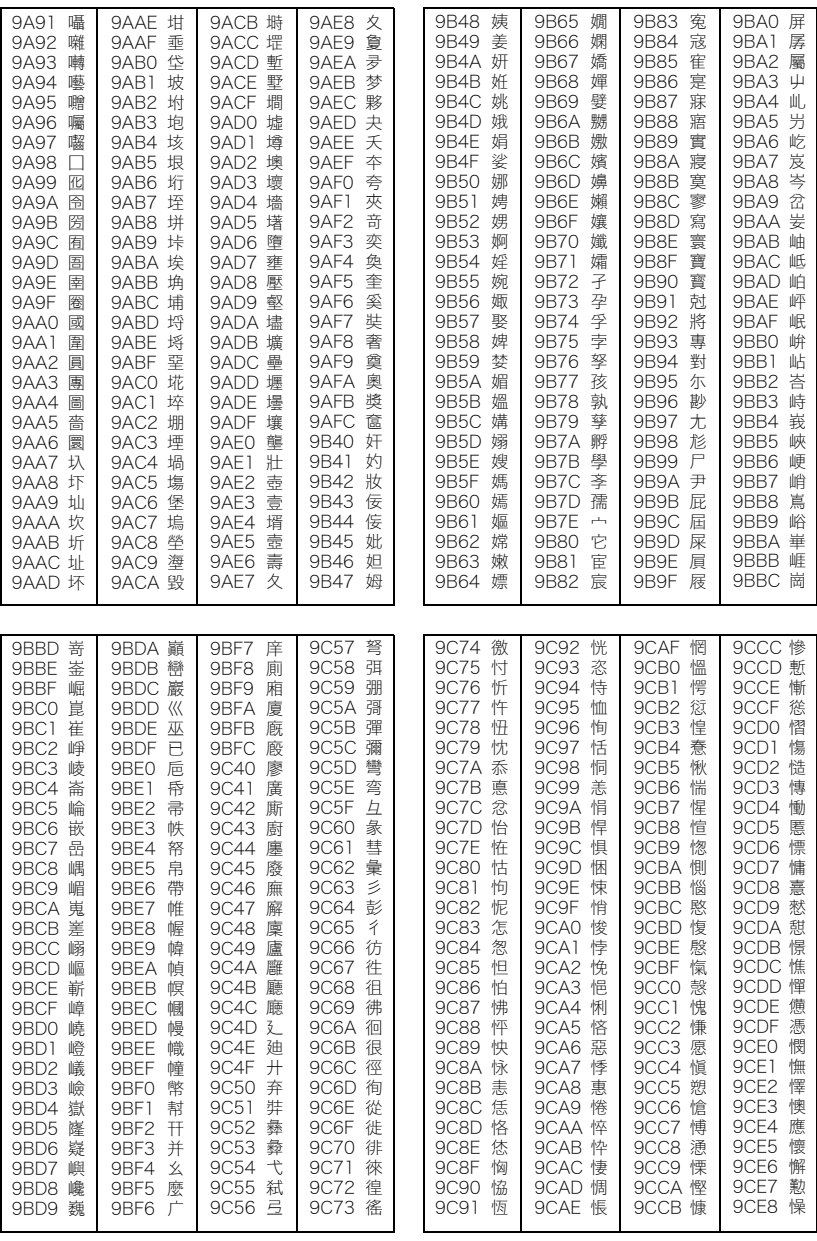

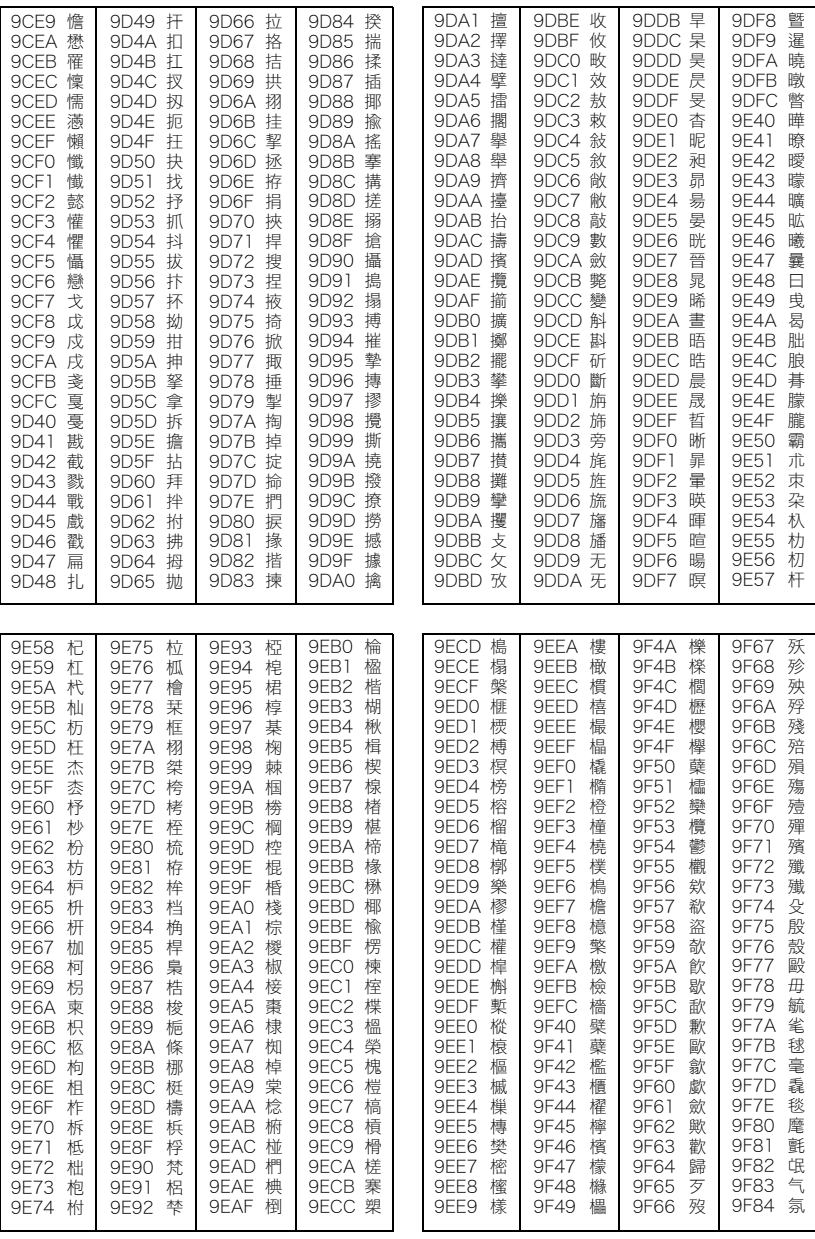

252

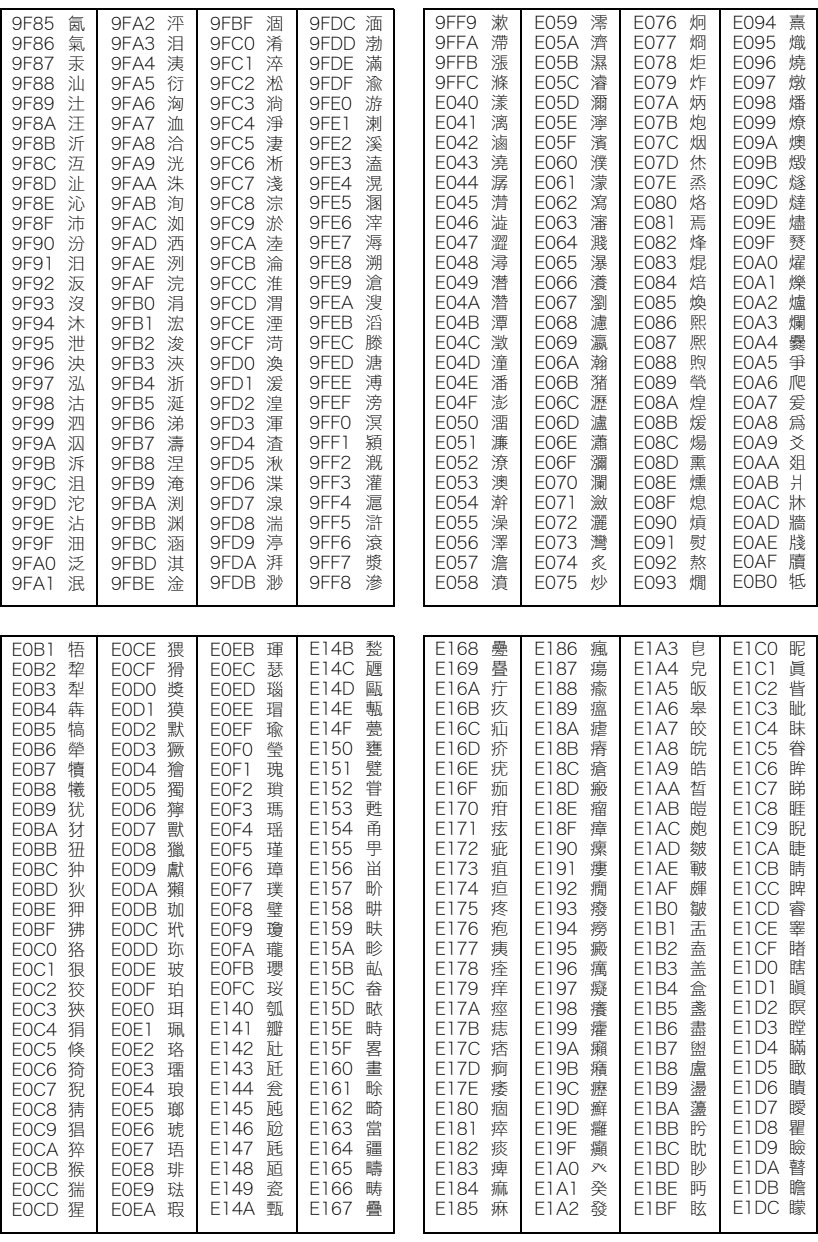

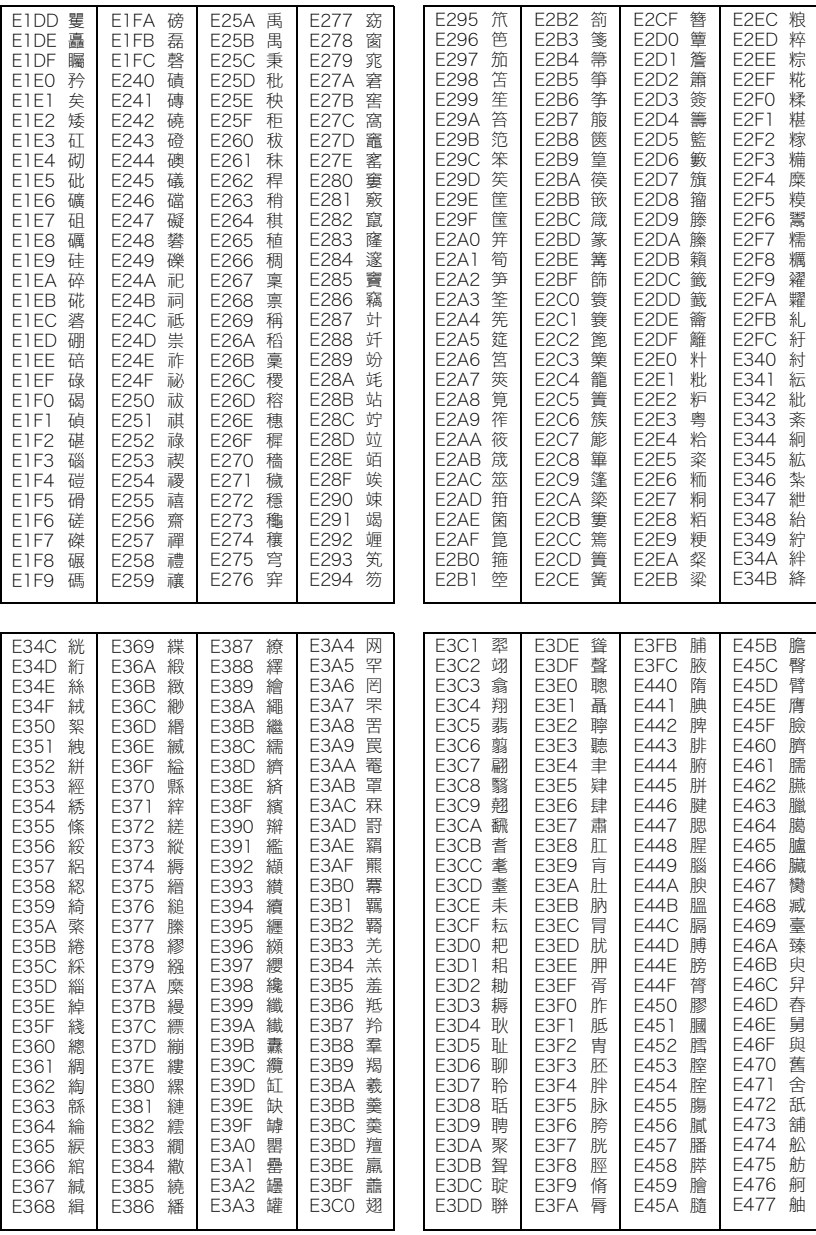

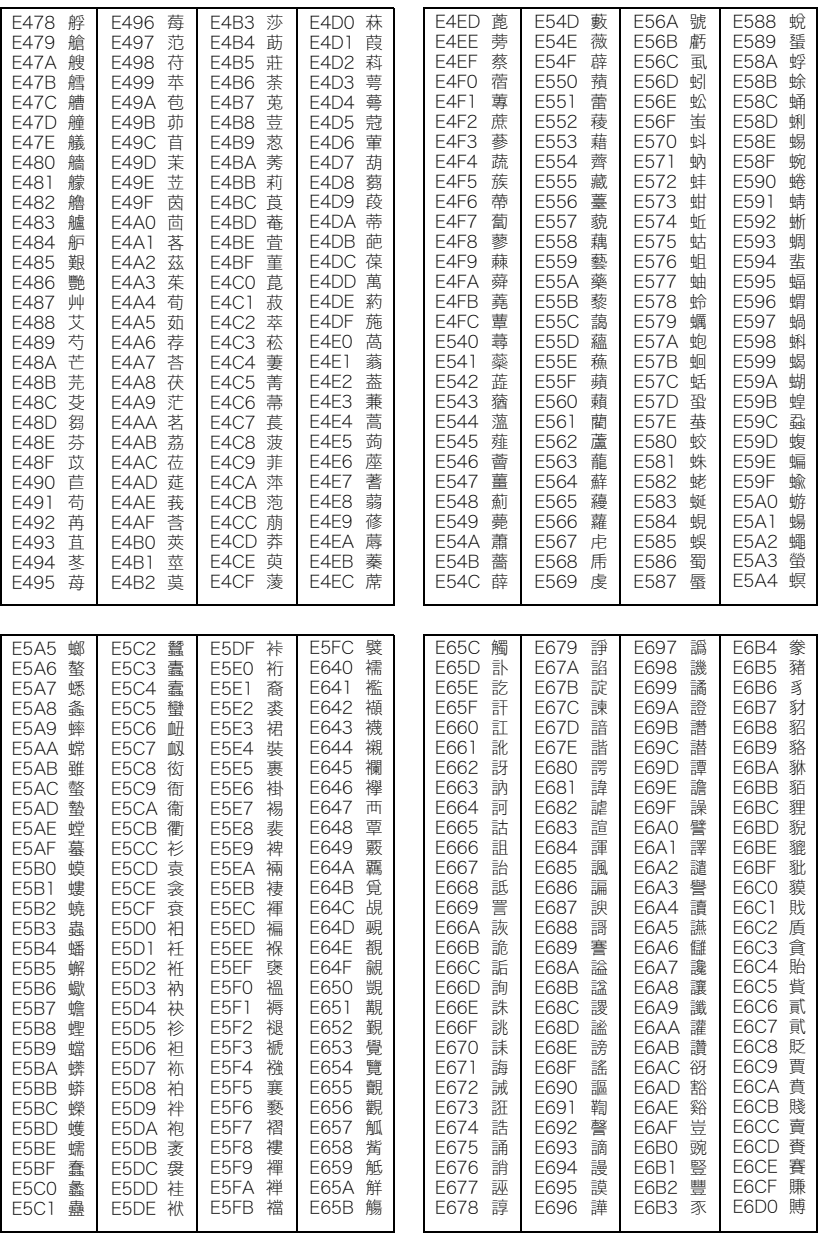

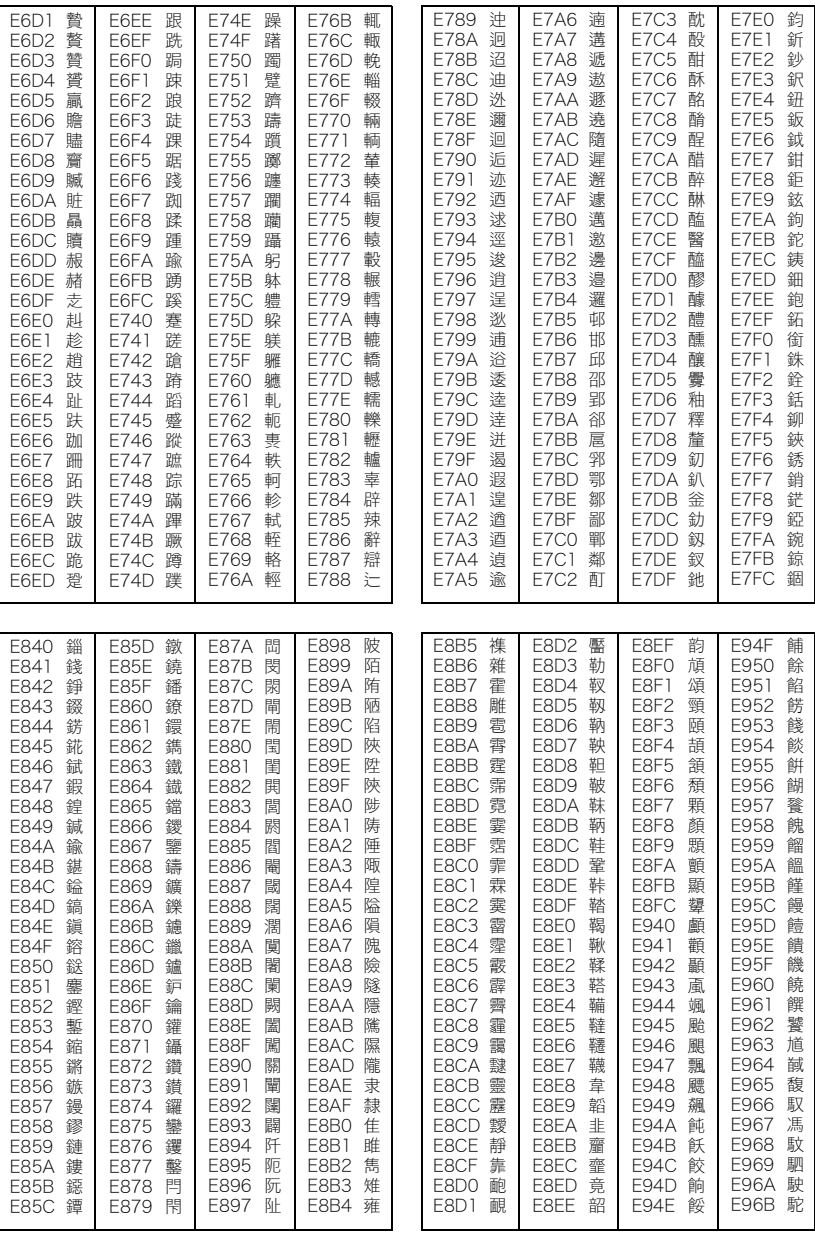

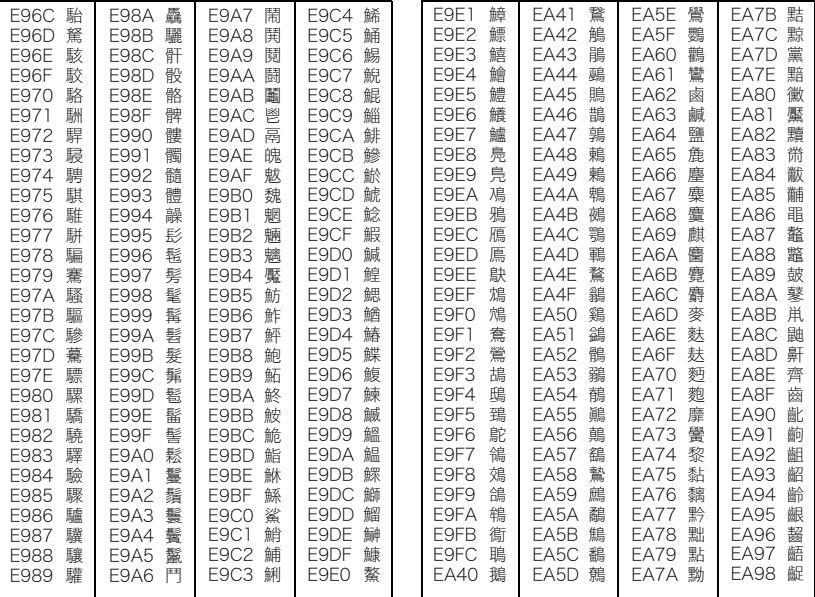

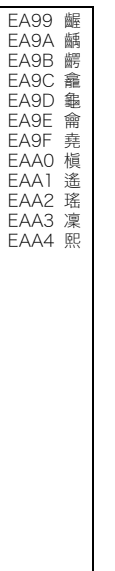

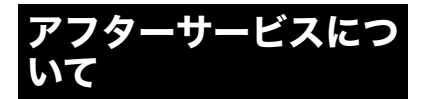

保証書は、本書の裏表紙にあります。

#### 保証書について

保証書の記載内容および「販売店名」「お買い 上げ日」などの記載事項をよくお確かめのう え、大切に保管してください。 保証期間はお買い上げ日より1年間です。 お客様にご記入いただいた記載内容について は、修理業務の管理のために利用させていただ きますので、ご了承ください。

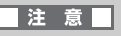

保証書の個人情報の取り扱いについて

社団法人全国家庭電気製品公正取引協議会 の「保証書における個人情報利用目的表示基 準」(平成16年11月16日付文書)に準じて、 平成17年4月1日以降、保証書へご記入いた だいた個人情報の利用目的を表示・記載して おります。

#### 修理を依頼されるときは

製品に保証書を添えて、ウィルコムプラザまた はウィルコムカウンターにご持参いただくか、 ウィルコムサービスセンターにお問い合わせ ください。保証期間中は、保証書の記載内容に 従って修理いたします。

保証期間が過ぎた場合に、修理を行う事でご使 用が可能なときは、お客様のご要望により有償 修理いたします。

修理内容により、電話帳などデータが消去され る場合がございます。登録、記録されている大 切なデータは、事前にメモに控えたり、パソコ ンにデータを移しておいてください。

#### アフターサービスについてご不明 の場合

修理サービスや商品についてのご相談は、ウィ ルコムサービスセンターにお問い合わせくだ さい。

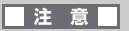

- 正常な使用状態で商品に故障が生じた場 合は、商品の保証書に定められた条件に 従って修理をいたします。
- 保証期間内でも、有償修理となる場合が あります。
- 商品の故障・誤動作、電池の消耗等の要 因で電話帳などが使えなかったことで生 じた損害等の補償については、当社は一 切その責任を負いかねますので、あらか じめご了承ください。

# お問い合わせは

次のような内容は、ウィルコムサービスセンターにお問い合わせください。

- ●ご契約内容(加入・変更・引越等)
- ●月額料金・通話料等
- **●オプションサービス**
- ●サービスエリア
- ●本電話機の修理
- ●本電話機の紛失
- ●その他、通信サービスについて

#### ウィルコムサービスセンター

オペレーター対応時間 9:00 ~ 20:00(年中無休)

ウィルコムの電話機から

局番なしの116(無料)

固定電話・公衆電話から

0120-921-156(無料) 携帯電話からもかけられます。

#### 本電話機に関するご相談、お問い合わせ

セイコーインスツル株式会社

サポートデスク

受付時間:9:00 ~ 12:00 / 13:00 ~ 17:00 月曜~金曜(祝日・弊社休業日を除く) 電話番号:0570-033-200(固定電話から) 043-272-2667(PHS、携帯電話から)

#### ホームページアドレス

http://www.sii.co.jp/wx/

# 主な仕様

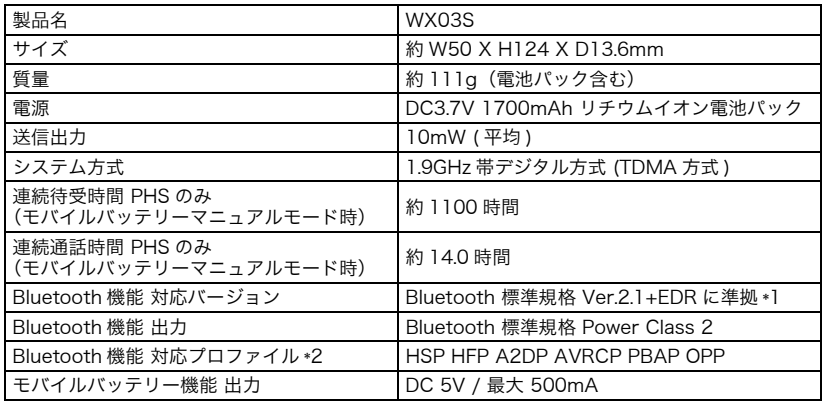

\*1 本製品およびすべてのBluetooth機能搭載機器は、Bluetooth SIGが定めている方法でBluetooth 標準規格に適合していることを確認しており、認証を取得しています。ただし、接続する機器の 特性や仕様によっては、操作方法が異なったり、接続してもデータのやり取りが出来ない場合が あります。

\*2 Bluetooth通信の接続手順を製品の特性ごとに標準化したものです。

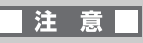

●連続通話時間は、電波が正常に受信できる場所にて静止状態で測定した値です。

●連続通話時間や連続待受時間は、受信する電波状態や使用する機能によって変わることがあ ります。

# スペック一覧

# Eメール

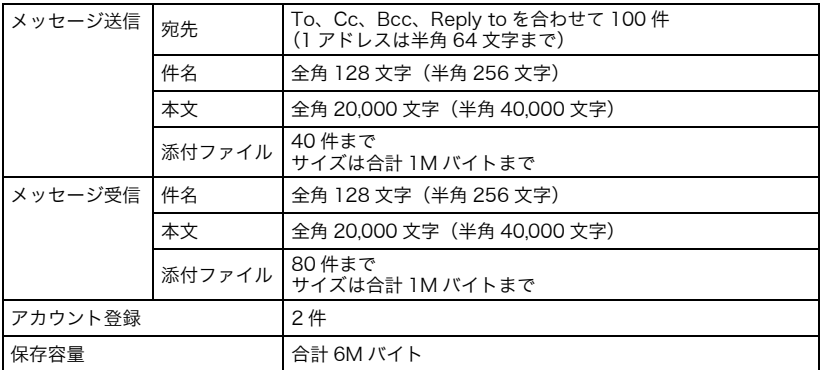

# ライトメール

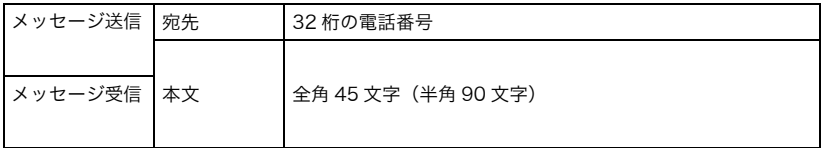

# メールBOX

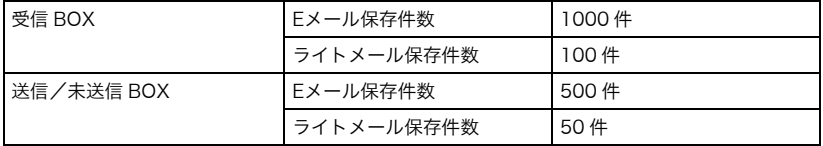

## データフォルダ

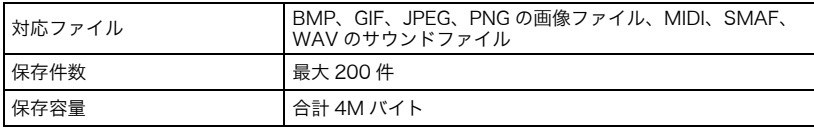

索引

## 【記号】

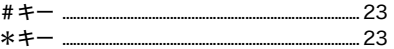

# 

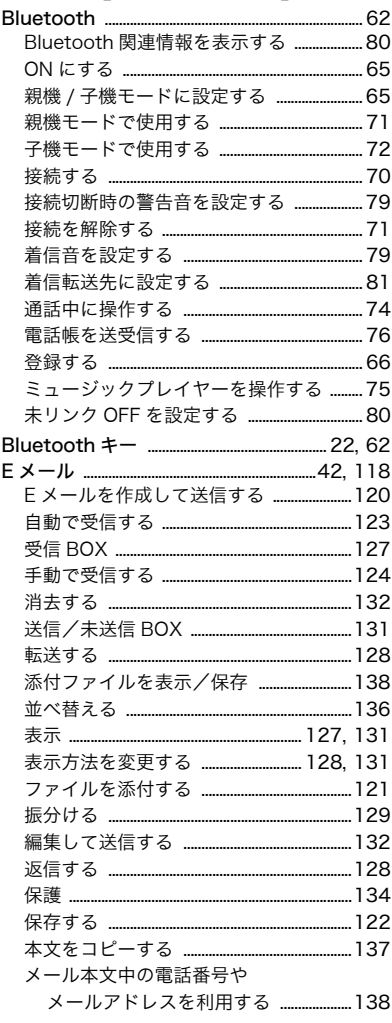

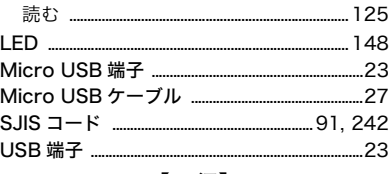

### 【ア行】

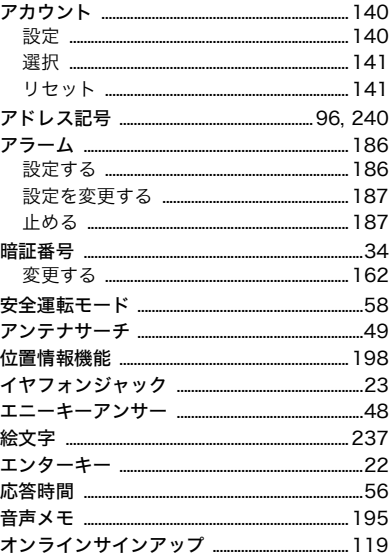

# 【力行】

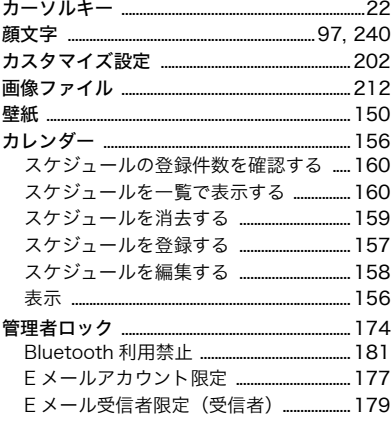

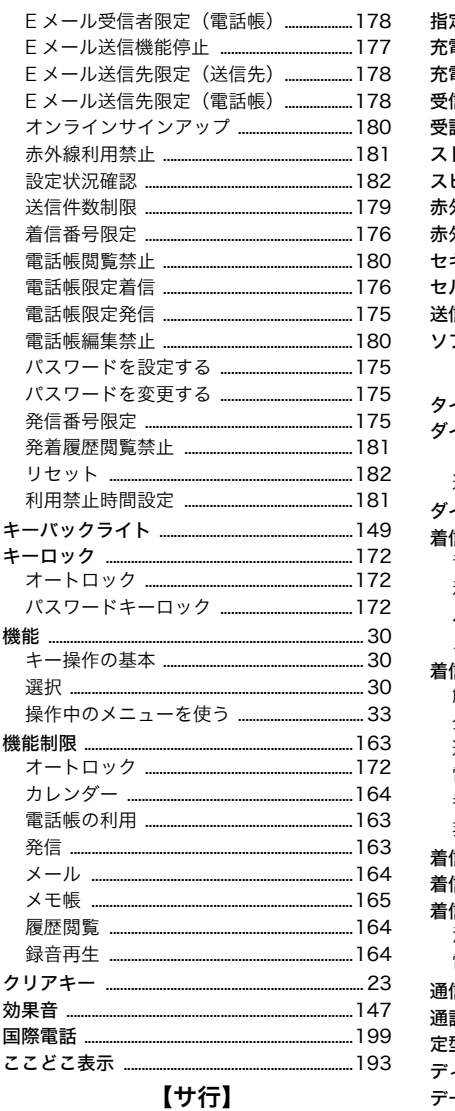

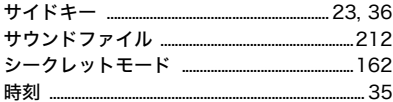

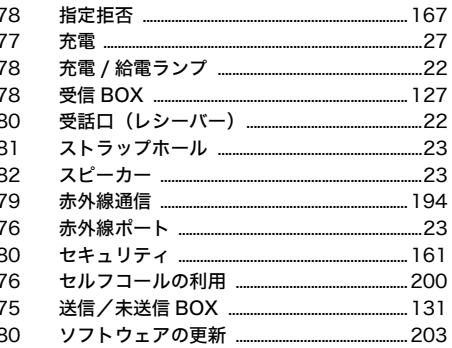

# 【夕行】

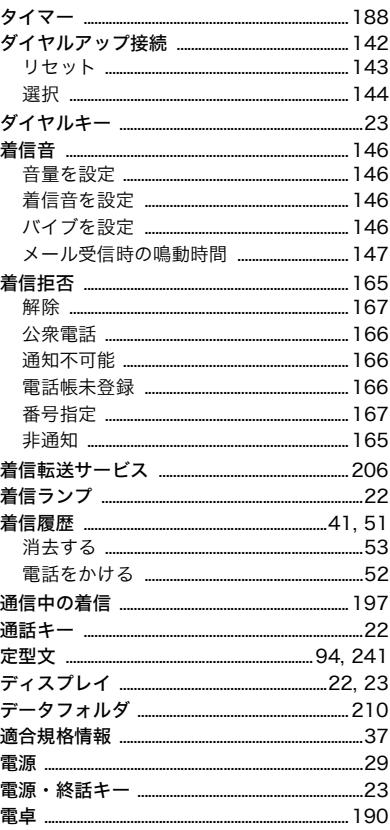

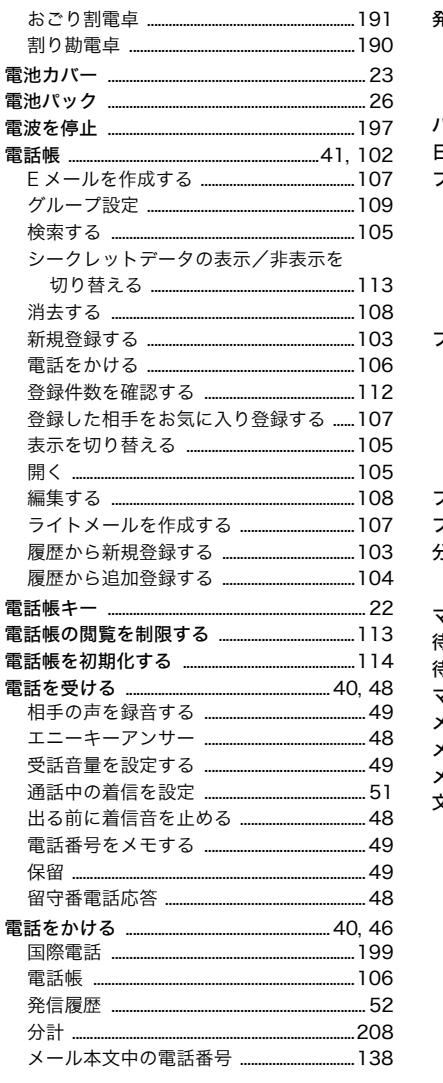

## 【八行】

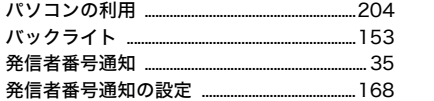

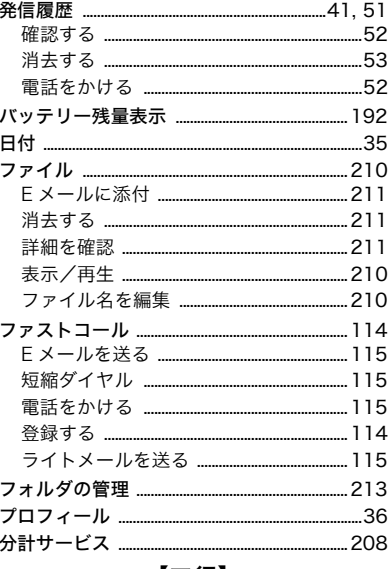

#### 【マ行】

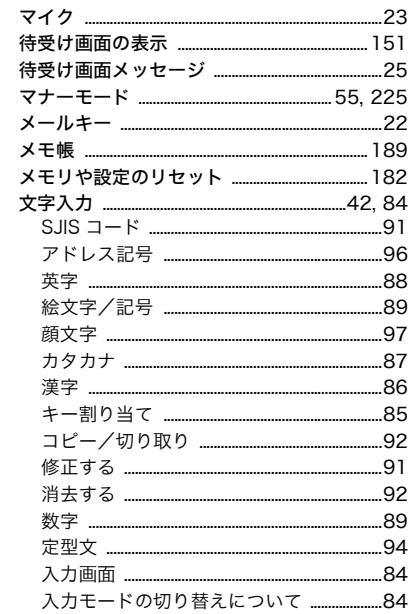

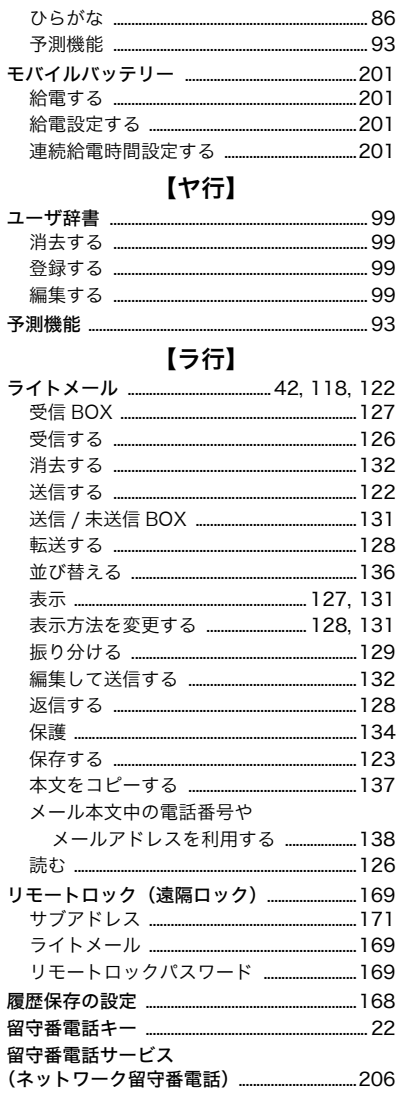

#### 保 証 規 定

- 1.この度は弊社製品をお買い上げいただきまして誠にありがとうございます。保証 期間内に、お客様の正常なご使用状況のもとで万一故障した場合、本保証書記載 の内容に従い故障箇所の無償修理、または他の機器との交換を致します。
- 2.電池パック等の付属品は保証の対象外となります。
- 3.修理を依頼される場合は、製品に保証書を添えて、ウィルコムプラザまたはウィ ルコムカウンターにご持参いただくか、ウィルコムサービスセンターまでご連絡 ください。
- 4.保証期間内でも次のような場合には、有償修理となります。
	- 1) 保証書の提示がない場合、または必要事項の記入がない場合
	- 2) お買い上げ後の輸送、移動時の落下やお取り扱いが不適当なため生じた故障
	- 3) 不当な修理や改造または異常電圧に起因する故障
	- 4) 使用中に生じたキズ、汚れなど外観上の変化
	- 5) 雨や水、ジュースなど液体で濡らしたり、水やお湯の中に落としたことによる 故障や損傷
	- 6) 火災、地震、水害、落雷、および盗難などの災害による故障または損傷
	- 7) 消耗品または付属品の交換
- 5.保証書は日本国内においてのみ有効です。また、保証書は再発行いたしませんの で大切に保管してください。(This warranty is valid only in Japan.)
- 6.本製品を使用したことにより生じた直接、間接の損害につきましては、弊社は一 切の責任を負いませんので、あらかじめご了承ください。
- ※この保証書による保証のほかに、弊社(製造者)は、お客様に対して製造物責任 などの法律上の責任を負っています。本保証書の発行によって、こうした弊社の 責任を軽減したり免除したりといった影響を及ぼすものではありません。

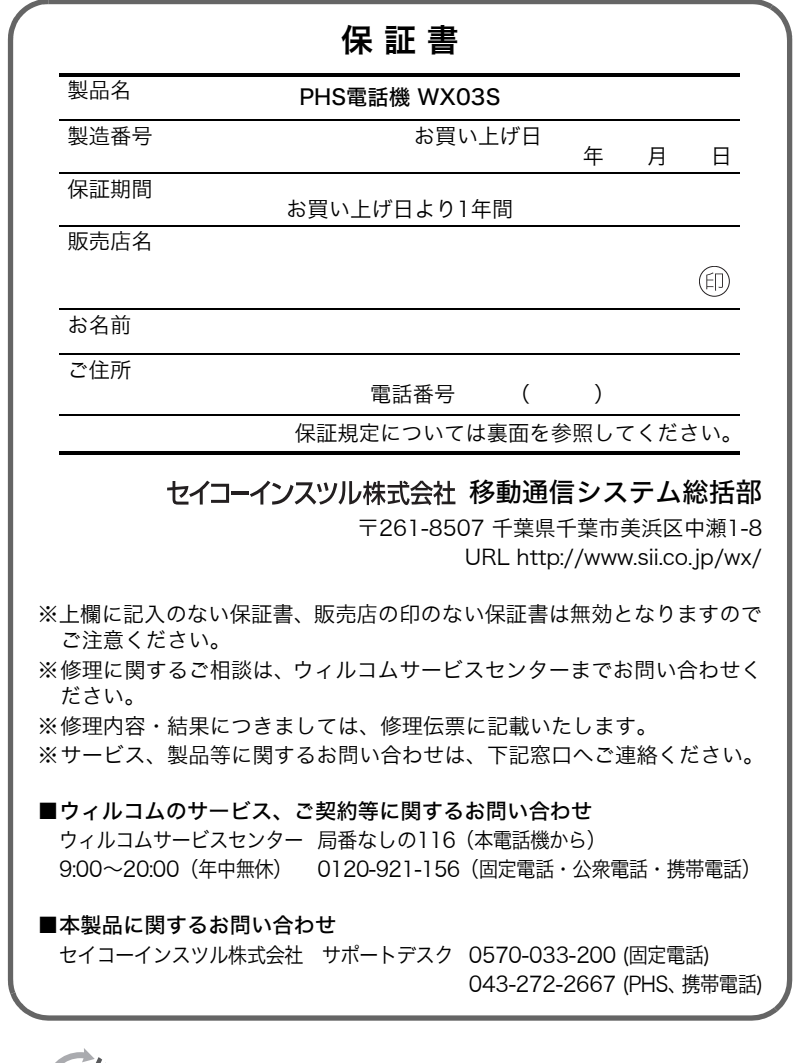

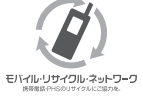

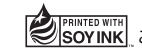